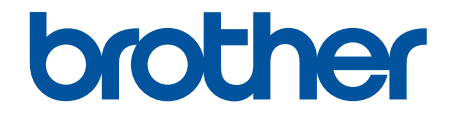

# **Brukermanual**

**PJ-822 PJ-823 PJ-862 PJ-863 PJ-883** 

© 2022 Brother Industries, Ltd. Med enerett.

### <span id="page-1-0"></span>Hjem > Innholdsfortegnelse

# Innholdsfortegnelse

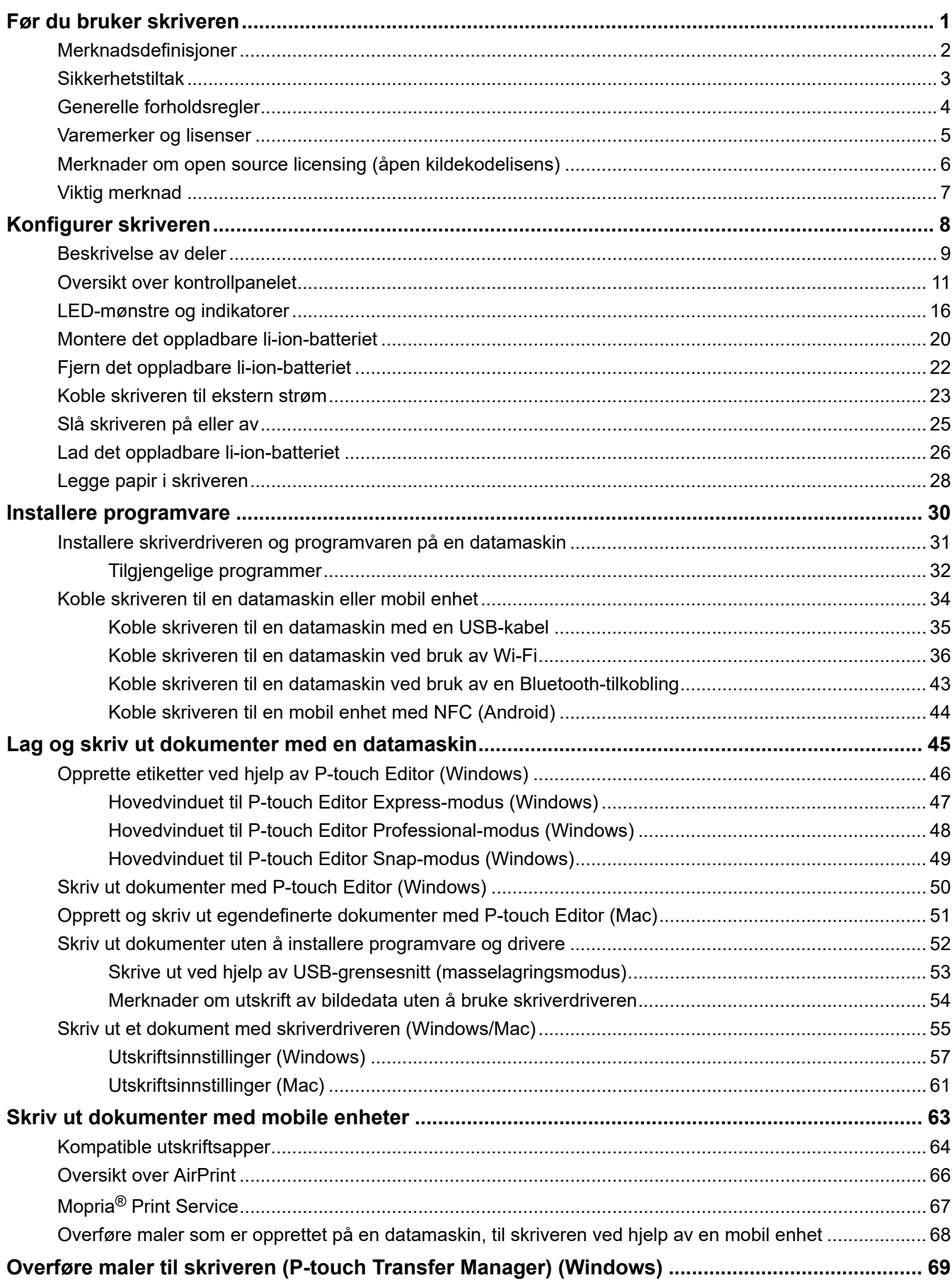

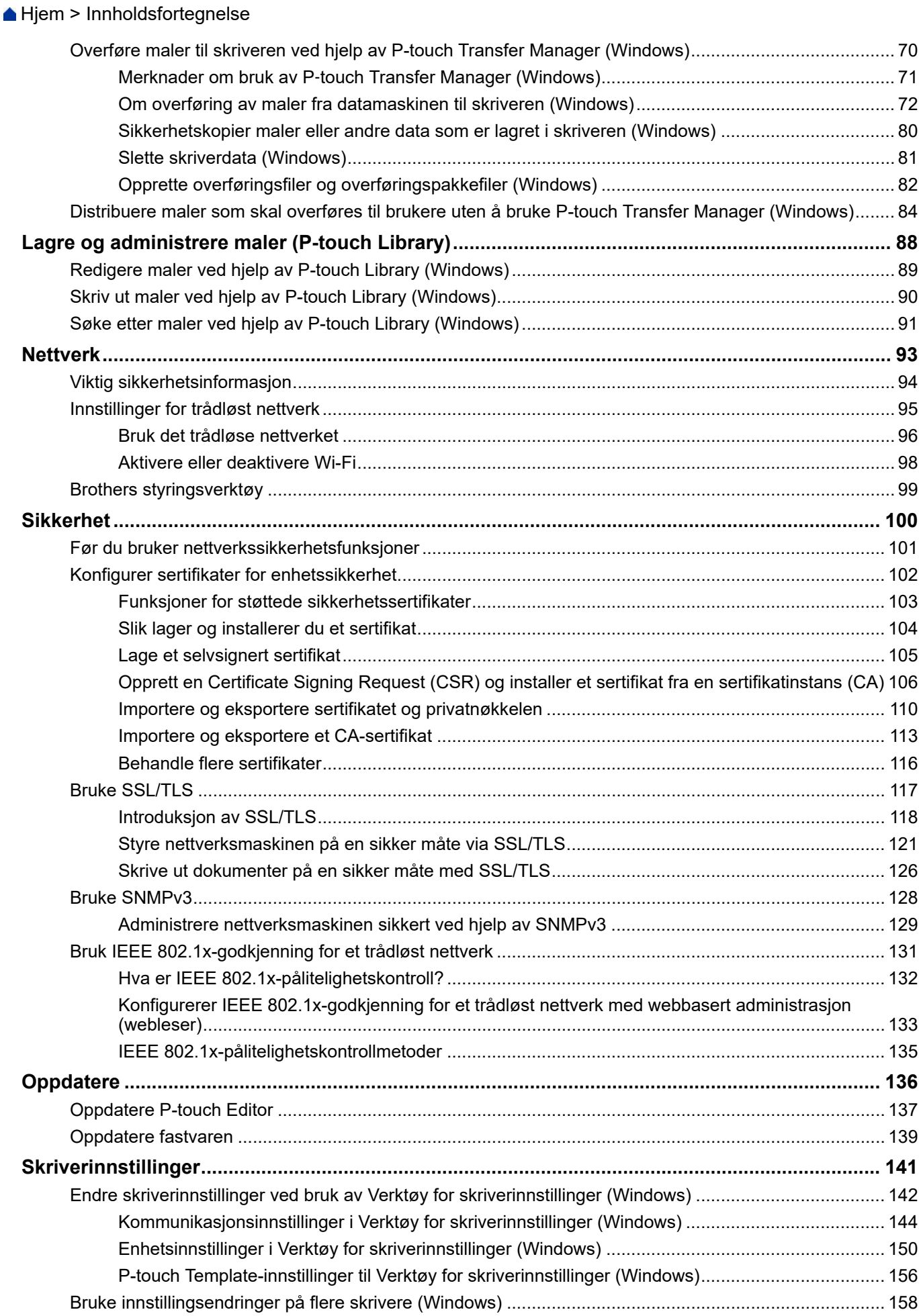

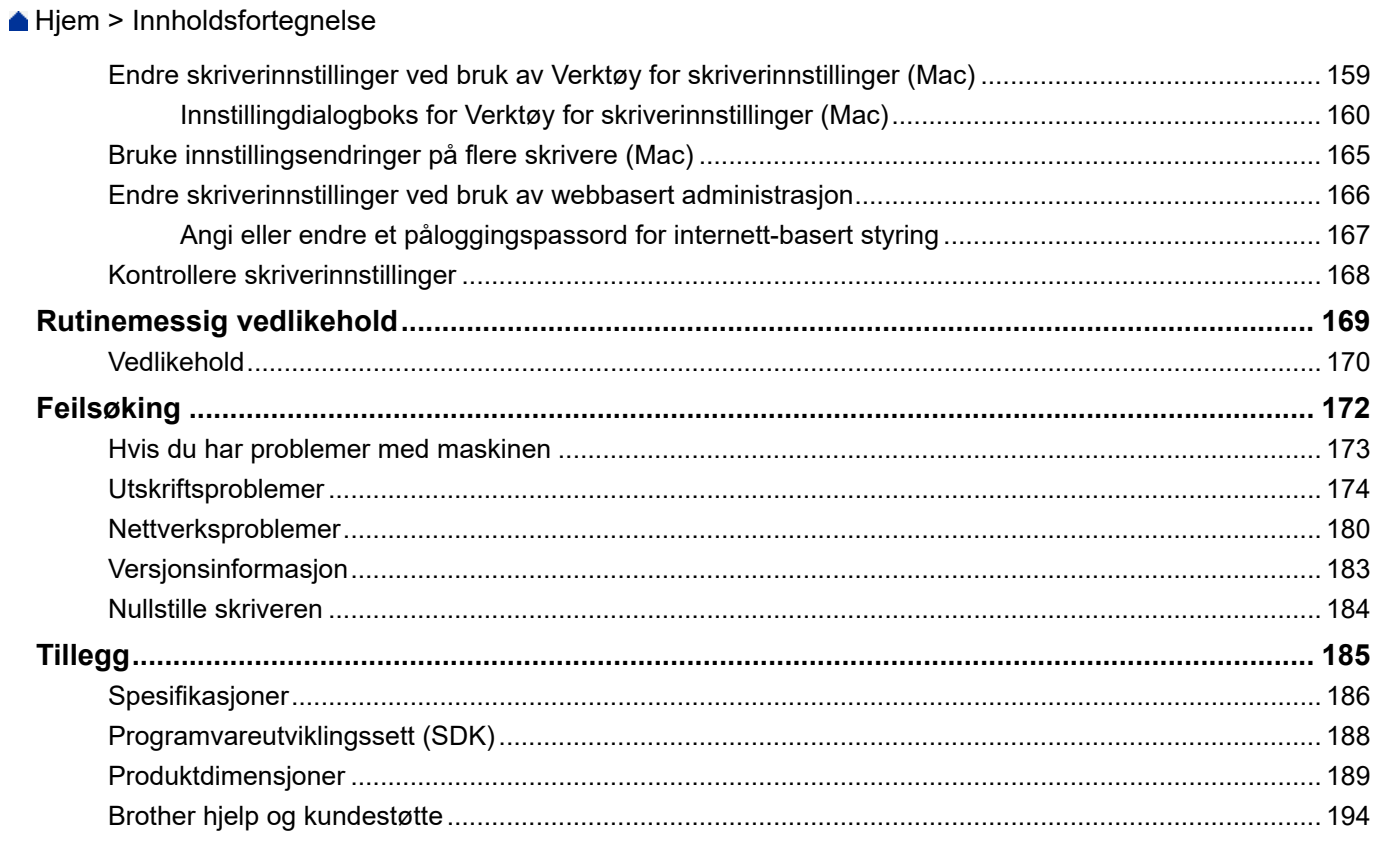

<span id="page-4-0"></span> [Hjem](#page-1-0) > Før du bruker skriveren

- [Merknadsdefinisjoner](#page-5-0)
- [Sikkerhetstiltak](#page-6-0)
- [Generelle forholdsregler](#page-7-0)
- [Varemerker og lisenser](#page-8-0)
- [Merknader om open source licensing \(åpen kildekodelisens\)](#page-9-0)
- [Viktig merknad](#page-10-0)

<span id="page-5-0"></span> [Hjem](#page-1-0) > [Før du bruker skriveren](#page-4-0) > Merknadsdefinisjoner

# **Merknadsdefinisjoner**

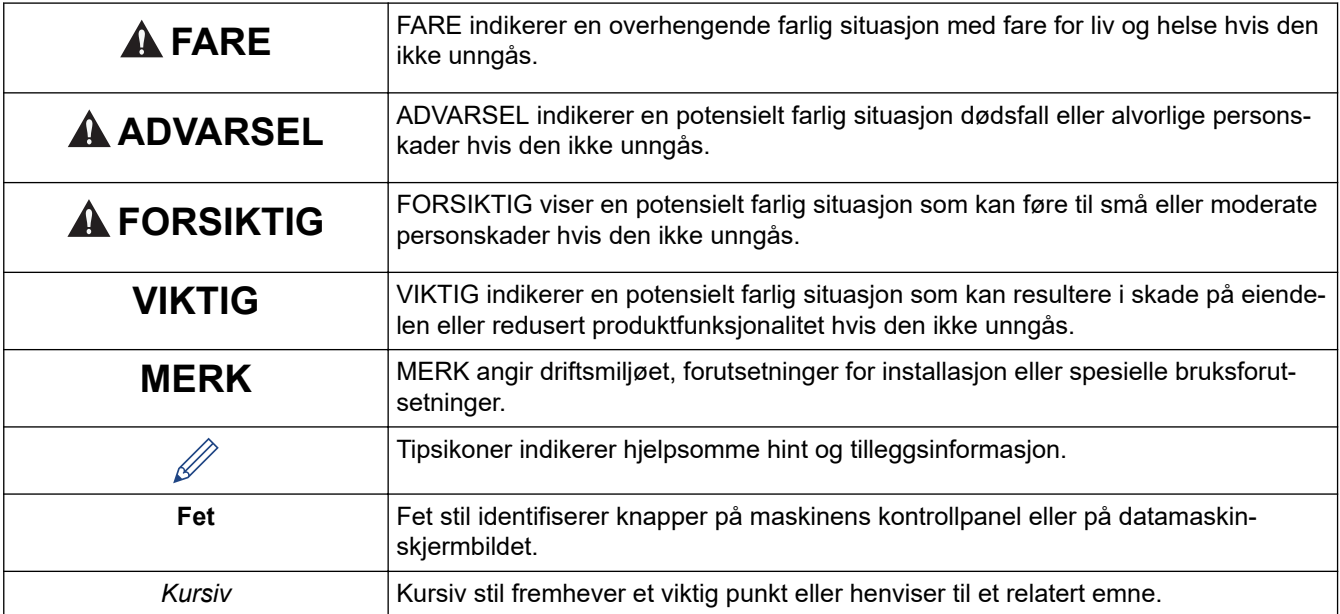

Vi bruker følgende symboler og konvensjoner i denne brukermanualen:

# **Beslektet informasjon**

<span id="page-6-0"></span> [Hjem](#page-1-0) > [Før du bruker skriveren](#page-4-0) > Sikkerhetstiltak

# **Sikkerhetstiltak**

### **VIKTIG**

- IKKE fjern etiketter som er festet til skriveren. Disse etikettene viser driftsinformasjon og skriverens modellnummer.
- IKKE trykk på strømknappen eller indikatorlampen med en spiss gjenstand, for eksempel en penn. Dette kan skade knappen eller lampen.
- IKKE transporter skriveren mens kablene er koblet til AC/DC-kontakten eller USB-porten. Kontakten og portene kan bli skadet.
- IKKE oppbevar skriveren i et område som er utsatt for høy temperatur, høy fuktighet, direkte sollys eller støv. Dette kan forårsake misfarging eller maskinfeil.

#### **Beslektet informasjon**

<span id="page-7-0"></span> [Hjem](#page-1-0) > [Før du bruker skriveren](#page-4-0) > Generelle forholdsregler

# **Generelle forholdsregler**

#### **Oppladbart li-ion-batteri**

- det oppladbare batteriet lett ladet slik at drift av skriveren kan verifiseres. Batteriet må imidlertid lades helt opp med nettadapteren før skriveren tas i bruk.
- Hvis skriveren ikke har vært i bruk i lange perioder, må du ta ut batteriet og koble fra kablene før du lagrer den.
- Hvis du merker noe uvanlig med det oppladbare li-ion-batteriet første gang det brukes, for eksempel overoppheting eller rust, må du stoppe å bruke det oppladbare li-ion-batteriet umiddelbart. Kontakt Brother kundeservice.

#### **Skriver**

- Hvis både Bluetooth og trådløst LAN er slått på, kan kommunikasjonshastigheten reduseres på grunn av radiobølgeforstyrrelser. }Hvis dette skjer, slår du av funksjonen du ikke bruker (Bluetooth eller trådløs LANfunksjon).
- IKKE dekk til eller sett fremmedlegemer inn i papirutmatingssporet, vekselstrøm-/likestrømkontakten eller USB-porten.
- IKKE bruk malingstynner, benzen, alkohol eller andre organiske løsemidler til å rengjøre skriveren. Dette kan skade overflaten. Bruk en myk, tørr klut til å rengjøre skriveren.
- Ved bruk av valgfritt tilbehør må du følge instruksjonene i brukerveiledningene.
- Denne skriveren bruker termisk papir. Hvis utskriften er merket med blekk, for eksempel påskrevet eller stemplet blekk, kan blekket føre til at den trykte teksten falmer eller blir misfarget. I tillegg kan det ta litt tid før det påførte blekket tørker.

Trykt tekst kan falme eller bli misfarget hvis etiketten kommer i kontakt med følgende: vinylklorid-produkter, skinnvarer som lommebøker og vesker, organiske forbindelser som alkohol, ketoner eller estere, teip, viskelær, gummimatter, blekk fra merkepenner og sprittusjer, korrekturlakk, karbon, lim, diazosensibilisert papir, håndkrem, hårpleieprodukter, kosmetikk, vann eller svette.

- IKKE berør skriveren med fuktige hender.
- IKKE bruk brettet, vått eller fuktig papir, ellers kan papirstopp eller feil oppstå.
- IKKE berør papir eller etiketter med fuktige hender, ellers kan det oppstå en funksjonsfeil.
- IKKE la utløserdekselet være åpent. Interne deler av skriveren kan samle støv og resultere i utskriftsfeil eller papirstopp.

#### **Beslektet informasjon**

<span id="page-8-0"></span> [Hjem](#page-1-0) > [Før du bruker skriveren](#page-4-0) > Varemerker og lisenser

# **Varemerker og lisenser**

- Apple, App Store, Mac, Safari, AirPrint, AirPrint-logoen, iPad, iPhone, iPod touch, macOS og iPadOS er varemerker for Apple Inc., og er registrert i USA og andre land.
- Android og Google Chrome er varemerker for Google LLC.
- Bluetooth®-ordmerket og -logoene er registrerte varemerker som eies av Bluetooth SIG, Inc., og all bruk av slike merker av Brother Industries, Ltd. skjer under lisens. Andre varemerker og foretaksnavn tilhører sine respektive eiere.
- Mopria<sup>®</sup>, Mopria<sup>®</sup>-logoen, Mopria Alliance<sup>™</sup>-ordmerket og -logoen og Print. Scan. Go.™-slagordet er registrerte og/eller uregistrerte varemerker og tjenestemerker for Mopria Alliance, Inc. i USA og andre land. Uautorisert bruk er strengt forbudt.
- QR Code er et registrert varemerke som tilhører DENSO WAVE INCORPORATED.
- Epson ESC/P er et registrert varemerke som tilhører Seiko Epson Corporation.
- Wi-Fi<sup>®</sup> er et registrert varemerke for Wi-Fi Alliance<sup>®</sup>.
- Wi-Fi Protected Setup™ er et registrert varemerke for Wi-Fi Alliance®.
- Mozilla og Firefox er registrerte varemerker for Mozilla Foundation.
- QR Code Generating Program Copyright © 2008 DENSO WAVE INCORPORATED.
- BarStar Pro Encode Library (PDF417, Micro PDF417, DataMatrix, MaxiCode, AztecCode, GS1 Composite, GS1 Databar, Code93, MSI/Plessey, POSTNET, Intelligent Mail Barcode) Copyright © 2007 AINIX Corporation. Med enerett.
- Blue SDK

Copyright © 1995-2021 OpenSynergy GmbH.

Med enerett. Med enerett for alt som ikke er offentliggjort.

- Deler av denne programvaren er under copyright © 2014 The FreeType Project ([www.freetype.org](http://www.freetype.org)). Med enerett.
- USB Type-C<sup>®</sup> er et registrert varemerke for USB Implementers Forum.

#### **Alle vare- og produktnavn for selskaper som vises på Brother-produkter, i relaterte dokumenter og annet materiale, er varemerker eller registrerte varemerker som tilhører disse respektive selskapene.**

#### **Beslektet informasjon**

<span id="page-9-0"></span> [Hjem](#page-1-0) > [Før du bruker skriveren](#page-4-0) > Merknader om open source licensing (åpen kildekodelisens)

## **Merknader om open source licensing (åpen kildekodelisens)**

Dette produktet inneholder programvare med åpen kildekode.

For å se open source licensing remarks går du til modellens **Brukerveiledninger**-side på Brother supportnettstedet på [support.brother.com](https://support.brother.com/).

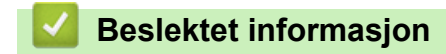

#### <span id="page-10-0"></span> [Hjem](#page-1-0) > [Før du bruker skriveren](#page-4-0) > Viktig merknad

# **Viktig merknad**

- Innholdet i dette dokumentet og spesifikasjonene for dette produktet kan endres uten forvarsel.
- Brother forbeholder seg retten til å foreta endringer i spesifikasjonene og materialet i denne brukerveiledningen uten varsel, og kan ikke holdes ansvarlig for eventuelle skader (inkludert følgeskader) forårsaket av det presenterte materialet, inkludert, men ikke begrenset til, typografiske feil eller andre feil i publikasjonene.
- For Windows 11-brukere:

Denne maskinen støtter Microsoft Windows 11.

Alle funksjoner i Windows 8.1 og Windows 10 er tilgjengelige i Windows 11-miljøet og fungerer på en lignende måte.

- Skjermbildene i dette dokumentet kan avvike avhengig av datamaskinens operativsystem, produktmodellen og programvareversjonen.
- Før du bruker skriveren, må du sørge for å lese alle dokumenter som følger med skriveren for å få informasjon om sikkerhet og betjening.
- Skriveren i illustrasjonene kan avvike fra skriveren din.
- Tilgjengelig rekvisita varier avhengig av land og region.
- Vi anbefaler å bruke den nyeste versjonen av P-touch Editor.
- For å holde skriverytelsen oppdatert kan du gå til [support.brother.com](https://support.brother.com/) for å se etter de nyeste oppdateringene av fastvare. Ellers er muligens ikke enkelte av funksjonene på skriveren tilgjengelige.
- Når du bytter eller kvitter deg med maskinen, anbefaler Brother på det sterkeste at du nullstiller innstillingene til fabrikkinnstilling for å slette alle personlige opplysninger.

#### **Beslektet informasjon**

<span id="page-11-0"></span>▲ [Hjem](#page-1-0) > Konfigurer skriveren

# **Konfigurer skriveren**

- [Beskrivelse av deler](#page-12-0)
- [Oversikt over kontrollpanelet](#page-14-0)
- [LED-mønstre og indikatorer](#page-19-0)
- [Montere det oppladbare li-ion-batteriet](#page-23-0)
- [Fjern det oppladbare li-ion-batteriet](#page-25-0)
- [Koble skriveren til ekstern strøm](#page-26-0)
- [Slå skriveren på eller av](#page-28-0)
- [Lad det oppladbare li-ion-batteriet](#page-29-0)
- [Legge papir i skriveren](#page-31-0)

<span id="page-12-0"></span> [Hjem](#page-1-0) > [Konfigurer skriveren](#page-11-0) > Beskrivelse av deler

#### **Beskrivelse av deler**

#### **PJ-822/PJ-823**

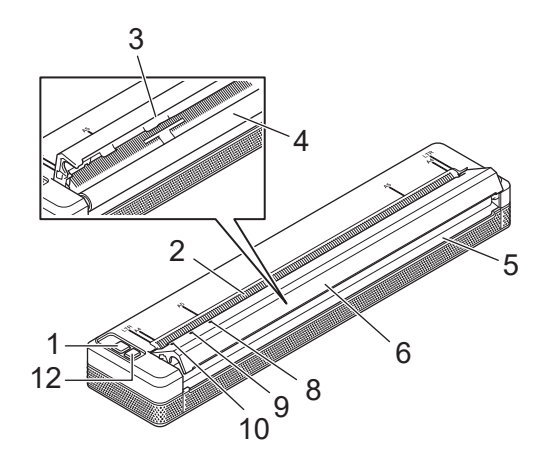

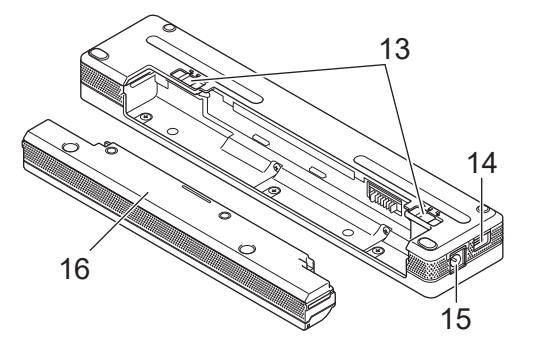

**PJ-862/PJ-863/PJ-883**

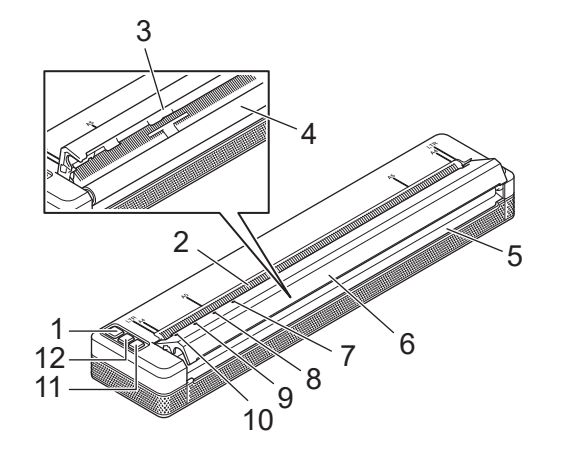

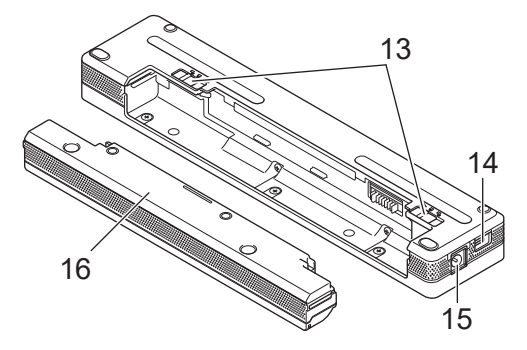

- 1. (<sup>1</sup>) Strømknapp
- 2. Papirmatingsspor
- 3. Avrivingskant
- 4. Rulle
- 5. Papirutmatingsspor
- 6. Utløserdeksel
- 7. Bluetooth-indikator (PJ-862/PJ-863)

Bluetooth- og Wi-Fi-indikator (PJ-883)

- 8. Status
- 9. Data
- 10. Power (Strøm)
- 11. Bluetooth-knapp (PJ-862/PJ-863)

Bluetooth- og Wi-Fi-knapp (PJ-883)

- 12.  $\sqrt{\sqrt{ }}$  Mateknapp
- 13. Batterilåser
- 14. USB-port

#### 15. Likestrømkontakt (DC)

#### 16. Beskyttelseshus for ladeterminal

#### $\checkmark$  **Beslektet informasjon**

• [Konfigurer skriveren](#page-11-0)

#### **Relaterte temaer:**

• [Oversikt over kontrollpanelet](#page-14-0)

<span id="page-14-0"></span> [Hjem](#page-1-0) > [Konfigurer skriveren](#page-11-0) > Oversikt over kontrollpanelet

# **Oversikt over kontrollpanelet**

>> PJ-822/PJ-823 [>> PJ-862/PJ-863](#page-15-0) [>> PJ-883](#page-16-0)

**PJ-822/PJ-823**

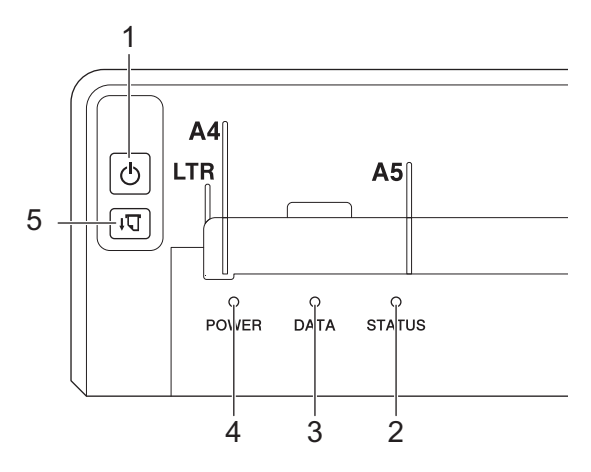

# 1. (b) Strømknapp

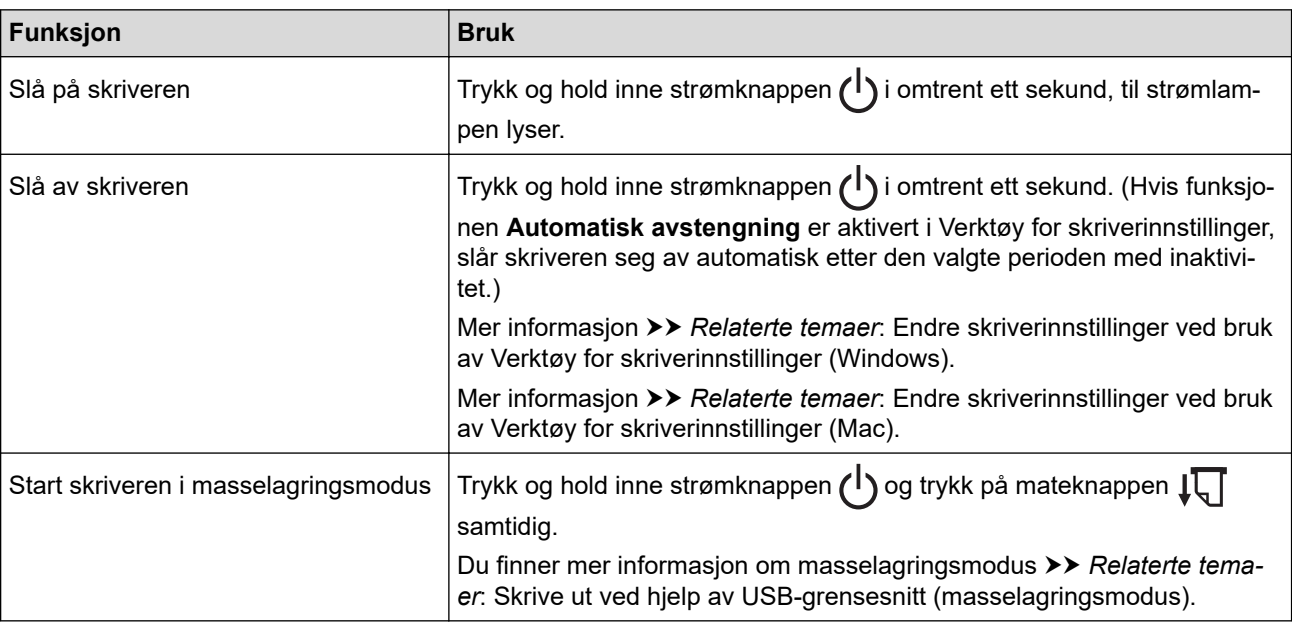

#### 2. Statusindikator

- 3. Dataindikator
- 4. Strømindikator
- 5.  $\sqrt{\sqrt{ }}$  Mateknapp

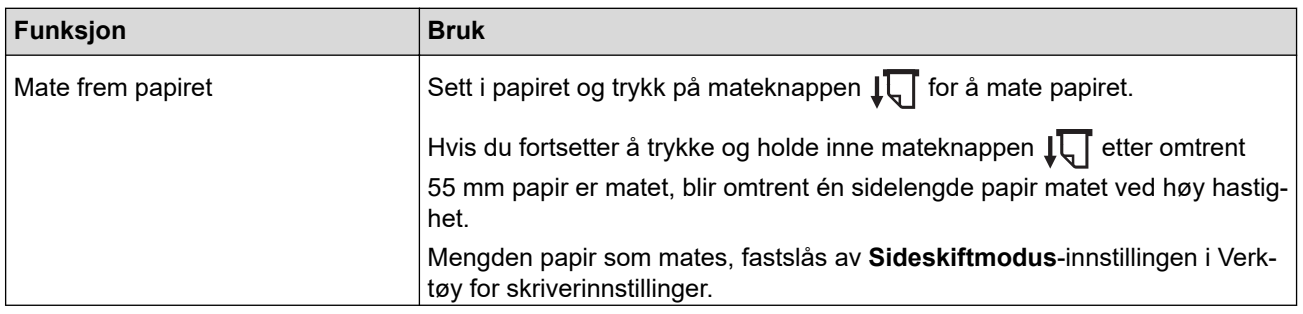

<span id="page-15-0"></span>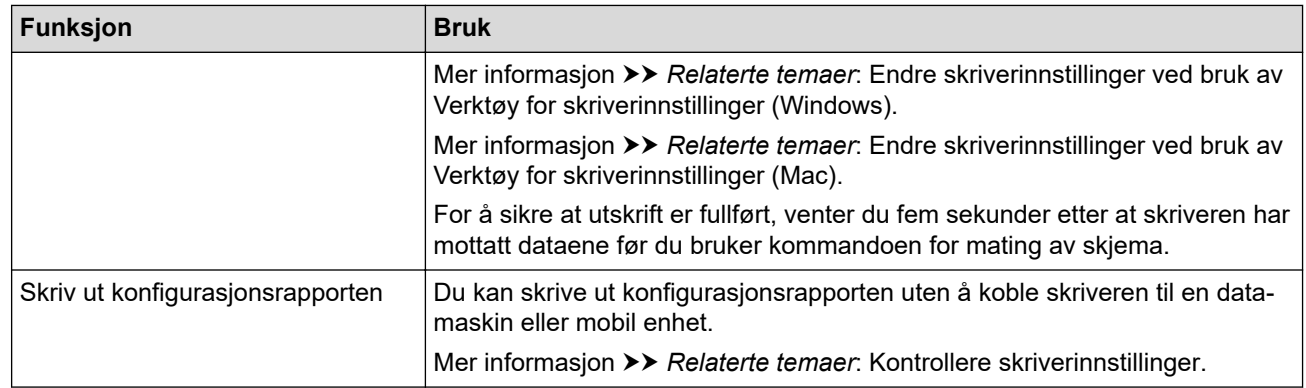

# **PJ-862/PJ-863**

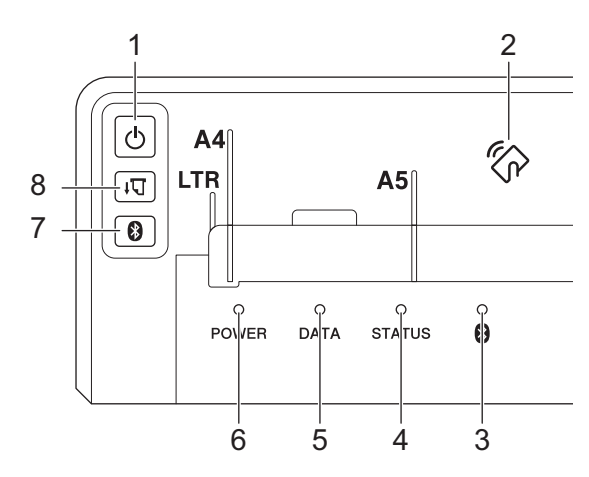

1. Strømknapp

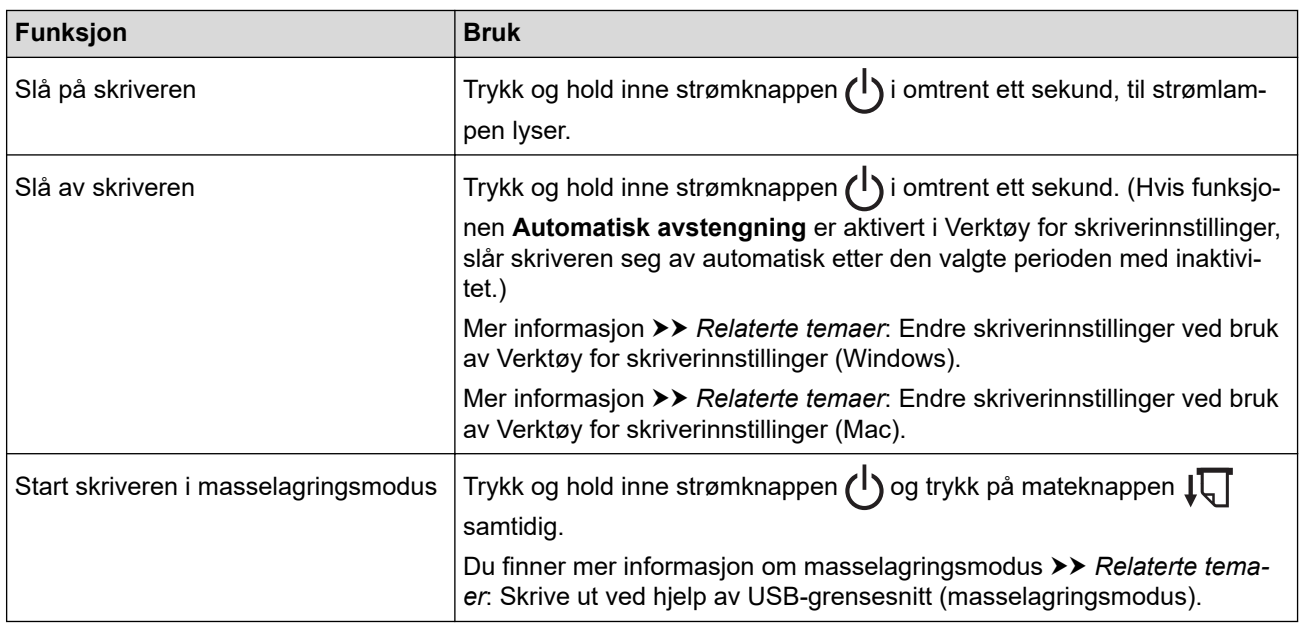

2. Sensor for nærfeltskommunikasjon (NFC)

# 3. Bluetooth-indikator

- 4. Statusindikator
- 5. Dataindikator
- 6. Strømindikator
- 7. Bluetooth-knapp

<span id="page-16-0"></span>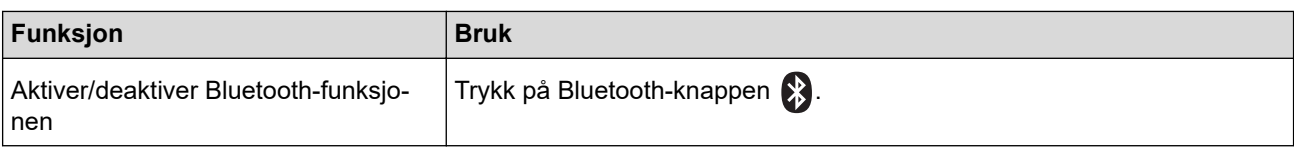

# 8.  $\sqrt{\sqrt{}}$  Mateknapp

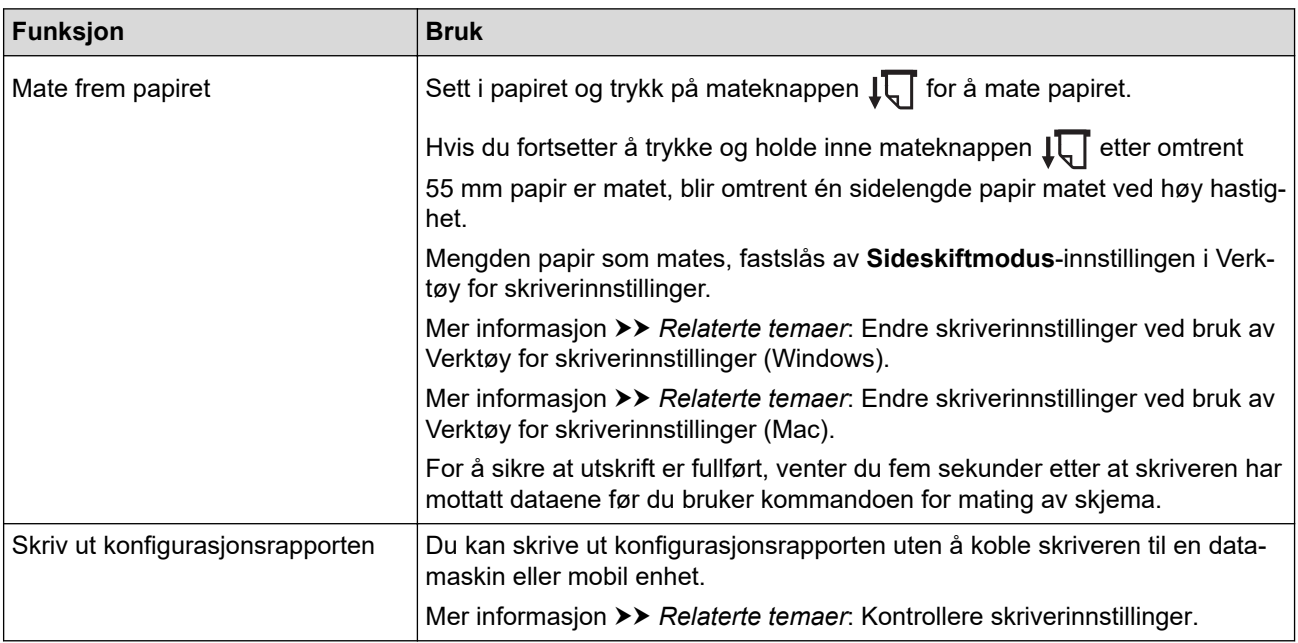

# **PJ-883**

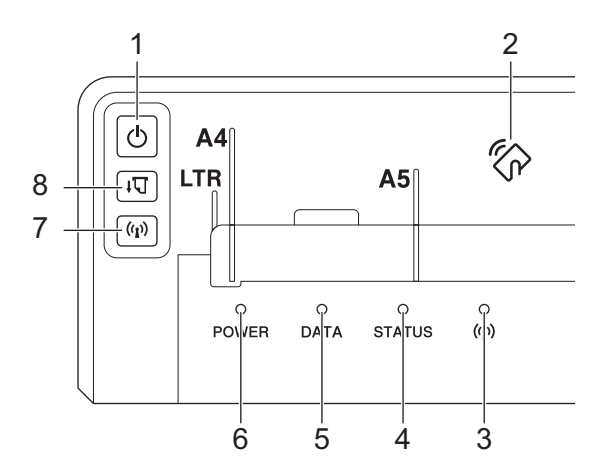

# 1. Strømknapp

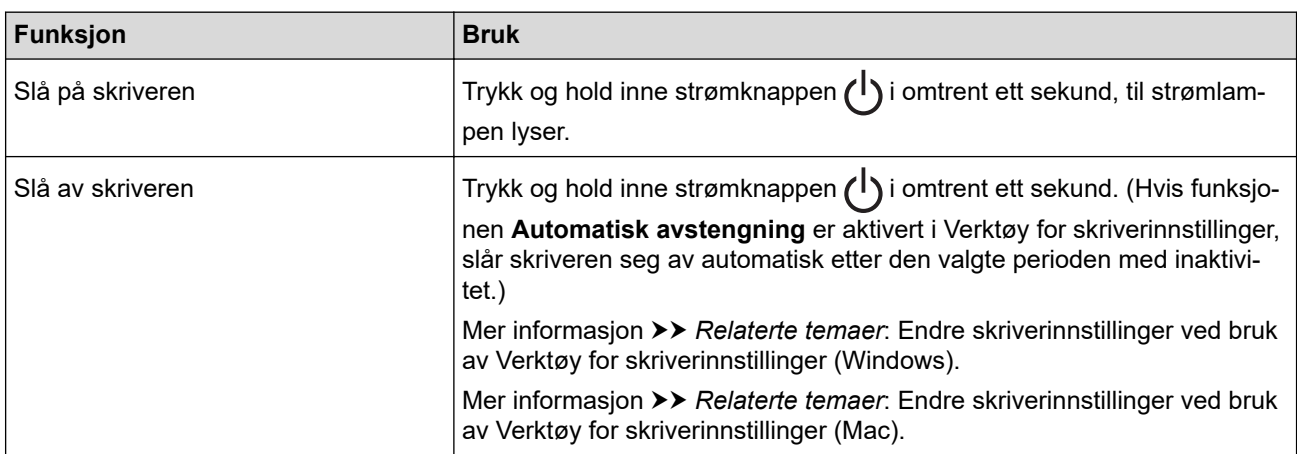

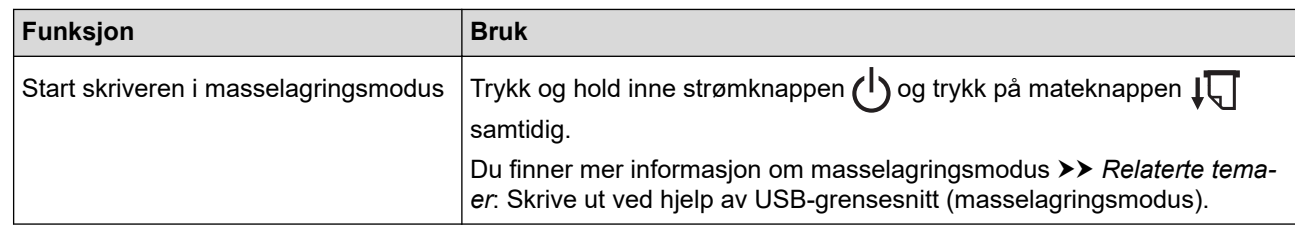

- 2. Sensor for nærfeltskommunikasjon (NFC)
- 3. ((1) Bluetooth- og Wi-Fi-indikator
- 4. Statusindikator
- 5. Dataindikator
- 6. Strømindikator
- 7. Bluetooth- og Wi-Fi-knapp

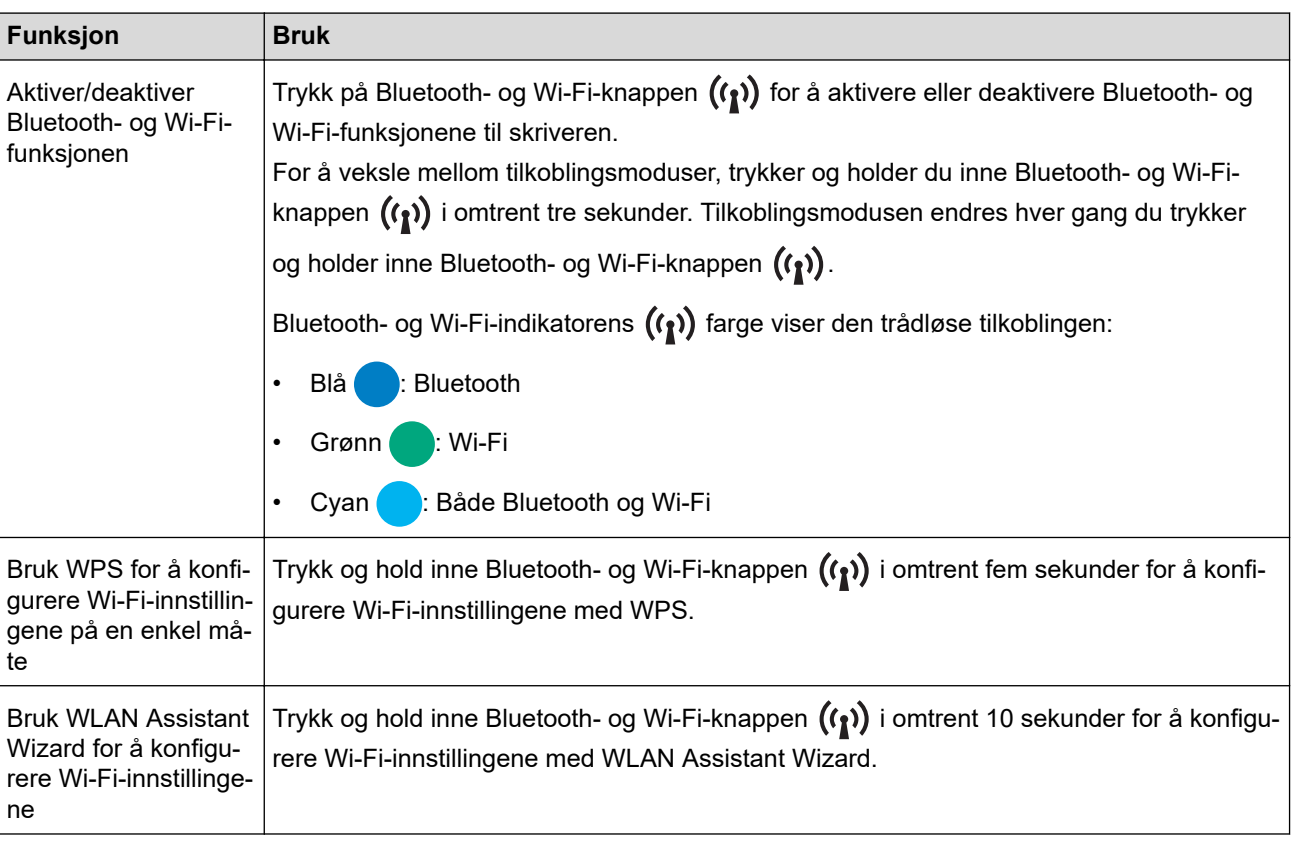

# 8.  $\sqrt{\sqrt{ }}$  Mateknapp

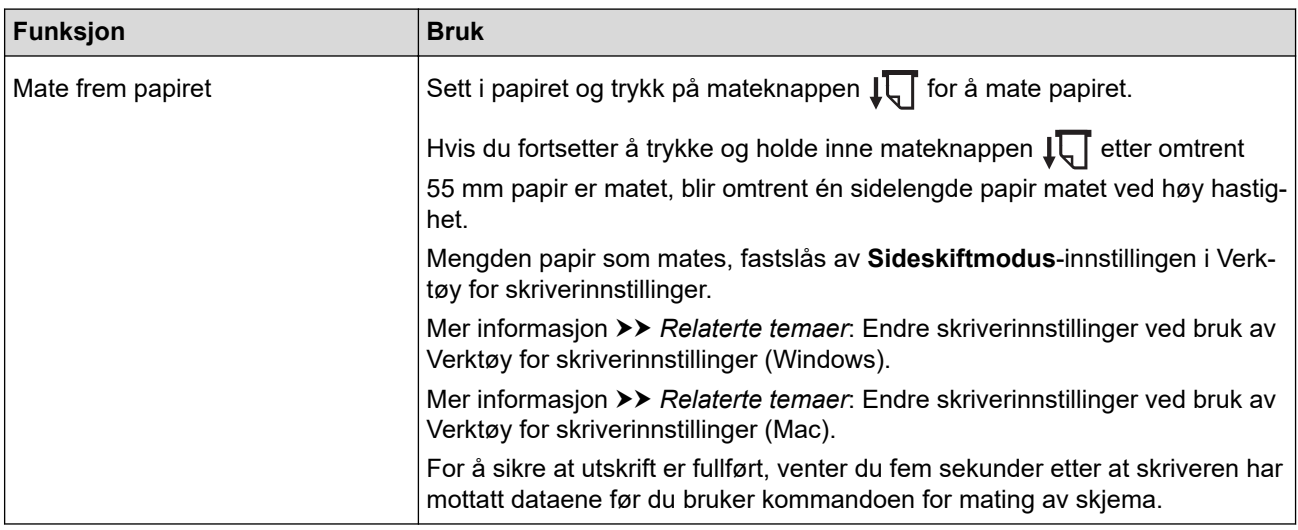

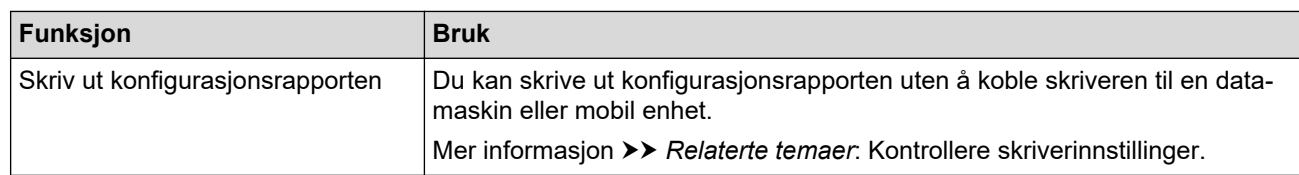

# **Beslektet informasjon**

• [Konfigurer skriveren](#page-11-0)

#### **Relaterte temaer:**

- [Endre skriverinnstillinger ved bruk av Verktøy for skriverinnstillinger \(Windows\)](#page-145-0)
- [Endre skriverinnstillinger ved bruk av Verktøy for skriverinnstillinger \(Mac\)](#page-162-0)
- [Kontrollere skriverinnstillinger](#page-171-0)
- [Skrive ut ved hjelp av USB-grensesnitt \(masselagringsmodus\)](#page-56-0)

<span id="page-19-0"></span> [Hjem](#page-1-0) > [Konfigurer skriveren](#page-11-0) > LED-mønstre og indikatorer

# **LED-mønstre og indikatorer**

Skriveren din er utstyrt med tre LED-indikatorer markert med POWER (Strøm), DATA og STATUS som lyser og blinker for å indikere statusen til skriveren. Hver LED-indikator kan lyse eller blinke i en farge som vises nedenfor. Følgende symboler brukes i dette avsnittet til å forklare betydningen av forskjellige indikatorfarger og -mønstre.

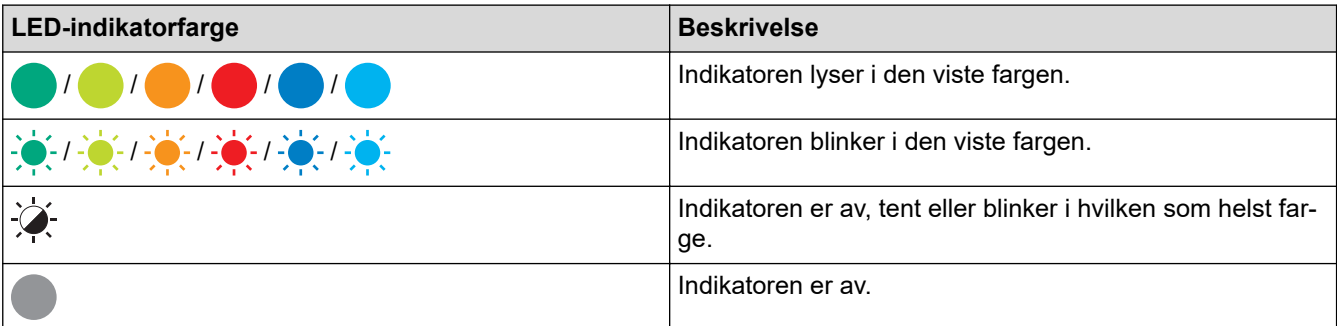

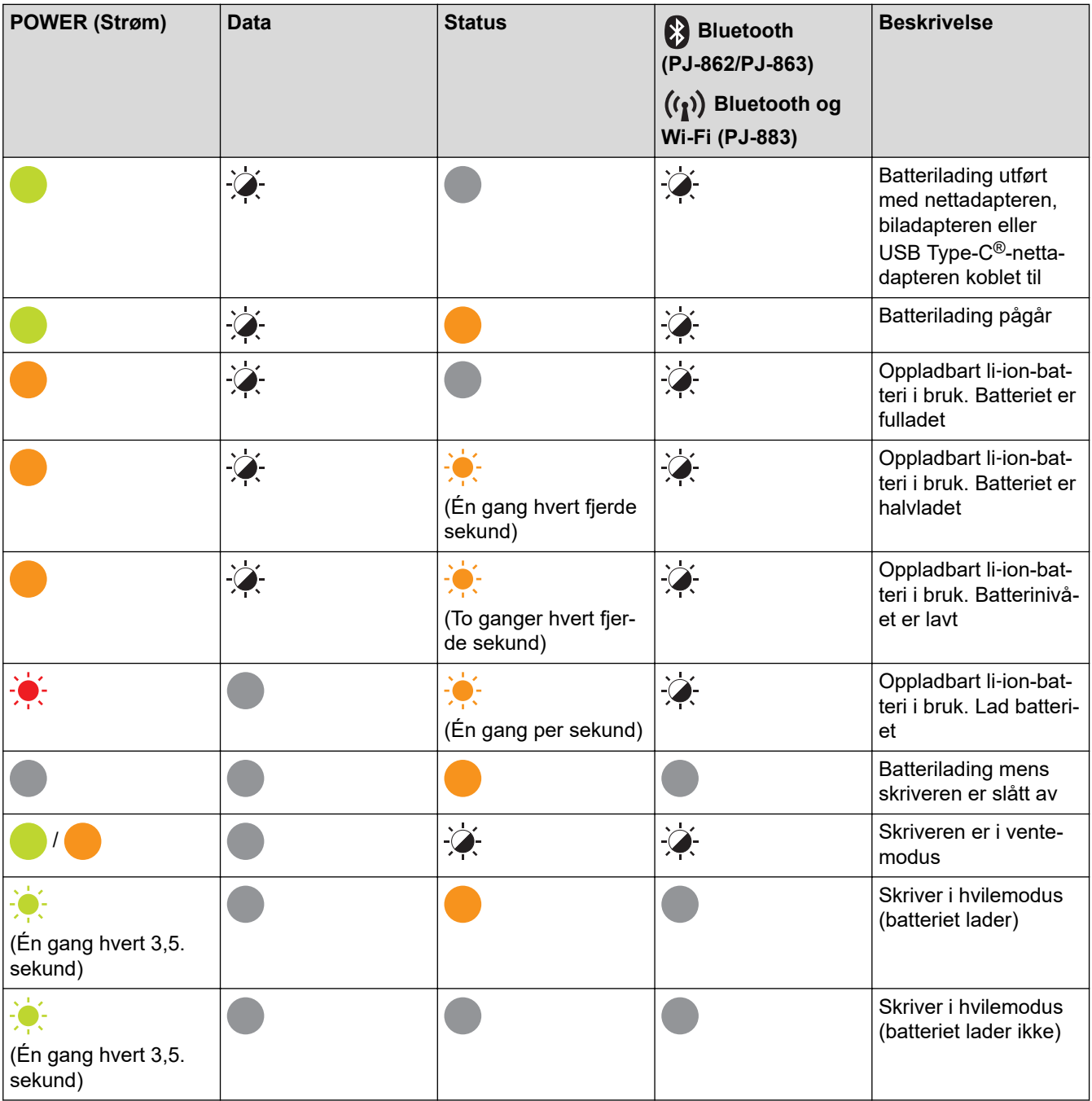

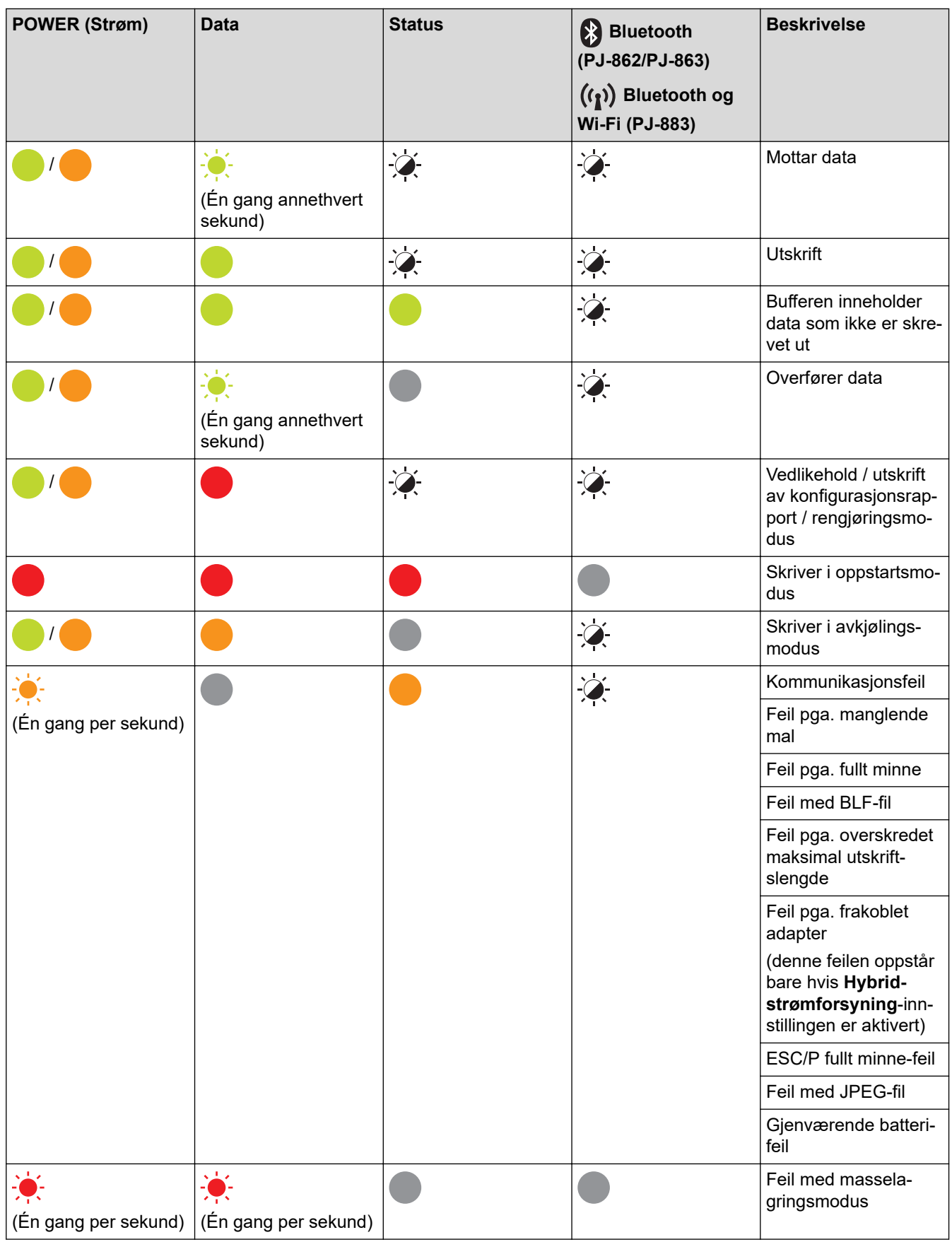

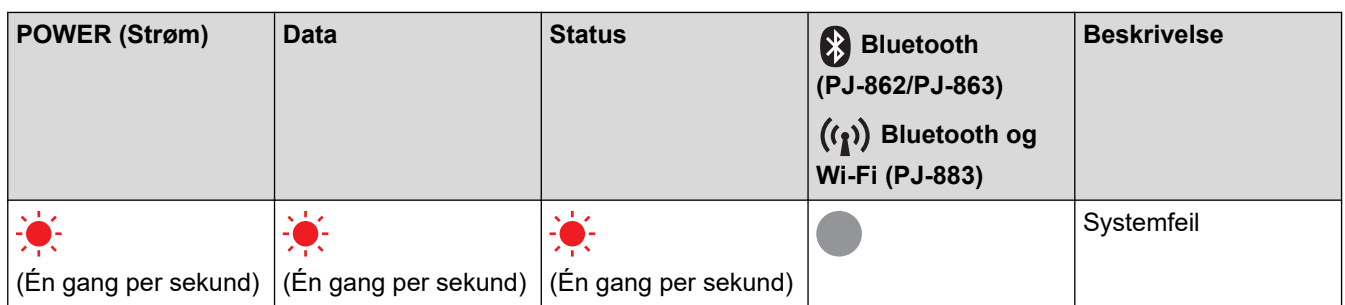

### **PJ-862/PJ-863/PJ-883**

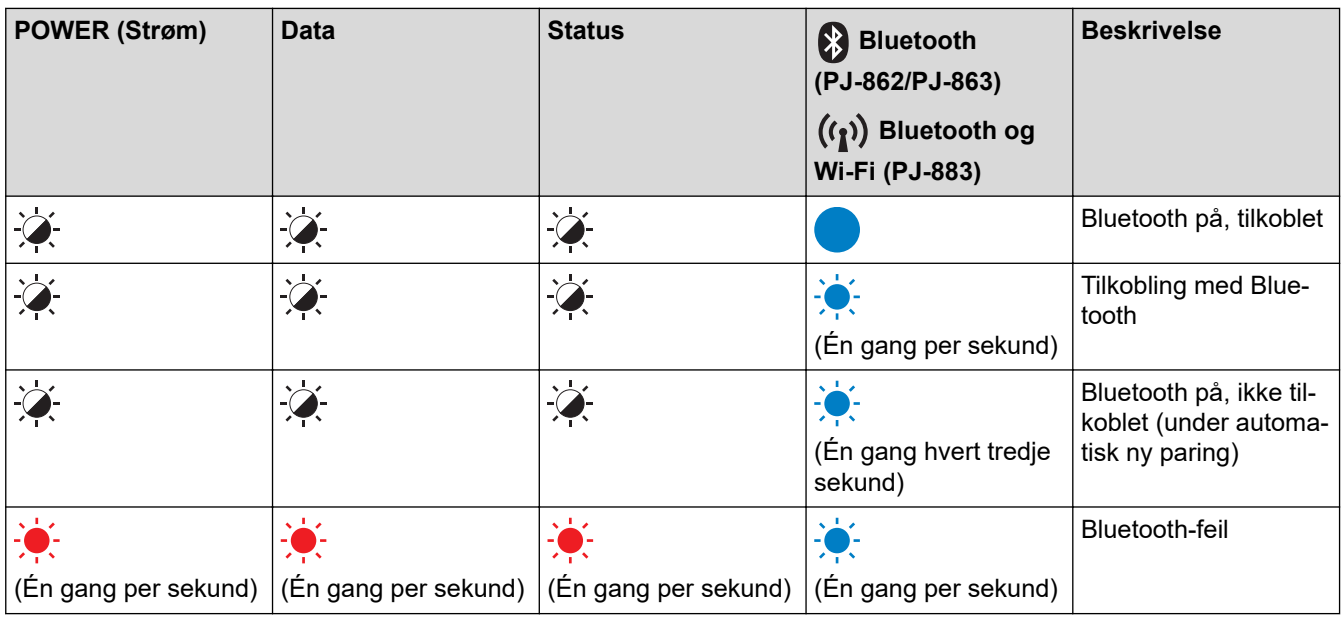

# **PJ-883**

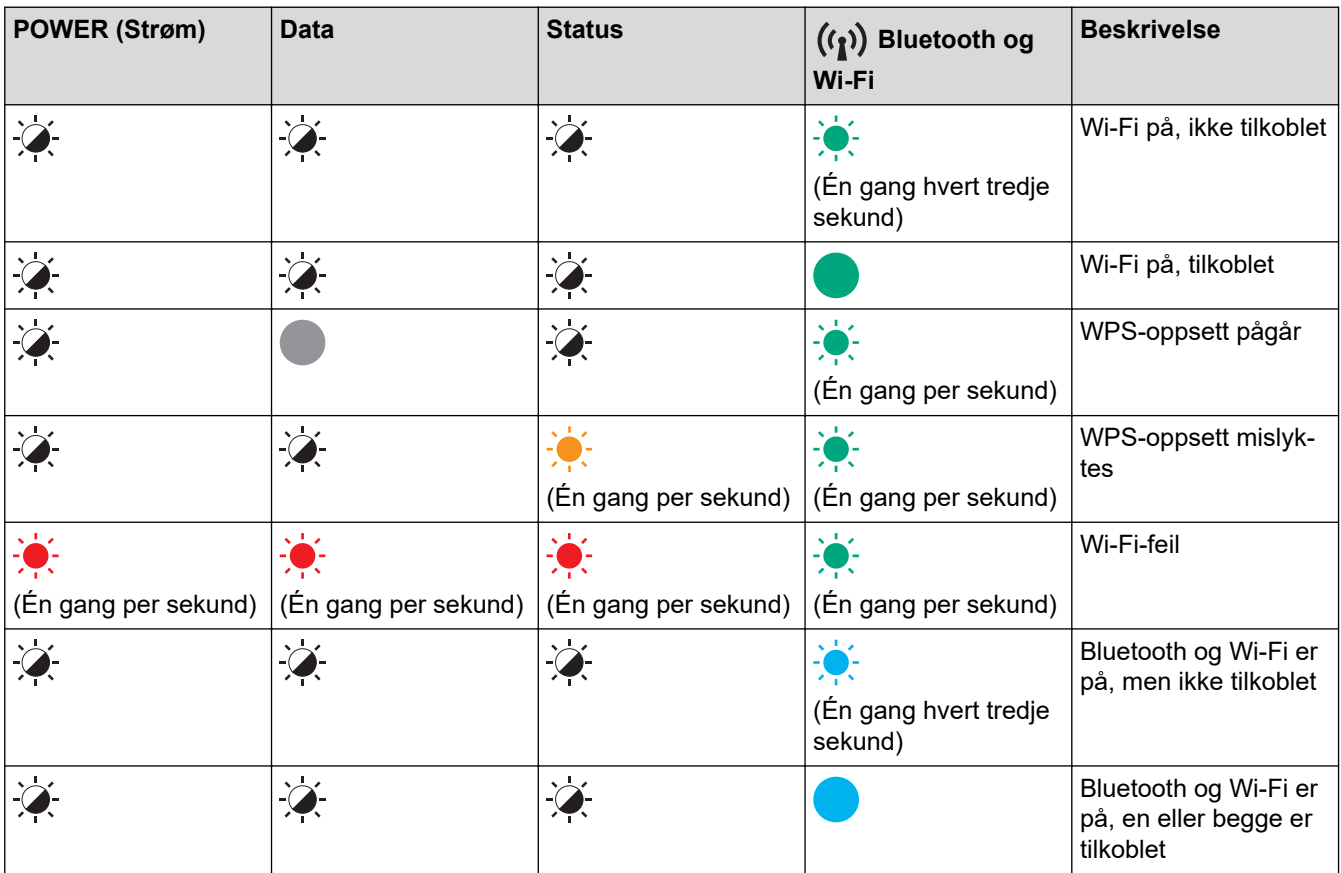

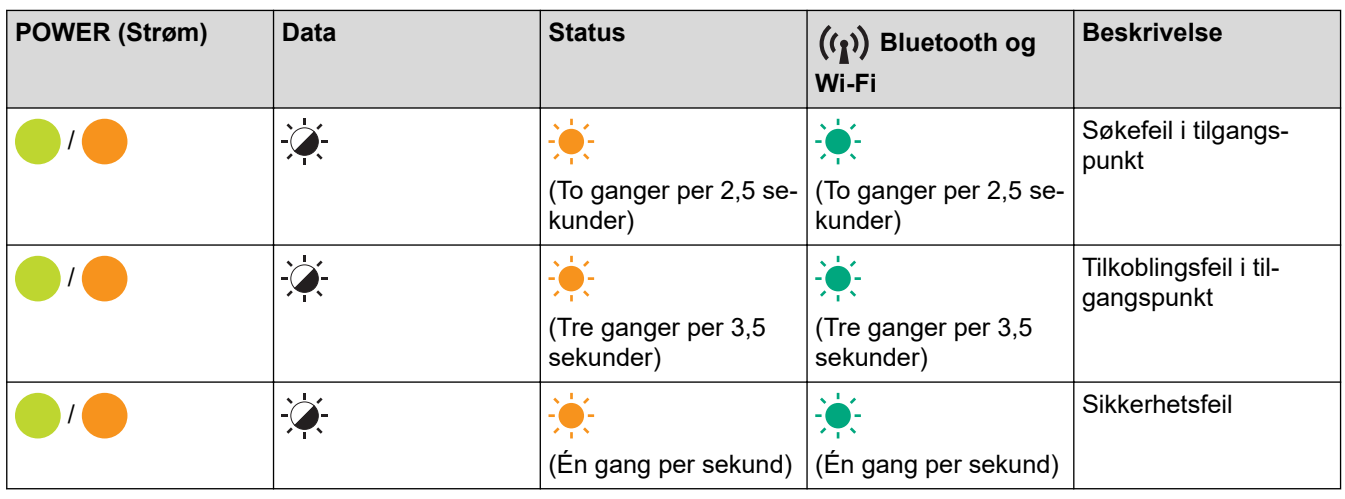

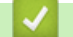

# **Beslektet informasjon**

• [Konfigurer skriveren](#page-11-0)

<span id="page-23-0"></span> [Hjem](#page-1-0) > [Konfigurer skriveren](#page-11-0) > Montere det oppladbare li-ion-batteriet

# **Montere det oppladbare li-ion-batteriet**

- 1. Dra batterilås 1 (a) til den opplåste posisjonen.
- 2. Mens du holder batterilås 2 (b) i opplåst posisjon, fjerner du Beskyttelseshuset for ladeterminalen (c).

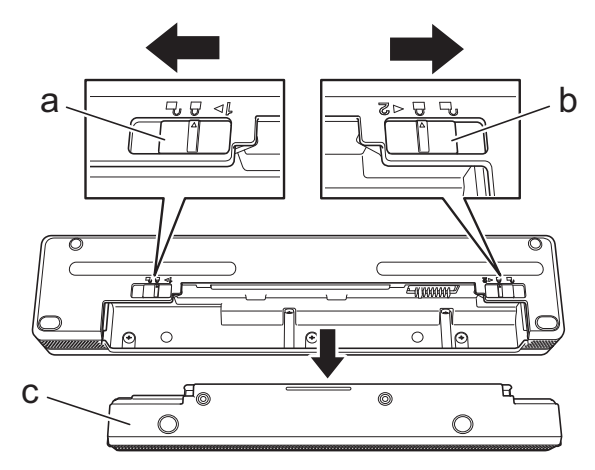

- a. Batterilås 1
- b. Batterilås 2
- c. Beskyttelseshus for ladeterminal
- 3. Slipp batterilås 2.
- 4. Sett det oppladbare li-ion-batteriet (a) inn i batterirommet (b) til det låses på plass.

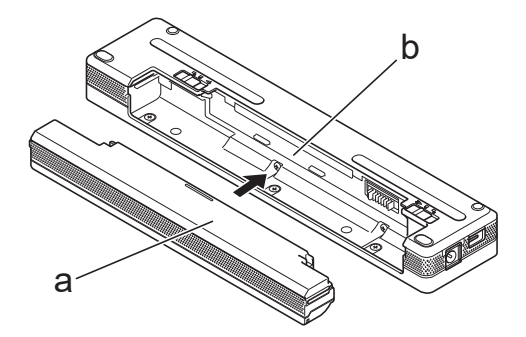

- a. Oppladbart li-ion-batteri
- b. Batterirom
- 5. Dra batterilås 1 til den låste posisjonen.

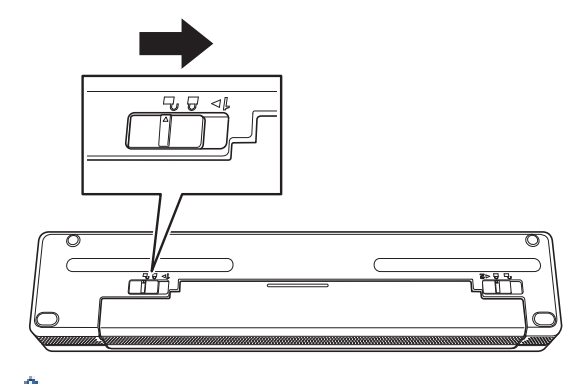

- Spenningen som forsynes av det oppladbare li-ion-batteriet kan variere. Utskriftshastigheten kan også variere avhengig av spenningen.
- Når du bruker det oppladbare li-ion-batteriet, kreves ikke Beskyttelseshuset for ladeterminalen. Ha det på et trygt sted for å unngå å miste det.

# **Beslektet informasjon**

• [Konfigurer skriveren](#page-11-0)

▎✓

<span id="page-25-0"></span> [Hjem](#page-1-0) > [Konfigurer skriveren](#page-11-0) > Fjern det oppladbare li-ion-batteriet

## **Fjern det oppladbare li-ion-batteriet**

- 1. Dra batterilås 1 (a) til den opplåste posisjonen.
- 2. Mens du holder batterilås 2 (b) i opplåst posisjon, fjerner du det oppladbare li-ion-batteriet (c).

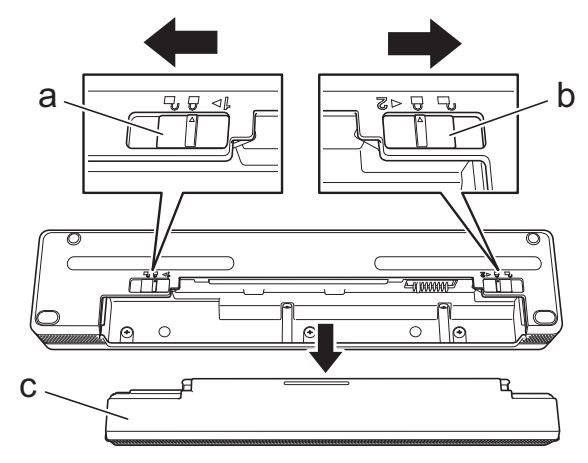

- a. Batterilås 1
- b. Batterilås 2
- c. Oppladbart li-ion-batteri
- 3. Slipp batterilås 2.
- 4. Sett Beskyttelseshus for ladeterminal (a) inn i batterirommet (b) til det låses på plass.

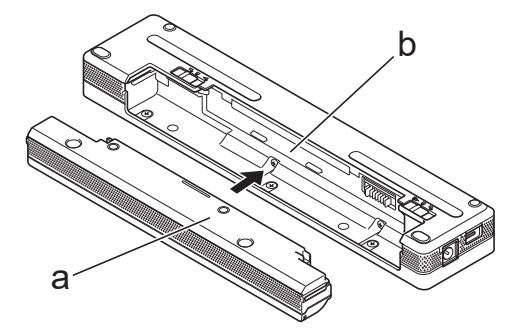

- a. Beskyttelseshus for ladeterminal
- b. Batterirom
- 5. Dra batterilås 1 til den låste posisjonen.

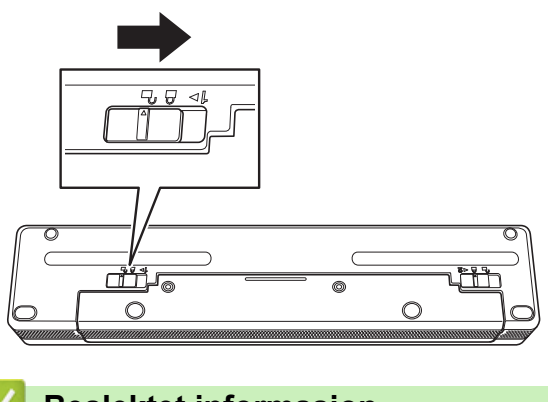

- **Beslektet informasjon**
- [Konfigurer skriveren](#page-11-0)

<span id="page-26-0"></span> [Hjem](#page-1-0) > [Konfigurer skriveren](#page-11-0) > Koble skriveren til ekstern strøm

### **Koble skriveren til ekstern strøm**

Hvis du kobler skriveren til en strømforsyning mens skriveren er av, slås skriveren automatisk på for en systemsjekk. Hvis **Automatisk påslåing** er satt til **Av**, slås skriveren av etter systemsjekken.

- >> Koble til et vekselstrømuttak (valgfritt)
- >> Koble til et likestrømuttak (valgfritt)

[>> Koble til et vekselstrømuttak med nettadapteren for USB Type-C \(ekstrautstyr\)](#page-27-0)

#### **Koble til et vekselstrømuttak (valgfritt)**

Koble skriveren til et vekselstrømuttak i nærheten for å slå på skriverne eller lade det oppladbare li-ion-batteriet med vekselstrøm. Når du kjøper skriveren, må du kjøpe riktig nettadapter og nettstrømledning som egner seg for regionen der skriveren skal brukes.

Nettadapteren og nettstrømledningen er valgfritt tilbehør.

- 1. Koble nettadapteren (a) til skriveren.
- 2. Koble nettstrømledningen (b) til nettadapteren.
- 3. Koble nettstrømledningen til et vekselstrømuttak i nærheten (100 V AC 240 AC, 50/60 Hz).

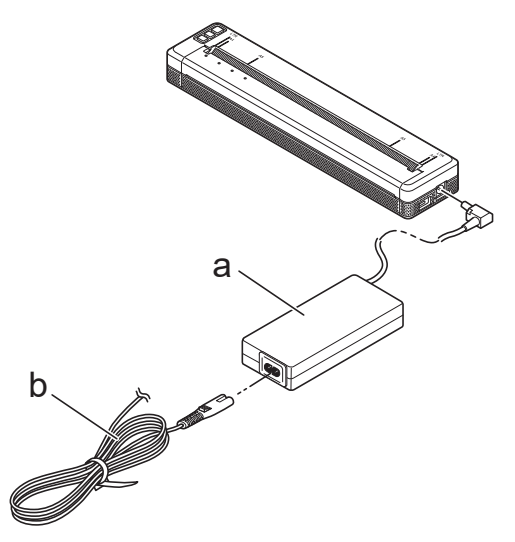

- a. Nettadapter
- b. Nettstrømledning

#### **Koble til et likestrømuttak (valgfritt)**

Koble skriveren til bilens 12 V likestrømuttak (sigarettenner e.l.) for å lade det oppladbare li-ion-batteriet.

- Biladapteren er valgfritt tilbehør.
- Spenningen som forsynes av bilen kan svinge, og utskriftshastigheten kan variere.
- Biladapterpluggen er ikke kompatibel med andre uttak som ikke er av sigarettypen på 12 V.
- 1. Koble biladapteren til bilens 12 V likestrømuttak.

<span id="page-27-0"></span>2. Koble biladapteren (a) til skriveren.

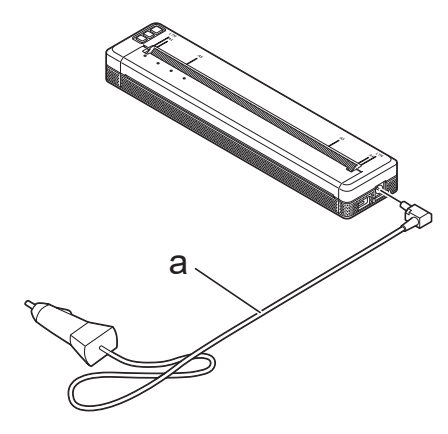

a. Biladapter

#### **Koble til et vekselstrømuttak med nettadapteren for USB Type-C (ekstrautstyr)**

Koble skriveren til et vekselstrømuttak i nærheten for å lade det oppladbare li-ion-batteriet med nettadapteren for USB Type-C. Når du kjøper skriveren, må du kjøpe riktig nettadapter for USB Type-C og nettstrømledningen for regionen der skriveren skal brukes.

- Nettadapteren for USB Type-C og nettstrømledningen er valgfritt tilbehør.
- Nettadapteren for USB Type-C er bare for lading. Hvis det oppladbare li-ion-batteriet ikke er installert, kan ikke strøm forsynes til skriveren.
- 1. Koble nettadapteren for USB Type-C (a) til skriveren.
- 2. Koble nettstrømledningen (b) til nettadapteren for USB Type-C.
- 3. Koble nettstrømledningen til et vekselstrømuttak i nærheten (100 V AC 240 AC, 50/60 Hz).

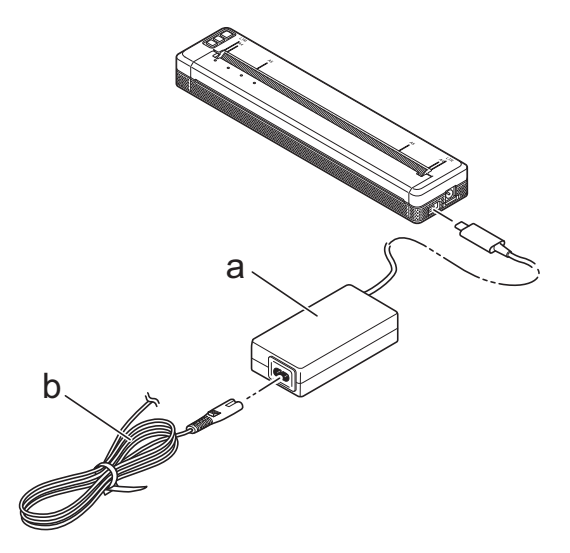

- a. Nettadapter for USB Type-C
- b. Nettstrømledning

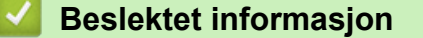

• [Konfigurer skriveren](#page-11-0)

<span id="page-28-0"></span> [Hjem](#page-1-0) > [Konfigurer skriveren](#page-11-0) > Slå skriveren på eller av

#### **Slå skriveren på eller av**

>> Slå på skriveren >> Slå av skriveren

#### **Slå på skriveren**

- 1. Bruk et fulladet batteri eller koble skriveren til et vekselstrøm- eller likestrømuttak for å slå skriveren på.
- 2. Trykk og hold inne strømknappen  $(1)$  (a).

Strømindikatoren (b) lyser grønt (hvis skriveren er koblet til et vekselstrøm- eller likestrømuttak) eller i oransje (hvis du bruker det oppladbare li-ion-batteriet).

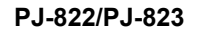

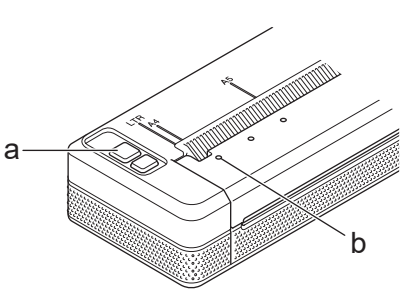

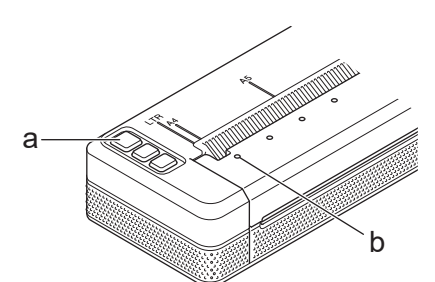

**PJ-862/PJ-863/PJ-883**

- a. (1) Strømknapp
- b. Strømindikator

#### **Slå av skriveren**

Trykk og hold inne strømknappen (l) til strøm- og statusindikatorene lyser oransje , så slås alle LED-lysene av.

#### **MERK**

Når du slår av skriveren, må du IKKE fjerne batteriet eller koble fra nettadapteren eller biladapteren før strøm- og statusindikatorene slås av.

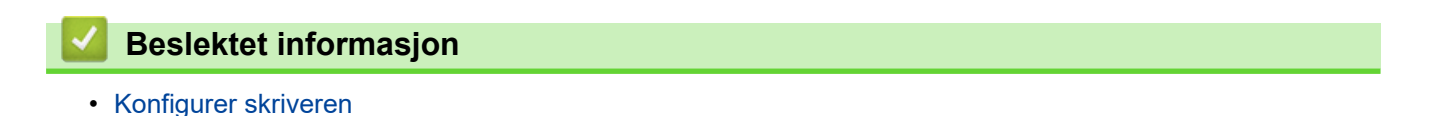

<span id="page-29-0"></span> [Hjem](#page-1-0) > [Konfigurer skriveren](#page-11-0) > Lad det oppladbare li-ion-batteriet

# **Lad det oppladbare li-ion-batteriet**

- >> Tips for bruk av det oppladbare li-ion-batteriet
- >> Lad det oppladbare li-ion-batteriet
- [>> Stopp lading av det oppladbare li-ion-batteriet](#page-30-0)

#### **Tips for bruk av det oppladbare li-ion-batteriet**

Lad det oppladbare li-ion-batteriet helt før du bruker skriveren.

• Utskrift med høy tetthet (mørk) bruker opp det oppladbare li-ion-batteriet raskere enn utskrift med lav tetthet. Juster innstillingen for utskriftstetthet i skriverdriverens dialogboks eller i Verktøy for skriverinnstillinger.

Mer informasjon **>>** Relaterte temaer: Enhetsinnstillinger i Verktøy for skriverinnstillinger (Windows).

Mer informasjon **> > Relaterte temaer:** Endre skriverinnstillinger ved bruk av Verktøy for skriverinnstillinger (Mac).

- Lad det oppladbare li-ion-batteriet i et miljø med temperatur mellom 0 °C og 40 °C. Ellers lades ikke batteriet.
- Den anbefalte ladetemperaturen for det oppladbare li-ion-batteriet er mellom 5 °C og 35 °C.
- Hvis du bruker skriveren når både det oppladbare li-ion-batteriet er montert og nettadapteren eller biladapteren er tilkoblet, kan statusindikatoren slås av og ladingen stoppe selv om det oppladbare li-ionbatteriet ikke er fulladet.
- For å forhindre forringelse av det oppladbare li-ion-batteriet skjer ikke lading når den gjenværende ladningen i batteriet er tilstrekkelig, selv om nettadapteren eller nettadapteren for USB Type-C er tilkoblet.

#### **Egenskapene til det oppladbare li-ion-batteriet**

Slik sikrer du optimal ytelse og lang levetid for det oppladbare li-ion-batteriet:

- Ikke bruk eller oppbevar det oppladbare li-ion-batteriet på et sted som er utsatt for ekstremt høye eller lave temperaturer, ettersom det da kan forringes raskere.
- Ta ut det oppladbare li-ion-batteriet når du skal oppbevare skriveren i lengre tid.
- Oppbevar det oppladbare li-ion-batteriet med mindre enn 50 % ladenivå på et tørt og kjølig sted uten direkte sollys.
- Lad opp det oppladbare li-ion-batteriet hver sjette måned hvis skriveren ikke skal brukes på en god stund.

#### **Lad det oppladbare li-ion-batteriet**

Lad det oppladbare li-ion-batteriet så snart du konfigurerer skriveren.

- 1. Slå av skriveren.
- 2. Gjør ett av følgende:
	- Bruk nettadapteren og nettstrømledningen for å koble skriveren til et vekselstrømuttak.
	- Bruk biladapteren for å koble skriveren til et likestrømuttak.
	- Bruk nettadapteren for USB Type-C og nettstrømledningen for å koble skriveren til et vekselstrømuttak.
	- Bruk en USB Type-C-kabel til å koble skriveren til datamaskinen eller en kompatibel USB-lader.
	- Lading med USB Type-C-kabelen tar lenger tid enn andre lademetoder.
	- USB-laderen må være 5 V 0,5 A eller høyere.
	- Hvis en USB Type-C-kabel ikke er inkludert, må du bruke en USB Type-C-kabel som passer til spenningen og den elektriske strømmen til USB-laderen.

<span id="page-30-0"></span>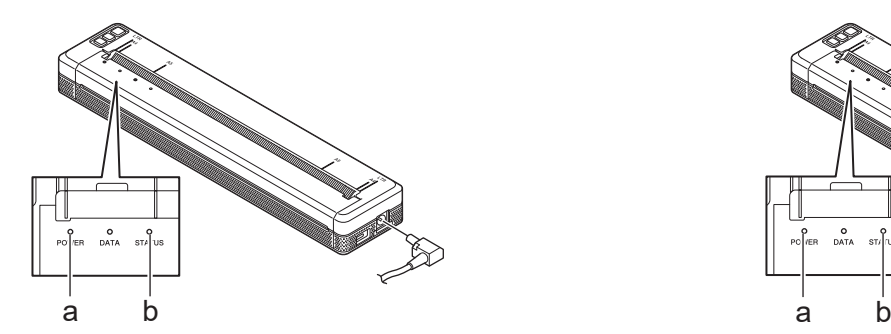

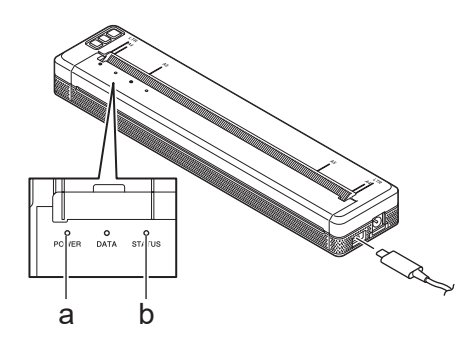

- a. Strømindikator
- b. Statusindikator

Ø

Statusindikatoren slås av når batteriet er fulladet.

3. Koble strømkilden fra skriveren.

Når du bruker den dedikerte adapteren, lader du det oppladbare li-ion-batteriet i to timer for å lade batteriet helt. Når det oppladbare li-ion-batteriet er fulladet, skriver det ut omtrent 600 sider.

#### **Stopp lading av det oppladbare li-ion-batteriet**

Koble skriveren fra strømkilden for å slutte å lade det oppladbare li-ion-batteriet.

#### **Beslektet informasjon**

• [Konfigurer skriveren](#page-11-0)

#### **Relaterte temaer:**

- [Enhetsinnstillinger i Verktøy for skriverinnstillinger \(Windows\)](#page-153-0)
- [Endre skriverinnstillinger ved bruk av Verktøy for skriverinnstillinger \(Mac\)](#page-162-0)

<span id="page-31-0"></span> [Hjem](#page-1-0) > [Konfigurer skriveren](#page-11-0) > Legge papir i skriveren

# **Legge papir i skriveren**

- >> Legge papir i skriveren
- [>> Kutt papir](#page-32-0)

#### **Legge papir i skriveren**

- 1. Bruk begge hendene for å holde papiret rett.
- 2. Sett papiret forsiktig, *med utskriftsoverflaten vendt ned*, inn i skriverens matingsspor til rullen trekker det inn i startposisjon.

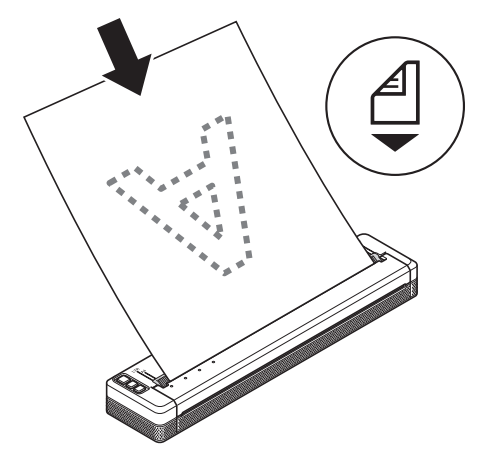

For trekkspillfalset papir

D

Sett inn det trekkspillfalsede papiret med svartmerkene posisjonert som vist i illustrasjonen.

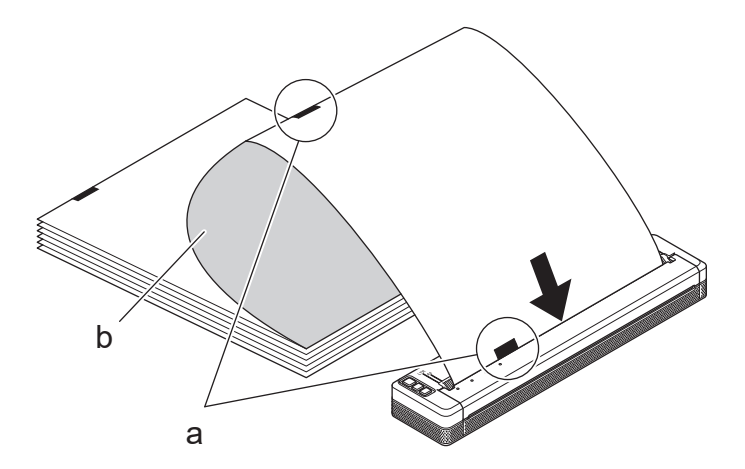

- a. Svartmerker
- b. Utskriftsoverflate
- <span id="page-32-0"></span>• Bunnkanten av papiret må være parallelt mot rullen.
- Bare én side av papiret kan bli skrevet ut på. Sjekk papiret og legg det inn slik at den jevne, termiske siden er vendt ned.
- Når du legger i papir i A4-størrelse, retter du inn papiret med A4-indikatorene til skriveren. Når du legger i papir i Letter-størrelse, retter du inn papiret med LTR-indikatorene til skriveren.

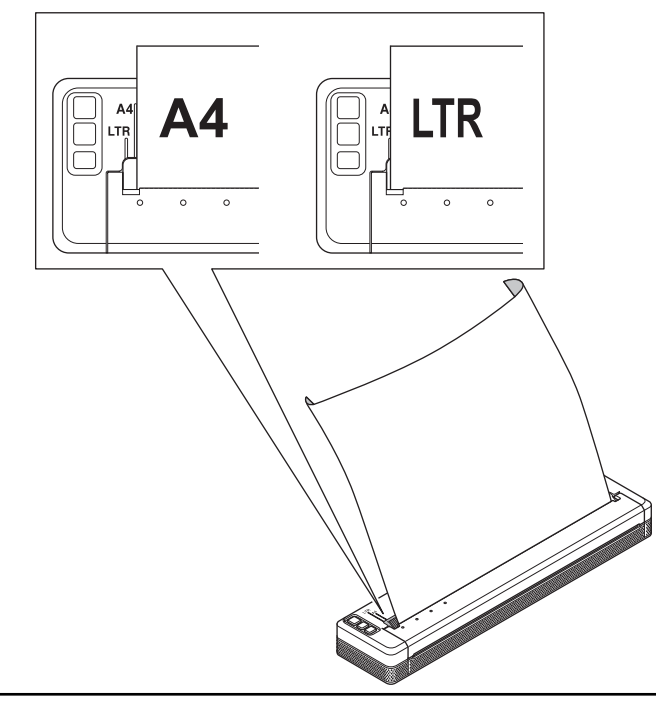

#### **Kutt papir**

Du kan angi papirtypen som **Kutt ark**, **Rull** eller **Perforert rull** i skriverdriveren.

- 1. Bruk skriverens avrivingskant for å kutte papiret.
- 2. Trekk én kant av papiret som er matet ut opp og mot den andre kanten diagonalt.

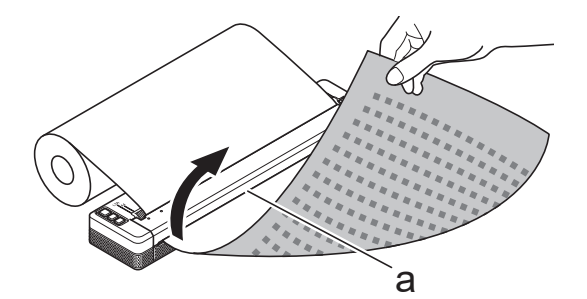

a. Avrivingskant

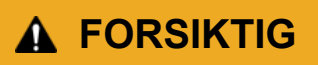

Avrivingskanten er skarp. For å unngå skade bør du unngå å berøre avrivingskanten.

#### **Beslektet informasjon**

• [Konfigurer skriveren](#page-11-0)

<span id="page-33-0"></span> [Hjem](#page-1-0) > Installere programvare

# **Installere programvare**

- [Installere skriverdriveren og programvaren på en datamaskin](#page-34-0)
- [Koble skriveren til en datamaskin eller mobil enhet](#page-37-0)

<span id="page-34-0"></span> [Hjem](#page-1-0) > [Installere programvare](#page-33-0) > Installere skriverdriveren og programvaren på en datamaskin

### **Installere skriverdriveren og programvaren på en datamaskin**

For å skrive ut fra datamaskinen din må du installere skriverdriveren og P-touch Editor på datamaskinen.

1. I adresselinjen skriver du inn [install.brother](http://install.brother/) og laster ned installasjonsprogrammet for programvare/ dokumentasjon.

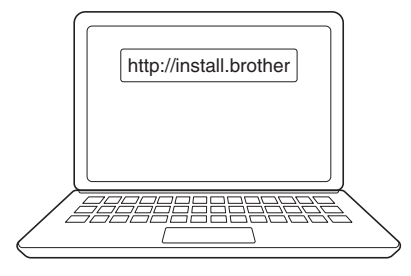

2. Dobbeltklikk på det nedlastede installasjonsprogrammet og følg skjerminstruksjonene.

# **MERK**

For å bruke skriverens avanserte funksjoner må du velge ønsket tilleggsprogramvare under installering.

#### • PJ-883:

For å koble skriveren til en datamaskin med en trådløs tilkobling anbefaler vi følgende:

- Skriv ned det trådløse nettverkets SSID (nettverksnavn) og passord (nettverksnøkkel) før du starter. Hvis du ikke finner denne informasjonen, kan du kontakte nettverksadministrator eller produsenten av det trådløse tilgangspunktet/ruteren.
- For å koble skriveren til en datamaskin med WirelessDirect velger du "USB-tilkobling" under installeringen. Klikk på WirelessDirect-lenken når installeringen er fullført.
- PJ-883:

For å bruke skriveren med en annen tilkoblingsmetode enn den som ble valgt under installeringen, kjører du installasjonsprogrammet på nytt, installerer programvaren og skriverdriverne igjen og velger en annen tilkoblingsmetode.

#### **Beslektet informasjon**

- [Installere programvare](#page-33-0)
	- [Tilgjengelige programmer](#page-35-0)

# <span id="page-35-0"></span>**Tilgjengelige programmer**

### **Windows**

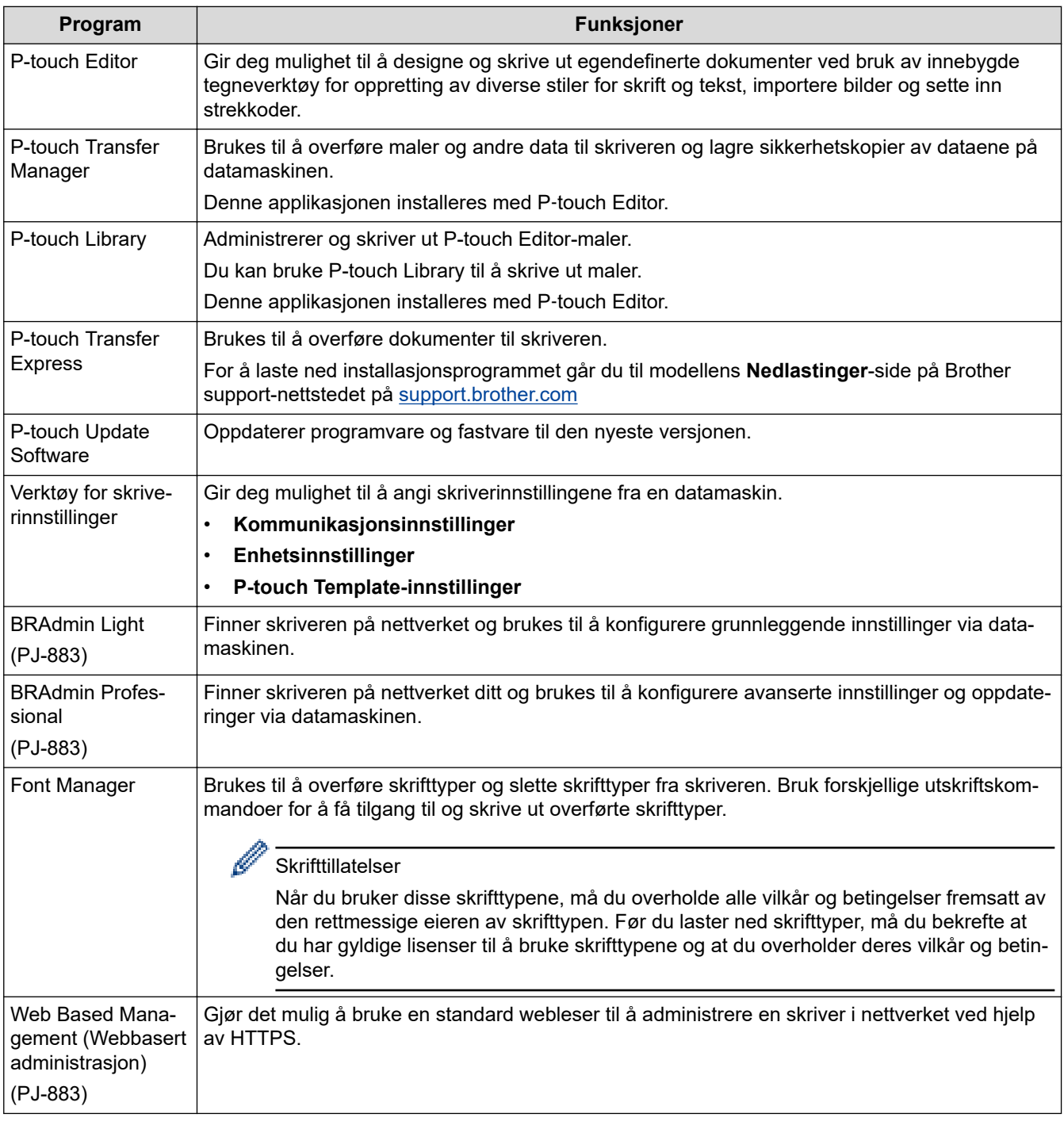

### **Mac**

| <b>Program</b>                | <b>Funksjoner</b>                                                                                                    |
|-------------------------------|----------------------------------------------------------------------------------------------------|
| l P-touch Editor              | Gir deg mulighet til å designe og skrive ut egendefinerte dokumenter ved bruk av innebygde<br>tegneverktøy for oppretting av diverse stiler for skrift og tekst, importere bilder og sette inn<br>strekkoder. |
| Transfer Express <sup>1</sup> | Oppdaterer fastvare til den nyeste versjonen og lar deg overføre maler til skriveren.                                                                                                    |

<sup>1</sup> Bare tilgjengelig med USB-tilkoblingen.
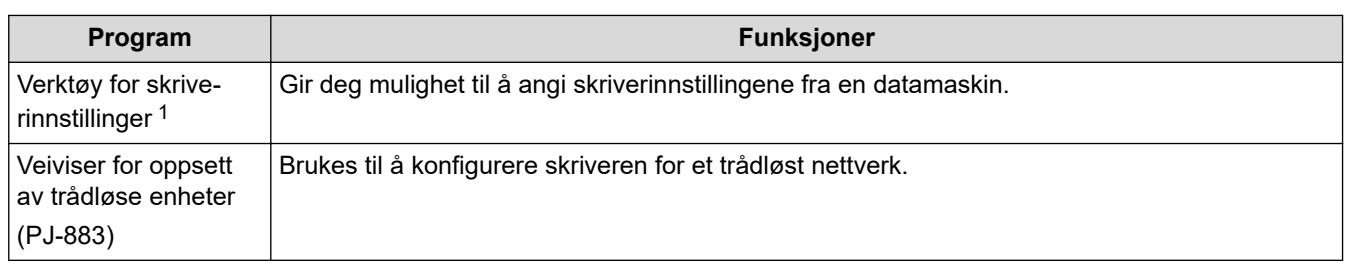

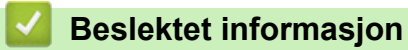

• [Installere skriverdriveren og programvaren på en datamaskin](#page-34-0)

### **Relaterte temaer:**

• [Kompatible utskriftsapper](#page-67-0)

<span id="page-37-0"></span> [Hjem](#page-1-0) > [Installere programvare](#page-33-0) > Koble skriveren til en datamaskin eller mobil enhet

# **Koble skriveren til en datamaskin eller mobil enhet**

- [Koble skriveren til en datamaskin med en USB-kabel](#page-38-0)
- [Koble skriveren til en datamaskin ved bruk av Wi-Fi](#page-39-0)
- [Koble skriveren til en datamaskin ved bruk av en Bluetooth-tilkobling](#page-46-0)
- [Koble skriveren til en mobil enhet med NFC \(Android\)](#page-47-0)

<span id="page-38-0"></span> [Hjem](#page-1-0) > [Installere programvare](#page-33-0) > [Koble skriveren til en datamaskin eller mobil enhet](#page-37-0) > Koble skriveren til en datamaskin med en USB-kabel

## **Koble skriveren til en datamaskin med en USB-kabel**

En USB Type-C-kabel kreves for å koble skriveren til en datamaskin. Den kan følge med skriveren, avhengig av hvilket land du er i.

# **MERK**

USB-kontakten alene er ikke nok til å gi strøm til skriveren. Sørg for at du monterer et oppladbart li-ion-batteri eller kobler skriveren til en ekstern strømforsyning, som en nettadapter eller en biladapter.

- 1. Slå av skriveren.
- 2. Koble USB-kabelen til USB-porten på skriveren og deretter på datamaskinen.

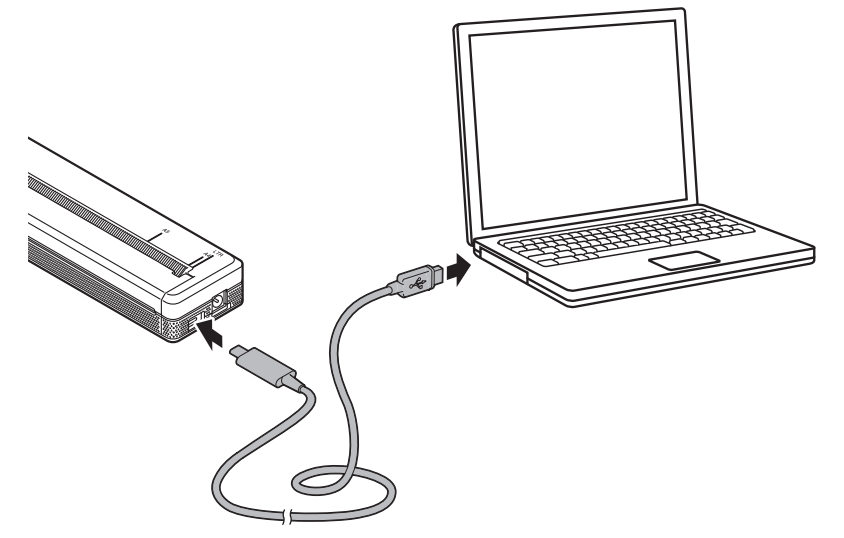

3. Slå på skriveren.

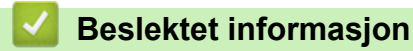

• [Koble skriveren til en datamaskin eller mobil enhet](#page-37-0)

<span id="page-39-0"></span> [Hjem](#page-1-0) > [Installere programvare](#page-33-0) > [Koble skriveren til en datamaskin eller mobil enhet](#page-37-0) > Koble skriveren til en datamaskin ved bruk av Wi-Fi

# **Koble skriveren til en datamaskin ved bruk av Wi-Fi**

**Beslektede modeller** : PJ-883

- [Koble skriveren til en datamaskin via Wi-Fi-tilgangspunkt/ruter \(Infrastrukturmodus\)](#page-40-0)
- [Koble skriveren til en datamaskin uten Wi-Fi-tilgangspunkt/ruter \(WirelessDirect\)](#page-42-0)
- [Koble skriveren til en datamaskin med Infrastrukturmodus og WirelessDirect samtidig](#page-44-0)
- [Koble skriveren til en datamaskin med WPS \(Wi-Fi Protected Setup](#page-45-0)™)

<span id="page-40-0"></span> [Hjem](#page-1-0) > [Installere programvare](#page-33-0) > [Koble skriveren til en datamaskin eller mobil enhet](#page-37-0) > [Koble skriveren til en](#page-39-0) [datamaskin ved bruk av Wi-Fi](#page-39-0) > Koble skriveren til en datamaskin via Wi-Fi-tilgangspunkt/ruter (Infrastrukturmodus)

# **Koble skriveren til en datamaskin via Wi-Fi-tilgangspunkt/ruter (Infrastrukturmodus)**

#### **Beslektede modeller** : PJ-883

Med Infrastrukturmodus kan du koble skriveren til en datamaskin eller mobil enhet via Wi-Fi-tilgangspunkt/ruter.

#### **Før du begynner**

Konfigurer skriverens Wi-Fi-innstillinger slik at den kommuniserer med Wi-Fi-tilgangspunktet/ruteren. Etter at skriveren er konfigurert, vil datamaskiner eller mobile enheter i nettverket ha tilgang til skriveren.

- Før du kobler skriveren til nettverket, må du ta kontakt med systemadministratoren for å bekrefte Wi-Finettverksinnstillingene.
- Hvis du vil konfigurere Wi-Fi-innstillingene på nytt, eller hvis status for skriverens Wi-Fi-tilkobling er ukjent, nullstiller du skriverens Wi-Fi-innstillinger.
	- 1. Slå av skriveren.
	- 2. Trykk og hold inne mateknappen  $\sqrt[n]{\sqrt{2}}$  og strømknappen  $\binom{1}{1}$  i omtrent to sekunder.
	- 3. Mens du holder inne mateknappen  $\downarrow \sqrt{\frac{1}{n}}$ , trykker du to ganger på strømknappen  $\left\{\frac{1}{n}\right\}$  og slipper deretter mateknappen  $\lfloor \cdot \rfloor$

Strømindikatoren begynner å blinke oransje -  $\bullet$ :

- 4. Trykk to ganger på mateknappen  $\lfloor \sqrt{\phantom{a}} \rfloor$ .
- Hvis du vil oppnå optimale resultater med normal utskrift, bør du bruke skriveren så nær Wi-Fitilgangspunktet/-ruteren som mulig, med minimale hindringer. Store gjenstander og vegger mellom de to enhetene samt forstyrrelser fra andre elektroniske enheter kan ha negativ innvirkning på dataoverføringshastigheten.

### **Koble skriveren til Wi-Fi-tilgangspunktet/ruteren**

- 1. Skriv ned SSID-en (nettverksnavn) og passordet (nettverksnøkkel) for Wi-Fi-tilgangspunktet/ruteren.
- 2. Koble sammen skriveren og datamaskinen med en USB-kabel.
- 3. Trykk på Bluetooth- og Wi-Fi-knappen  $(r_1)$  på skriveren for å slå på Wi-Fi-funksjonen.
	- Sørg for at Bluetooth- og Wi-Fi-indikatoren  $(r_1)$  begynner å blinke grønt  $\bullet$  eller cyan  $\bullet$  én gang hvert tredje sekund.
	- Hvis Bluetooth- og Wi-Fi-indikatoren ((∗)) blinker blått i , trykker og holder du på Bluetooth- og Wi-Fiknappen  $(r_1)$  i omtrent tre sekunder. Den blinkende fargen endres hver gang du trykker og holder inne Bluetooth- og Wi-Fi-knappen  $(r_1)$ .
- 4. Konfigurere skriverens innstillinger for infrastrukturmodus.
	- Ved bruk av en Windows-datamaskin:
		- a. Start Verktøy for skriverinnstillinger på datamaskinen og klikk på **Kommunikasjonsinnstillinger**knappen.
		- b. Klikk på **Generelt**-fanen og velg **Infrastruktur** i **Valgt grensesnitt**-delen.
		- c. Klikk på **Trådløst LAN**-fanen og gå til **Kommunikasjons modus** og velg **Infrastruktur** i **Innstillinger for trådløs forbindelse**-delen.
		- d. Klikk på **Trådløst LAN**-fanen og velg **Innstillinger for trådløs forbindelse**. Skriv inn SSID-en du skrev ned, eller klikk på **Søk** og velg SSID-en fra listen som vises.

#### e. I **Passord**-feltet skriver du **PSK(Passord)**.

Den obligatoriske informasjonen avhenger av pålitelighetskontrollmetode og krypteringsmodus. Du behøver bare å angi informasjonen som er relevant for nettverksmiljøet ditt.

- f. Klikk på **Bruk**.
- Med en Mac-datamaskin:
	- a. Start Veiviser for oppsett av trådløse enheter som følger med pakken for skriverdriver, og følg skjerminstruksjonene.
	- b. Hvis du ikke har lastet ned pakken med skriverdrivere, går du til modellens **Nedlastinger**-side på Brother support-nettstedet på [support.brother.com](https://support.brother.com/) for å laste ned pakken. Dobbeltklikk på den nedlastede filen. Du finner Veiviser for oppsett av trådløse enheter i **Verktøy**-mappen.

Når tilkoblingen mellom skriveren og Wi-Fi-tilgangspunktet/ruteren er etablert, lyser Bluetooth- og Wi-Fiindikatoren ((1)) grønt eller cyan . Datamaskiner og mobile enheter i samme nettverk som skriveren, har tilgang til skriveren.

Hvis du vil endre andre nettverksinnstillinger, bruker du Verktøy for skriverinnstillinger.

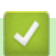

### **Beslektet informasjon**

• [Koble skriveren til en datamaskin ved bruk av Wi-Fi](#page-39-0)

#### **Relaterte temaer:**

- [Endre skriverinnstillinger ved bruk av Verktøy for skriverinnstillinger \(Windows\)](#page-145-0)
- [Kommunikasjonsinnstillinger i Verktøy for skriverinnstillinger \(Windows\)](#page-147-0)

<span id="page-42-0"></span> [Hjem](#page-1-0) > [Installere programvare](#page-33-0) > [Koble skriveren til en datamaskin eller mobil enhet](#page-37-0) > [Koble skriveren til en](#page-39-0) [datamaskin ved bruk av Wi-Fi](#page-39-0) > Koble skriveren til en datamaskin uten Wi-Fi-tilgangspunkt/ruter (WirelessDirect)

# **Koble skriveren til en datamaskin uten Wi-Fi-tilgangspunkt/ruter (WirelessDirect)**

#### **Beslektede modeller** : PJ-883

Med WirelessDirect kan du koble skriveren til en datamaskin eller mobil enhet direkte, uten et Wi-Fitilgangspunkt eller en ruter. Skriveren fungerer som et Wi-Fi-tilgangspunkt.

- 1. Bekrefte skriverens Wireless Direct-innstillinger.
	- Ved bruk av en Windows-datamaskin:
		- a. Koble sammen skriveren og datamaskinen med en USB-kabel.
		- b. Start Verktøy for skriverinnstillinger på datamaskinen og klikk på **Kommunikasjonsinnstillinger**knappen.
		- c. Bekreft at **Wireless Direct** er valgt for **Valgt grensesnitt** i fanen **Generelt**.
		- Med en Mac-datamaskin: Koble sammen skriveren og datamaskinen med en USB-kabel. Start Verktøy for skriverinnstillinger på datamaskinen og bekreft at **WirelessDirect** er satt til **On (På)** i **Wireless LAN (Trådløst LAN)**-fanen.
- 2. Trykk på Bluetooth- og Wi-Fi-knappen  $(r_1)$  på skriveren for å slå på Wi-Fi-funksjonen.
	- Sørg for at Bluetooth- og Wi-Fi-indikatoren  $(r_1)$  begynner å blinke grønt eller cyan  $\bullet$  én gang hvert tredje sekund.
	- Hvis Bluetooth- og Wi-Fi-indikatoren  $(r_1)$  blinker blått f, trykker og holder du på Bluetooth- og Wi-Fiknappen  $(r_1)$  i omtrent tre sekunder. Den blinkende fargen endres hver gang du trykker og holder inne

Bluetooth- og Wi-Fi-knappen  $(r_1)$ .

3. Bruk datamaskinen eller den mobile enheten til å velge skriverens SSID. Skriv inn passordet hvis du blir bedt om det.

Standard SSID og passord er som følger:

- SSID: "DIRECT-\*\*\*\*\* PJ-883" der \*\*\*\*\* er de fem siste sifrene i skriverens serienummer.
- Passord: 883 \*\*\*\*\*

\*\*\*\*\* er de fem siste sifrene i serienummeret på skriverens base.

### **MERK**

• Etiketten med serienummeret befinner seg på undersiden av skriveren. Du kan også bekrefte serienummeret ved å skrive ut konfigurasjonsrapporten.

Mer informasjon >> Relaterte temaer: Kontrollere skriverinnstillinger.

- Bruk verktøy for skriverinnstillinger til å endre skriverens nettverksinnstillinger.
- Med Verktøy for skriverinnstillinger kan du også ta i bruk nettverksinnstillingene på flere skrivere.
- Du kan ikke koble til Internett via Wi‑Fi mens du bruker Wireless Direct. For å bruke Internett, må du koble til med en Wi-Fi-ruter/-tilgangspunkt (infrastrukturmodus).
- Vi anbefaler at du angir et nytt WirelessDirect-passord med verktøyet for skriverinnstillinger for å beskytte skriveren mot uautorisert tilgang.

### **Beslektet informasjon**

• [Koble skriveren til en datamaskin ved bruk av Wi-Fi](#page-39-0)

#### **Relaterte temaer:**

- [Endre skriverinnstillinger ved bruk av Verktøy for skriverinnstillinger \(Windows\)](#page-145-0)
- [Kommunikasjonsinnstillinger i Verktøy for skriverinnstillinger \(Windows\)](#page-147-0)
- [Endre skriverinnstillinger ved bruk av Verktøy for skriverinnstillinger \(Mac\)](#page-162-0)
- [Kontrollere skriverinnstillinger](#page-171-0)

<span id="page-44-0"></span> [Hjem](#page-1-0) > [Installere programvare](#page-33-0) > [Koble skriveren til en datamaskin eller mobil enhet](#page-37-0) > [Koble skriveren til en](#page-39-0) [datamaskin ved bruk av Wi-Fi](#page-39-0) > Koble skriveren til en datamaskin med Infrastrukturmodus og WirelessDirect samtidig

# **Koble skriveren til en datamaskin med Infrastrukturmodus og WirelessDirect samtidig**

**Beslektede modeller** : PJ-883

- 1. Start **Printer Setting Tool** på Windows-datamaskinen.
- 2. Klikk på **Kommunikasjonsinnstillinger**-knappen.
- 3. Klikk på **Generelt** > **Kommunikasjonsinnstillinger**.
- 4. Bekreft at **Infrastruktur og Wireless Direct**-alternativet er valgt for **Valgt grensesnitt**-innstillingene.

### **Beslektet informasjon**

• [Koble skriveren til en datamaskin ved bruk av Wi-Fi](#page-39-0)

#### **Relaterte temaer:**

- [Endre skriverinnstillinger ved bruk av Verktøy for skriverinnstillinger \(Windows\)](#page-145-0)
- [Kommunikasjonsinnstillinger i Verktøy for skriverinnstillinger \(Windows\)](#page-147-0)

<span id="page-45-0"></span> [Hjem](#page-1-0) > [Installere programvare](#page-33-0) > [Koble skriveren til en datamaskin eller mobil enhet](#page-37-0) > [Koble skriveren til en](#page-39-0) [datamaskin ved bruk av Wi-Fi](#page-39-0) > Koble skriveren til en datamaskin med WPS (Wi-Fi Protected Setup™)

# **Koble skriveren til en datamaskin med WPS (Wi-Fi Protected Setup™)**

#### **Beslektede modeller** : PJ-883

1. Bekreft at Wi-Fi-ruteren/-tilgangspunktet har WPS-symbolet.

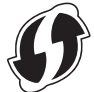

2. Plasser skriveren innenfor Wi-Fi-ruteren/-tilgangspunktets rekkevidde.

Avstanden kan variere avhengig av omgivelsene. Se instruksjonene som følger med Wi-Fi-ruteren/ tilgangspunktet.

- 3. Trykk på WPS-knappen på Wi-Fi-ruteren/-tilgangspunktet.
- 4. Trykk og hold inne Bluetooth- og Wi-Fi-knappen  $(r_1)$  på skriveren i omtrent fem sekunder.

Bluetooth- og Wi-Fi-indikatoren ((1)) på skriveren blinker grønt -  $\bullet$  - én gang per sekund.

Når tilkoblingen er etablert, lyser Bluetooth- og Wi-Fi-indikatoren  $(r_1)$  grønt . Datamaskiner og mobile enheter i samme nettverk som skriveren, har tilgang til skriveren. For mer informasjon, se instruksjonene som fulgte med Wi-Fi-tilgangspunktet/-ruteren.

Skriveren vil prøve å koble til ved hjelp av WPS i to minutter. Hvis du trykker på Bluetooth- og Wi-Fiknappen  $(r_i)$  i fem sekunder til i løpet av denne perioden, fortsetter skriveren å prøve å koble seg til i to minutter til.

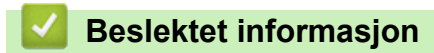

• [Koble skriveren til en datamaskin ved bruk av Wi-Fi](#page-39-0)

<span id="page-46-0"></span> [Hjem](#page-1-0) > [Installere programvare](#page-33-0) > [Koble skriveren til en datamaskin eller mobil enhet](#page-37-0) > Koble skriveren til en datamaskin ved bruk av en Bluetooth-tilkobling

# **Koble skriveren til en datamaskin ved bruk av en Bluetooth-tilkobling**

**Beslektede modeller** : PJ-862/PJ-863/PJ-883

Følg anbefalingene fra produsenten for Bluetooth-utstyrte enheter (datamaskiner og mobile enheter) eller Bluetooth-adapter, og installer eventuell nødvendig maskinvare og programvare.

### **MERK**

• Du kan også bruke verktøy for skriverinnstillinger til å endre skriverens kommunikasjonsinnstillinger.

Mer informasjon **>>** Relaterte temaer: Kommunikasjonsinnstillinger i Verktøy for skriverinnstillinger (Windows).

Mer informasjon *>> Relaterte temaer*: Endre skriverinnstillinger ved bruk av Verktøy for skriverinnstillinger (Mac).

• Vi anbefaler at du angir en ny Bluetooth PIN-kode med verktøyet for skriverinnstillinger for å beskytte skriveren mot uautorisert tilgang.

#### >> PJ-862/PJ-863 >> PJ-883

### **PJ-862/PJ-863**

1. Trykk på Bluetooth-knappen (\*) på skriveren for å slå på Bluetooth-funksjonen.

Bluetooth-indikatoren  $\gg$  begynner å blinke blått  $\bullet$  én gang hvert tredje sekund.

2. Bruk enhetens programvare for Bluetooth-administrasjon til å oppdage skriveren. Velg skrivernavnet.

Når tilkoblingen er etablert, lyser Bluetooth-indikatoren 83 blått .

### **PJ-883**

- 1. Trykk på Bluetooth- og Wi-Fi-knappen  $(r_i)$  på skriveren for å slå på Bluetooth-funksjonen.
	- Sørg for at Bluetooth- og Wi-Fi-indikatoren ((1)) begynner å blinke blått eller cyan - én gang hvert tredje sekund.
	- Hvis Bluetooth- og Wi-Fi-indikatoren  $(\Omega)$  blinker grønt - $\bullet$ -, trykker og holder du inne Bluetooth- og Wi-Fi-knappen  $(r_1)$  i omtrent tre sekunder. Den blinkende fargen endres hver gang du trykker og holder inne Bluetooth- og Wi-Fi-knappen  $(r_1)$ .
- 2. Bruk enhetens programvare for Bluetooth-administrasjon til å oppdage skriveren. Velg skrivernavnet.

Når tilkoblingen er etablert, lyser Bluetooth- og Wi-Fi-indikatoren  $(\ell_1)$  blått eller cyan .

 **Beslektet informasjon**

• [Koble skriveren til en datamaskin eller mobil enhet](#page-37-0)

#### **Relaterte temaer:**

- [Kommunikasjonsinnstillinger i Verktøy for skriverinnstillinger \(Windows\)](#page-147-0)
- [Endre skriverinnstillinger ved bruk av Verktøy for skriverinnstillinger \(Mac\)](#page-162-0)

<span id="page-47-0"></span> [Hjem](#page-1-0) > [Installere programvare](#page-33-0) > [Koble skriveren til en datamaskin eller mobil enhet](#page-37-0) > Koble skriveren til en mobil enhet med NFC (Android)

# **Koble skriveren til en mobil enhet med NFC (Android)**

**Beslektede modeller** : PJ-862/PJ-863/PJ-883

- 1. Bekreft at skriverens Bluetooth-innstillinger og den mobile enhetens Bluetooth- og NFC-innstillinger er aktiverte.
- 2. Berør NFC-symbolet på skriveren med den mobile enheten.

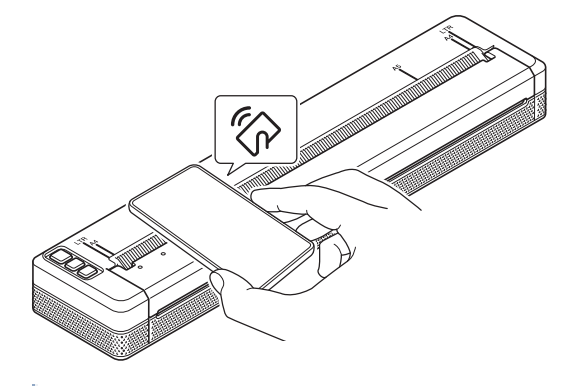

Noen Android-enheter kan ikke kobles til skriveren. Du finner mer informasjon i brukermanualen for den mobile enheten.

### **Beslektet informasjon**

• [Koble skriveren til en datamaskin eller mobil enhet](#page-37-0)

<span id="page-48-0"></span>▲ [Hjem](#page-1-0) > Lag og skriv ut dokumenter med en datamaskin

# **Lag og skriv ut dokumenter med en datamaskin**

- [Opprette etiketter ved hjelp av P-touch Editor \(Windows\)](#page-49-0)
- [Skriv ut dokumenter med P-touch Editor \(Windows\)](#page-53-0)
- [Opprett og skriv ut egendefinerte dokumenter med P-touch Editor \(Mac\)](#page-54-0)
- [Skriv ut dokumenter uten å installere programvare og drivere](#page-55-0)
- [Skriv ut et dokument med skriverdriveren \(Windows/Mac\)](#page-58-0)

<span id="page-49-0"></span> [Hjem](#page-1-0) > [Lag og skriv ut dokumenter med en datamaskin](#page-48-0) > Opprette etiketter ved hjelp av P-touch Editor (Windows)

### **Opprette etiketter ved hjelp av P-touch Editor (Windows)**

For å bruke skriveren med datamaskinen må du installere P-touch Editor og skriverdriveren på datamaskinen. For de nyeste driverne og programvaren kan du gå til modellens **Nedlastinger** side på Brothers support-nettsted på [support.brother.com](https://support.brother.com/).

- 1. Start P-touch Editor  $\mathcal{P}$ .
	- **Windows 10 / Windows Server 2016 / Windows Server 2019 / Windows Server 2022:** Klikk på **Start** > **Brother P-touch** > **P-touch Editor**, eller dobbeltklikk på **P-touch Editor**-ikonet på skrivebordet.
	- **Windows 8,1 / Windows Server 2012 / Windows Server 2012 R2:**

Klikk på **P-touch Editor**-ikonet på **Appar**-skjermbildet, eller dobbeltklikk på **P-touch Editor**-ikonet på skrivebordet.

- 2. Gjør ett av følgende:
	- Hvis du vil åpne en eksisterende layout, klikker du på **Åpne** (1).
	- Hvis du vil koble en forvalgt layout til en database, merker du av i avkrysningsboksen ved siden av **Koble til database** (2).
	- For å lage en ny layout klikker du på **Ny layout** (3) og deretter på (4).

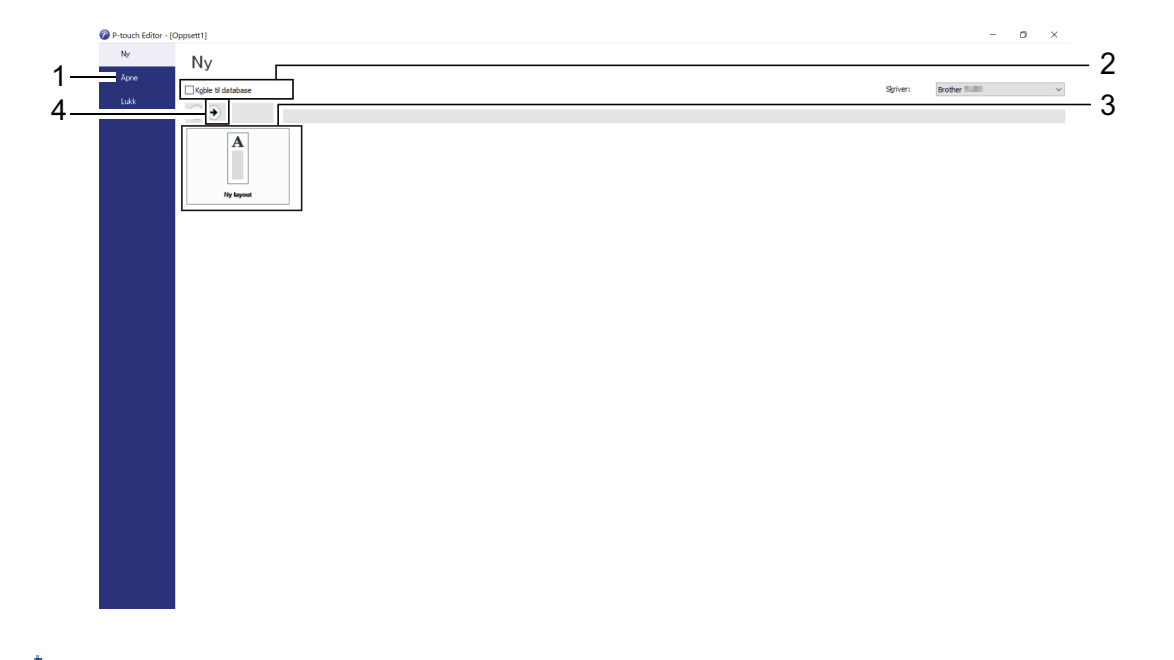

For å tilpasse utseendet til startskjermen til P-touch Editor klikker du på **Verktøy** > **Alternativer** i P-touch Editor-menylinjen for å vise **Alternativer**-dialogboksen. Velg **Generelt**-overskriften på venstre side, og velg deretter ønsket innstilling i **Operasjoner**listeboksen under **Oppstartsinnstillinger**.

### **Beslektet informasjon**

- [Lag og skriv ut dokumenter med en datamaskin](#page-48-0)
	- [Hovedvinduet til P-touch Editor Express-modus \(Windows\)](#page-50-0)
	- [Hovedvinduet til P-touch Editor Professional-modus \(Windows\)](#page-51-0)
	- [Hovedvinduet til P-touch Editor Snap-modus \(Windows\)](#page-52-0)

<span id="page-50-0"></span> [Hjem](#page-1-0) > [Lag og skriv ut dokumenter med en datamaskin](#page-48-0) > [Opprette etiketter ved hjelp av P-touch Editor](#page-49-0) [\(Windows\)](#page-49-0) > Hovedvinduet til P-touch Editor Express-modus (Windows)

# **Hovedvinduet til P-touch Editor Express-modus (Windows)**

I Express-modus kan du raskt kan opprette layouter som omfatter tekst og bilder.

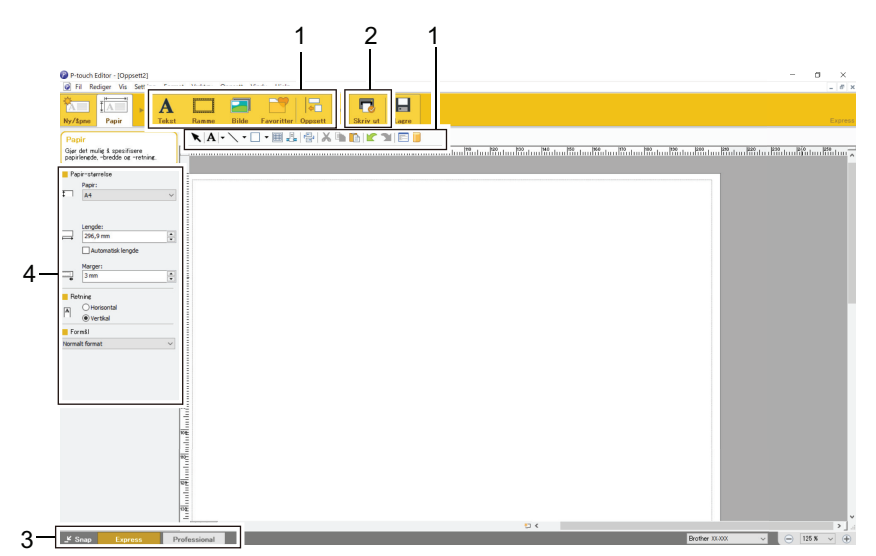

- 1. Redigeringsknapper
- 2. Skriv ut-knapp
- 3. Knapper for valg av driftsmodus
- 4. Egenskapspaletter

### **Beslektet informasjon**

• [Opprette etiketter ved hjelp av P-touch Editor \(Windows\)](#page-49-0)

<span id="page-51-0"></span> [Hjem](#page-1-0) > [Lag og skriv ut dokumenter med en datamaskin](#page-48-0) > [Opprette etiketter ved hjelp av P-touch Editor](#page-49-0) [\(Windows\)](#page-49-0) > Hovedvinduet til P-touch Editor Professional-modus (Windows)

# **Hovedvinduet til P-touch Editor Professional-modus (Windows)**

I Professional-modus kan du opprette oppsett ved hjelp av et bredt utvalg av avanserte verktøy og alternativer.

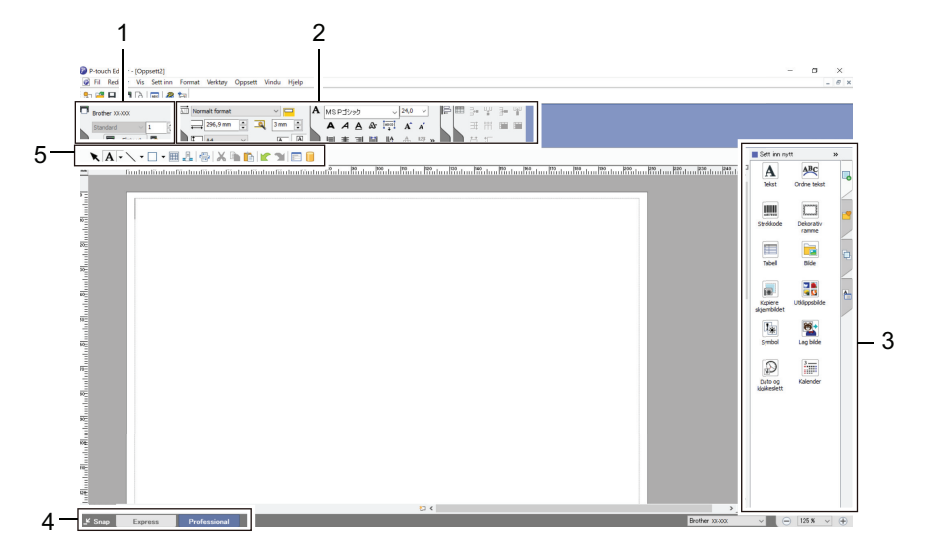

- 1. Skriv ut-meny
- 2. Egenskapspaletter
- 3. Sidepanel
- 4. Knapper for valg av driftsmodus
- 5. Redigere verktøyslinjer

### **Beslektet informasjon**

• [Opprette etiketter ved hjelp av P-touch Editor \(Windows\)](#page-49-0)

<span id="page-52-0"></span> [Hjem](#page-1-0) > [Lag og skriv ut dokumenter med en datamaskin](#page-48-0) > [Opprette etiketter ved hjelp av P-touch Editor](#page-49-0) [\(Windows\)](#page-49-0) > Hovedvinduet til P-touch Editor Snap-modus (Windows)

# **Hovedvinduet til P-touch Editor Snap-modus (Windows)**

I Snap-modus kan du ta skjermbilde av hele eller en del av datamaskinskjermen og skrive det ut som et bilde.

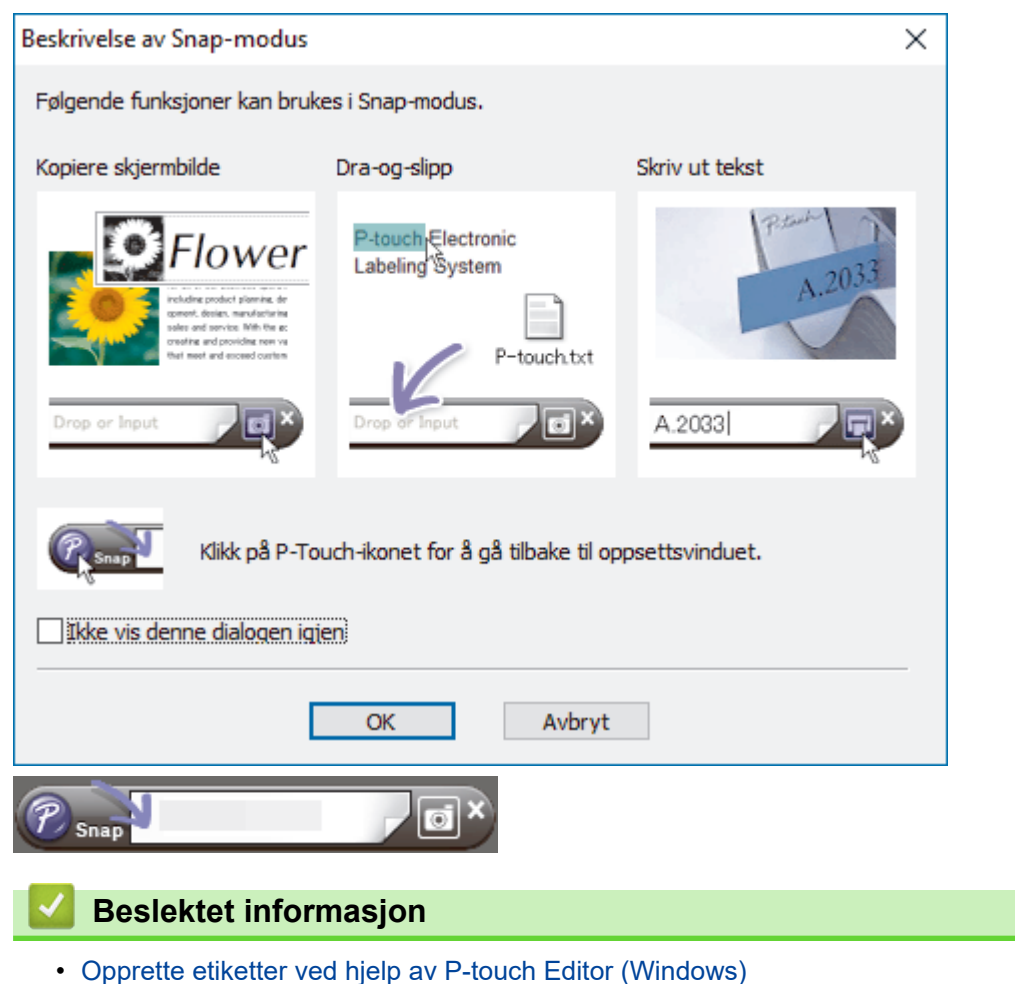

<span id="page-53-0"></span> [Hjem](#page-1-0) > [Lag og skriv ut dokumenter med en datamaskin](#page-48-0) > Skriv ut dokumenter med P-touch Editor (Windows)

# **Skriv ut dokumenter med P-touch Editor (Windows)**

>> Express-modus

- >> Professional-modus
- >> Snap-modus

# **Express-modus** Konfigurer innstillingene på Skriv ut-skjermbildet før utskrift. Klikk på **Fil** > **Skriv ut** fra menylinjen, eller klikk på (**Skriv ut**). **Professional-modus** Konfigurer innstillingene på Skriv ut-skjermbildet før utskrift. Klikk på **Fil** > **Skriv ut** fra menylinjen, eller klikk på . Ø Klikk på  $\Box$  for å starte utskrift uten å endre innstillinger. **Snap-modus** Skriv inn teksten og klikk på **... Beslektet informasjon** • [Lag og skriv ut dokumenter med en datamaskin](#page-48-0)

<span id="page-54-0"></span> [Hjem](#page-1-0) > [Lag og skriv ut dokumenter med en datamaskin](#page-48-0) > Opprett og skriv ut egendefinerte dokumenter med P-touch Editor (Mac)

# **Opprett og skriv ut egendefinerte dokumenter med P-touch Editor (Mac)**

Last ned og installer P-touch Editor fra App Store på Mac-datamaskinen.

- 1. Dobbeltklikk på **Macintosh HD** > **Programmer**, og dobbeltklikk deretter på **Brother P-touch Editor**-ikonet.
- 2. Når P-touch Editor starter, klikker du på **New (Ny)** for å opprette et nytt eller åpne et eksisterende oppsett.

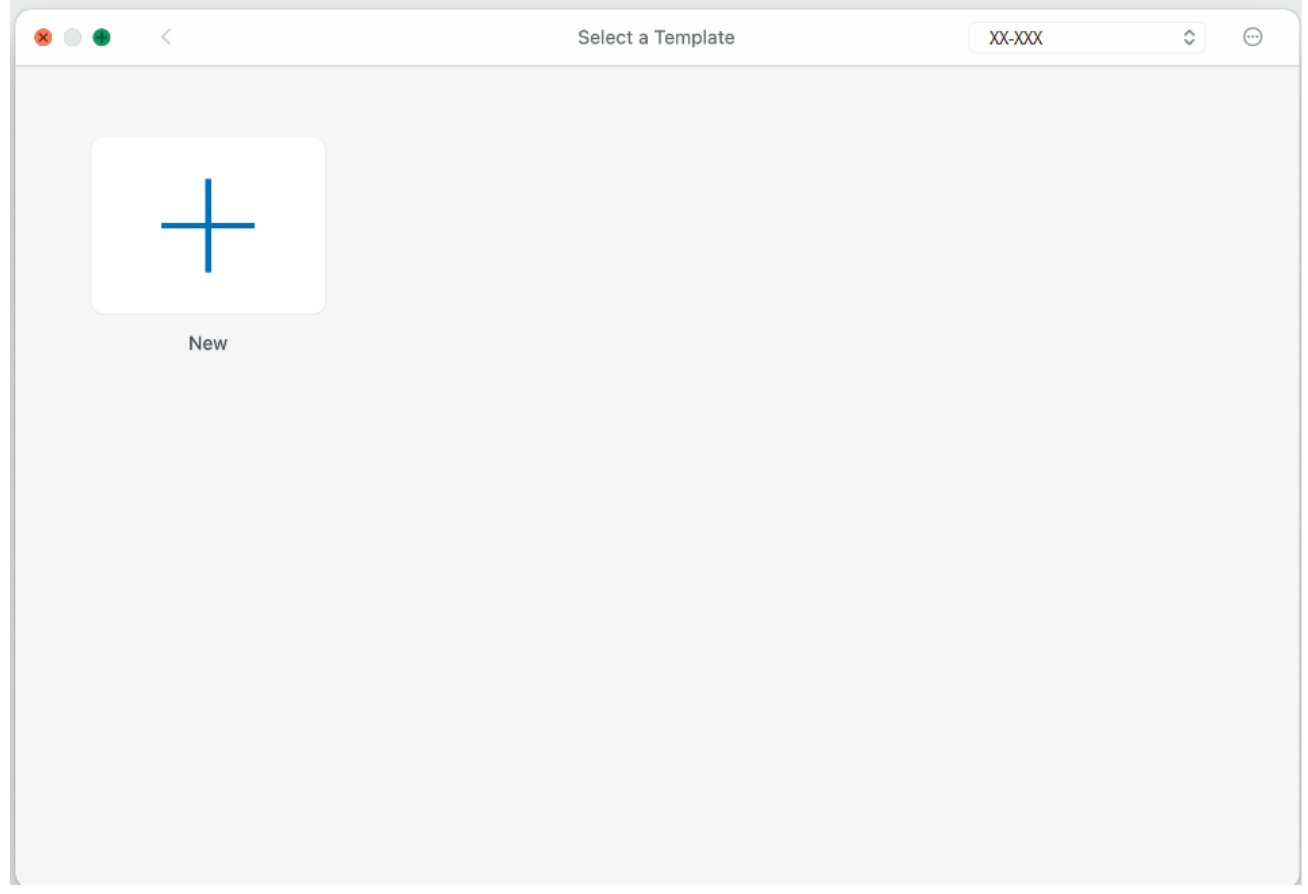

3. Klikk på **Print (Skriv ut)**-ikonet.

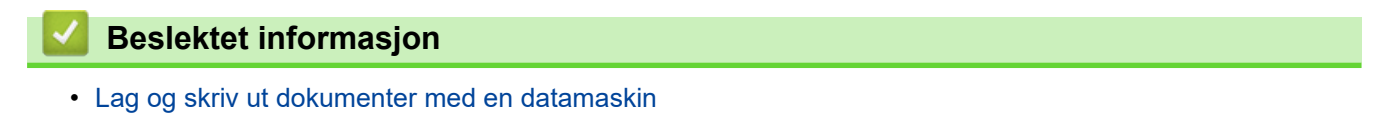

<span id="page-55-0"></span> [Hjem](#page-1-0) > [Lag og skriv ut dokumenter med en datamaskin](#page-48-0) > Skriv ut dokumenter uten å installere programvare og drivere

# **Skriv ut dokumenter uten å installere programvare og drivere**

- [Skrive ut ved hjelp av USB-grensesnitt \(masselagringsmodus\)](#page-56-0)
- [Merknader om utskrift av bildedata uten å bruke skriverdriveren](#page-57-0)

<span id="page-56-0"></span> [Hjem](#page-1-0) > [Lag og skriv ut dokumenter med en datamaskin](#page-48-0) > [Skriv ut dokumenter uten å installere](#page-55-0) [programvare og drivere](#page-55-0) > Skrive ut ved hjelp av USB-grensesnitt (masselagringsmodus)

# **Skrive ut ved hjelp av USB-grensesnitt (masselagringsmodus)**

Med masselagringsmodus kan du sende en fil til skriveren ved bruk av USB-grensesnittet, uten å installere skriverdriveren. Denne funksjonen støtter bare BIN-, BLF- og JPG-filer og kan lagre maksimalt 16 MB.

Denne funksjonen er nyttig:

- når du vil bruke skriverinnstillinger som er lagret i en kommandofil (BIN-filformat) og legge til maler (BLFfilformat) på skriveren uten å bruke programvareverktøy Begge filtyper må distribueres av en administrator.
- Når du vil utføre kommandoer uten å installere skriverdriveren
- ved bruk av en enhet med et OS (inkludert andre operativsystemer enn Windows) som støtter en USBvertsfunksjon for utskrift og overføring av data
- 1. Bekreft at skriveren er slått av.
- 2. Trykk på mateknappen  $\lfloor \sqrt{\frac{1}{n}} \rfloor$  og strømknappen  $\binom{1}{3}$  samtidig.

Skriveren starter opp i masselagringsmodus. Strøm og dataindikatorene lyser grønt (hvis batteriet

brukes til å drive skriveren, lyser strømindikatoren oransje ).

3. Koble datamaskinen eller den mobile enheten til skriveren via en USB-kabel.

Skriverens masselagringsområde vises som en mappe på datamaskinens eller enhetens skjerm.

Hvis masselagringsområdet ikke vises automatisk, se instruksjonene til operativsystemet for datamaskinen eller den mobile enheten for å få informasjon om hvordan du får tilgang til masselagringsområdet.

- 4. Dra og slipp filen du vil kopiere til masselagringsområdet.
- 5. Legg i papir og trykk på strømknappen (1)

Kommandofilen kjøres. Dataindikatorer blinker grønt .

6. For å deaktivere masselagringsmodusen, slå av skriveren. Skriveren starter på nytt i normal driftsmodus.

### **MERK**

- Når skriveren slås av, deaktiveres masselagringsmodus og eventuelle filer i masselagringsområdet blir slettet.
- Ikke opprett mapper i masselagringsområdet. Hvis en mappe blir opprettet, kan ikke filer i denne mappen åpnes.
- Kommandoer kan mislykkes avhengig av filstørrelsen. Hvis dette skjer, bør du jobbe med én fil om gangen.
- Bare USB-tilkoblingsmodus er tilgjengelig mens skriveren er i masselagringsmodus.
- Ikke åpne andre filer i masselagringsområdet mens du kopierer en fil til eller fra det området.

### **Beslektet informasjon**

• [Skriv ut dokumenter uten å installere programvare og drivere](#page-55-0)

<span id="page-57-0"></span> [Hjem](#page-1-0) > [Lag og skriv ut dokumenter med en datamaskin](#page-48-0) > [Skriv ut dokumenter uten å installere](#page-55-0) [programvare og drivere](#page-55-0) > Merknader om utskrift av bildedata uten å bruke skriverdriveren

### **Merknader om utskrift av bildedata uten å bruke skriverdriveren**

Masselagringsmodus støtter JPEG-bildeutskrift. Skriveren konverterer JPEG-filer i farge til monokrom med prosessen for grafisk formattilpasning. Dette kan føre til uklare bilder. For å forbedre bildekvaliteten, unngå eller slå av funksjoner som forhåndsbehandler bilder.

PJ-862/PJ-863/PJ-883:

Skriveren støtter en Object Push Profile (OPP) når du skriver ut via Bluetooth.

- Bare JPEG-filer kan skrives ut. Det vil si at denne funksjonen er begrenset til filer med .jpg-utvidelsen.
- Maksimal filstørrelse er 15,8 MB.
- Maksimal oppløsning er som følger:
	- PJ-822/PJ-862

D

Høyde x bredde = 1600 × 2200 prikker

- PJ-823/PJ-863/PJ-883

Høyde x bredde = 2400 × 3300 prikker

Hvis disse grensene overskrides, blir skriverens mottatte data forkastet og ikke skrevet ut.

- Utskrift er ved 1 piksel = 1 punkt.
- Skriveren utfører binær behandling (enkel binær) for å skrive ut bildet.
- Bildet skrives ut med høyde-til-bredde-forholdet til de mottatte dataene.

### **Beslektet informasjon**

• [Skriv ut dokumenter uten å installere programvare og drivere](#page-55-0)

<span id="page-58-0"></span>▲ [Hjem](#page-1-0) > [Lag og skriv ut dokumenter med en datamaskin](#page-48-0) > Skriv ut et dokument med skriverdriveren (Windows/Mac)

# **Skriv ut et dokument med skriverdriveren (Windows/Mac)**

- >> Windows
- >> Mac

### **Windows**

- 1. Åpne dokumentet du vil skrive ut.
- 2. Koble skriveren til en datamaskin ved hjelp av USB, Bluetooth eller Wi-Fi.
- 3. Legg i papir.
- 4. Velg utskriftskommandoen i applikasjonen.
- 5. Velg skriveren, og klikk på deretter på knappen for utskriftsegenskaper eller -innstillinger. Skriverdrivervinduet vises.
- 6. Endre skriverdriverinnstillingene ved behov.
- 7. Klikk på **OK**.

Ø

8. Fullfør utskriftsoperasjonen.

Dataindikatoren blinker grønt for å indikere at skriveren mottar data.

- Hvis papir legges i og dataindikatoren forblir grønn uten å blinke, har ikke skriveren mottatt nok data til å skrive ut en hel side. Slå skriveren av og på igjen.
- Hvis papiret er forskjøvet etter at skriveren trekker det inn i startposisjonen, må du åpne utløserdekselet helt, fjerne papiret, lukke dekselet og legge papiret inn igjen.
- Hvis du vil skrive ut et JPEG-bilde uten å bruke skriverdriveren uu *Relaterte temaer*: Merknader om utskrift av bildedata uten å bruke skriverdriveren.

#### **Gjøre utskrifter lysere eller mørkere**

Du kan gjøre utskrifter lysere eller mørkere ved å justere innstillingen for utskriftstetthet i skriverdriverens dialogboks eller i Verktøy for skriverinnstillinger.

Mer informasjon >> Relaterte temaer: Endre skriverinnstillinger ved bruk av Verktøy for skriverinnstillinger (Windows).

#### **Mac**

#### **PJ-883:**

Hvis AirPrint-skriverdriveren er valgt, velger du CUPS-skriverdriveren.

- 1. Velg **Systemvalg** fra Apple-menyen.
- 2. Klikk på **Skrivere og skannere**.
- 3. Velg skriveren din fra skriverlisten og sjekk skriverdriveren som brukes.
	- a. Klikk på +-knappen under skriverlisten.
	- b. Velg skriveren din og deretter "et modellnavn + CUPS" fra **Bruk**-popup-menyen.
	- c. Klikk på **Legg til**.
- 1. Åpne dokumentet du vil skrive ut.
- 2. Koble skriveren til en datamaskin ved hjelp av USB, Bluetooth eller Wi-Fi.
- 3. Legg i papir.
- 4. Velg utskriftskommandoen i applikasjonen.
- 5. Velg skriveren, og klikk på deretter på knappen for utskriftsegenskaper eller -innstillinger. Skriverdrivervinduet vises.
- 6. Endre skriverdriverinnstillingene ved behov.
- 7. Klikk på **OK**.
- 8. Fullfør utskriftsoperasjonen.

Dataindikatoren blinker grønt for å indikere at skriveren mottar data.

- Hvis papir legges i og dataindikatoren forblir grønn uten å blinke, har ikke skriveren mottatt nok data til å skrive ut en hel side. Slå skriveren av og på igjen.
	- Papiret kan legges i etter at utskriftsjobben er blitt sendt. Hvis papiret er forskjøvet etter at skriveren trekker det inn i startposisjonen, må du åpne utløserdekselet helt, fjerne papiret, lukke dekselet og legge papiret inn igjen.
	- Hvis du vil skrive ut et JPEG-bilde uten å bruke skriverdriveren uu *Relaterte temaer*: Merknader om utskrift av bildedata uten å bruke skriverdriveren.

#### **Gjøre utskrifter lysere eller mørkere**

Du kan gjøre utskrifter lysere eller mørkere ved å justere innstillingen for utskriftstetthet i skriverdriverens dialogboks eller i Verktøy for skriverinnstillinger.

Mer informasjon **>>** Relaterte temaer: Endre skriverinnstillinger ved bruk av Verktøy for skriverinnstillinger (Mac).

### **Beslektet informasjon**

- [Lag og skriv ut dokumenter med en datamaskin](#page-48-0)
	- [Utskriftsinnstillinger \(Windows\)](#page-60-0)
	- [Utskriftsinnstillinger \(Mac\)](#page-64-0)

#### **Relaterte temaer:**

- [Merknader om utskrift av bildedata uten å bruke skriverdriveren](#page-57-0)
- [Endre skriverinnstillinger ved bruk av Verktøy for skriverinnstillinger \(Windows\)](#page-145-0)
- [Endre skriverinnstillinger ved bruk av Verktøy for skriverinnstillinger \(Mac\)](#page-162-0)

<span id="page-60-0"></span> [Hjem](#page-1-0) > [Lag og skriv ut dokumenter med en datamaskin](#page-48-0) > [Skriv ut et dokument med skriverdriveren](#page-58-0) [\(Windows/Mac\)](#page-58-0) > Utskriftsinnstillinger (Windows)

**Utskriftsinnstillinger (Windows)**

>> **Grunnleggende**-fanen

- >> **[Avansert](#page-61-0)**-fanen
- >> **[Utskriftsprofiler](#page-63-0)**-fanen

### **Grunnleggende-fanen**

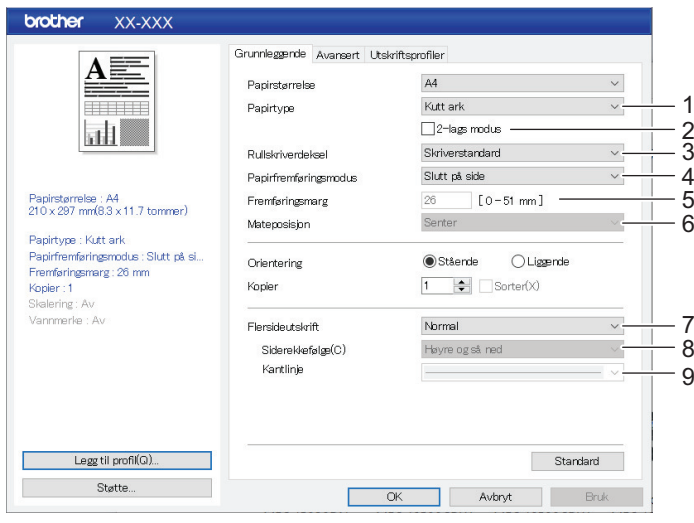

#### **1. Papirtype**

Angi hva slags papir som er lagt i.

#### **2. 2-lags modus**

Angi innstillingen for bruk av tolagspapir.

#### **3. Rullskriverdeksel**

Angi innstillingen for bruk av det valgfrie rullskriverdekselet. Avhengig av valgt alternativ, kan du justere mateverdien eller graden av papirtilbaketrekking for rullskriverdekselet.

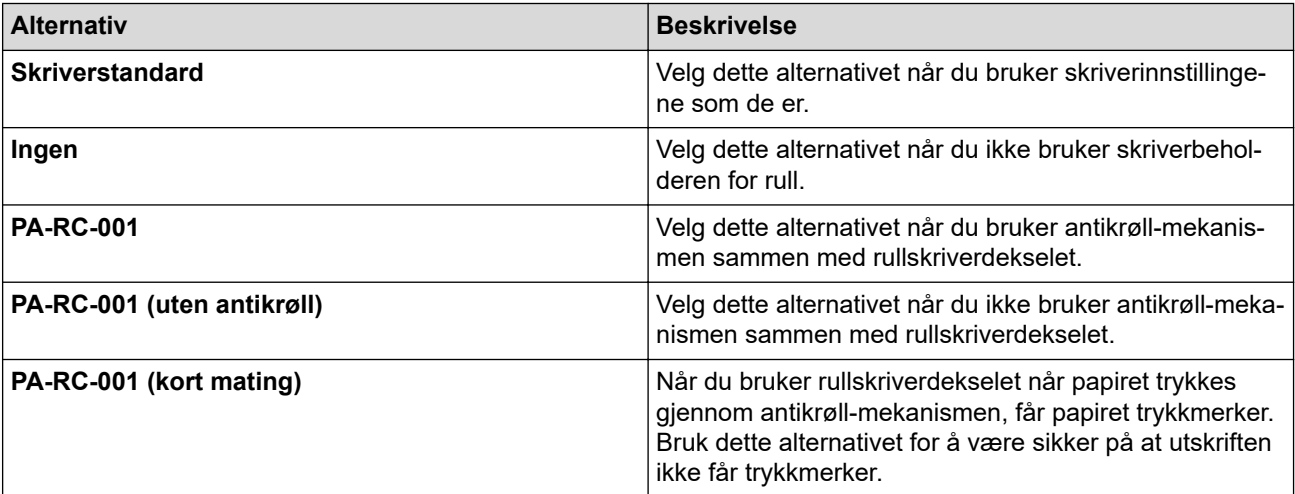

#### **4. Papirfremføringsmodus**

Angi hvordan skriveren reagerer på papirfremføringskommandoer fra en vilkårlig kilde.

#### **Ingen fremføring/Fremføringsmarg**

Hvis **Fremføringsmarg** er angitt som **0**, mates ikke papiret når jobben er fullført. Hvis det angis en verdi for **Fremføringsmarg**, mates papiret med den angitte verdien når jobben er ferdig. Bruk disse innstillingene når du skriver ut på en papirrull som ikke er perforert. Sørg for å angi **Papirtype** som **Rull**.

#### <span id="page-61-0"></span>**Fast side**

Papir mates ut på slutten av en jobb for å passe til den vertikale lengden på den valgte papirstørrelsen (for eksempel: letter, legal, A4 eller en brukerdefinert størrelse). Velg denne innstillingen når du bruker papirrull. Sørg for å angi **Papirtype** som **Rull**.

#### **Slutt på side**

Papir mates inntil papirsensoren oppdager et forhåndstrykt slutten-på-siden-merke eller slutten på arket, eller inntil 355,6 mm av papiret er matet. Bruk disse innstillingene når **Papirtype** er angitt som **Kutt ark** eller **Perforert rull**.

#### **Slutt på sidetilbakekall**

Papir mates inntil papirsensoren oppdager et forhåndstrykt slutten-på-siden-merke. Deretter føres papiret tilbake til startposisjon før neste side skrives ut. Bruk disse innstillingene når **Papirtype** er angitt som **Perforert rull**.

#### **5. Fremføringsmarg**

Angi fremføringsmargen til utskriftsjobben. Bruk disse innstillingene når **Papirfremføringsmodus** er angitt som **Ingen fremføring**/**Fremføringsmarg**.

#### **6. Mateposisjon**

Angi papirets mateposisjon for utskrift på egendefinert papir.

#### **7. Flersideutskrift**

Velg for å skrive ut mer enn én side på et enkelt ark.

#### **8. Siderekkefølge**

Angi siderekkefølgen når en annen innstilling enn **Normal** er angitt for **Flersideutskrift**.

#### **9. Kantlinje**

Angi kantlinjen mellom sider når en annen innstilling enn **Normal** er angitt for **Flersideutskrift**.

### **Avansert-fanen**

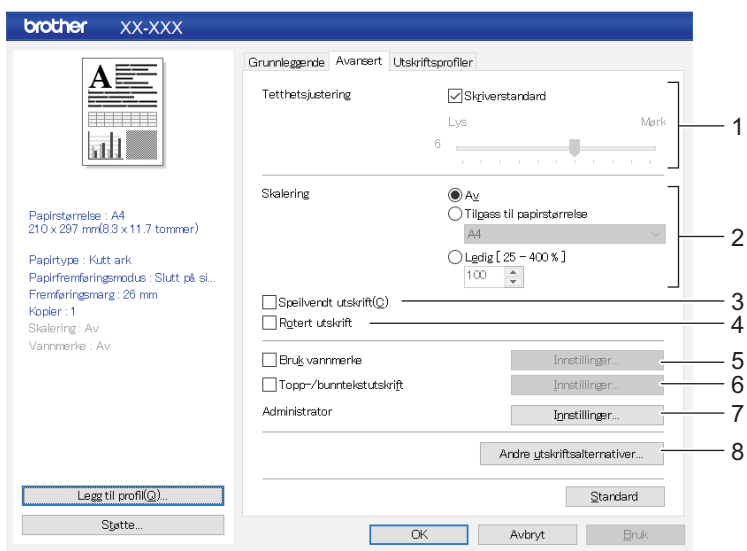

#### **1. Tetthetsjustering**

Velg utskriftstettheten.

#### **2. Skalering**

Angi forminsknings- eller forstørringsforholdet for utskrift.

#### **3. Speilvendt utskrift**

Velg for å skrive ut dokumentet i revers.

#### **4. Rotert utskrift**

Velg for å rotere dokumentet 180 grader.

#### **5. Bruk vannmerke**

Velg for å skrive ut en logo eller tekst som et vannmerke på dokumentet. Du kan bruke forhåndsinnstilte vannmerker, legge til et nytt vannmerke eller bruke en bildefil du har opprettet.

#### **6. Topp-/bunntekstutskrift**

Velg for å skrive ut dato, klokkeslett og ID i topp- eller bunntekst.

#### **7. Administrator**

Velg for å låse de følgende innstillingene, slik at de ikke kan endres.

- **Kopiantall**
- Flere sider og skalering
- Vannmerke
- Utskrift av topptekst-bunntekst

#### **8. Andre utskriftsalternativer**

#### **Skriv ut teksten i svart**

Velg for å skrive ut fargetekst i svart.

#### **Rastrering**

Velg en metode for behandling av halvtoner.

#### **Stiplet linje-utskrift**

Velg for å skrive ut stiplede linjer mellom sider, noe som er nyttig ved utskrift på papirruller. Angi **Papirfremføringsmodus** som **Fast side** og **Papirtype** som **Rull**, og velg deretter avkrysningsboksen **Stiplet linje-utskrift**. Vær oppmerksom på at stiplede linjer skrives ut på papiret. De blir ikke preget inn i papiret.

#### **Automatisk bytting av kommandomodus**

Angi om kommandoen for bytte av modus blir sendt automatisk når kommandoene byttes under bruk av skriveren.

Vi anbefaler at du aktiverer denne modusen ved å velge avkrysningsboksen.

#### **Utskriftshastighet**

Velg skriverens utskriftshastighet. Reduksjon av utskriftshastigheten forbedrer utskriftskvaliteten.

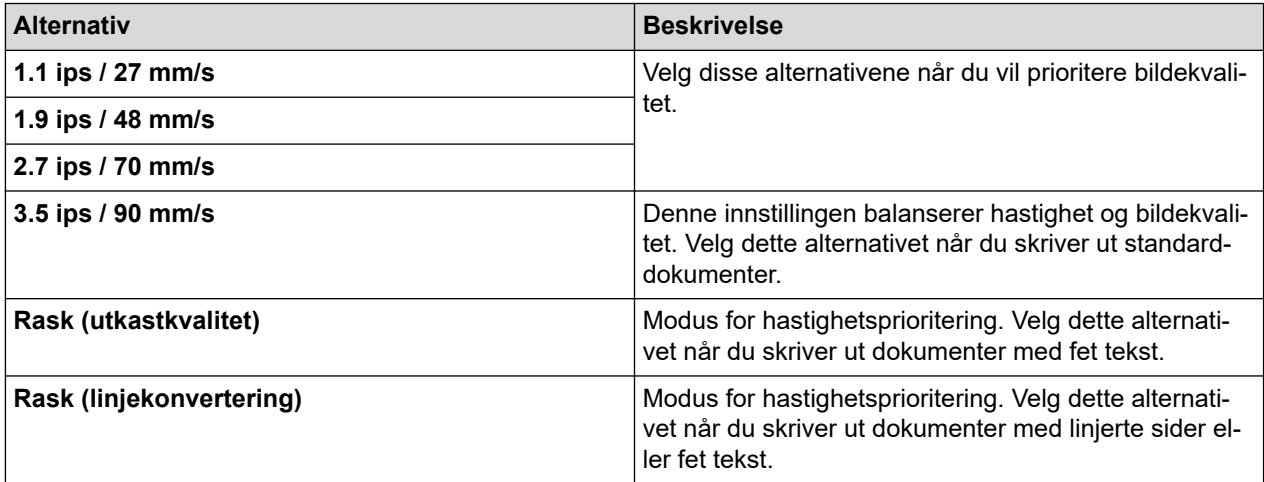

#### **Datakomprimering**

Velg for å komprimere utskriftsdataene og sende dem til skriveren.

Vi anbefaler å velge avkrysningsboksen for dette elementet.

#### **Pause i rullpapir**

Under pausen før neste ark skrives ut, vises en melding som ber deg bekrefte at du vil fortsette utskriften.

#### **Skriv ut arkiv**

Velg for å lagre utskriftsdataene som en PDF-fil på datamaskinen.

### <span id="page-63-0"></span>**Utskriftsprofiler-fanen**

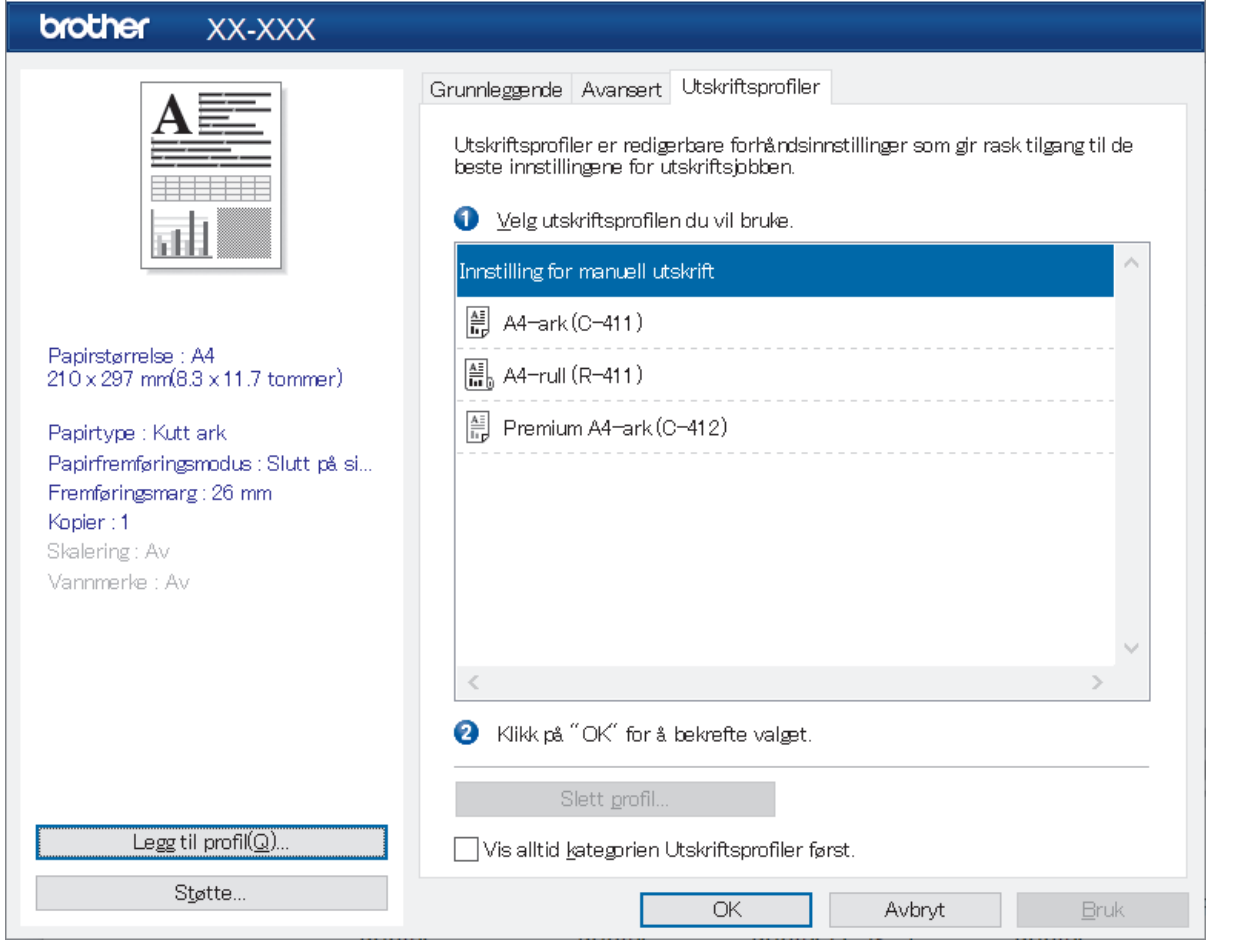

Utskriftsprofiler er forvalg utformet for å gi deg rask tilgang til ofte brukte utskriftskonfigurasjoner. Du kan legge til ofte brukte utskriftsinnstillinger som utskriftsprofiler.

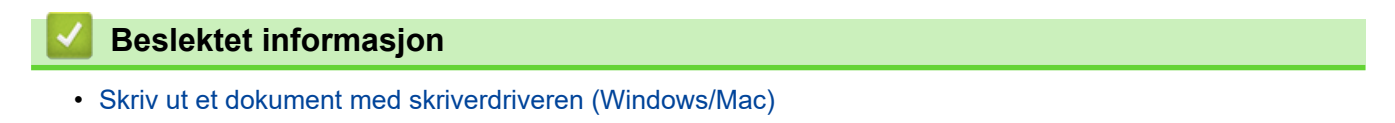

<span id="page-64-0"></span> [Hjem](#page-1-0) > [Lag og skriv ut dokumenter med en datamaskin](#page-48-0) > [Skriv ut et dokument med skriverdriveren](#page-58-0) [\(Windows/Mac\)](#page-58-0) > Utskriftsinnstillinger (Mac)

**Utskriftsinnstillinger (Mac)**

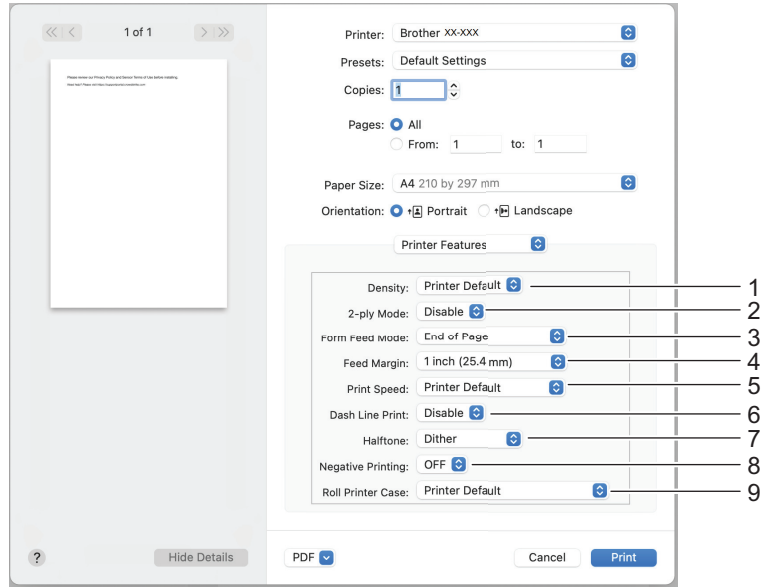

**1. Density (Tetthet)**

Velg utskriftstettheten.

**2. 2-ply Mode (Tolagsmodus)**

Angi innstillingen for bruk av tolagspapir.

**3. Form Feed Mode (Matemodus for skjema)**

Angi hvordan skriveren reagerer på papirfremføringskommandoer fra en vilkårlig kilde.

**4. Feed Margin (Matemarg)**

Angi fremføringsmargen til utskriftsjobben. Bruk disse innstillingene når **Form Feed Mode (Matemodus for skjema)** er angitt som **No Feed / Feed Margin (Ingen mating / matemarg)**.

### **5. Print Speed (Utskriftshastighet)**

Velg skriverens utskriftshastighet. Reduksjon av utskriftshastigheten forbedrer utskriftskvaliteten.

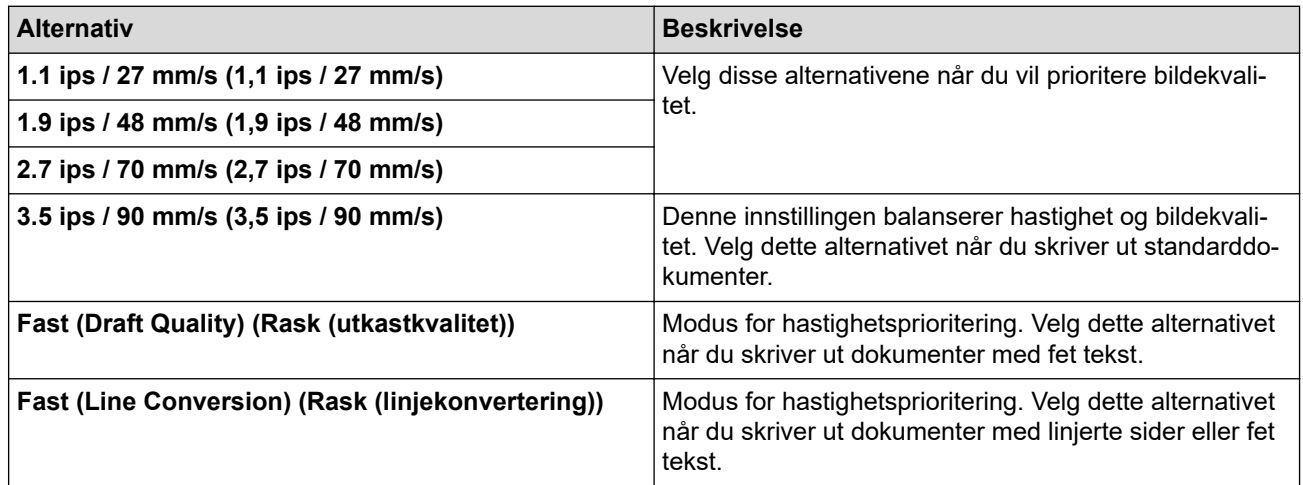

#### **6. Dash Line Print (Utskrift med stiplet linje)**

Velg for å skrive ut stiplede linjer mellom sider, noe som er nyttig ved utskrift på papirruller. Angi **Form Feed Mode (Matemodus for skjema)** som **Fixed Page (Fast side)** og papirtypen som **Roll (Rull)**, og velg deretter **Enable (Slå på)**. Vær oppmerksom på at stiplede linjer skrives ut på papiret. De blir ikke preget inn i papiret.

#### **7. Halftone (Halvtone)**

Velg en metode for behandling av halvtoner.

#### **8. Negative Printing (Negativ utskrift)**

Velg for å skrive ut med svart og hvitt invertert.

#### **9. Roll Printer Case (Skriverbeholder for rull)**

Angi innstillingen for bruk av det valgfrie rullskriverdekselet. Avhengig av valgt alternativ, kan du justere mateverdien eller graden av papirtilbaketrekking for rullskriverdekselet.

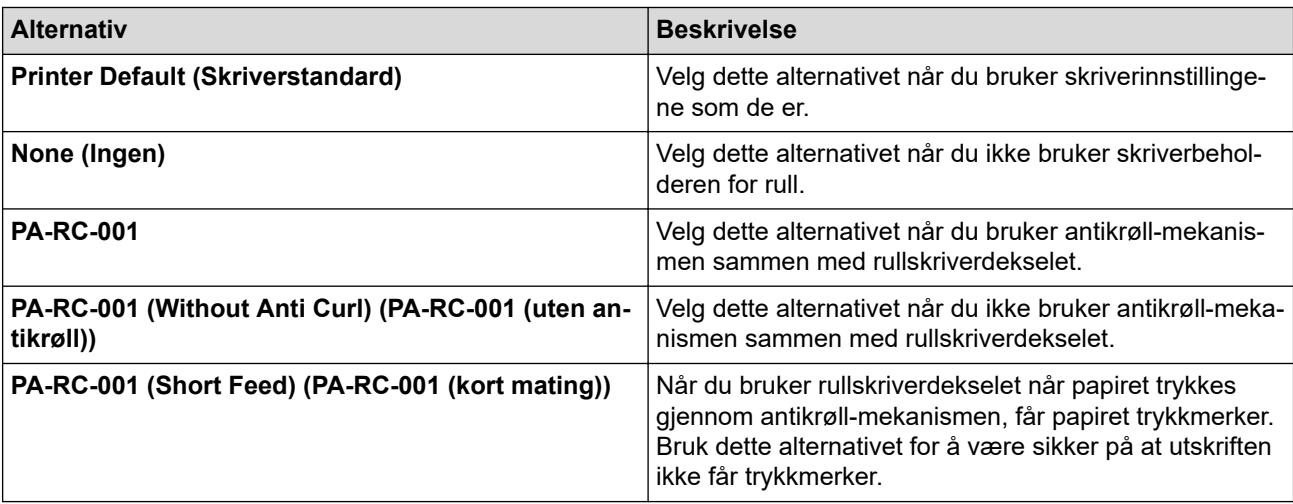

### **Beslektet informasjon**

• [Skriv ut et dokument med skriverdriveren \(Windows/Mac\)](#page-58-0)

<span id="page-66-0"></span> [Hjem](#page-1-0) > Skriv ut dokumenter med mobile enheter

# **Skriv ut dokumenter med mobile enheter**

- [Kompatible utskriftsapper](#page-67-0)
- [Oversikt over AirPrint](#page-69-0)
- Mopria® [Print Service](#page-70-0)
- [Overføre maler som er opprettet på en datamaskin, til skriveren ved hjelp av en mobil](#page-71-0) [enhet](#page-71-0)

<span id="page-67-0"></span>▲ [Hjem](#page-1-0) > [Skriv ut dokumenter med mobile enheter](#page-66-0) > Kompatible utskriftsapper

# **Kompatible utskriftsapper**

• PJ-822/PJ-823:

Du kan bruke skriveren som en frittstående skriver eller koble den til en mobil Android™-enhet. For å opprette og skrive ut dokumenter direkte fra den mobile enheten må du installere Brothers mobilapper og deretter koble skriveren til den mobile enheten via en USB-kabel. Du kan også overføre data, for eksempel maler, symboler og databaser som opprettes på en datamaskin, til skriveren fra den mobile enheten via en USBkabel. Kabelen selges separat.

• PJ-862/PJ-863/PJ-883:

Brother tilbyr diverse gratisapper som kan brukes sammen med skriveren, inkludert apper til å skrive ut direkte fra mobile enheter som iPhone, iPad, iPod touch og Android™, og apper til å overføre data trådløst, for eksempel maler, symboler og databaser opprettet på en datamaskin, til den frittstående skriveren.

Du finner mer informasjon om mobilappene som er tilgjengelige for skriveren på [https://support.brother.com/g/d/](https://support.brother.com/g/d/f5f9) [f5f9](https://support.brother.com/g/d/f5f9)

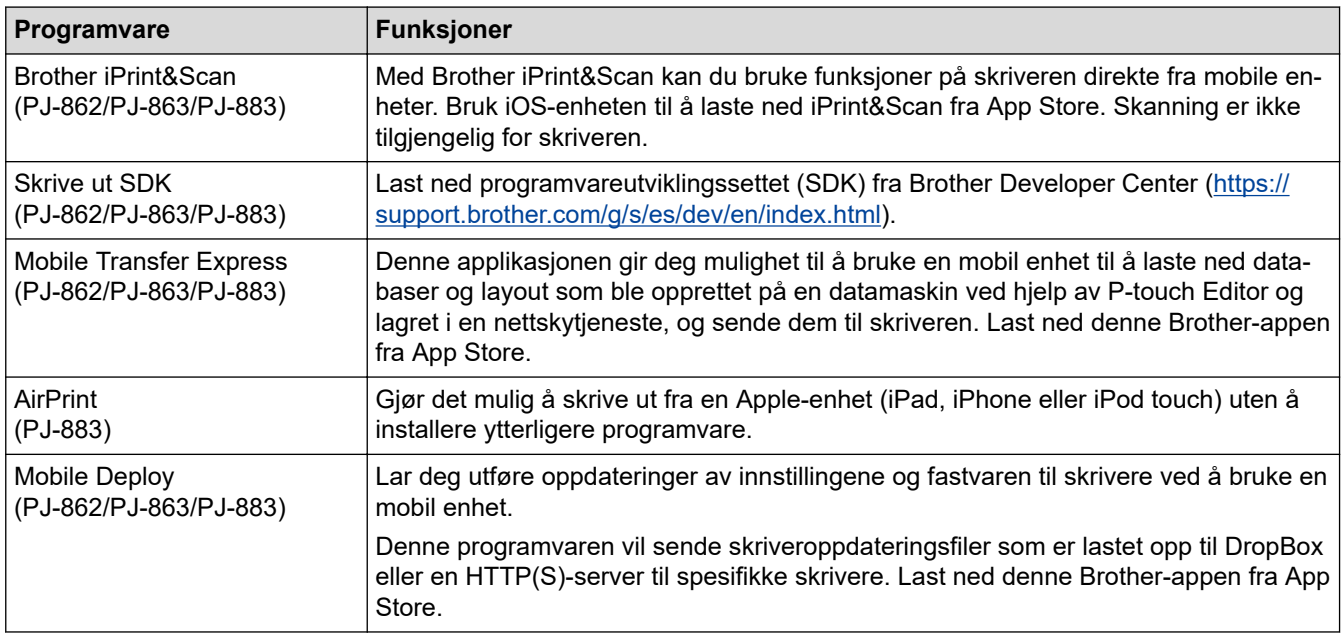

# **iOS-enheter**

### **Android-enheter**

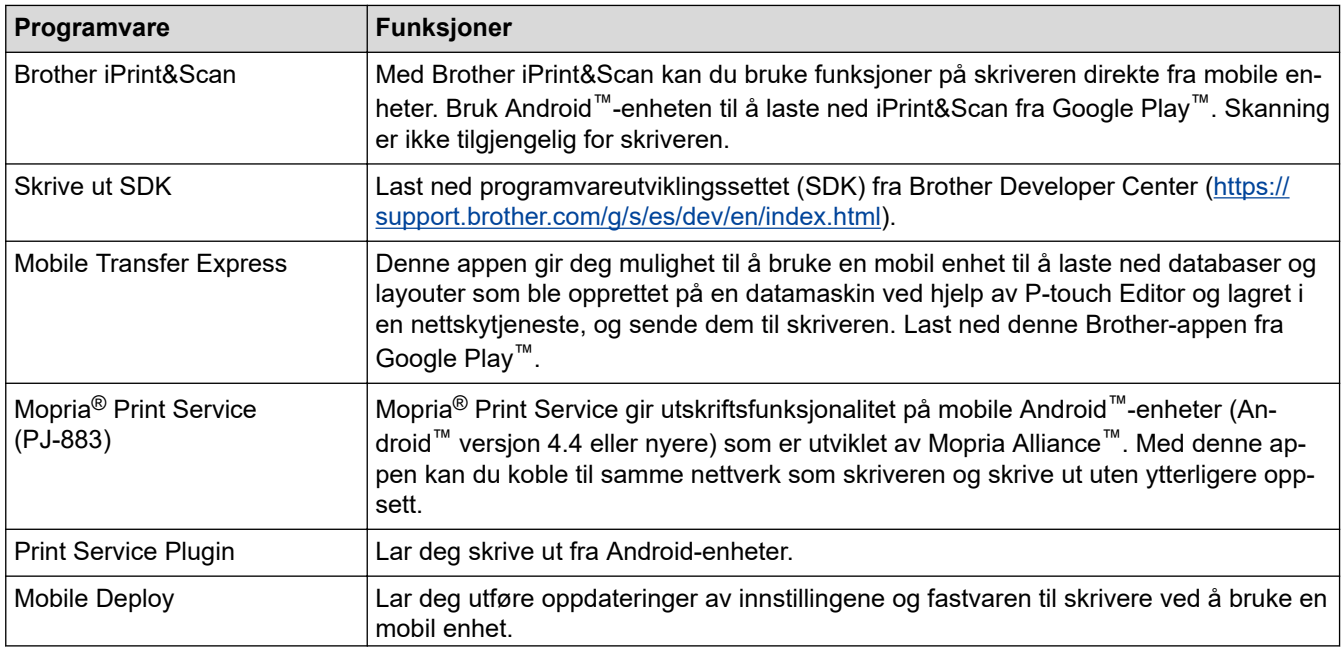

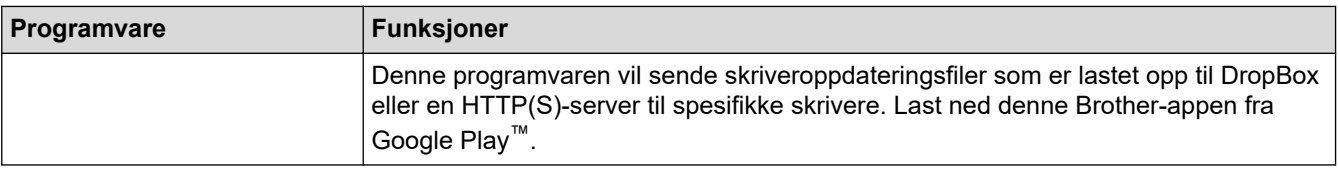

# **Beslektet informasjon**

l J

• [Skriv ut dokumenter med mobile enheter](#page-66-0)

<span id="page-69-0"></span> [Hjem](#page-1-0) > [Skriv ut dokumenter med mobile enheter](#page-66-0) > Oversikt over AirPrint

# **Oversikt over AirPrint**

**Beslektede modeller** : PJ-883

AirPrint er en utskriftsløsning for operativsystemene fra Apple hvor du kan skrive ut bilder, e-postmeldinger, nettsider og dokumenter trådløst fra iPad, iPhone og iPod touch uten at du må installere en driver.

Du finner mer informasjon på nettstedet til Apple.

Bruk av Works with Apple-merket betyr, at et tilbehør har blitt utviklet for å fungere spesifikt med teknologien identifisert i merket, og er sertifisert av utvikleren fordi det oppfyller ytelsesstandardene til Apple.

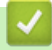

### **Beslektet informasjon**

• [Skriv ut dokumenter med mobile enheter](#page-66-0)

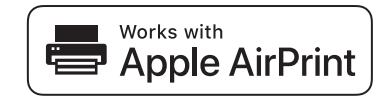

<span id="page-70-0"></span>**■ [Hjem](#page-1-0) > [Skriv ut dokumenter med mobile enheter](#page-66-0) > Mopria<sup>®</sup> Print Service** 

# **Mopria® Print Service**

#### **Beslektede modeller** : PJ-883

Mopria<sup>®</sup> Print Service er en utskriftsfunksjon på Android™ mobile enheter som er utviklet av Mopria Alliance™. Med denne tjenesten kan du koble til samme nettverk som skriveren og skrive ut uten ytterligere oppsett.

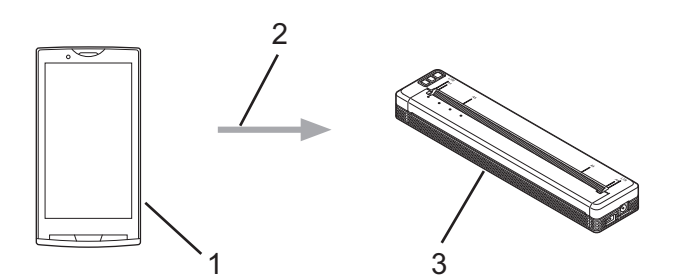

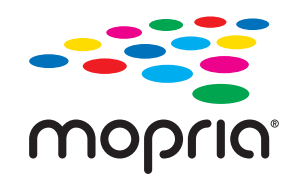

- 1. Android™ mobil enhet
- 2. Wi-Fi®-tilkobling
- 3. Skriveren din

Du må laste ned Mopria® Print Service fra Google Play<sup>™</sup> og installere den på Android<sup>™</sup>-enheten.

### **Beslektet informasjon**

• [Skriv ut dokumenter med mobile enheter](#page-66-0)

<span id="page-71-0"></span> [Hjem](#page-1-0) > [Skriv ut dokumenter med mobile enheter](#page-66-0) > Overføre maler som er opprettet på en datamaskin, til skriveren ved hjelp av en mobil enhet

# **Overføre maler som er opprettet på en datamaskin, til skriveren ved hjelp av en mobil enhet**

Bruk P-touch Transfer Manager til å lagre maldata som ble opprettet med P-touch Editor, i enten BLF- eller PDZformat. Bruk Mobile Transfer Express til å sende den lagrede filen fra den mobile enheten til skriveren og skrive den ut.

### **MERK**

Ø

lb

Pass på at Mobile Transfer Express er installert på den mobile enheten.

1. Lagre maldata ved hjelp av P‑touch Transfer Manager.

Mer informasjon >> Relaterte temaer: Opprette overføringsfiler og overføringspakkefiler (Windows)

#### 2. Gjør ett av følgende:

- Lagre filen i en skylagringstjeneste og del filen med Mobile Transfer Express-appen på en mobil enhet.
- Send filen som et e-postvedlegg fra datamaskinen til den mobile enheten, og lagre deretter filen på den mobile enheten.
- 3. Koble skriveren til den mobile enheten, og start deretter Mobile Transfer Express.

#### Maldataene vises.

4. Velg malen du vil skrive ut, og trykk deretter på **Transfer (Overfør)** for å overføre malen til skriveren.

Du må koble til den mobile enheten med skriveren via infrastrukturmodus for å laste ned en fil fra en skylagringstjeneste. Dette gjør at du kan overføre nedlastede filer (bare BLF-filer) raskere.

### **Beslektet informasjon**

• [Skriv ut dokumenter med mobile enheter](#page-66-0)

#### **Relaterte temaer:**

- [Opprette overføringsfiler og overføringspakkefiler \(Windows\)](#page-85-0)
- [Koble skriveren til en datamaskin ved bruk av Wi-Fi](#page-39-0)
<span id="page-72-0"></span> [Hjem](#page-1-0) > Overføre maler til skriveren (P-touch Transfer Manager) (Windows)

# **Overføre maler til skriveren (P-touch Transfer Manager) (Windows)**

- [Overføre maler til skriveren ved hjelp av P-touch Transfer Manager \(Windows\)](#page-73-0)
- [Distribuere maler som skal overføres til brukere uten å bruke P-touch Transfer Manager](#page-87-0) [\(Windows\)](#page-87-0)

<span id="page-73-0"></span> [Hjem](#page-1-0) > [Overføre maler til skriveren \(P-touch Transfer Manager\) \(Windows\)](#page-72-0) > Overføre maler til skriveren ved hjelp av P-touch Transfer Manager (Windows)

# **Overføre maler til skriveren ved hjelp av P-touch Transfer Manager (Windows)**

- Merknader om bruk av P-[touch Transfer Manager \(Windows\)](#page-74-0)
- [Om overføring av maler fra datamaskinen til skriveren \(Windows\)](#page-75-0)
- [Sikkerhetskopier maler eller andre data som er lagret i skriveren \(Windows\)](#page-83-0)
- [Slette skriverdata \(Windows\)](#page-84-0)
- [Opprette overføringsfiler og overføringspakkefiler \(Windows\)](#page-85-0)

<span id="page-74-0"></span> [Hjem](#page-1-0) > [Overføre maler til skriveren \(P-touch Transfer Manager\) \(Windows\)](#page-72-0) > [Overføre maler til skriveren](#page-73-0) [ved hjelp av P-touch Transfer Manager \(Windows\)](#page-73-0) > Merknader om bruk av P‑touch Transfer Manager (Windows)

# **Merknader om bruk av P**‑**touch Transfer Manager (Windows)**

Enkelte P‑touch Editor-funksjoner er ikke tilgjengelige med skriveren, så du må være oppmerksom på følgende når du bruker P‑touch Editor til å opprette maler.

Du kan forhåndsvise opprettede maler før de overføres til skriveren.

## **Opprette maler**

- Noe av teksten i malene som blir overført til skriveren kan bli skrevet ut med lignende skrifter og tegnstørrelser som er lastet inn på skriveren. Som følge av dette kan utskriften avvike fra bildet av malen som ble opprettet i P-touch Editor.
- Avhengig av tekstobjektinnstillingen kan tegnstørrelsen reduseres automatisk eller en del av teksten vil kanskje ikke skrives ut. Hvis dette skjer, må du endre tekstobjektinnstillingen.
- Selv om tegnstiler kan brukes på enkelttegn i P‑touch Editor, kan stiler bare brukes på en tekstblokk fra skriveren. I tillegg er enkelte tegnstiler utilgjengelige på skriveren.
- Bakgrunner angitt i P‑touch Editor er ikke kompatible med skriveren.
- P‑touch Editor-layouten som bruker den delte utskriftsfunksjonen (forstørring av dokumentet og utskrift på to eller flere papir), kan ikke overføres.
- Bare den delen av dokumentet som er innenfor utskriftsområdet, skrives ut.

## **Overføre maler**

- Utskriften kan avvike fra bildet som vises i forhåndsvisningsområdet i P‑touch Transfer Manager.
- Hvis en todimensjonal strekkode som ikke er en QR-kode som ikke er lastet inn på skriveren blir overført til skriveren, blir strekkoden konvertert til et bilde. Bildet av den konverterte strekkoden kan ikke redigeres.
- Alle overførte objekter som ikke kan redigeres av skriveren konverteres til bilder.
- Grupperte objekter konverteres til et enkelt punktgrafikkbilde.
- Hvis gjenstander overlapper, skrives bare det nederste objektet ut.

## **Overføring av andre data enn maler**

Hvis antallet eller rekkefølgen av felt i en database endres og bare databasen (CSV-fil) overføres for å oppdatere den, vil databasen kanskje ikke kobles korrekt til malen. I tillegg må første linje med data i den overførte filen gjenkjennes av skriveren som "feltnavn".

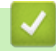

### **Beslektet informasjon**

• [Overføre maler til skriveren ved hjelp av P-touch Transfer Manager \(Windows\)](#page-73-0)

<span id="page-75-0"></span> [Hjem](#page-1-0) > [Overføre maler til skriveren \(P-touch Transfer Manager\) \(Windows\)](#page-72-0) > [Overføre maler til skriveren](#page-73-0) [ved hjelp av P-touch Transfer Manager \(Windows\)](#page-73-0) > Om overføring av maler fra datamaskinen til skriveren (Windows)

# **Om overføring av maler fra datamaskinen til skriveren (Windows)**

Du kan overføre maler og andre data til skriveren og lagre sikkerhetskopier av dataene på datamaskinen. For å bruke P-touch Transfer Manager må du først overføre malene som ble opprettet i P-touch Editor til P-touch Transfer Manager.

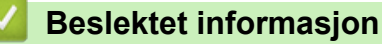

- [Overføre maler til skriveren ved hjelp av P-touch Transfer Manager \(Windows\)](#page-73-0)
	- [Overføre en mal til P-touch Transfer Manager \(Windows\)](#page-76-0)
	- [Hovedvindu til P-touch Transfer Manager \(Windows\)](#page-77-0)
	- [Overføre maler eller andre data fra datamaskinen til skriveren \(Windows\)](#page-79-0)

<span id="page-76-0"></span> [Hjem](#page-1-0) > [Overføre maler til skriveren \(P-touch Transfer Manager\) \(Windows\)](#page-72-0) > [Overføre maler til skriveren](#page-73-0) [ved hjelp av P-touch Transfer Manager \(Windows\)](#page-73-0) > [Om overføring av maler fra datamaskinen til skriveren](#page-75-0) [\(Windows\)](#page-75-0) > Overføre en mal til P-touch Transfer Manager (Windows)

# **Overføre en mal til P-touch Transfer Manager (Windows)**

- 1. Start P-touch Editor  $P$ .
	- **Windows 10 / Windows Server 2016 / Windows Server 2019 / Windows Server 2022:**

Klikk på **Start** > **Brother P-touch** > **P-touch Editor**, eller dobbeltklikk på **P-touch Editor**-ikonet på skrivebordet.

- **Windows 8,1 / Windows Server 2012 / Windows Server 2012 R2:** Klikk på **P-touch Editor**-ikonet på **Appar**-skjermbildet, eller dobbeltklikk på **P-touch Editor**-ikonet på skrivebordet.
- 2. Åpne malen du vil bruke, eller opprett en layout.
- 3. Klikk på **Fil** > **Overfør mal** > **Overfør**.

Vinduet til P-touch Transfer Manager vises. Malen overføres til **Konfigurasjoner**-mappen.

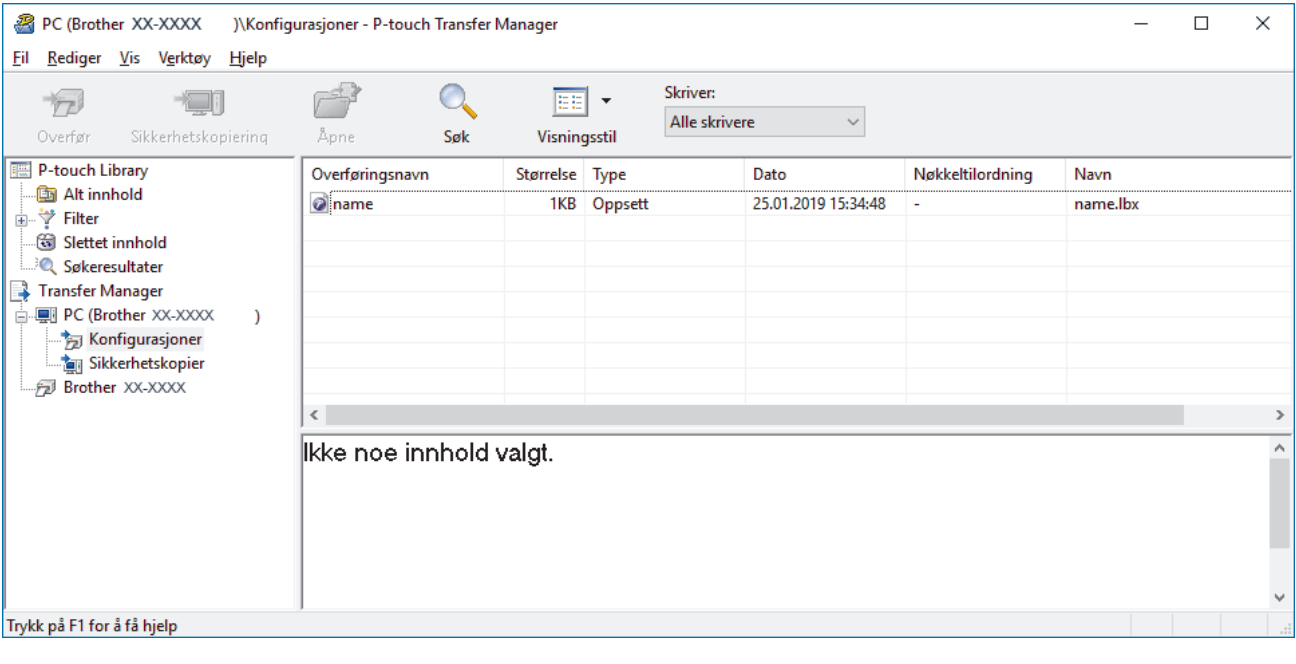

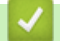

## **Beslektet informasjon**

• [Om overføring av maler fra datamaskinen til skriveren \(Windows\)](#page-75-0)

<span id="page-77-0"></span> [Hjem](#page-1-0) > [Overføre maler til skriveren \(P-touch Transfer Manager\) \(Windows\)](#page-72-0) > [Overføre maler til skriveren](#page-73-0) [ved hjelp av P-touch Transfer Manager \(Windows\)](#page-73-0) > [Om overføring av maler fra datamaskinen til skriveren](#page-75-0) [\(Windows\)](#page-75-0) > Hovedvindu til P-touch Transfer Manager (Windows)

# **Hovedvindu til P-touch Transfer Manager (Windows)**

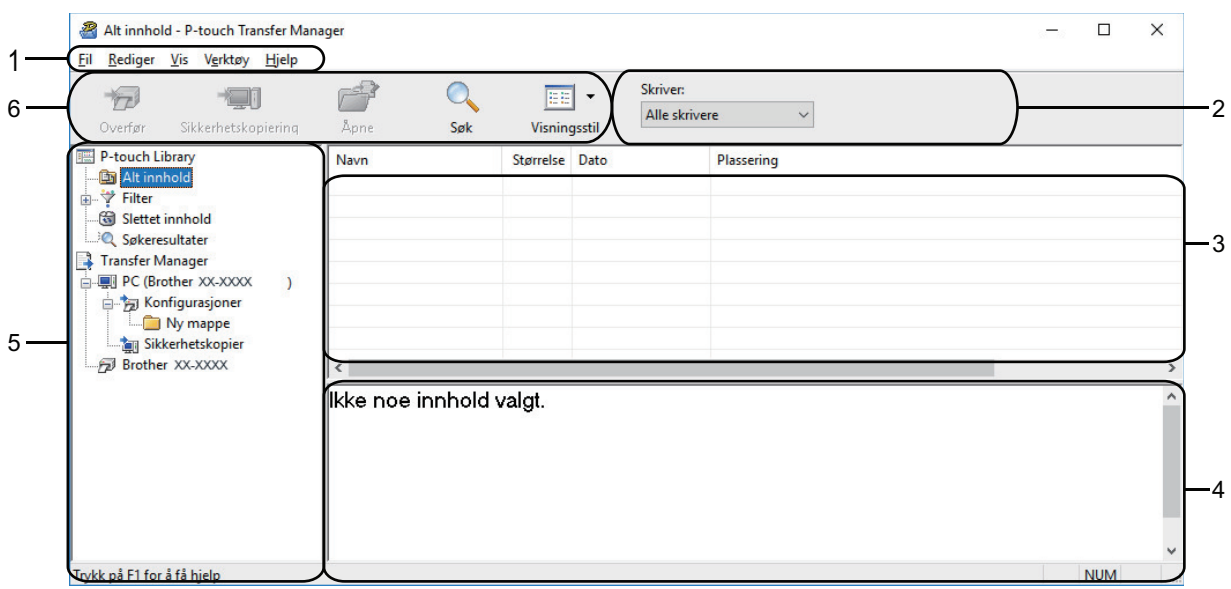

#### **1. Menylinje**

Gir tilgang til forskjellige kommandoer gruppert under hver menytittel (menyene **Fil**, **Rediger**, **Vis**, **Verktøy** og **Hjelp**) i henhold til funksjonene deres.

#### **2. Skrivervelger**

Brukes til å velge en skriver å overføre dataene til. Når du velger en skriver, inneholder datalisten bare dataene som kan sendes til den valgte skriveren.

#### **3. Malliste**

Viser en liste over malene i den valgte mappen.

#### **4. Forhåndsvisning**

Viser en forhåndsvisning av malene i mallisten.

#### **5. Mappeliste**

Viser en liste over mapper og skrivere. Når du velger en mappe, vises malene i den valgte mappen i mallisten. Hvis du velger en skriver, vises gjeldende maler og andre data som er lagret i skriveren.

#### **6. Verktøylinje**

Gir tilgang til ofte brukte kommandoer.

#### **Ikoner for verktøylinje**

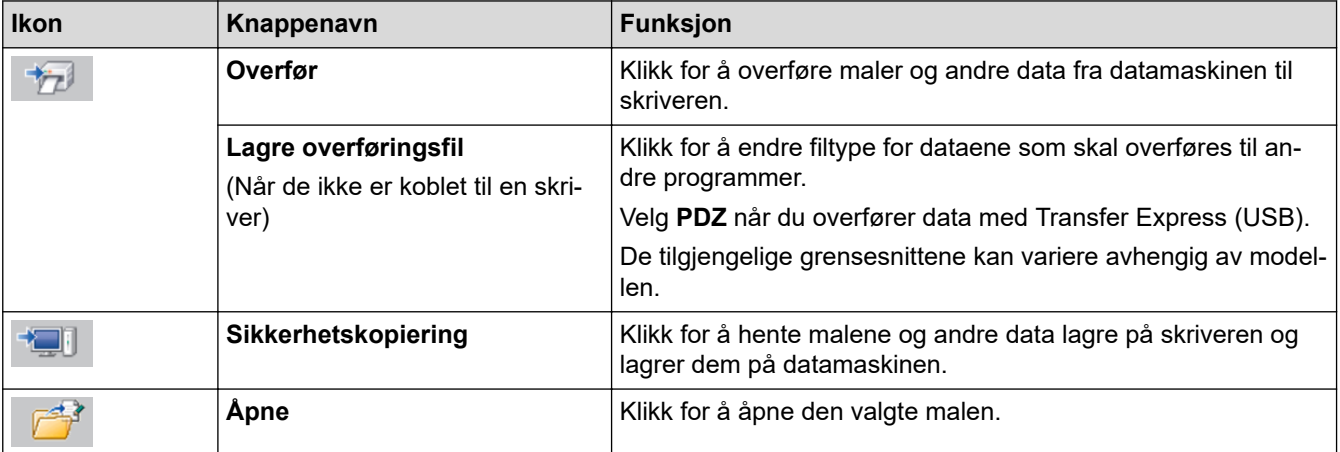

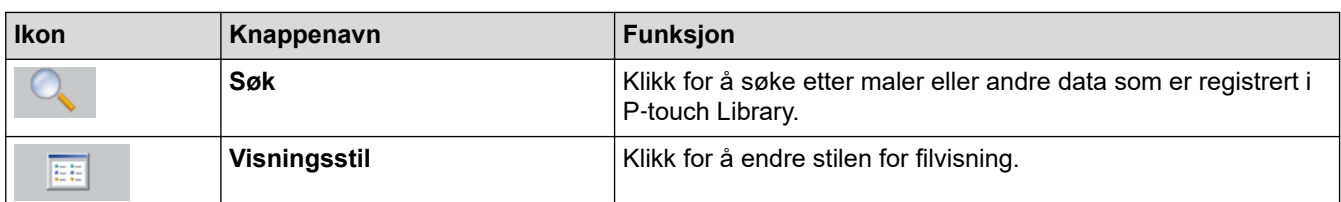

# **Beslektet informasjon**

• [Om overføring av maler fra datamaskinen til skriveren \(Windows\)](#page-75-0)

<span id="page-79-0"></span> [Hjem](#page-1-0) > [Overføre maler til skriveren \(P-touch Transfer Manager\) \(Windows\)](#page-72-0) > [Overføre maler til skriveren](#page-73-0) [ved hjelp av P-touch Transfer Manager \(Windows\)](#page-73-0) > [Om overføring av maler fra datamaskinen til skriveren](#page-75-0) [\(Windows\)](#page-75-0) > Overføre maler eller andre data fra datamaskinen til skriveren (Windows)

**Overføre maler eller andre data fra datamaskinen til skriveren (Windows)**

Hvis du vil overføre maler fra en mobil enhet til skriveren, >> Relaterte temaer

1. Koble skriveren til datamaskinen med en USB-kabel og slå på skriveren.

Skriverens modellnavn vises ved siden av et skriverikon i mappevisningen.

Hvis du velger skriveren i mappevisningen, vises gjeldende maler og andre data som er lagret i skriveren.

Hvis en skriver kobles fra eller er frakoblet, vises den ikke i mappevisningen.

#### 2. Velg skriveren du vil overføre malen eller andre data til.

k

Ø

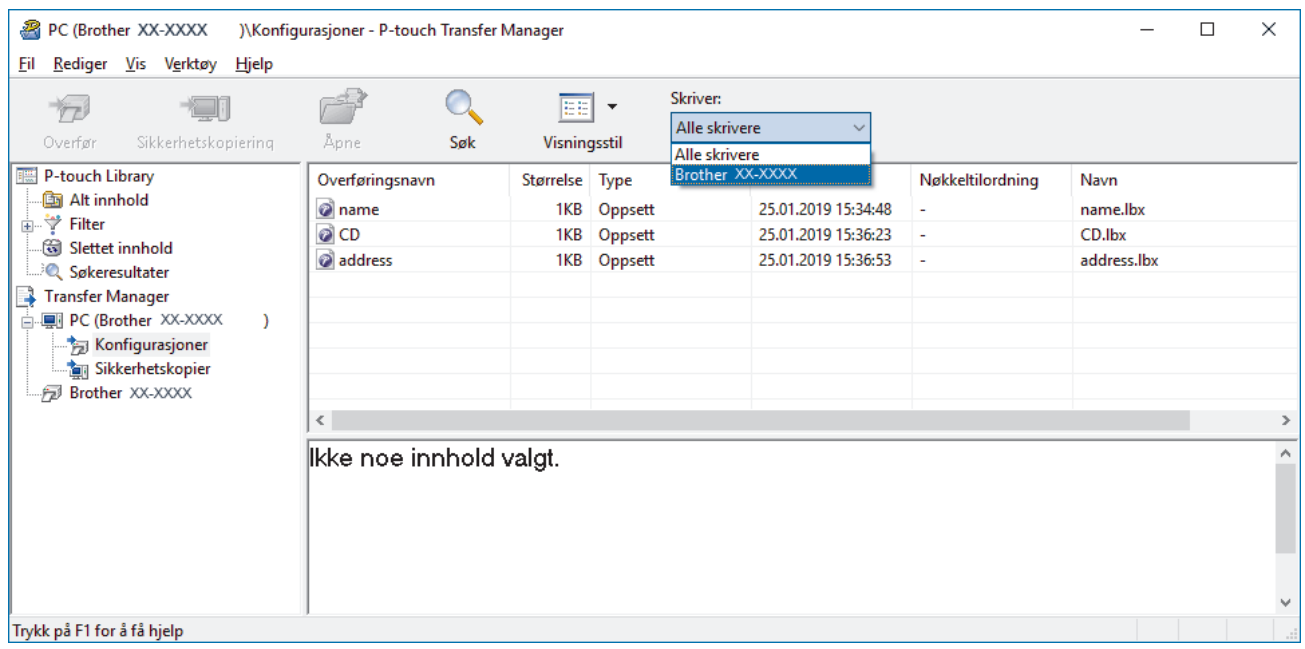

3. Høyreklikk på **Konfigurasjoner**-mappen, velg **Ny**, og opprett en ny mappe.

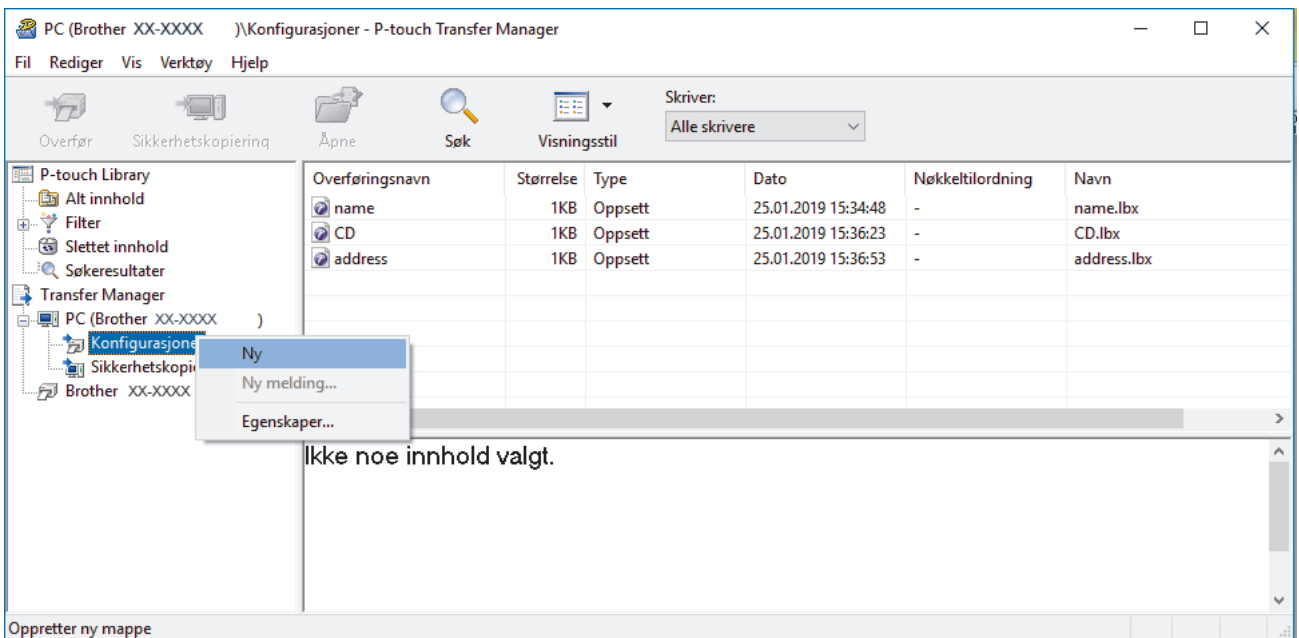

- 4. Gjør ett av følgende:
	- Dra malen eller andre data du vil overføre, og plasser dem i den nye mappen.

• Hvis du vil overføre flere maler eller andre data, drar du filene du vil overføre, og plasserer dem i den nye mappen. Hver fil blir tilordnet et nøkkeltilordningsnummer (minneplasseringen i skriveren) når den plasseres i den nye mappen.

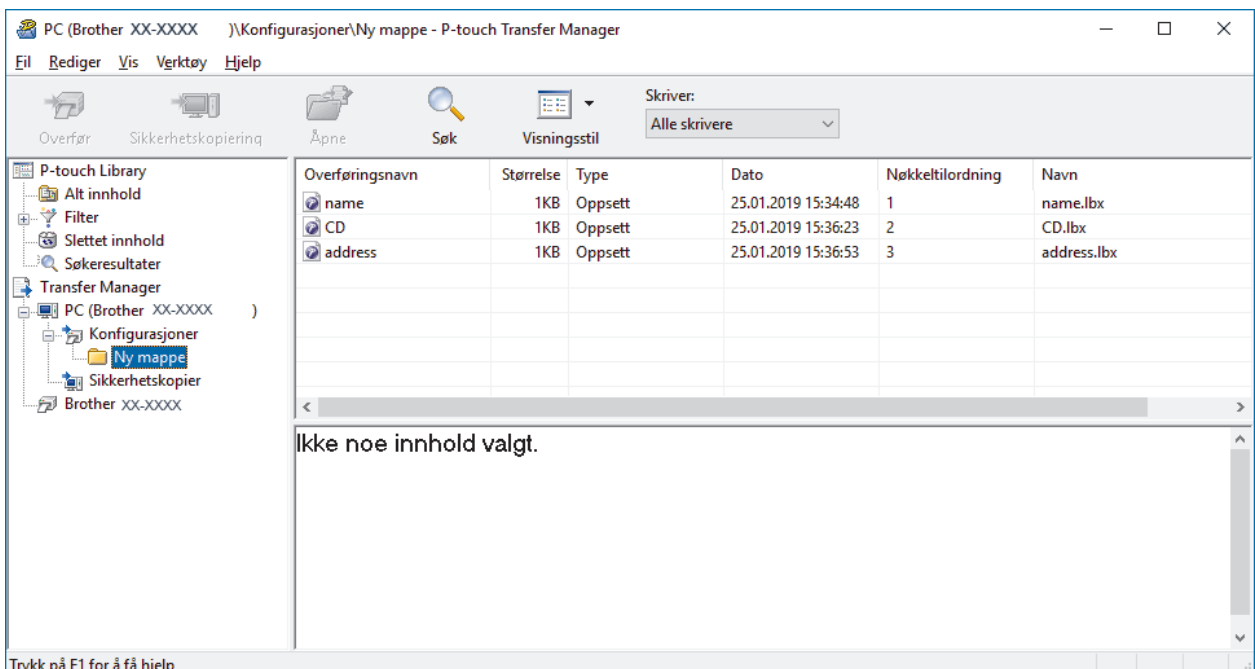

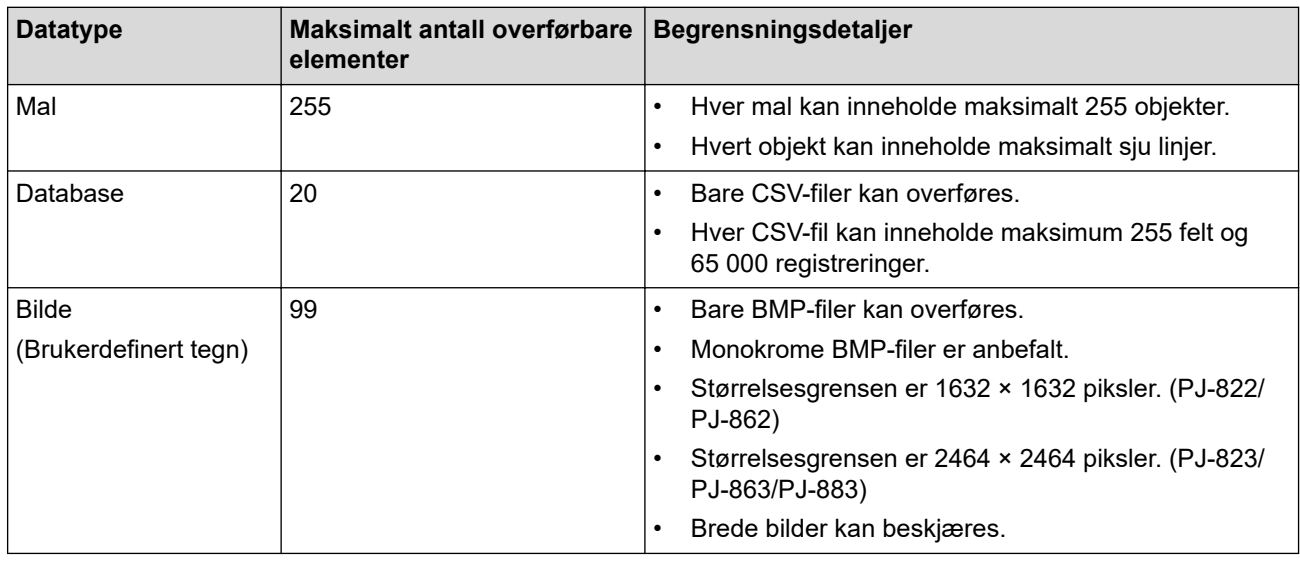

- Du kan kontrollere den tilgjengelige plassen i overføringsfilens minne ved å skrive ut konfigurasjonsrapporten. Se **Available memory (Tilgjengelig minne)** i rapporten om tilgjengelig plass. Den tilgjengelige plassen som vises i **Available memory: \*\*\*\*B (Tilgjengelig minne: \*\*\*\*B)**, kan avvike fra den faktiske tilgjengelige plassen.
	- Du kan vise malene og andre data ved å velge:
		- Mappen i **Konfigurasjoner**-mappen
		- **Alt innhold**
		- Én av kategoriene under **Filter**, slik som **Oppsett**

5. Hvis du vil endre nøkkeltilordningsnummeret som er tilordnet et element, høyreklikker du på elementet, velger **Nøkkeltilordning**-menyen og velger deretter ønsket nøkkeltilordningsnummer.

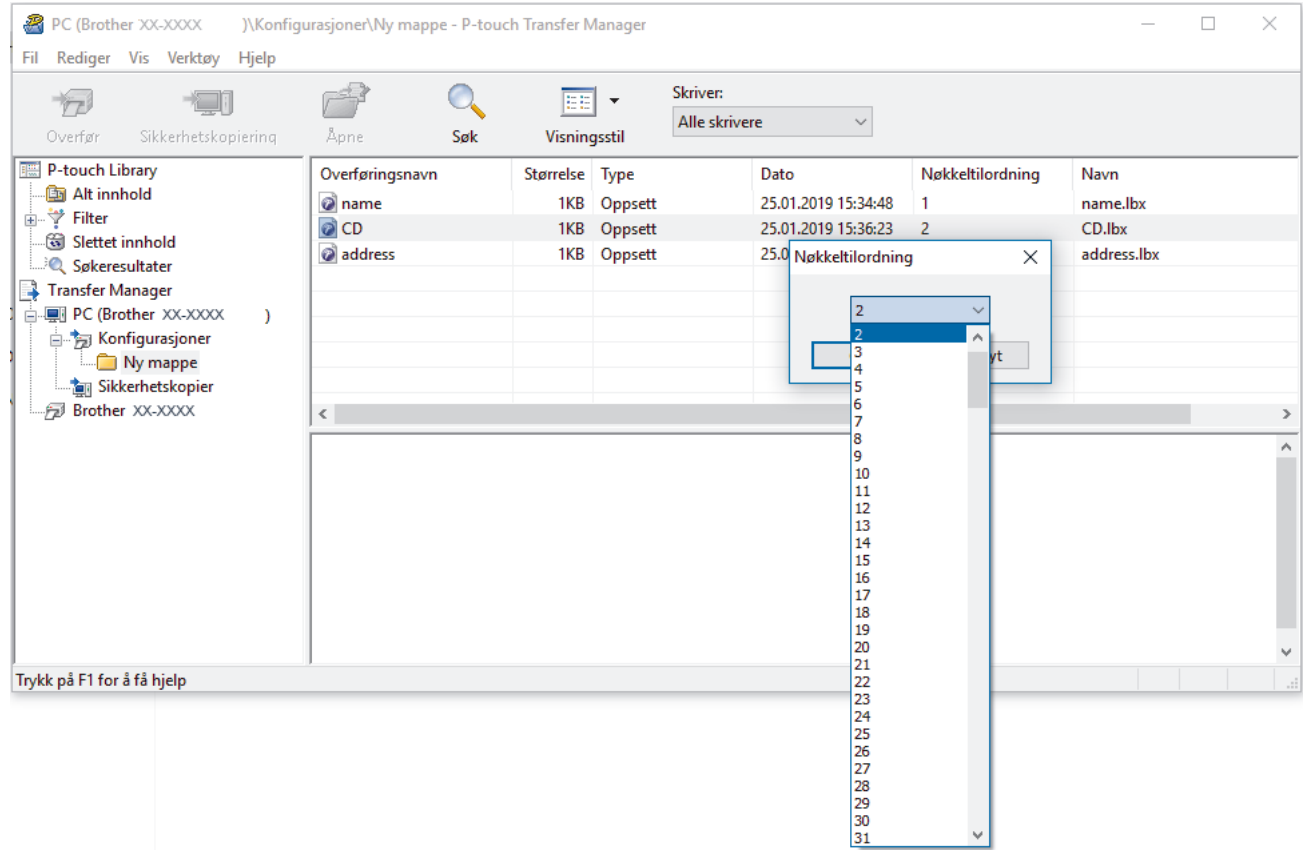

- Med unntak av dataene i databasene, blir alle overførte data til skriveren tilordnet et nøkkelnummer.
	- Hvis malen eller andre data som overføres til skriveren, har samme nøkkelnummer som en annen mal som allerede er lagret i skriveren, overskriver den nye malen den gamle. Du kan bekrefte de tilordnede malnumrene som er lagret i skriveren ved å sikkerhetskopiere malene eller andre data.
	- Hvis skriverminnet er fullt, fjerner du en eller flere maler fra skriverens minne.
- 6. Hvis du vil endre malnavn eller andre data som skal overføres, klikker du på ønsket element og skriver inn det nye navnet.

Antall tegn som brukes til malnavn, kan være begrenset avhengig av skrivermodellen.

7. Velg mappen som inneholder malene eller andre data du vil overføre, og klikk på **Overfør**.

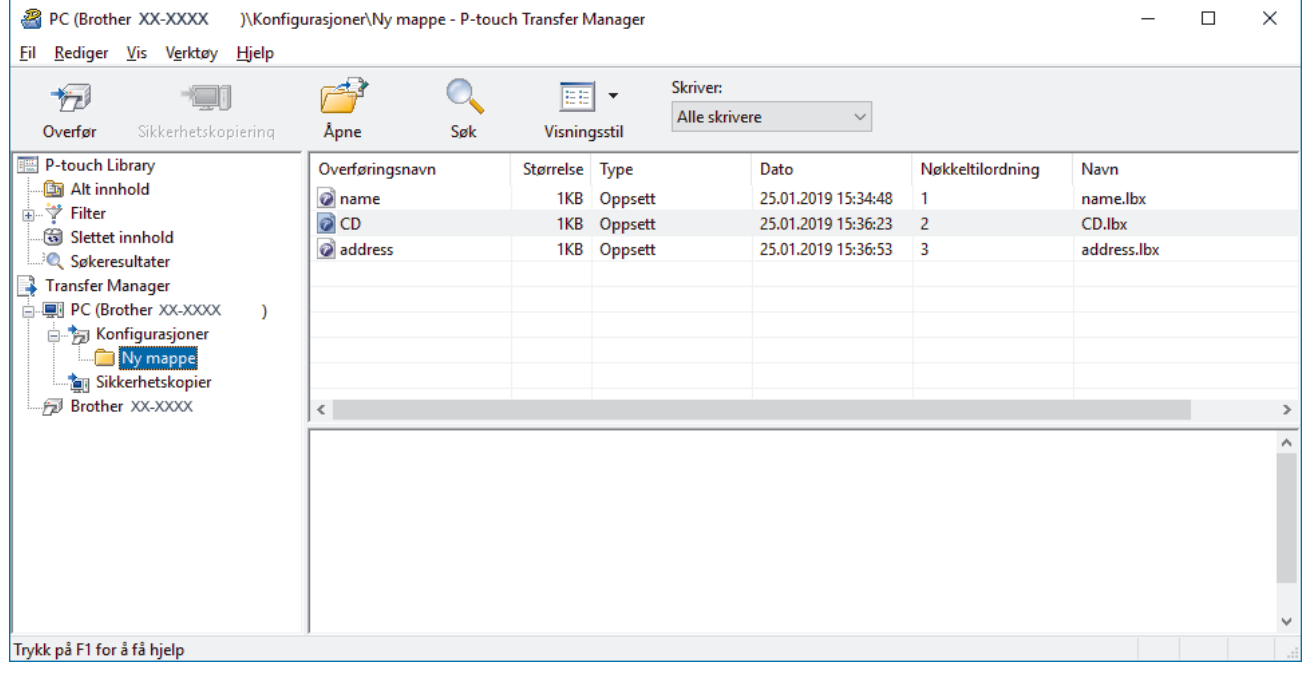

En bekreftelsesmelding vises.

- $\mathscr{Q}$ • Du kan også overføre individuelle elementer til skriveren uten å legge dem til i en mappe. Velg malen eller andre data du vil overføre, og klikk på **Overfør**.
	- Flere elementer og mapper kan velges og overføres i én operasjon.
- 8. Klikk på **OK**.

De valgte elementene overføres til skriveren.

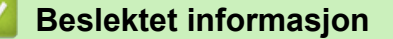

• [Om overføring av maler fra datamaskinen til skriveren \(Windows\)](#page-75-0)

#### **Relaterte temaer:**

• [Overføre maler som er opprettet på en datamaskin, til skriveren ved hjelp av en mobil enhet](#page-71-0)

<span id="page-83-0"></span> [Hjem](#page-1-0) > [Overføre maler til skriveren \(P-touch Transfer Manager\) \(Windows\)](#page-72-0) > [Overføre maler til skriveren](#page-73-0) [ved hjelp av P-touch Transfer Manager \(Windows\)](#page-73-0) > Sikkerhetskopier maler eller andre data som er lagret i skriveren (Windows)

# **Sikkerhetskopier maler eller andre data som er lagret i skriveren (Windows)**

- Sikkerhetskopierte maler eller andre data kan ikke redigeres på datamaskinen.
- Avhengig av skrivermodellen, kan muligens ikke sikkerhetskopierte maler eller data overføres mellom forskjellige modeller.
- 1. Koble til datamaskinen og skriveren, og slå på skriveren.

Skriverens modellnavn vises ved siden av et skriverikon i mappevisningen. Hvis du velger skriveren i mappevisningen, vises gjeldende maler og andre data som er lagret i skriveren.

2. Velg skriveren du vil sikkerhetskopiere fra, og klikk på **Sikkerhetskopiering**.

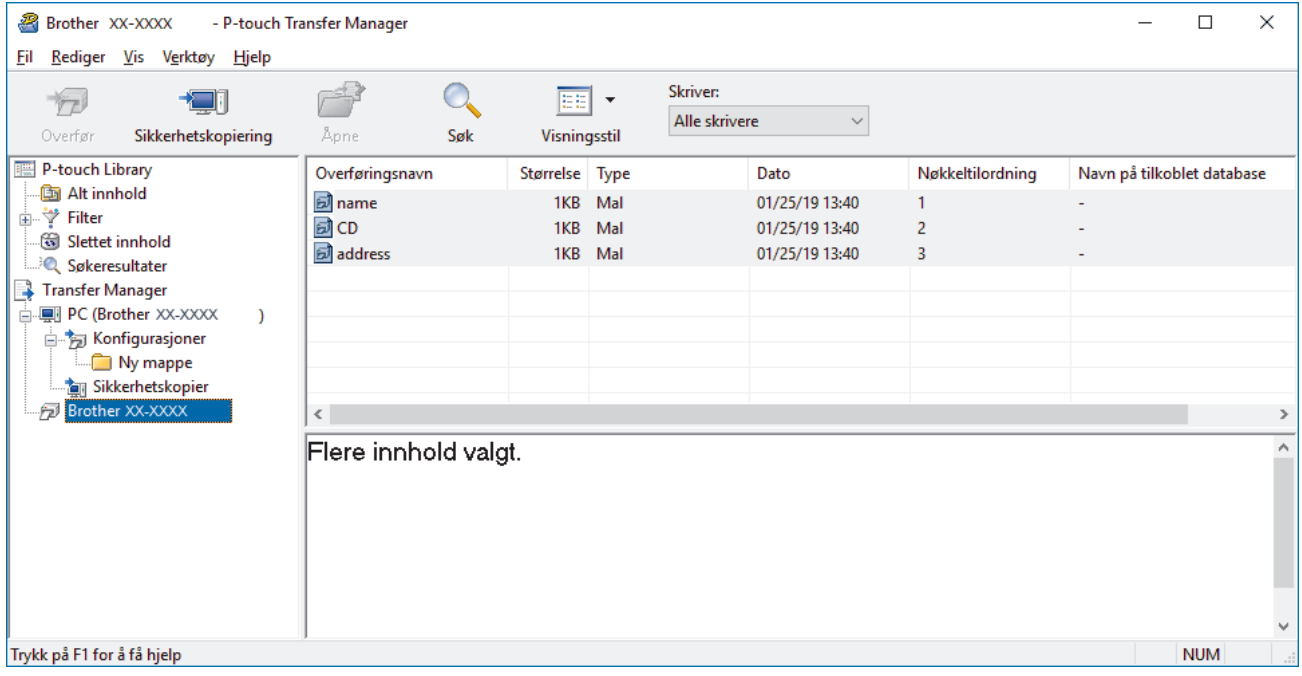

En bekreftelsesmelding vises.

3. Klikk på **OK**.

k

Det opprettes en ny mappe under skriveren i mappevisningen. Mappenavnet er basert på datoen og klokkeslettet til sikkerhetskopien. Alle skriverens maler og andre data overføres til den nye mappen og lagres på datamaskinen.

#### **Beslektet informasjon**

• [Overføre maler til skriveren ved hjelp av P-touch Transfer Manager \(Windows\)](#page-73-0)

<span id="page-84-0"></span> [Hjem](#page-1-0) > [Overføre maler til skriveren \(P-touch Transfer Manager\) \(Windows\)](#page-72-0) > [Overføre maler til skriveren](#page-73-0) [ved hjelp av P-touch Transfer Manager \(Windows\)](#page-73-0) > Slette skriverdata (Windows)

## **Slette skriverdata (Windows)**

Gjør det følgende for å slette alle maler og andre data som er lagret på skriveren:

1. Koble til datamaskinen og skriveren, og slå på skriveren.

Skriverens modellnavn vises ved siden av et skriverikon i mappevisningen.

2. Høyreklikk på skriveren og velg **Slett alle**-menyen.

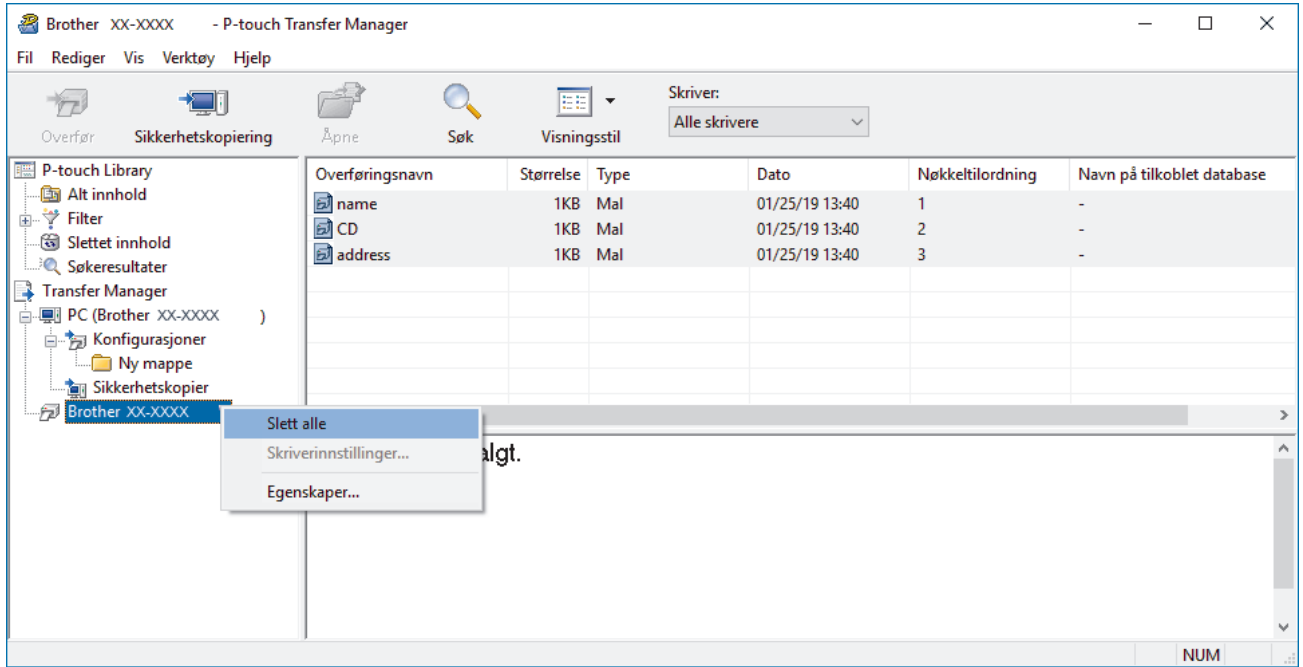

En bekreftelsesmelding vises.

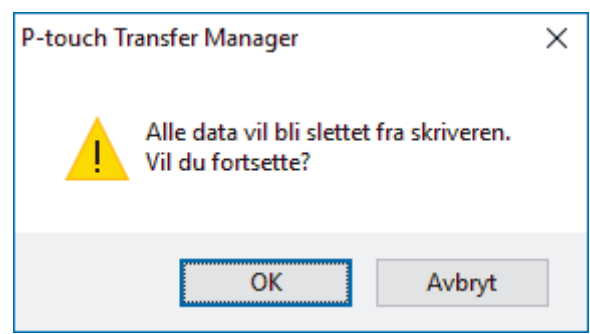

#### 3. Klikk på **OK**.

Alle maler og andre lagrede data i skriveren blir slettet.

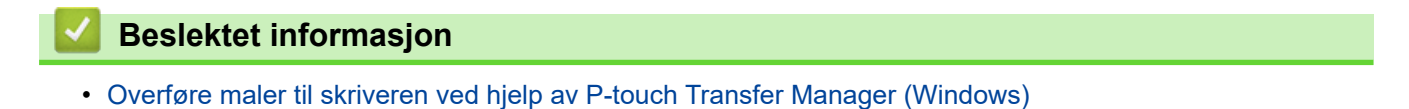

<span id="page-85-0"></span> [Hjem](#page-1-0) > [Overføre maler til skriveren \(P-touch Transfer Manager\) \(Windows\)](#page-72-0) > [Overføre maler til skriveren](#page-73-0) [ved hjelp av P-touch Transfer Manager \(Windows\)](#page-73-0) > Opprette overføringsfiler og overføringspakkefiler (Windows)

# **Opprette overføringsfiler og overføringspakkefiler (Windows)**

Bruk P-touch Transfer Manager til å lagre maldata opprettet ved bruk av P-touch Editor i BLF- eller PDZ-format, og overfør disse filene i dette formatet til en skriver, fra en datamaskin eller mobil enhet.

Du kan også skrive ut filer i BLF-formatet ved å bruke masselagringsmodus.

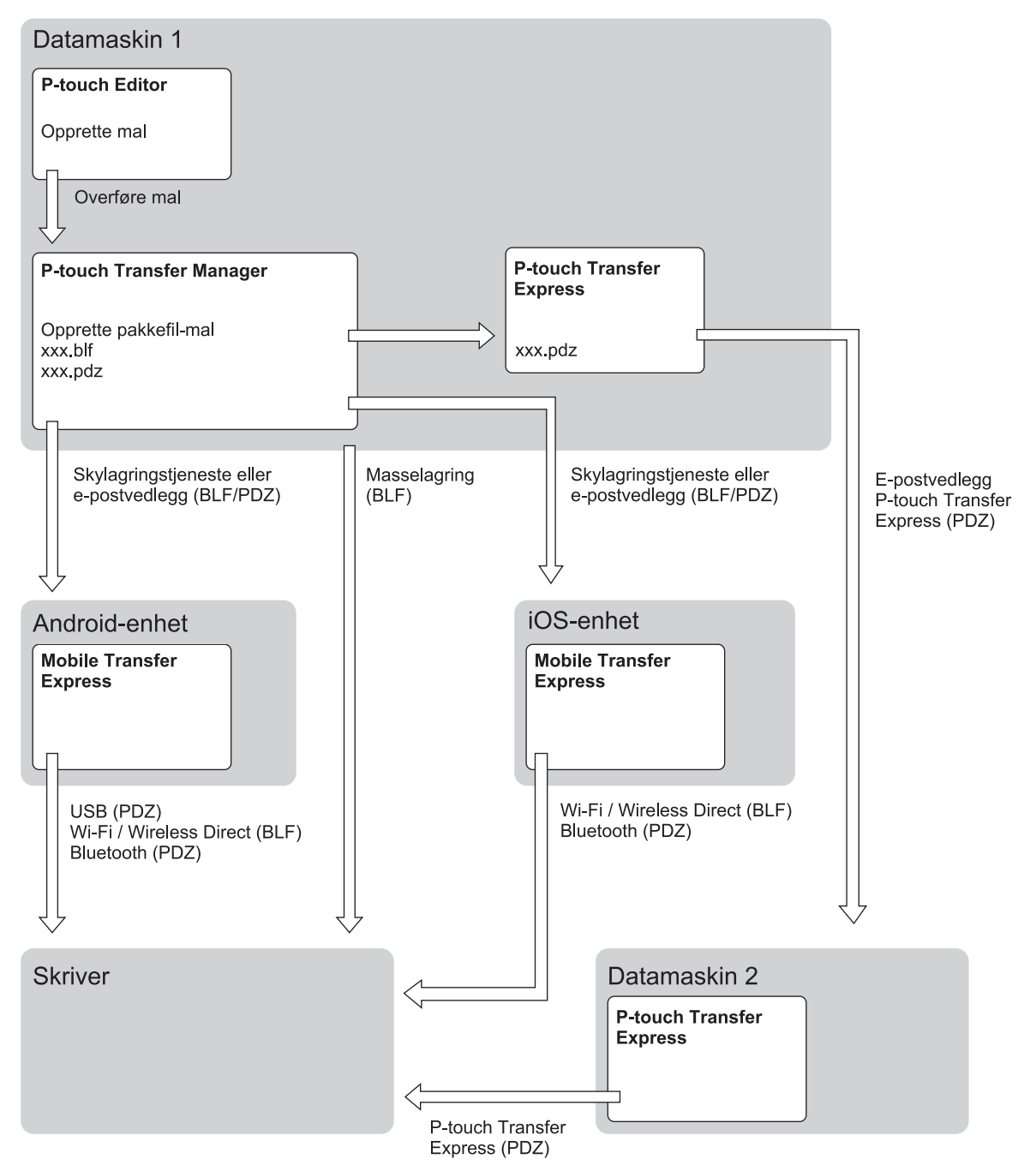

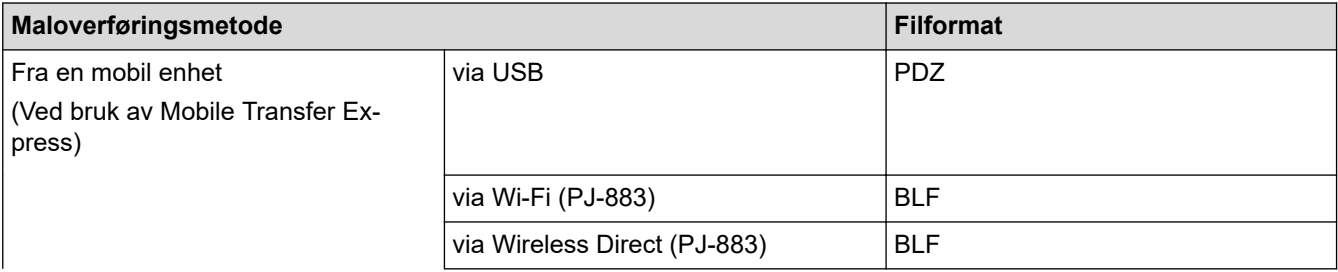

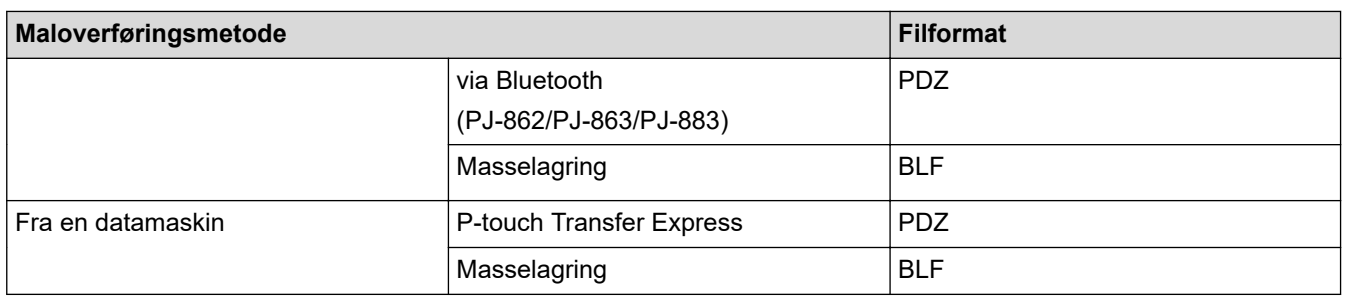

- 1. Lag malen med P‑touch Editor, og overfør den deretter til P‑touch Transfer Manager.
	- Mer informasjon >> Relaterte temaer
	- Når en ny mal overføres, må du sørge for å angi et nøkkeltilordningsnummer (i P‑touch Transfer Manager) som ikke er i bruk. Hvis det angitte Nøkkeltilordning-nummeret allerede er i bruk, vil den eksisterende malen bli overskrevet av den nye.
- 2. Uten å koble skriveren til datamaskinen, velg **Konfigurasjoner**-mappen i P-touch Transfer Manager-vinduet, og velg deretter malen du vil lagre.

Du kan velge flere maler samtidig.

3. Klikk på **Fil** > **Lagre overføringsfil**.

## **MERK**

**Lagre overføringsfil**-knappen vises når skriveren er koblet fra datamaskinen eller er frakoblet.

- Hvis du klikker på **Lagre overføringsfil**-knappen etter at du har valgt **Konfigurasjoner**, blir alle maler i mappen lagret som overføringsfilen (BLF) eller overføringspakkefilen (PDZ).
- Flere maler kan samles i en enkel overføringsfil (BLF) eller overføringspakkefil (PDZ).
- 4. I **Filtype**-feltet, velger du malformatet du ønsker og skriver deretter inn navnet og lagrer malen.

#### **Beslektet informasjon**

• [Overføre maler til skriveren ved hjelp av P-touch Transfer Manager \(Windows\)](#page-73-0)

#### **Relaterte temaer:**

• [Overføre en mal til P-touch Transfer Manager \(Windows\)](#page-76-0)

<span id="page-87-0"></span> [Hjem](#page-1-0) > [Overføre maler til skriveren \(P-touch Transfer Manager\) \(Windows\)](#page-72-0) > Distribuere maler som skal overføres til brukere uten å bruke P-touch Transfer Manager (Windows)

## **Distribuere maler som skal overføres til brukere uten å bruke P-touch Transfer Manager (Windows)**

Overføre maler til skriveren med P‑touch Transfer Express.

For å laste ned den nyeste versjonen av P-touch Transfer Express går du til modellens **Nedlastinger**-side på Brother support-nettstedet på [support.brother.com](https://support.brother.com/).

- Når en ny mal overføres, må du sørge for å angi et nøkkeltilordningsnummer (i P‑touch Transfer Manager) som ikke er i bruk. Hvis det angitte Nøkkeltilordning-nummeret allerede er i bruk, vil den eksisterende malen bli overskrevet av den nye.
- Denne funksjonen forutsetter USB-tilkobling.

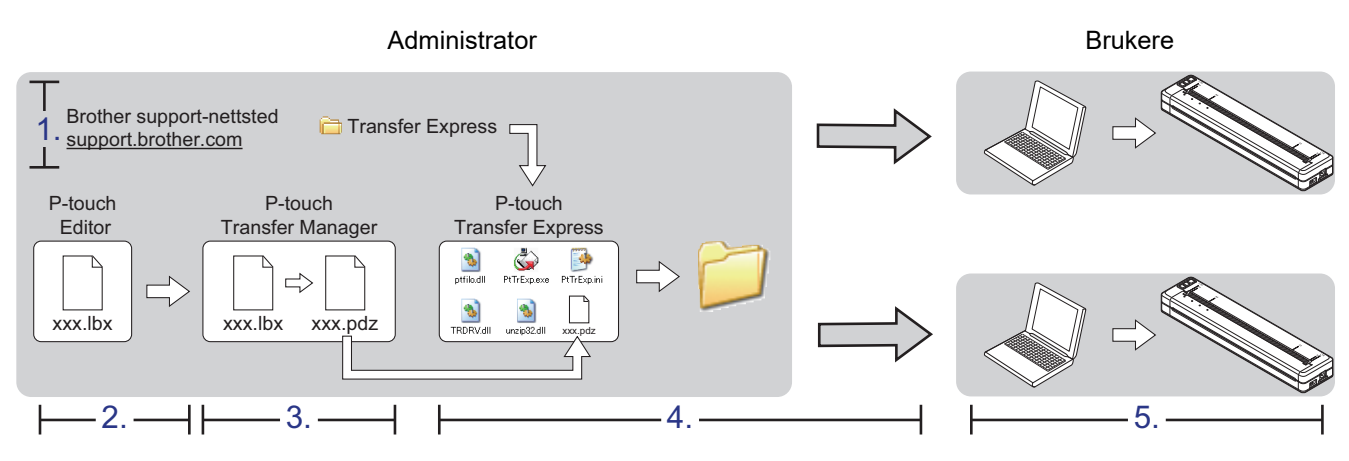

- >> Administratoroppgaver
- [>> Brukeroppgaver](#page-89-0)

### **Administratoroppgaver**

- >> Klargjøre P-touch Transfer Express
- >> Overføre en mal til P-touch Transfer Manager
- [>> Lagre malen som en overføringspakkefil \(PDZ\)](#page-88-0)
- [>> Distribuere overføringspakkefilen \(PDZ\) og P-touch Transfer Express til andre](#page-89-0)

### **Klargjøre P-touch Transfer Express**

Skriverdriveren må installeres før P-touch Transfer Express brukes.

P‑touch Transfer Express er bare tilgjengelig på engelsk.

- 1. Last ned P-touch Transfer Express til en valgfri plassering på datamaskinen.
- 2. Pakk ut den nedlastede filen (ZIP).

#### **Overføre en mal til P-touch Transfer Manager**

- 1. Start P-touch Editor  $P$ .
	- **Windows 10 / Windows Server 2016 / Windows Server 2019 / Windows Server 2022:** Klikk på **Start** > **Brother P-touch** > **P-touch Editor**, eller dobbeltklikk på **P-touch Editor**-ikonet på skrivebordet.
	- **Windows 8,1 / Windows Server 2012 / Windows Server 2012 R2:**

Klikk på **P-touch Editor**-ikonet på **Appar**-skjermbildet, eller dobbeltklikk på **P-touch Editor**-ikonet på skrivebordet.

- <span id="page-88-0"></span>2. Åpne malen du ønsker.
- 3. Klikk på **Fil** > **Overfør mal** > **Overfør**.

Den følgende dialogboksen viser Express-modus, men prosessen for å overføre malene er den samme med professional-modus.

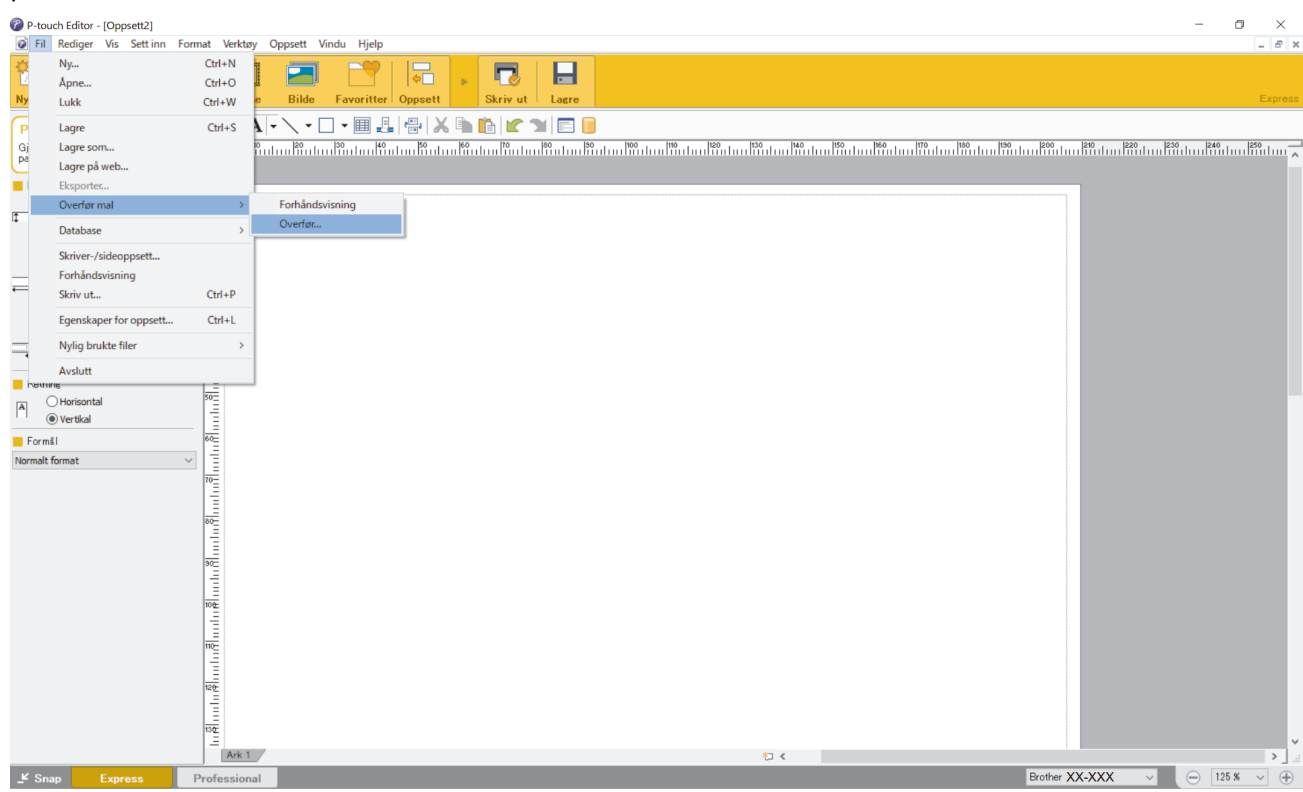

Malen overføres til P‑touch Transfer Manager. P-touch Transfer Manager starter.

#### **Lagre malen som en overføringspakkefil (PDZ)**

For å opprette en fil i et format som kan brukes av P‑touch Transfer Express må du lagre malen som en overføringspakkefil (PDZ).

- 1. Velg **Konfigurasjoner**-mappen i vinduet til P-touch Transfer Manager.
- 2. Velg malene du vil distribuere.

Ø

- 3. Klikk på **Fil** > **Lagre overføringsfil**.
	- **Lagre overføringsfil**-alternativet vises kun dersom skriveren er koblet fra datamaskinen eller er frakoblet.
	- Hvis du klikker på **Lagre overføringsfil**-alternativet etter du har valgt **Konfigurasjoner**-mappen eller en opprettet mappe, blir alle maler i mappen lagret som overføringspakkefil (PDZ).
	- Flere maler kan samles i én overføringspakkefil (PDZ).

<span id="page-89-0"></span>4. Skriv navnet og klikk på **Lagre**.

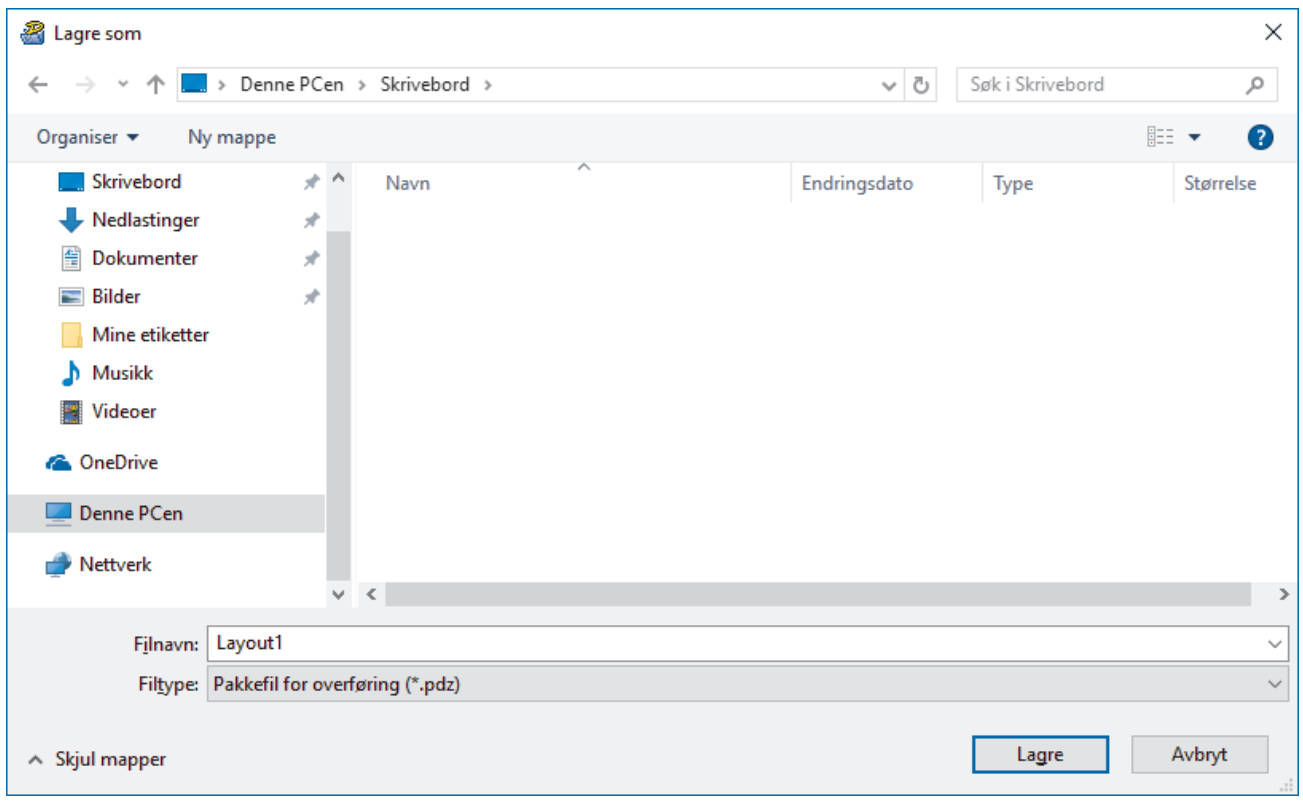

Malen blir lagret som en overføringspakkefil (PDZ).

#### **Distribuere overføringspakkefilen (PDZ) og P-touch Transfer Express til andre**

Dersom du allerede har lastet ned P-touch Transfer Express, er det ikke nødvendig for administratoren å sende Transfer Express-mappen. I dette tilfellet kan du ganske enkelt flytte den distribuerte overføringspakkefilen til den nedlastede mappen og deretter dobbeltklikke på **PtTrExp.exe**-filen.

1. Flytt overføringspakkefilen (PDZ) til nedlastingsmappen.

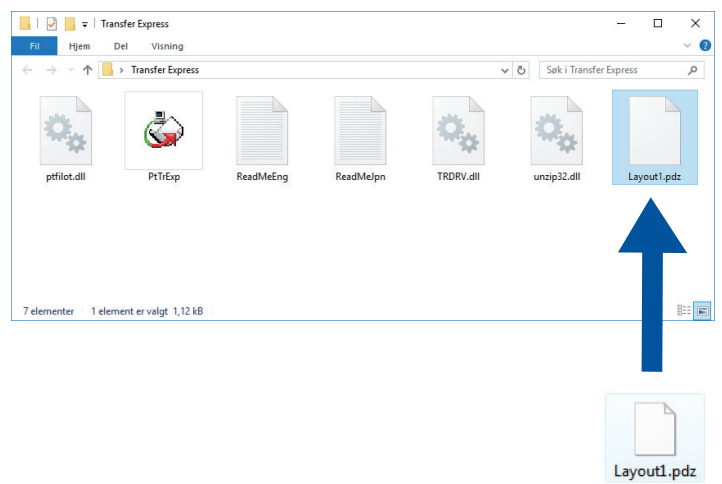

2. Distribuer alle filene i nedlastinger-mappen til andre.

#### **Brukeroppgaver**

### **Overføre overføringspakkefilen (PDZ) til skriveren**

Ikke slå av strømmen når du overfører maler.

- 1. Slå på skriveren.
- 2. Koble skriveren til datamaskinen ved å bruke en USB-kabel.
- 3. Dobbeltklikk på **PtTrExp.exe**-filen mottatt fra administrator.
- 4. Gjør ett av følgende:
	- For å overføre en enkel overføringspakkefil (PDZ) innenfor mappen som inneholder **PtTrExp.exe**-filen må du klikke på **Transfer**.
	- For å overføre flere overføringspakkefiler (PDZ) innenfor mappen som inneholder **PtTrExp.exe**-filen gjør du følgende:
		- a. Klikk på **Browse**.

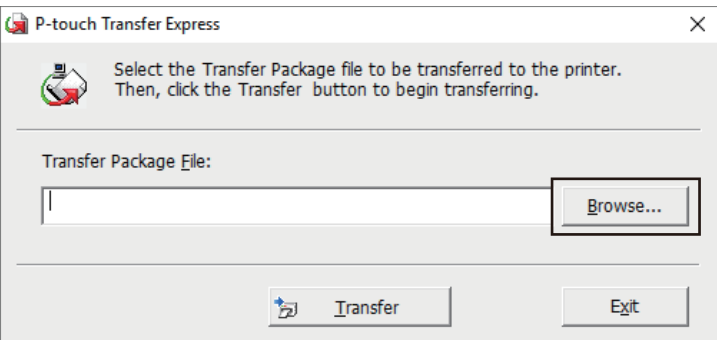

- b. Velg overføringspakkefilen som skal overføres, og klikk deretter på **Åpne**.
- c. Klikk på **Transfer**.
- d. Klikk på **Yes**.
- 5. Når du er ferdig, klikker du på **OK**.

### **Beslektet informasjon**

• [Overføre maler til skriveren \(P-touch Transfer Manager\) \(Windows\)](#page-72-0)

<span id="page-91-0"></span> [Hjem](#page-1-0) > Lagre og administrere maler (P-touch Library)

# **Lagre og administrere maler (P-touch Library)**

- [Redigere maler ved hjelp av P-touch Library \(Windows\)](#page-92-0)
- [Skriv ut maler ved hjelp av P-touch Library \(Windows\)](#page-93-0)
- [Søke etter maler ved hjelp av P-touch Library \(Windows\)](#page-94-0)

<span id="page-92-0"></span> [Hjem](#page-1-0) > [Lagre og administrere maler \(P-touch Library\)](#page-91-0) > Redigere maler ved hjelp av P-touch Library (Windows)

# **Redigere maler ved hjelp av P-touch Library (Windows)**

- 1. Start P-touch Library.
	- **Windows 10 / Windows Server 2016 / Windows Server 2019 / Windows Server 2022:** Klikk på **Start** > **Brother P-touch** > **P-touch Library**.
	- **Windows 8,1 / Windows Server 2012 / Windows Server 2012 R2:** Klikk på **P-touch Library**-ikonet på **Appar**-skjermbildet.

Hovedvinduet vises.

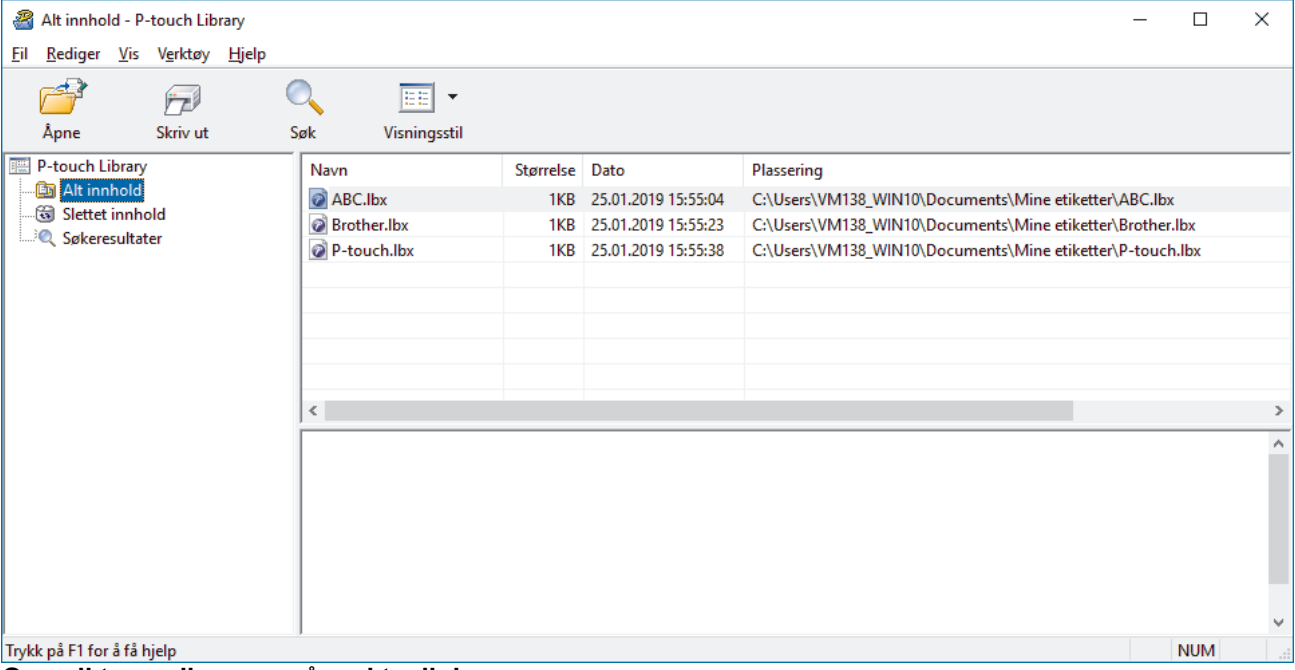

**Oversikt over ikonene på verktøylinjen**

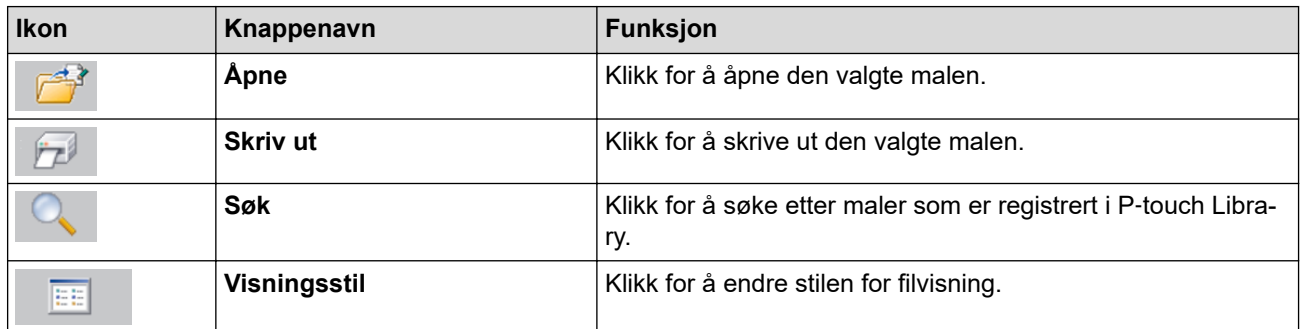

2. Velg malen du vil redigere, og klikk på **Åpne**. Nå kan du redigere malen.

#### **Beslektet informasjon**

• [Lagre og administrere maler \(P-touch Library\)](#page-91-0)

<span id="page-93-0"></span> [Hjem](#page-1-0) > [Lagre og administrere maler \(P-touch Library\)](#page-91-0) > Skriv ut maler ved hjelp av P-touch Library (Windows)

## **Skriv ut maler ved hjelp av P-touch Library (Windows)**

- 1. Start P-touch Library.
	- **Windows 10 / Windows Server 2016 / Windows Server 2019 / Windows Server 2022:** Klikk på **Start** > **Brother P-touch** > **P-touch Library**.
	- **Windows 8,1 / Windows Server 2012 / Windows Server 2012 R2:** Klikk på **P-touch Library**-ikonet på **Appar**-skjermbildet.

Hovedvinduet vises.

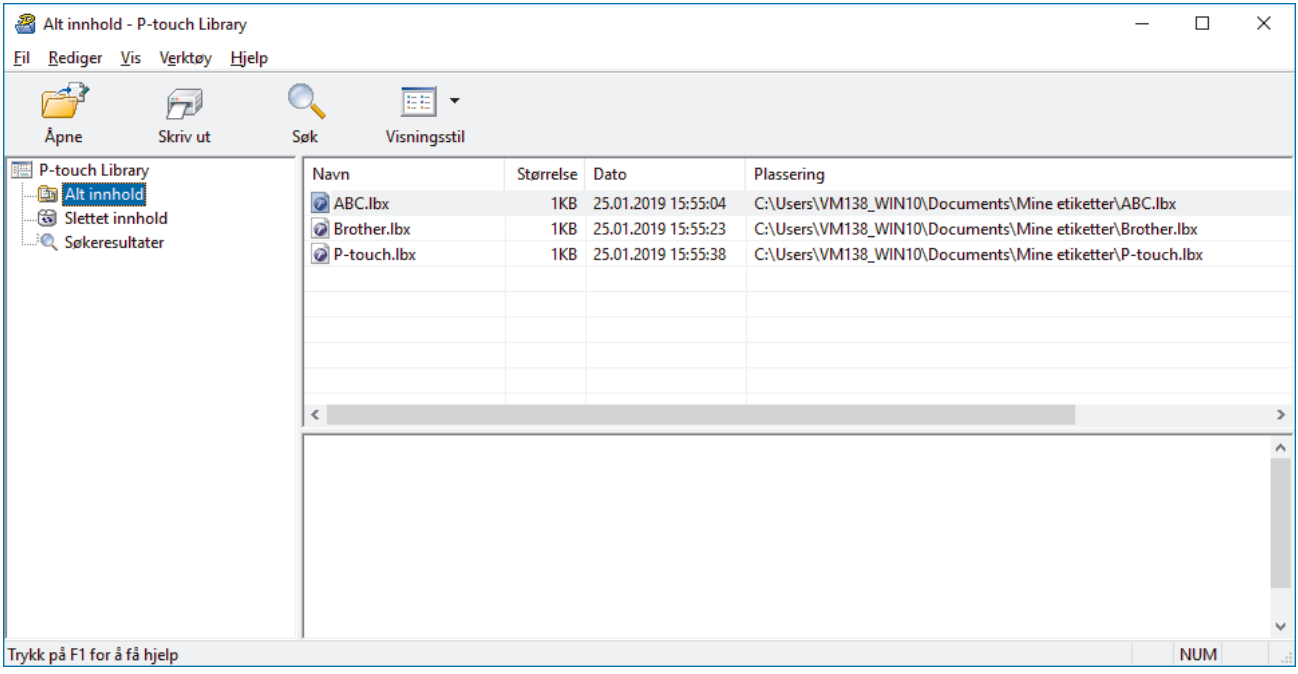

2. Velg malen du vil skrive ut og klikk på **Skriv ut**. Den tilkoblede skriveren skriver ut malen.

### **Beslektet informasjon**

• [Lagre og administrere maler \(P-touch Library\)](#page-91-0)

<span id="page-94-0"></span> [Hjem](#page-1-0) > [Lagre og administrere maler \(P-touch Library\)](#page-91-0) > Søke etter maler ved hjelp av P-touch Library (Windows)

# **Søke etter maler ved hjelp av P-touch Library (Windows)**

- 1. Start P-touch Library.
	- **Windows 10 / Windows Server 2016 / Windows Server 2019 / Windows Server 2022:** Klikk på **Start** > **Brother P-touch** > **P-touch Library**.
	- **Windows 8,1 / Windows Server 2012 / Windows Server 2012 R2:** Klikk på **P-touch Library**-ikonet på **Appar**-skjermbildet.

Hovedvinduet vises.

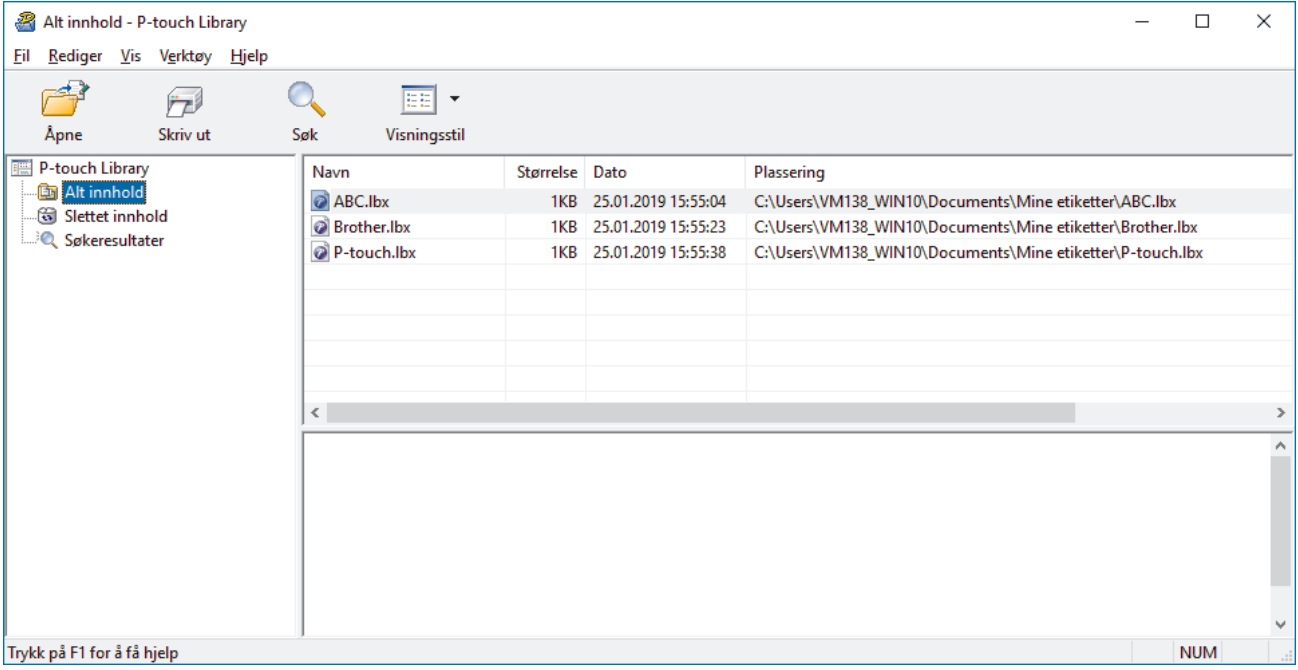

2. Klikk på **Søk**.

#### **Søk**-dialogboksen vises.

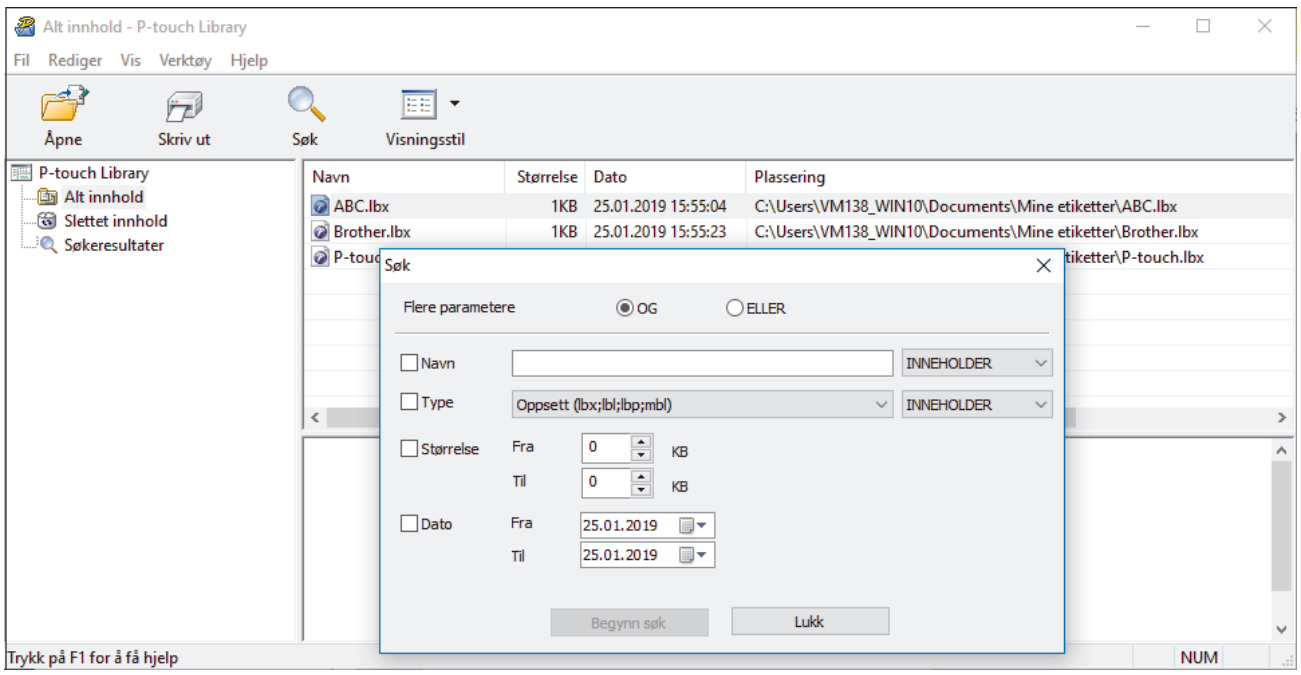

3. Angi søkekriteriene.

Følgende søkekriterier er tilgjengelige:

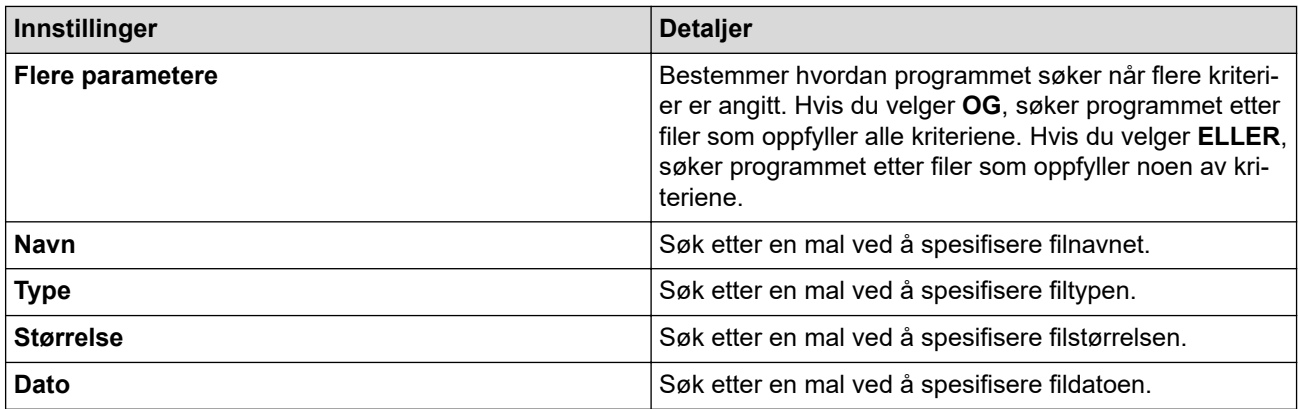

#### 4. Klikk på **Begynn søk**.

Søket begynner, og søkeresultatene vises.

5. Lukk **Søk**-dialogboksen.

Ø

Klikk på **Søkeresultater** i mappevisningen for å bekrefte søkeresultatene.

Du kan registrere maler i P‑touch Library ved å dra og slippe dem i **Alt innhold**-mappen eller i mappelisten.

## **Beslektet informasjon**

• [Lagre og administrere maler \(P-touch Library\)](#page-91-0)

<span id="page-96-0"></span>**A** [Hjem](#page-1-0) > Nettverk

# **Nettverk**

**Beslektede modeller** : PJ-883

- [Viktig sikkerhetsinformasjon](#page-97-0)
- [Innstillinger for trådløst nettverk](#page-98-0)
- [Brothers styringsverktøy](#page-102-0)

<span id="page-97-0"></span>**■ [Hjem](#page-1-0) > [Nettverk](#page-96-0) > Viktig sikkerhetsinformasjon** 

# **Viktig sikkerhetsinformasjon**

#### **Beslektede modeller** : PJ-883

- Standardpassordet for å administrere innstillingene til denne maskinen finner du i batterirommet, angitt med "**Pwd**". Vi anbefaler at du straks endrer standardpassordet for å beskytte maskinen mot uautorisert tilgang.
- Når du kobler maskinen til et eksternt nettverk, slik som Internett, er det viktig å beskytte nettverksmiljøet med en egen brannmur eller på andre måter for å forhindre lekkasje av informasjon som skyldes feil innstillinger eller uautorisert tilgang av tredjeparter med onde hensikter.
- Hvis det er et signal i nærheten, kan du fritt koble til LAN via trådløst LAN. Men dersom sikkerhetsinnstillingene ikke er riktig konfigurert, kan imidlertid signalet bli fanget opp av tredjeparter med onde hensikter, noe som kan føre til følgende:
	- Tyveri av personlig eller konfidensiell informasjon
	- Overføring av informasjon til feil parter som utgir seg for å være de aktuelle personene
	- Videresending av overført kommunikasjonsinnhold som ble fanget opp

### **Beslektet informasjon**

• [Nettverk](#page-96-0)

<span id="page-98-0"></span> [Hjem](#page-1-0) > [Nettverk](#page-96-0) > Innstillinger for trådløst nettverk

# **Innstillinger for trådløst nettverk**

**Beslektede modeller** : PJ-883

- [Bruk det trådløse nettverket](#page-99-0)
- [Aktivere eller deaktivere Wi-Fi](#page-101-0)

<span id="page-99-0"></span> [Hjem](#page-1-0) > [Nettverk](#page-96-0) > [Innstillinger for trådløst nettverk](#page-98-0) > Bruk det trådløse nettverket

## **Bruk det trådløse nettverket**

**Beslektede modeller** : PJ-883

• [Før du konfigurerer maskinen for et trådløst nettverk](#page-100-0)

<span id="page-100-0"></span> [Hjem](#page-1-0) > [Nettverk](#page-96-0) > [Innstillinger for trådløst nettverk](#page-98-0) > [Bruk det trådløse nettverket](#page-99-0) > Før du konfigurerer maskinen for et trådløst nettverk

# **Før du konfigurerer maskinen for et trådløst nettverk**

#### **Beslektede modeller** : PJ-883

Før du forsøker å konfigurere et trådløst nettverk, bekrefter du følgende:

- Hvis du bruker et trådløst bedriftsnettverk, må du vite bruker-ID og passord.
- Vil du oppnå optimale resultater ved vanlig utskrift av dokumenter, plasserer du maskinen så nær det trådløse LAN-tilgangspunktet / ruteren som mulig og med færrest mulig hindringer. Store gjenstander og vegger mellom de to enhetene og interferens fra andre elektroniske enheter kan påvirke dokumentenes dataoverføringshastighet.

Disse faktorene gjør at et trådløst grensesnitt kanskje ikke er den beste tilkoblingsmetoden for alle typer dokumenter og programmer.

- Hvis det er et signal i nærheten, kan du fritt koble til LAN via trådløst LAN. Men dersom sikkerhetsinnstillingene ikke er riktig konfigurert, kan imidlertid signalet bli fanget opp av tredjeparter med onde hensikter, noe som kan føre til følgende:
	- Tyveri av personlig eller konfidensiell informasjon
	- Overføring av informasjon til feil parter som utgir seg for å være de aktuelle personene
	- Videresending av overført kommunikasjonsinnhold som ble fanget opp

Pass på at du kjenner den trådløse ruterens / tilgangspunktets nettverksnavn (SSID) og nettverksnøkkel (passord). Hvis du ikke finner denne informasjonen, kontakter du produsenten av den trådløse ruteren / tilgangspunktet, systemadministratoren eller Internett-leverandøren. Brother kan ikke oppgi denne informasjonen.

#### **Beslektet informasjon**

• [Bruk det trådløse nettverket](#page-99-0)

<span id="page-101-0"></span> [Hjem](#page-1-0) > [Nettverk](#page-96-0) > [Innstillinger for trådløst nettverk](#page-98-0) > Aktivere eller deaktivere Wi-Fi

# **Aktivere eller deaktivere Wi-Fi**

#### **Beslektede modeller** : PJ-883

Følg disse trinnene for å aktivere eller deaktivere Wi-Fi eller Bluetooth og Wi-Fi:

Trykk på Bluetooth- og Wi-Fi-knappen  $(r_i)$  for å aktivere eller deaktivere Wi-Fi-funksjonen til skriveren.

Når Wi-Fi-funksjonen er aktivert, kommer Bluetooth- og Wi-Fi-indikatoren  $(\ell_1)$  til å lyse eller blinke grønt l

 $-\bullet$  eller cyan  $/$   $-\bullet$ .

Hvis Bluetooth- og Wi-Fi-indikatoren ((1)) blinker blått - trykker og holder du inne Bluetooth- og Wi-Fiknappen  $(r_i)$  i omtrent tre sekunder. Den blinkende fargen endres hver gang du trykker og holder inne Bluetooth- og Wi-Fi-knappen  $(r_1)$ . Trykk på Bluetooth- og Wi-Fi-knappen  $(r_1)$  i tre sekunder for å veksle mellom tilkoblingsmoduser.

### **Beslektet informasjon**

• [Innstillinger for trådløst nettverk](#page-98-0)

<span id="page-102-0"></span> [Hjem](#page-1-0) > [Nettverk](#page-96-0) > Brothers styringsverktøy

# **Brothers styringsverktøy**

**Beslektede modeller** : PJ-883

Bruk et av Brothers styringsverktøy til å konfigurere Brother-maskinens nettverksinnstillinger.

Gå til modellens **Nedlastinger**-side på [support.brother.com](https://support.brother.com/) for å laste ned verktøyene.

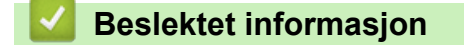

• [Nettverk](#page-96-0)

<span id="page-103-0"></span> [Hjem](#page-1-0) > Sikkerhet

# **Sikkerhet**

**Beslektede modeller** : PJ-883

- [Før du bruker nettverkssikkerhetsfunksjoner](#page-104-0)
- [Konfigurer sertifikater for enhetssikkerhet](#page-105-0)
- [Bruke SSL/TLS](#page-120-0)
- [Bruke SNMPv3](#page-131-0)
- [Bruk IEEE 802.1x-godkjenning for et trådløst nettverk](#page-134-0)

<span id="page-104-0"></span> [Hjem](#page-1-0) > [Sikkerhet](#page-103-0) > Før du bruker nettverkssikkerhetsfunksjoner

## **Før du bruker nettverkssikkerhetsfunksjoner**

**Beslektede modeller** : PJ-883

Maskinen bruker noen av markedets nyeste protokoller for nettverkssikkerhet og kryptering. Disse nettverksfunksjonene kan integreres i den generelle sikkerhetsplanen for nettverket ditt, slik at du kan beskytte dataene dine og forhindre uautorisert tilgang til maskinen.

Vi anbefaler at protokollene FTP-server og TFTP deaktiveres. Tilgang til maskinen via disse protokollene er ikke trygt.

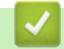

Ø

#### **Beslektet informasjon**

• [Sikkerhet](#page-103-0)

<span id="page-105-0"></span> [Hjem](#page-1-0) > [Sikkerhet](#page-103-0) > Konfigurer sertifikater for enhetssikkerhet

## **Konfigurer sertifikater for enhetssikkerhet**

**Beslektede modeller** : PJ-883

Du må konfigurere et sertifikat for å styre nettverksmaskinen på en sikker måte via SSL/TLS. Du må bruke Internett-basert styring til å konfigurere et sertifikat.

- [Funksjoner for støttede sikkerhetssertifikater](#page-106-0)
- [Slik lager og installerer du et sertifikat](#page-107-0)
- [Lage et selvsignert sertifikat](#page-108-0)
- [Opprett en Certificate Signing Request \(CSR\) og installer et sertifikat fra en](#page-109-0) [sertifikatinstans \(CA\)](#page-109-0)
- [Importere og eksportere sertifikatet og privatnøkkelen](#page-113-0)
- [Importere og eksportere et CA-sertifikat](#page-116-0)
- [Behandle flere sertifikater](#page-119-0)

<span id="page-106-0"></span> [Hjem](#page-1-0) > [Sikkerhet](#page-103-0) > [Konfigurer sertifikater for enhetssikkerhet](#page-105-0) > Funksjoner for støttede sikkerhetssertifikater

# **Funksjoner for støttede sikkerhetssertifikater**

**Beslektede modeller** : PJ-883

Maskinen støtter bruk av flere sikkerhetssertifikater som muliggjør sikker styring, pålitelighetskontroll og kommunikasjon med maskinen. Følgende funksjoner for sikkerhetssertifikater kan brukes med maskinen:

- SSL/TLS-kommunikasjon
- IEEE 802.1x-godkjenning

Maskinen din støtter de følgende:

• Forhåndsinstallert sertifikat

Maskinen har et forhåndsinstallert selvsignert sertifikat. Med dette sertifikatet kan du bruke SSL/TLSkommunikasjon uten å opprette eller installere et annet sertifikat.

Det forhåndsinstallerte egensignerte sertifikatet beskytter kommunikasjonen opp til et visst nivå. Vi anbefaler at du bruker et sertifikat som er utstedt av en klarert organisasjon for bedre sikkerhet.

Selvsignert sertifikat

Denne utskriftsserveren utsteder sitt eget sertifikat. Med dette sertifikatet kan du enkelt bruke SSL/TLSkommunikasjon uten å opprette eller installere et annet sertifikat fra en CA.

• Sertifikat fra en sertifiseringsinstans (CA)

Du kan installere et sertifikat fra en sertifiseringsinstans på to måter. Hvis du allerede har et sertifikat fra en CA eller hvis du vil bruke et sertifikat fra en eksternt klarert CA:

- Når du bruker en forespørsel om sertifikatsignering (CSR) fra denne utskriftsserveren.
- Når du importerer et sertifikat og en privatnøkkel.
- Sertifikat fra sertifiseringsinstans (CA)

For å bruke et CA-sertifikat som identifiserer sertifiseringsinstansen og eier sin privatnøkkel, må du importere det CA-sertifikatet fra sertifiseringsinstansen før du konfigurerer sikkerhetsfunksjonene til nettverket.

- Hvis du skal bruke SSL/TLS-kommunikasjon, anbefaler vi at du først tar kontakt med systemadministrator.
- Når du tilbakestiller utskriftsserveren til standardinnstillingene fra fabrikken, slettes sertifikatet og privatnøkkelen som er installert. Hvis du vil beholde samme sertifikat og privatnøkkel etter at du har tilbakestilt utskriftsserveren, eksporterer du dem før tilbakestilling og installerer dem på nytt.

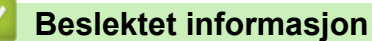

• [Konfigurer sertifikater for enhetssikkerhet](#page-105-0)

<span id="page-107-0"></span> [Hjem](#page-1-0) > [Sikkerhet](#page-103-0) > [Konfigurer sertifikater for enhetssikkerhet](#page-105-0) > Slik lager og installerer du et sertifikat

## **Slik lager og installerer du et sertifikat**

#### **Beslektede modeller** : PJ-883

Det er to alternativer når du velger et sikkerhetssertifikat: bruk et selvsignert sertifikat eller bruk et sertifikat fra en sertifikatmyndighet (CA).

## **Alternativ 1**

#### **Selvsignert sertifikat**

- 1. Lag et selvsignert sertifikat med Internett-basert styring.
- 2. Installer det selvsignerte sertifikatet på datamaskinen.

## **Alternativ 2**

### **Sertifikat fra en CA**

- 1. Lag en forespørsel om sertifikatsignering (CSR) med Internett-basert styring.
- 2. Installer sertifikatet som er utstedt av CA på Brother-maskinen med webbasert administrasjon.
- 3. Installer sertifikatet på datamaskinen.

### **Beslektet informasjon**

• [Konfigurer sertifikater for enhetssikkerhet](#page-105-0)
[Hjem](#page-1-0) > [Sikkerhet](#page-103-0) > [Konfigurer sertifikater for enhetssikkerhet](#page-105-0) > Lage et selvsignert sertifikat

### **Lage et selvsignert sertifikat**

**Beslektede modeller** : PJ-883

- 1. Start nettleseren.
- 2. Skriv "https://maskinens IP-adresse" inn i adressefeltet i nettleseren.

Eksempel:

https://192.168.1.2

Hvis du bruker DNS (Domain Name System) eller aktiverer et NetBIOS-navn, kan du skrive inn et annet navn, som "DeltSkriver" i stedet for IP-adressen.

Eksempel:

https://DeltSkriver

Hvis du aktiverer et NetBIOS-navn, kan du også bruke nodenavnet.

Eksempel:

k

https://brnxxxxxxxxxxxx

3. Hvis du blir bedt om det, skriver du inn passordet i feltet **Login (Pålogging)** og klikk deretter på **Login (Pålogging)**.

Standardpassordet for å administrere innstillingene til denne maskinen finner du i batterirommet, angitt med "**Pwd**".

4. Gå til navigasjonsmenyen, og klikk på **Network (Nettverk)** > **Security (Sikkerhet)** > **Certificate (Sertifikat)**.

Start fra  $\equiv$  hvis navigasjonsmenyen ikke vises til venstre på skjermen.

- 5. Klikk på **Create Self-Signed Certificate (Opprett selvsignert sertifikat)**.
- 6. Angi **Common Name (Vanlig navn)** og **Valid Date (Gyldig dato)**.
	- Lengden på **Common Name (Vanlig navn)** er mindre enn 64 byte. Angi en identifikator som en IPadresse, nodenavn eller domenenavn som skal brukes ved tilgang til maskinen gjennom SSL/TLSkommunikasjon. Nodenavnet vises som standard.
	- En advarsel vises hvis du bruker IPPS- eller HTTPS-protokollen og oppgir et annet navn i URL-adressen enn **Common Name (Vanlig navn)** som ble brukt for det selvsignerte sertifikatet.
- 7. Velg innstillingen fra **Public Key Algorithm (Fellesnøkkelalgoritme)**-rullegardinlisten. Standardinnstillingen er **RSA(2048bit) (RSA (2048 biter))**.
- 8. Velg innstillingen fra **Digest Algorithm (Sammendragsalgoritme)**-rullegardinlisten. Standardinnstillingen er **SHA256**.
- 9. Klikk på **Submit (Send)**.

#### **Beslektet informasjon**

• [Konfigurer sertifikater for enhetssikkerhet](#page-105-0)

<span id="page-109-0"></span> [Hjem](#page-1-0) > [Sikkerhet](#page-103-0) > [Konfigurer sertifikater for enhetssikkerhet](#page-105-0) > Opprett en Certificate Signing Request (CSR) og installer et sertifikat fra en sertifikatinstans (CA)

# **Opprett en Certificate Signing Request (CSR) og installer et sertifikat fra en sertifikatinstans (CA)**

**Beslektede modeller** : PJ-883

Hvis du allerede har et sertifikat fra en eksternt klarert sertifiseringsinstans (CA), kan du lagre sertifikatet og privatnøkkelen på maskinen og administrere dem med importering og eksportering. Hvis du ikke har et sertifikat fra en ekstern pålitelig CA, oppretter du en Certificate Signing Request (CSR), sender den til en CA for godkjenning og installerer det returnerte sertifikatet på maskinen.

- [Lage en forespørsel om sertifikatsignering \(CSR\)](#page-110-0)
- [Installere et sertifikat på maskinen](#page-112-0)

<span id="page-110-0"></span> [Hjem](#page-1-0) > [Sikkerhet](#page-103-0) > [Konfigurer sertifikater for enhetssikkerhet](#page-105-0) > [Opprett en Certificate Signing Request](#page-109-0) [\(CSR\) og installer et sertifikat fra en sertifikatinstans \(CA\)](#page-109-0) > Lage en forespørsel om sertifikatsignering (CSR)

## **Lage en forespørsel om sertifikatsignering (CSR)**

**Beslektede modeller** : PJ-883

En CSR (Certificate Signing Request – forespørsel om sertifikatsignering) er en forespørsel som er sendt til en sertifiseringsinstans (CA) for å utføre pålitelighetskontroll på berettigelsesbevisene som er i sertifikatet.

Vi anbefaler at du installerer et rotsertifikat fra CA på datamaskinen før du oppretter CSR-en.

- 1. Start nettleseren.
- 2. Skriv "https://maskinens IP-adresse" inn i adressefeltet i nettleseren.

Eksempel:

https://192.168.1.2

Hvis du bruker DNS (Domain Name System) eller aktiverer et NetBIOS-navn, kan du skrive inn et annet navn, som "DeltSkriver" i stedet for IP-adressen.

Eksempel:

https://DeltSkriver

Hvis du aktiverer et NetBIOS-navn, kan du også bruke nodenavnet.

Eksempel:

https://brnxxxxxxxxxxxx

3. Hvis du blir bedt om det, skriver du inn passordet i feltet **Login (Pålogging)** og klikk deretter på **Login (Pålogging)**.

Standardpassordet for å administrere innstillingene til denne maskinen finner du i batterirommet, angitt med "**Pwd**".

4. Gå til navigasjonsmenyen, og klikk på **Network (Nettverk)** > **Security (Sikkerhet)** > **Certificate (Sertifikat)**.

Start fra  $\equiv$  hvis navigasjonsmenyen ikke vises til venstre på skjermen.

- 5. Klikk på **Create CSR (Opprett CSR)**.
- 6. Skriv inn en **Common Name (Vanlig navn)** (kreves) og legg til annen informasjon om **Organization (Organisasjon)** (valgfritt).
	- Firmadetaljene dine kreves slik at en CA kan bekrefte identiteten din og verifisere den for resten av verden.
	- Lengden på **Common Name (Vanlig navn)** må være mindre enn 64 byte. Angi en identifikator som en IP-adresse, et nodenavn eller et domenenavn som skal brukes ved tilgang til denne skriveren gjennom SSL/TLS-kommunikasjon. Nodenavnet vises som standard. **Common Name (Vanlig navn)** er nødvendig.
	- En advarsel vises hvis du skriver inn et annet navn i URL-feltet enn fellesnavnet som ble brukt for sertifikatet.
	- Lengden på **Organization (Organisasjon)**, **Organization Unit (Organisasjonsenhet)**, **City/Locality (By/sted)** og **State/Province (Fylke/område)** må være mindre enn 64 byte.
	- **Country/Region (Land/område)** Bør være en ISO 3166-landskode bestående av to tegn.
	- Hvis du konfigurerer en X.509v3-sertifikatutvidelse, velger du **Configure extended partition (Konfigurer utvidet partisjon)**-avmerkingsboksen, og velger deretter **Auto (Register IPv4) (Automatisk (registrer IPv4))** eller **Manual (Manuelt)**.
- 7. Velg innstillingen fra **Public Key Algorithm (Fellesnøkkelalgoritme)**-rullegardinlisten. Standardinnstillingen er **RSA(2048bit) (RSA (2048 biter))**.
- 8. Velg innstillingen fra **Digest Algorithm (Sammendragsalgoritme)**-rullegardinlisten. Standardinnstillingen er **SHA256**.
- 9. Klikk på **Submit (Send)**.

CSR vises på skjermen. Lagre CSR som en fil eller kopier og lim inn i et online CSR-skjema tilbudt av en sertifiseringsinstans.

- 10. Klikk på **Lagre**.
	- Følg CA-policyen din for sendingsmetoden for en CSR til din sertifiseringsinstans.
	- Hvis du bruker rot-CA for bedrifter (Enterprise root CA) i Windows Server 2012/2012 R2/2016/2019/2022, anbefaler vi at du bruker webserveren for sertifikatmalen når du oppretter klientsertifikatet på en sikker måte. Hvis du oppretter et klientsertifikat for et IEEE 802.1x-miljø med EAP-TLS-pålitelighetskontroll, anbefaler vi at du bruker Bruker for sertifikatmalen.

Vil du ha mer informasjon, går du til [support.brother.com](https://support.brother.com/), for å se siden **Vanlige spørsmål og feilsøking** for modellen din.

Søk etter "SSL".

## **Beslektet informasjon**

• [Opprett en Certificate Signing Request \(CSR\) og installer et sertifikat fra en sertifikatinstans \(CA\)](#page-109-0)

<span id="page-112-0"></span> [Hjem](#page-1-0) > [Sikkerhet](#page-103-0) > [Konfigurer sertifikater for enhetssikkerhet](#page-105-0) > [Opprett en Certificate Signing Request](#page-109-0) [\(CSR\) og installer et sertifikat fra en sertifikatinstans \(CA\)](#page-109-0) > Installere et sertifikat på maskinen

## **Installere et sertifikat på maskinen**

#### **Beslektede modeller** : PJ-883

Når du mottar et sertifikat fra en sertifiseringsinstans, følger du trinnene under for å installere det på utskriftsserveren:

Kun et sertifikat som er utstedt med maskinens CSR kan installeres på maskinen. Hvis du vil opprette et annet CSR, må du sørge for at sertifikatet er installert før du oppretter et annet CSR. Opprett kun et annet CSR etter installasjon av sertifikatet på maskinen. Ellers vil CSR-en du opprettet før installasjon være ugyldig.

- 1. Start nettleseren.
- 2. Skriv "https://maskinens IP-adresse" inn i adressefeltet i nettleseren.

Eksempel:

https://192.168.1.2

Hvis du bruker DNS (Domain Name System) eller aktiverer et NetBIOS-navn, kan du skrive inn et annet navn, som "DeltSkriver" i stedet for IP-adressen.

Eksempel:

https://DeltSkriver

Hvis du aktiverer et NetBIOS-navn, kan du også bruke nodenavnet.

Eksempel:

https://brnxxxxxxxxxxxx

3. Hvis du blir bedt om det, skriver du inn passordet i feltet **Login (Pålogging)** og klikk deretter på **Login (Pålogging)**.

Standardpassordet for å administrere innstillingene til denne maskinen finner du i batterirommet, angitt med "**Pwd**".

4. Gå til navigasjonsmenyen, og klikk på **Network (Nettverk)** > **Security (Sikkerhet)** > **Certificate (Sertifikat)**.

Start fra  $\equiv$  hvis navigasjonsmenyen ikke vises til venstre på skjermen.

#### 5. Klikk på **Install Certificate (Installer sertifikat)**.

6. Bla frem til filen som inneholder sertifikatet som utstedes av CA, og klikk deretter på **Submit (Send)**. Sertifikatet har blitt opprettet og er lagret i maskinens minne.

For å bruke SSL/TLS-kommunikasjon, må rotsertifikatet fra CA også installeres på datamaskinen. Kontakt nettverksadministratoren.

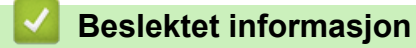

• [Opprett en Certificate Signing Request \(CSR\) og installer et sertifikat fra en sertifikatinstans \(CA\)](#page-109-0)

<span id="page-113-0"></span> [Hjem](#page-1-0) > [Sikkerhet](#page-103-0) > [Konfigurer sertifikater for enhetssikkerhet](#page-105-0) > Importere og eksportere sertifikatet og privatnøkkelen

# **Importere og eksportere sertifikatet og privatnøkkelen**

**Beslektede modeller** : PJ-883

Lagre sertifikatet og privatnøkkelen på maskinen og styre dem ved å importere og eksportere.

- [Importere et sertifikat og privatnøkkel](#page-114-0)
- [Eksportere sertifikatet og privatnøkkelen](#page-115-0)

<span id="page-114-0"></span> [Hjem](#page-1-0) > [Sikkerhet](#page-103-0) > [Konfigurer sertifikater for enhetssikkerhet](#page-105-0) > [Importere og eksportere sertifikatet og](#page-113-0) [privatnøkkelen](#page-113-0) > Importere et sertifikat og privatnøkkel

## **Importere et sertifikat og privatnøkkel**

#### **Beslektede modeller** : PJ-883

- 1. Start nettleseren.
- 2. Skriv "https://maskinens IP-adresse" inn i adressefeltet i nettleseren.
	- Eksempel:

https://192.168.1.2

Hvis du bruker DNS (Domain Name System) eller aktiverer et NetBIOS-navn, kan du skrive inn et annet navn, som "DeltSkriver" i stedet for IP-adressen.

Eksempel:

https://DeltSkriver

Hvis du aktiverer et NetBIOS-navn, kan du også bruke nodenavnet.

Eksempel:

b

https://brnxxxxxxxxxxxx

3. Hvis du blir bedt om det, skriver du inn passordet i feltet **Login (Pålogging)** og klikk deretter på **Login (Pålogging)**.

Standardpassordet for å administrere innstillingene til denne maskinen finner du i batterirommet, angitt med "**Pwd**".

4. Gå til navigasjonsmenyen, og klikk på **Network (Nettverk)** > **Security (Sikkerhet)** > **Certificate (Sertifikat)**.

Start fra  $\equiv$  hvis navigasjonsmenyen ikke vises til venstre på skjermen.

5. Klikk på **Import Certificate and Private Key (Importer sertifikat og privatnøkkel)**.

- 6. Bla frem til filen som du vil importere.
- 7. Skriv inn passordet hvis filen er kryptert, og klikk deretter **Submit (Send)**.

Sertifikatet og privatnøkkelen er importert til maskinen.

### **Beslektet informasjon**

• [Importere og eksportere sertifikatet og privatnøkkelen](#page-113-0)

<span id="page-115-0"></span> [Hjem](#page-1-0) > [Sikkerhet](#page-103-0) > [Konfigurer sertifikater for enhetssikkerhet](#page-105-0) > [Importere og eksportere sertifikatet og](#page-113-0) [privatnøkkelen](#page-113-0) > Eksportere sertifikatet og privatnøkkelen

## **Eksportere sertifikatet og privatnøkkelen**

#### **Beslektede modeller** : PJ-883

- 1. Start nettleseren.
- 2. Skriv "https://maskinens IP-adresse" inn i adressefeltet i nettleseren.
	- Eksempel:

https://192.168.1.2

Hvis du bruker DNS (Domain Name System) eller aktiverer et NetBIOS-navn, kan du skrive inn et annet navn, som "DeltSkriver" i stedet for IP-adressen.

Eksempel:

https://DeltSkriver

Hvis du aktiverer et NetBIOS-navn, kan du også bruke nodenavnet.

Eksempel:

https://brnxxxxxxxxxxxx

3. Hvis du blir bedt om det, skriver du inn passordet i feltet **Login (Pålogging)** og klikk deretter på **Login (Pålogging)**.

Standardpassordet for å administrere innstillingene til denne maskinen finner du i batterirommet, angitt med "**Pwd**".

4. Gå til navigasjonsmenyen, og klikk på **Network (Nettverk)** > **Security (Sikkerhet)** > **Certificate (Sertifikat)**.

Start fra  $\equiv$  hvis navigasjonsmenyen ikke vises til venstre på skjermen.

- 5. Klikk **Export (Eksporter)** som vises med **Certificate List (Sertifikatliste)**.
- 6. Skriv inn passordet hvis du vil kryptere filen.

Hvis et tomt passord brukes, fungerer ikke krypteringen.

- 7. Skriv inn passordet igjen for å bekrefte, og klikk deretter på **Submit (Send)**.
- 8. Klikk på **Lagre**.

b

Sertifikatet og privatnøkkelen er eksportert til datamaskinen.

Du kan også importere sertifikatet til datamaskinen.

### **Beslektet informasjon**

• [Importere og eksportere sertifikatet og privatnøkkelen](#page-113-0)

<span id="page-116-0"></span> [Hjem](#page-1-0) > [Sikkerhet](#page-103-0) > [Konfigurer sertifikater for enhetssikkerhet](#page-105-0) > Importere og eksportere et CA-sertifikat

## **Importere og eksportere et CA-sertifikat**

### **Beslektede modeller** : PJ-883

Du kan importere, eksportere og lagre CA-sertifikater på Brother-maskinen.

- [Importere et CA-sertifikat](#page-117-0)
- [Eksportere et CA-sertifikat](#page-118-0)

<span id="page-117-0"></span> [Hjem](#page-1-0) > [Sikkerhet](#page-103-0) > [Konfigurer sertifikater for enhetssikkerhet](#page-105-0) > [Importere og eksportere et CA](#page-116-0)[sertifikat](#page-116-0) > Importere et CA-sertifikat

# **Importere et CA-sertifikat**

#### **Beslektede modeller** : PJ-883

- 1. Start nettleseren.
- 2. Skriv "https://maskinens IP-adresse" inn i adressefeltet i nettleseren.
	- Eksempel:

https://192.168.1.2

Hvis du bruker DNS (Domain Name System) eller aktiverer et NetBIOS-navn, kan du skrive inn et annet navn, som "DeltSkriver" i stedet for IP-adressen.

Eksempel:

https://DeltSkriver

Hvis du aktiverer et NetBIOS-navn, kan du også bruke nodenavnet.

Eksempel:

https://brnxxxxxxxxxxxx

3. Hvis du blir bedt om det, skriver du inn passordet i feltet **Login (Pålogging)** og klikk deretter på **Login (Pålogging)**.

Standardpassordet for å administrere innstillingene til denne maskinen finner du i batterirommet, angitt med "**Pwd**".

4. Gå til navigasjonsmenyen, og klikk på **Network (Nettverk)** > **Security (Sikkerhet)** > **CA Certificate (CAsertifikat)**.

Start fra  $\equiv$  hvis navigasjonsmenyen ikke vises til venstre på skjermen.

#### 5. Klikk på **Import CA Certificate (Importer CA-sertifikat)**.

- 6. Bla frem til filen som du vil importere.
- 7. Klikk på **Submit (Send)**.

Ø

#### **Beslektet informasjon**

• [Importere og eksportere et CA-sertifikat](#page-116-0)

<span id="page-118-0"></span> [Hjem](#page-1-0) > [Sikkerhet](#page-103-0) > [Konfigurer sertifikater for enhetssikkerhet](#page-105-0) > [Importere og eksportere et CA](#page-116-0)[sertifikat](#page-116-0) > Eksportere et CA-sertifikat

# **Eksportere et CA-sertifikat**

#### **Beslektede modeller** : PJ-883

- 1. Start nettleseren.
- 2. Skriv "https://maskinens IP-adresse" inn i adressefeltet i nettleseren.
	- Eksempel:

https://192.168.1.2

Hvis du bruker DNS (Domain Name System) eller aktiverer et NetBIOS-navn, kan du skrive inn et annet navn, som "DeltSkriver" i stedet for IP-adressen.

Eksempel:

https://DeltSkriver

Hvis du aktiverer et NetBIOS-navn, kan du også bruke nodenavnet.

Eksempel:

https://brnxxxxxxxxxxxx

3. Hvis du blir bedt om det, skriver du inn passordet i feltet **Login (Pålogging)** og klikk deretter på **Login (Pålogging)**.

Standardpassordet for å administrere innstillingene til denne maskinen finner du i batterirommet, angitt med "**Pwd**".

4. Gå til navigasjonsmenyen, og klikk på **Network (Nettverk)** > **Security (Sikkerhet)** > **CA Certificate (CAsertifikat)**.

Start fra  $\equiv$  hvis navigasjonsmenyen ikke vises til venstre på skjermen.

- 5. Velg sertifikatet du vil eksportere, og klikk på **Export (Eksporter)**.
- 6. Klikk på **Submit (Send)**.

Ø

7. Klikk på ▼ ved siden av Lagre, og oppgi deretter plasseringen der du vil lagre filen.

#### **Beslektet informasjon**

• [Importere og eksportere et CA-sertifikat](#page-116-0)

 [Hjem](#page-1-0) > [Sikkerhet](#page-103-0) > [Konfigurer sertifikater for enhetssikkerhet](#page-105-0) > Behandle flere sertifikater

# **Behandle flere sertifikater**

**Beslektede modeller** : PJ-883

Med funksjonen for flere sertifikater kan du bruke Internett-basert styring til å behandle hvert enkelt sertifikat du har installert på maskinen. I Internett-basert styring navigerer du til skjermbildet **Certificate (Sertifikat)** eller **CA Certificate (CA-sertifikat)** for å vise sertifikat eller slette eller eksportere sertifikatene.

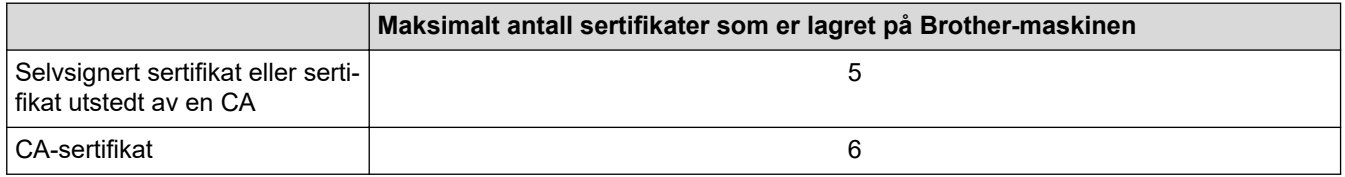

Vi anbefaler at du lagrer færre sertifikater enn tillatt, slik at du reserverer en plass i tilfelle et sertifikat utløper. Når et sertifikat utløper, importerer du et nytt sertifikat til den tomme plassen og deretter sletter du det utløpte sertifikatet. Dermed unngår du konfigurasjonsfeil.

Når du bruker HTTPS/IPPS eller IEEE 802.1x, må du velge hvilket sertifikat du bruker.

### **Beslektet informasjon**

Ø

• [Konfigurer sertifikater for enhetssikkerhet](#page-105-0)

<span id="page-120-0"></span> [Hjem](#page-1-0) > [Sikkerhet](#page-103-0) > Bruke SSL/TLS

# **Bruke SSL/TLS**

**Beslektede modeller** : PJ-883

- [Introduksjon av SSL/TLS](#page-121-0)
- [Styre nettverksmaskinen på en sikker måte via SSL/TLS](#page-124-0)
- [Skrive ut dokumenter på en sikker måte med SSL/TLS](#page-129-0)

<span id="page-121-0"></span> [Hjem](#page-1-0) > [Sikkerhet](#page-103-0) > [Bruke SSL/TLS](#page-120-0) > Introduksjon av SSL/TLS

# **Introduksjon av SSL/TLS**

#### **Beslektede modeller** : PJ-883

SSL (Secure Socket Layer) eller TLS (Transport Layer Security) er en effektiv metode for å beskytte data sendt via et lokalnett eller regionnett (LAN eller WAN). Det fungerer ved at data, som en utskriftsjobb, som er sendt over et nettverk krypteres, slik at hvis noen prøver å få tak i dataene så vil de ikke kunne lese disse. SSL/TLS vil fungere med andre typer sikkerhet som WPA-nøkler og brannmurer.

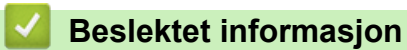

- [Bruke SSL/TLS](#page-120-0)
	- [Kort historie om SSL/TLS](#page-122-0)
	- [Fordeler med å bruke SSL/TLS](#page-123-0)

<span id="page-122-0"></span> [Hjem](#page-1-0) > [Sikkerhet](#page-103-0) > [Bruke SSL/TLS](#page-120-0) > [Introduksjon av SSL/TLS](#page-121-0) > Kort historie om SSL/TLS

# **Kort historie om SSL/TLS**

**Beslektede modeller** : PJ-883

SSL/TLS ble opprinnelig laget for å sikre trafikkinformasjon på Internett, spesielt data sendt mellom weblesere og servere. Du bruker for eksempel SSL når du bruker Internet Explorer for nettbanken og du ser https:// og den lille hengelåsen i webleseren. SSL brukes nå med andre applikasjoner, som Telnet, skrivere og FTP-programvare, for å bli en universell løsning for sikkerhet på Internett. Hensikten med det opprinnelige designet brukes fremdeles i dag av mange netthandlere og nettbanker til å sikre sensitive data, som kredittkortnumre, kundeoppføringer, osv.

SSL/TLS bruker ekstremt høye nivåer med kryptering og stoles på av banker over hele verden.

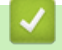

### **Beslektet informasjon**

• [Introduksjon av SSL/TLS](#page-121-0)

<span id="page-123-0"></span> [Hjem](#page-1-0) > [Sikkerhet](#page-103-0) > [Bruke SSL/TLS](#page-120-0) > [Introduksjon av SSL/TLS](#page-121-0) > Fordeler med å bruke SSL/TLS

# **Fordeler med å bruke SSL/TLS**

**Beslektede modeller** : PJ-883

Hovedfordelen med å bruke SSL/TLS er å garantere sikker utskrift over et IP-nettverk ved å begrense uautoriserte brukeres tilgang til å lese data som er sendt til maskinen. Den viktigste fordelen med SSL er at det kan brukes til sikker utskrift av konfidensielle data. For eksempel en personalavdeling i en stor bedrift kan regelmessig skrive ut lønningsslipper. Uten kryptering kan data i disse lønningsslippene leses av andre nettverksbrukere. Med SSL/TLS derimot, kommer de som prøver å fange opp dataene til å se en forvirrende side med kode og ikke den faktiske lønningsslippen.

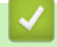

### **Beslektet informasjon**

• [Introduksjon av SSL/TLS](#page-121-0)

<span id="page-124-0"></span> [Hjem](#page-1-0) > [Sikkerhet](#page-103-0) > [Bruke SSL/TLS](#page-120-0) > Styre nettverksmaskinen på en sikker måte via SSL/TLS

## **Styre nettverksmaskinen på en sikker måte via SSL/TLS**

**Beslektede modeller** : PJ-883

- [Konfigurer et sertifikat for SSL/TLS og tilgjengelige protokoller](#page-125-0)
- [Få tilgang til webbasert administrasjon med SSL/TLS](#page-126-0)
- [Installer det selvsignerte sertifikatet for Windows-brukere med administratorrettigheter](#page-127-0)

<span id="page-125-0"></span> [Hjem](#page-1-0) > [Sikkerhet](#page-103-0) > [Bruke SSL/TLS](#page-120-0) > [Styre nettverksmaskinen på en sikker måte via SSL/TLS](#page-124-0) > Konfigurer et sertifikat for SSL/TLS og tilgjengelige protokoller

# **Konfigurer et sertifikat for SSL/TLS og tilgjengelige protokoller**

#### **Beslektede modeller** : PJ-883

Konfigurer et sertifikat på maskinen via webbasert administrasjon før du bruker SSL/TLS-kommunikasjon.

- 1. Start nettleseren.
- 2. Skriv "https://maskinens IP-adresse" inn i adressefeltet i nettleseren.

Eksempel:

https://192.168.1.2

Hvis du bruker DNS (Domain Name System) eller aktiverer et NetBIOS-navn, kan du skrive inn et annet navn, som "DeltSkriver" i stedet for IP-adressen.

Eksempel:

https://DeltSkriver

Hvis du aktiverer et NetBIOS-navn, kan du også bruke nodenavnet.

Eksempel:

https://brnxxxxxxxxxxx

3. Hvis du blir bedt om det, skriver du inn passordet i feltet **Login (Pålogging)** og klikk deretter på **Login (Pålogging)**.

Standardpassordet for å administrere innstillingene til denne maskinen finner du i batterirommet, angitt med "**Pwd**".

4. Gå til navigasjonsmenyen, og klikk på **Network (Nettverk)** > **Network (Nettverk)** > **Protocol (Protokoll)**.

Start fra  $\equiv$  hvis navigasjonsmenyen ikke vises til venstre på skjermen.

#### 5. Klikk på **HTTP Server Settings (Innstillinger for HTTP-server)**.

- 6. Velg sertifikatet som du vil konfigurere fra rullegardinmenyen **Select the Certificate (Velg sertifikatet)**.
- 7. Klikk på **Submit (Send)**.

Ø

8. Klikk **Yes (Ja)** for å starte utskriftsserveren på nytt.

### **Beslektet informasjon**

• [Styre nettverksmaskinen på en sikker måte via SSL/TLS](#page-124-0)

<span id="page-126-0"></span> [Hjem](#page-1-0) > [Sikkerhet](#page-103-0) > [Bruke SSL/TLS](#page-120-0) > [Styre nettverksmaskinen på en sikker måte via SSL/TLS](#page-124-0) > Få tilgang til webbasert administrasjon med SSL/TLS

# **Få tilgang til webbasert administrasjon med SSL/TLS**

**Beslektede modeller** : PJ-883

For å adminsitrere nettverksmaskinen sikkert bruker du webbasert administrasjon med HTTPS-protokollen.

- D • For å bruke HTTPS-protokollen må HTTPS være aktivert på maskinen. HTTPS-protokollen er aktivert som standard.
	- Du kan endre HTTPS-protokollinnstillingene med webbasert administrasjon.
- 1. Start nettleseren.
- 2. Skriv inn "https://Common Name" i nettleserens adresselinje (hvor "Common Name" er fellesnavnet som du tilordnet sertifikatet. Dette kan være din IP-adresse, nodenavn eller domenenavn).
- 3. Hvis du blir bedt om det, skriver du inn passordet i feltet **Login (Pålogging)** og klikk deretter på **Login (Pålogging)**.

Standardpassordet for å administrere innstillingene til denne maskinen finner du i batterirommet, angitt med "**Pwd**".

4. Du har nå tilgang til maskinen med HTTPS.

### **Beslektet informasjon**

• [Styre nettverksmaskinen på en sikker måte via SSL/TLS](#page-124-0)

<span id="page-127-0"></span> [Hjem](#page-1-0) > [Sikkerhet](#page-103-0) > [Bruke SSL/TLS](#page-120-0) > [Styre nettverksmaskinen på en sikker måte via SSL/TLS](#page-124-0) > Installer det selvsignerte sertifikatet for Windows-brukere med administratorrettigheter

## **Installer det selvsignerte sertifikatet for Windows-brukere med administratorrettigheter**

**Beslektede modeller** : PJ-883

Følgende trinn er for Microsoft Internet Explorer. Hvis du bruker en annen nettleser, se dokumentasjonen for nettleseren for å få hjelp med å installere sertifikater.

#### 1. Gjør ett av følgende:

• Windows 10, Windows Server 2016, Windows Server 2019 og Windows Server 2022

Klikk på > **Windows Tilbehør**.

• Windows 8.1

Høyreklikk ikonet (**Internet Explorer**) på oppgavelinjen.

• Windows Server 2012 og Windows Server 2012 R2

Klikk **(C** (Internet Explorer), og høyreklikk deretter ikonet **(C** (Internet Explorer) som vises i oppgavelinjen.

2. Høyreklikk **Internet Explorer**, og klikk deretter **Kjør som administrator**.

Hvis **Mer** alternativet vises, klikker du på **Mer**.

Hvis **Brukerkontokontroll** -skjermen kommer opp, klikk **Ja**.

- 3. Skriv inn «https://maskinens IP-adresse» i nettleserens adresselinje for å få tilgang til maskinen (hvor «maskinens IP-adresse» er IP-adressen til maskinen eller nodenavnet som du tilordnet sertifikatet).
- 4. Klikk på **Mer informasjon**.
- 5. Klikk på **Fortsett til nettsiden (anbefales ikke)**.
- 6. Klikk på **Sertifikatfeil**, og klikk deretter **Vis sertifikat**.

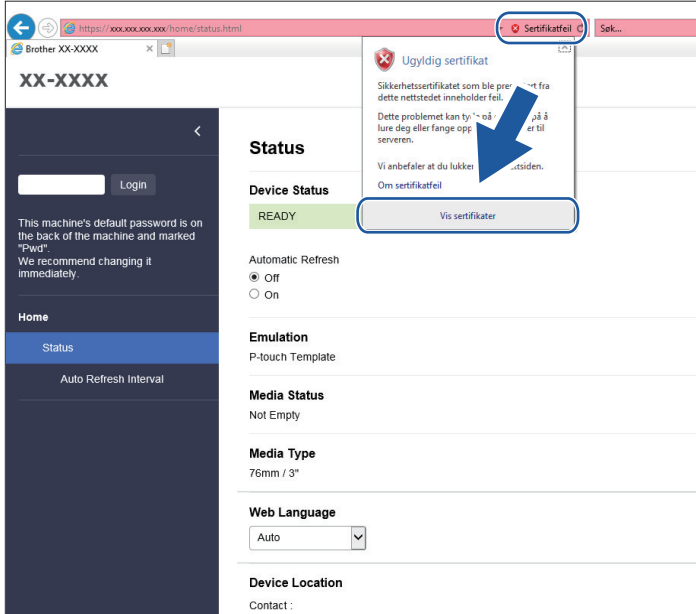

- 7. Klikk på **Installer sertifikat...**.
- 8. Når **Importveiviser for sertifikat** vises, klikker du **Neste**.
- 9. Velg **Plasser alle sertifikater i følgende lager**, og klikk deretter **Bla gjennom...**.
- 10. Velg **Klarerte rotsertifiseringsinstanser**, og klikk deretter **OK**.
- 11. Klikk på **Neste**.
- 12. Klikk på **Fullfør**.
- 13. Klikk **Ja** hvis fingeravtrykket (tommelavtrykket) er korrekt.
- 14. Klikk på **OK**.

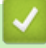

### **Beslektet informasjon**

• [Styre nettverksmaskinen på en sikker måte via SSL/TLS](#page-124-0)

<span id="page-129-0"></span> [Hjem](#page-1-0) > [Sikkerhet](#page-103-0) > [Bruke SSL/TLS](#page-120-0) > Skrive ut dokumenter på en sikker måte med SSL/TLS

# **Skrive ut dokumenter på en sikker måte med SSL/TLS**

**Beslektede modeller** : PJ-883

• [Skrive ut dokumenter med SSL/TLS](#page-130-0)

<span id="page-130-0"></span> [Hjem](#page-1-0) > [Sikkerhet](#page-103-0) > [Bruke SSL/TLS](#page-120-0) > [Skrive ut dokumenter på en sikker måte med SSL/TLS](#page-129-0) > Skrive ut dokumenter med SSL/TLS

### **Skrive ut dokumenter med SSL/TLS**

**Beslektede modeller** : PJ-883

Bruk IPPS-protokollen til å skrive ut dokumenter sikkert med IPP-protokollen.

- 1. Start nettleseren.
- 2. Skriv "https://maskinens IP-adresse" inn i adressefeltet i nettleseren.

Eksempel:

https://192.168.1.2

Hvis du bruker DNS (Domain Name System) eller aktiverer et NetBIOS-navn, kan du skrive inn et annet navn, som "DeltSkriver" i stedet for IP-adressen.

Eksempel:

https://DeltSkriver

Hvis du aktiverer et NetBIOS-navn, kan du også bruke nodenavnet.

Eksempel:

https://brnxxxxxxxxxxx

3. Hvis du blir bedt om det, skriver du inn passordet i feltet **Login (Pålogging)** og klikk deretter på **Login (Pålogging)**.

Standardpassordet for å administrere innstillingene til denne maskinen finner du i batterirommet, angitt med "**Pwd**".

4. Gå til navigasjonsmenyen, og klikk på **Network (Nettverk)** > **Network (Nettverk)** > **Protocol (Protokoll)**.

Start fra  $\equiv$  hvis navigasjonsmenyen ikke vises til venstre på skjermen.

5. Sørg for at **IPP**-avmerkingsboksen er valgt.

Hvis **IPP**-avmerkingboksen ikke er valgt, velg **IPP**-avmerkingsboksen og klikk på **Submit (Send)**.

Start maskinen på nytt for å aktivere konfigurasjonen.

Når maskinen starter på nytt, går du tilbake til maskinens nettside, skriver inn passordet, går til navigasjonsmenyen, og klikker deretter på **Network (Nettverk)** > **Network (Nettverk)** > **Protocol (Protokoll)**.

- 6. Klikk på **HTTP Server Settings (Innstillinger for HTTP-server)**.
- 7. Merk av avkrysningsboksen **HTTPS(Port 443)** i **IPP**-området og klikk deretter på **Submit (Send)**.
- 8. Start maskinen på nytt for å aktivere konfigurasjonen.

Kommunikasjon med IPPS kan ikke forhindre uautorisert tilgang til utskriftsserveren.

### **Beslektet informasjon**

• [Skrive ut dokumenter på en sikker måte med SSL/TLS](#page-129-0)

<span id="page-131-0"></span> [Hjem](#page-1-0) > [Sikkerhet](#page-103-0) > Bruke SNMPv3

## **Bruke SNMPv3**

**Beslektede modeller** : PJ-883

• [Administrere nettverksmaskinen sikkert ved hjelp av SNMPv3](#page-132-0)

<span id="page-132-0"></span> [Hjem](#page-1-0) > [Sikkerhet](#page-103-0) > [Bruke SNMPv3](#page-131-0) > Administrere nettverksmaskinen sikkert ved hjelp av SNMPv3

## **Administrere nettverksmaskinen sikkert ved hjelp av SNMPv3**

**Beslektede modeller** : PJ-883

Simple Network Management Protocol versjon 3 (SNMPv3) tilbyr brukergodkjenning og datakryptering for å styre nettverksenheter på en trygg måte.

1. Start nettleseren.

B

- 2. Skriv inn "https://Common Name" i nettleserens adresselinje (hvor "Common Name" er fellesnavnet som du tilordnet sertifikatet. Dette kan være din IP-adresse, nodenavn eller domenenavn).
- 3. Hvis du blir bedt om det, skriver du inn passordet i feltet **Login (Pålogging)** og klikk deretter på **Login (Pålogging)**.

Standardpassordet for å administrere innstillingene til denne maskinen finner du i batterirommet, angitt med "**Pwd**".

4. Gå til navigasjonsmenyen, og klikk på **Network (Nettverk)** > **Network (Nettverk)** > **Protocol (Protokoll)**.

Start fra  $\equiv$  hvis navigasjonsmenyen ikke vises til venstre på skjermen.

- 5. Sørg for at **SNMP**-innstillingen er aktivert, og klikk deretter på **Advanced Settings (Avanserte innstillinger)**.
- 6. Konfigurer SNMP-innstillingene.

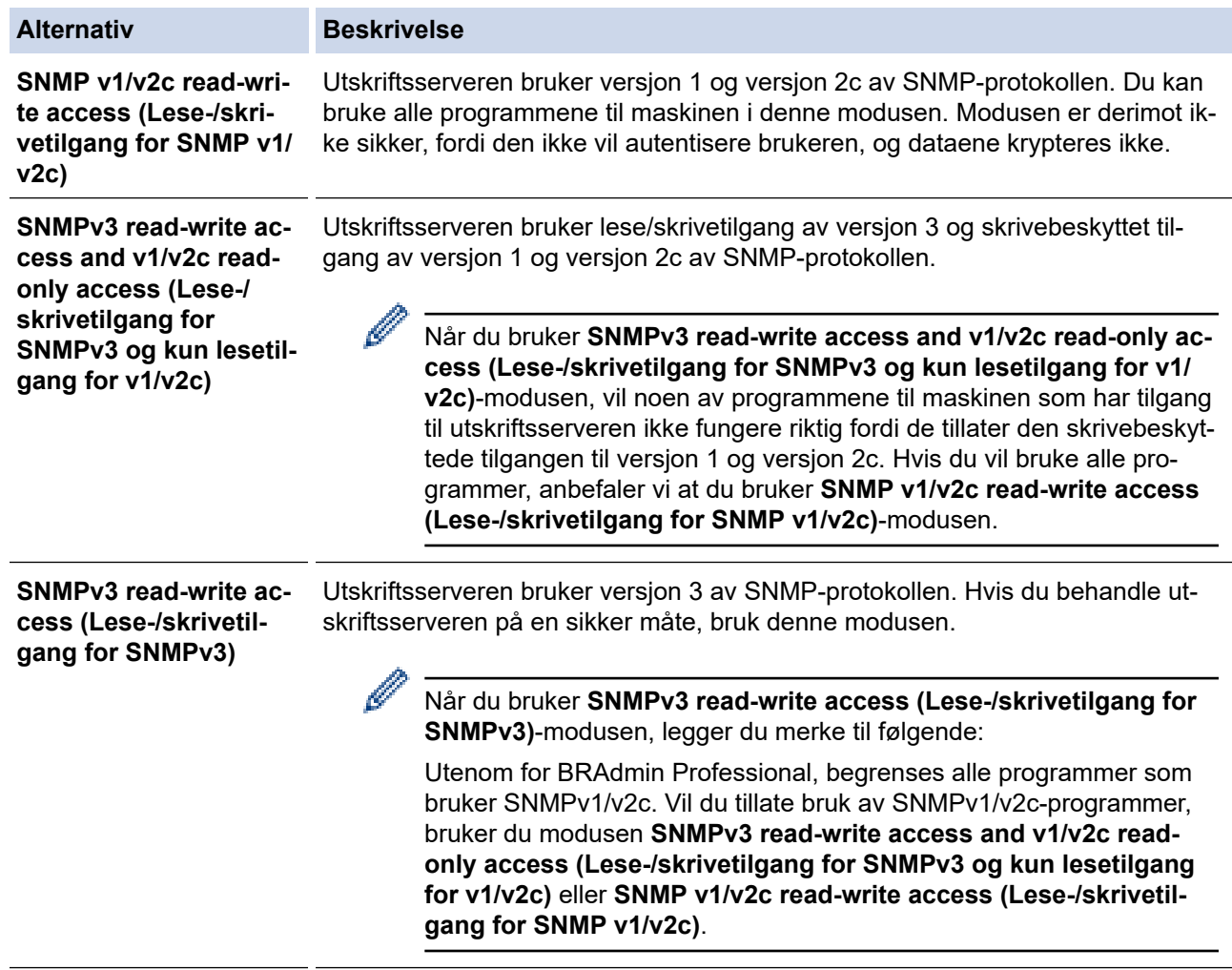

#### 7. Klikk på **Submit (Send)**.

Hvis maskinen viser alternativene for protokollinnstillinger, velger du ønsket alternativ.

8. Start maskinen på nytt for å aktivere konfigurasjonen.

# **Beslektet informasjon**

• [Bruke SNMPv3](#page-131-0)

<span id="page-134-0"></span> [Hjem](#page-1-0) > [Sikkerhet](#page-103-0) > Bruk IEEE 802.1x-godkjenning for et trådløst nettverk

## **Bruk IEEE 802.1x-godkjenning for et trådløst nettverk**

**Beslektede modeller** : PJ-883

- [Hva er IEEE 802.1x-pålitelighetskontroll?](#page-135-0)
- [Konfigurerer IEEE 802.1x-godkjenning for et trådløst nettverk med webbasert](#page-136-0) [administrasjon \(webleser\)](#page-136-0)
- [IEEE 802.1x-pålitelighetskontrollmetoder](#page-138-0)

<span id="page-135-0"></span> [Hjem](#page-1-0) > [Sikkerhet](#page-103-0) > [Bruk IEEE 802.1x-godkjenning for et trådløst nettverk](#page-134-0) > Hva er IEEE 802.1xpålitelighetskontroll?

# **Hva er IEEE 802.1x-pålitelighetskontroll?**

**Beslektede modeller** : PJ-883

IEEE 802.1x er en IEEE-standard for trådløst nettverk som begrenser tilgang fra uautoriserte nettverksenheter. Brother-maskinen din (klient) sender en pålitelighetsforespørsel til en RADIUS-server (pålitelighetskontrollserver) gjennom tilgangspunktet ditt. Når forespørselen din er blitt godkjent av RADIUS-serveren, kan maskinen få tilgang til nettverket.

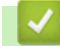

 **Beslektet informasjon**

• [Bruk IEEE 802.1x-godkjenning for et trådløst nettverk](#page-134-0)

<span id="page-136-0"></span> [Hjem](#page-1-0) > [Sikkerhet](#page-103-0) > [Bruk IEEE 802.1x-godkjenning for et trådløst nettverk](#page-134-0) > Konfigurerer IEEE 802.1xgodkjenning for et trådløst nettverk med webbasert administrasjon (webleser)

## **Konfigurerer IEEE 802.1x-godkjenning for et trådløst nettverk med webbasert administrasjon (webleser)**

**Beslektede modeller** : PJ-883

- Hvis du konfigurerer maskinen ved hjelp EAP-TLS-godkjenning, må du installere klientsertifikatet som er utstedt av en sertifikatinstans før du starter konfigurasjonen. Kontakt nettverksadministratoren om klientsertifikatet. Hvis du har installert mer enn ett sertifikat, anbefaler vi at du skriver ned sertifikatnavnet du vil bruke.
- Før du bekrefter serversertifikatet, må du importere CA-sertifikatet som ble utstedt av sertifiseringsinstansen som signerte serversertifikatet. Kontakt nettverksadministrator eller Internettleverandøren for å bekrefte om det er nødvendig å importere et CA-sertifikat.
- 1. Start nettleseren.
- 2. Skriv "https://maskinens IP-adresse" inn i adressefeltet i nettleseren.
	- Eksempel:

https://192.168.1.2

Hvis du bruker DNS (Domain Name System) eller aktiverer et NetBIOS-navn, kan du skrive inn et annet navn, som "DeltSkriver" i stedet for IP-adressen.

Eksempel:

https://DeltSkriver

Hvis du aktiverer et NetBIOS-navn, kan du også bruke nodenavnet.

Eksempel:

https://brnxxxxxxxxxxxx

3. Hvis du blir bedt om det, skriver du inn passordet i feltet **Login (Pålogging)** og klikk deretter på **Login (Pålogging)**.

Standardpassordet for å administrere innstillingene til denne maskinen finner du i batterirommet, angitt med "**Pwd**".

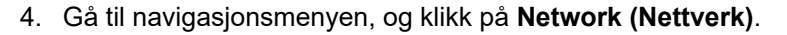

Start fra  $\equiv$  hvis navigasjonsmenyen ikke vises til venstre på skjermen.

#### 5. Klikk på **Wireless (Trådløst)** > **Wireless (Enterprise) (Trådløst (bedrift))**.

6. Konfigurer IEEE 802.1x-pålitelighetskontrollinnstillingene.

• Hvis du bruker **EAP-TLS**-pålitelighetskontroll, må du velge klientsertifikatet som er installert (vises med sertifikatnavn) for verifisering fra **Client Certificate (Klientsertifikat)**-rullegardinlisten.

• Hvis du velger **EAP-FAST**-, **PEAP**-, **EAP-TTLS**- eller **EAP-TLS**-pålitelighetskontroll, velg verifiseringsmetoden fra **Server Certificate Verification (Kontroll av serversertifikat)** rullegardinlisten. Verifiser serversertifikatet ved hjelp av CA-sertifikatet, som er importert til maskinen på forhånd og utstedt av sertifiseringsinstansen som signerte serversertifikatet.

Velg én av følgende verifiseringsmetoder fra **Server Certificate Verification (Kontroll av serversertifikat)** rullegardinlisten:

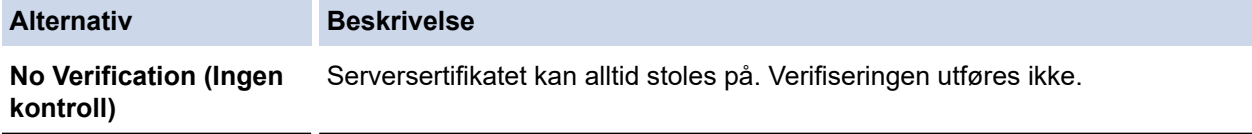

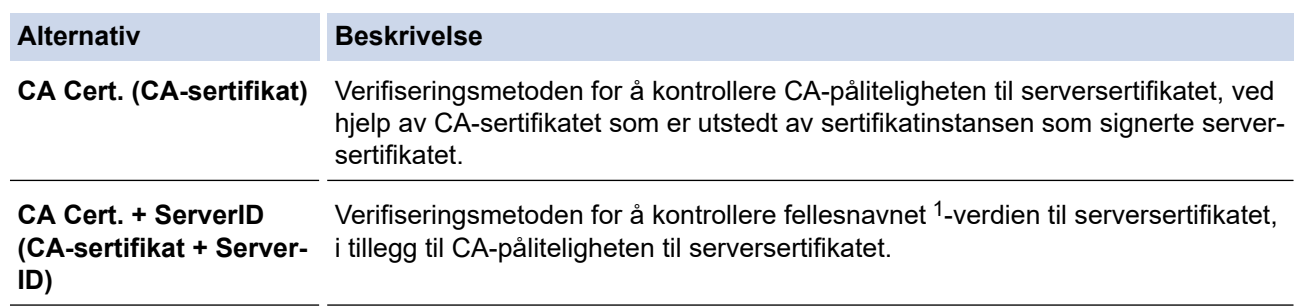

1 Verifiseringen av fellesnavnet sammenligner fellesnavnet til serversertifikatet med tegnstrengen som er konfigurert for **Server ID (Server-ID)**. Før du bruker denne metoden må du kontakte systemadministratoren angående fellesnavnet til serversertifikatet og deretter konfigurere **Server ID (Server-ID)**.

7. Når du er ferdig med konfigurasjonen, klikk på **Submit (Send)**.

### **Beslektet informasjon**

• [Bruk IEEE 802.1x-godkjenning for et trådløst nettverk](#page-134-0)

#### **Relaterte temaer:**

• [Konfigurer sertifikater for enhetssikkerhet](#page-105-0)

<span id="page-138-0"></span> [Hjem](#page-1-0) > [Sikkerhet](#page-103-0) > [Bruk IEEE 802.1x-godkjenning for et trådløst nettverk](#page-134-0) > IEEE 802.1xpålitelighetskontrollmetoder

# **IEEE 802.1x-pålitelighetskontrollmetoder**

**Beslektede modeller** : PJ-883

#### **EAP-FAST**

Extensible Authentication Protocol-Flexible Authentication via Secured Tunneling (EAP-FAST) har blitt utviklet av Cisco Systems, Inc., som bruker en bruker-ID og et passord for pålitelighetskontroll og symmetriske nøkkelalgoritmer for å oppnå en tunnelbasert pålitelighetsprosess.

Brother-maskinen støtter følgende interne pålitelighetskontrollmetoder:

- EAP-FAST/NONE
- EAP-FAST/MS-CHAPv2
- EAP-FAST/GTC

#### **PEAP**

PEAP (Protected Extensible Authentication Protocol) er en versjon av EAP-metoden som ble utviklet av Cisco Systems, Inc., Microsoft Corporation og RSA Security. PEAP oppretter en kryptert SSL-tunnel (Secure Sockets Layer) eller TLS-tunnel (Transport Layer Security) mellom en klient og en pålitelighetskontrollserver til sending av bruker-ID og passord. PEAP tilbyr gjensidig pålitelighetskontroll mellom serveren og klienten.

Brother-maskinen støtter følgende interne pålitelighetskontrollmetoder:

- PEAP/MS-CHAPv2
- PEAP/GTC

#### **EAP-TTLS**

Extensible Authentication Protocol-Tunneled Transport Layer Security (EAP-TTLS) er utviklet av Funk Software og Certicom. EAP-TTLS oppretter en lignende kryptert SSL-tunnel til PEAP mellom en klient og en pålitelighetskontrollserver for sending av en bruker-ID og et passord. EAP-TTLS tilbyr gjensidig pålitelighetskontroll mellom serveren og klienten.

Brother-maskinen støtter følgende interne pålitelighetskontrollmetoder:

- EAP-TTLS/CHAP
- EAP-TTLS/MS-CHAP
- EAP-TTLS/MS-CHAPv2
- EAP-TTLS/PAP

#### **EAP-TLS**

Extensible Authentication Protocol-Transport Layer Security (EAP-TLS) krever pålitelighetskontroll av digitalt sertifikat både hos en klient og en pålitelighetskontrollserver.

### **Beslektet informasjon**

• [Bruk IEEE 802.1x-godkjenning for et trådløst nettverk](#page-134-0)

### <span id="page-139-0"></span> [Hjem](#page-1-0) > Oppdatere

# **Oppdatere**

- [Oppdatere P-touch Editor](#page-140-0)
- [Oppdatere fastvaren](#page-142-0)

<span id="page-140-0"></span>Hjem > [Oppdatere](#page-139-0) > Oppdatere P-touch Editor

## **Oppdatere P-touch Editor**

Installer skriverdriveren før du oppdaterer P-touch Editor.

- >> Windows
- [>> Mac](#page-141-0)

#### **Windows**

- 1. Start P‑touch Update Software.
	- **Windows 10 / Windows Server 2016 / Windows Server 2019 / Windows Server 2022:**

Klikk på **Start** > **Brother P-touch** > **P-touch Update Software**, eller dobbeltklikk på **P-touch Update Software**-ikonet på skrivebordet.

• **Windows 8,1 / Windows Server 2012 / Windows Server 2012 R2:**

Klikk på **P-touch Update Software**-ikonet på **Appar**-skjermbildet, eller dobbeltklikk på **P-touch Update Software**-ikonet på skrivebordet.

2. Klikk på **Programvareoppdatering**-ikonet.

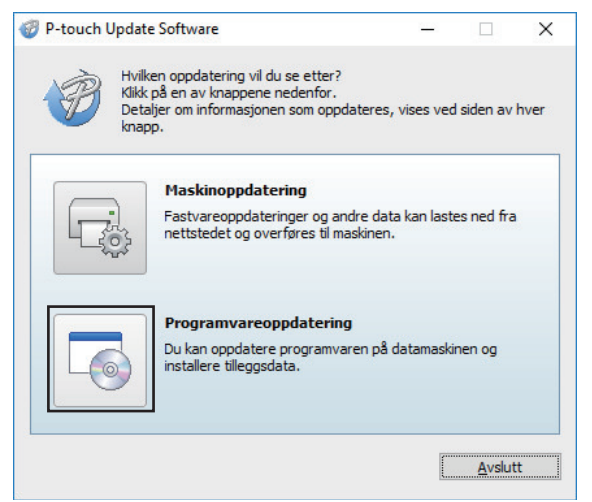

- 3. Velg alternativene **Skriver** og **Språk** ved hjelp av rullegardinlisten.
- 4. Velg avkrysningsboksen for P-touch Editor og klikk **Installer**.

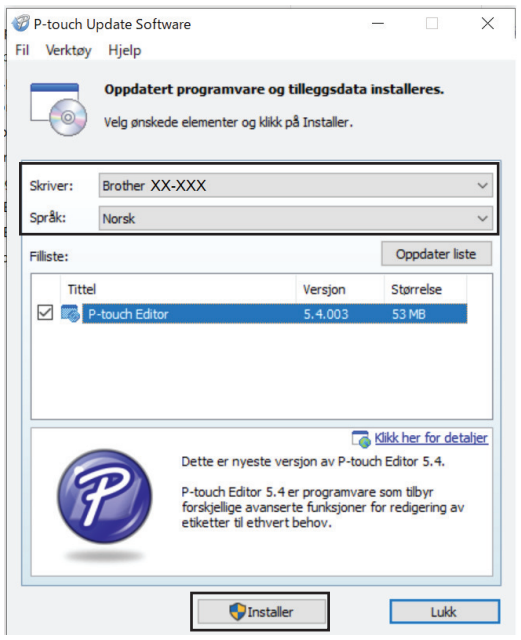

En melding på skjermen bekrefter når installeringen er fullført.

5. Klikk på **OK**.

### <span id="page-141-0"></span>**Mac**

For å oppdatere P-touch Editor for Mac må du besøke [http://appstore.com/mac/brotherindustriesltd/](http://appstore.com/mac/brotherindustriesltd/brotherptoucheditor) [brotherptoucheditor](http://appstore.com/mac/brotherindustriesltd/brotherptoucheditor).

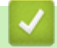

### **Beslektet informasjon**

• [Oppdatere](#page-139-0)

```
Oppdatere > Oppdatere fastvaren
```
## **Oppdatere fastvaren**

- Du må installere skriverdriveren før du oppdaterer fastvaren.
- Ikke slå av strømmen når du overfører data eller oppdaterer fastvare.
- Hvis et annet program kjører, må du avslutte det.

>> Windows

[>> Mac](#page-143-0)

### **Windows**

- 1. Slå på skriveren og koble til USB-kabelen.
- 2. Start P‑touch Update Software.
	- **Windows 10 / Windows Server 2016 / Windows Server 2019 / Windows Server 2022:** Klikk på **Start** > **Brother P-touch** > **P-touch Update Software**, eller dobbeltklikk på **P-touch Update Software**-ikonet på skrivebordet.
	- **Windows 8,1 / Windows Server 2012 / Windows Server 2012 R2:**

Klikk på **P-touch Update Software**-ikonet på **Appar**-skjermbildet, eller dobbeltklikk på **P-touch Update Software**-ikonet på skrivebordet.

3. Klikk på **Maskinoppdatering**-ikonet.

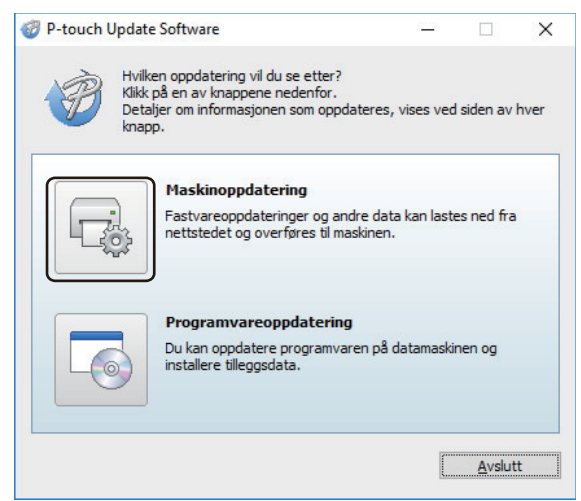

4. Velg **Skriver**-alternativet, pass på at maskinen er tilkoblet riktig og klikk på **OK**.

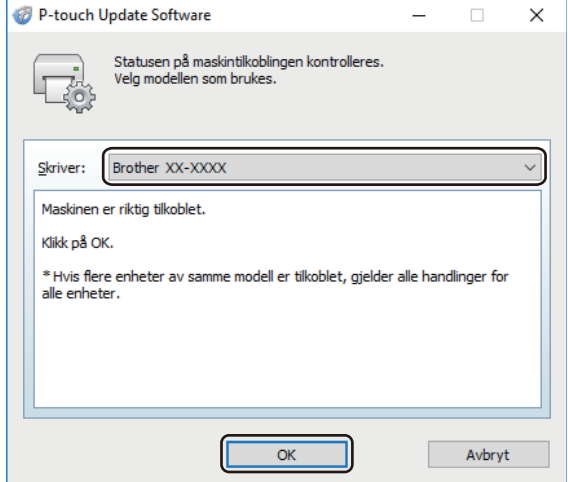

5. Velg **Språk** fra rullegardinlisten.

<span id="page-143-0"></span>6. Velg avkrysningsboksen ved siden av fastvaren du vil oppdatere, og klikk på **Overfør**.

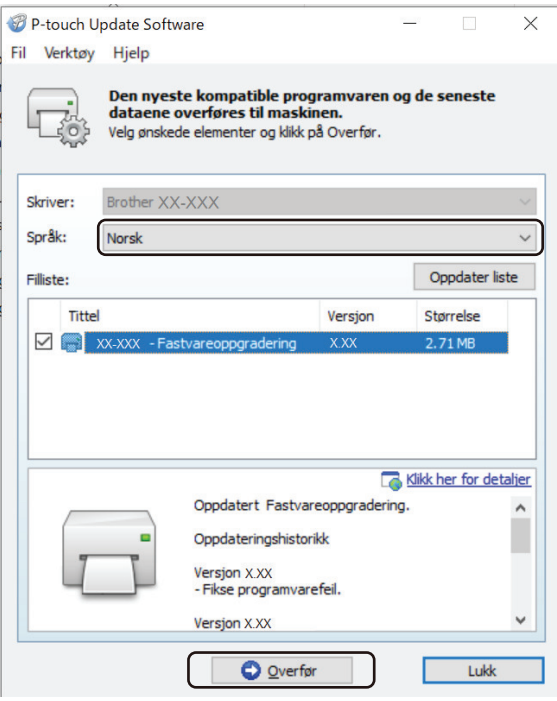

## **MERK**

Ikke slå av skriveren eller koble fra kabelen under oppdateringsprosessen og dataoverføring.

7. Kontroller innholdet som skal oppdateres, og klikk på **Start** for å starte oppdateringen. Fastvareoppdateringen begynner.

### **Mac**

Last ned og installer Transfer Express fra App Store for å oppdatere fastvaren.

- 1. Slå på skriveren og koble til USB-kabelen.
- 2. Dobbeltklikk på **Macintosh HD** > **Programmer**, og dobbeltklikk deretter på **Transfer Express**-ikonet.
- 3. Klikk på **Choose a printer (Velg en skriver)**-popup-menyen og velg skriveren fra skriverlisten.
- 4. Klikk på **Download and Update (Last ned og oppdater)**-knappen. Fastvareoppdateringen begynner.

## **MERK**

Ikke slå av skriveren eller koble fra kabelen under oppdateringsprosessen og dataoverføring.

### **Beslektet informasjon**

• [Oppdatere](#page-139-0)
<span id="page-144-0"></span>▲ [Hjem](#page-1-0) > Skriverinnstillinger

# **Skriverinnstillinger**

- [Endre skriverinnstillinger ved bruk av Verktøy for skriverinnstillinger \(Windows\)](#page-145-0)
- [Bruke innstillingsendringer på flere skrivere \(Windows\)](#page-161-0)
- [Endre skriverinnstillinger ved bruk av Verktøy for skriverinnstillinger \(Mac\)](#page-162-0)
- [Bruke innstillingsendringer på flere skrivere \(Mac\)](#page-168-0)
- [Endre skriverinnstillinger ved bruk av webbasert administrasjon](#page-169-0)
- [Kontrollere skriverinnstillinger](#page-171-0)
- [Skriv ut et dokument med skriverdriveren \(Windows/Mac\)](#page-58-0)

<span id="page-145-0"></span> [Hjem](#page-1-0) > [Skriverinnstillinger](#page-144-0) > Endre skriverinnstillinger ved bruk av Verktøy for skriverinnstillinger (Windows)

# **Endre skriverinnstillinger ved bruk av Verktøy for skriverinnstillinger (Windows)**

- Kontroller at skriverdriveren er riktig installert og at du kan skrive ut.
- Koble skriveren til en datamaskin med en USB-kabel.

Ø Når installasjonsprogrammet brukes, installeres Verktøy for skriverinnstillinger i tillegg til skriverdriveren og annen programvare.

- 1. Koble skriveren til datamaskinen for konfigurering.
- 2. Start Verktøy for skriverinnstillinger.
	- **Windows 10 / Windows Server 2016 / Windows Server 2019 / Windows Server 2022:** Klikk på **Start** > **Brother** > **Printer Setting Tool**.
	- **Windows 8,1 / Windows Server 2012 / Windows Server 2012 R2:** Klikk på **Printer Setting Tool**-ikonet på **Appar**-skjermbildet.

Hovedvinduet vises.

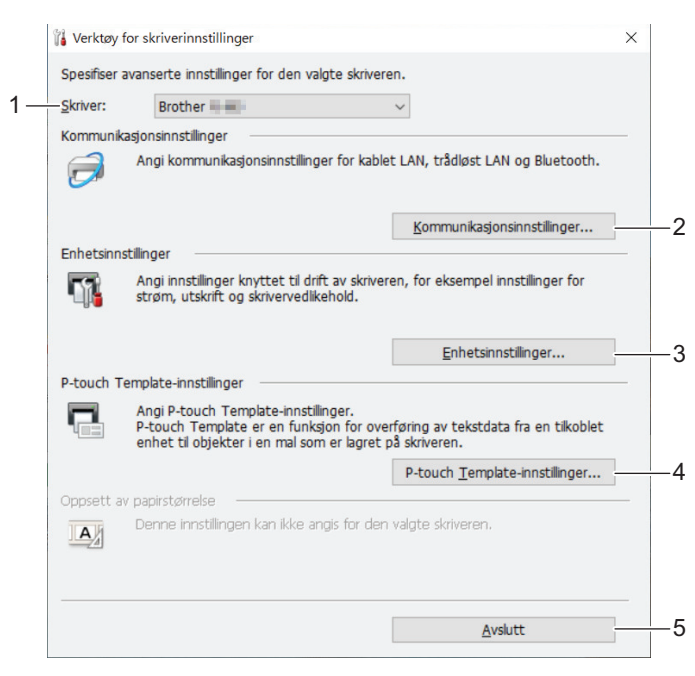

## **1. Skriver**

Viser en liste over tilkoblede skrivere.

**2. Kommunikasjonsinnstillinger (PJ-862/PJ-863/PJ-883)**

Spesifiser kommunikasjonsinnstillinger.

**3. Enhetsinnstillinger**

Spesifiser enhetsinnstillinger.

**4. P-touch Template-innstillinger**

Spesifiser P-touch Template-innstillinger.

Mer informasjon **>>** *P-touch mal manual/kommando referanse* (kun på engelsk). Du kan laste ned den nyeste versjonen fra Brothers support-nettsted på [support.brother.com/manuals.](https://support.brother.com/manuals/)

**5. Avslutt**

Klikk for å lukke vinduet.

3. Pass på at skriveren du vil konfigurere vises ved siden av **Skriver**.

Hvis en annen skriver vises, velger du ønsket skriver fra rullegardinlisten.

- 4. Velg innstillingene du vil endre, og angi eller endre deretter innstillingene i dialogboksen.
- 5. Klikk på **Bruk** for å bruke innstillingene på skriveren.
- 6. Klikk på **Avslutt** i hovedvinduet for å fullføre angivelse av innstillinger.

Printer Setting Tool (Verktøy for skriverinnstillinger) kan bare brukes til å konfigurere skriveren når den er inaktiv. Det kan oppstå feil på skriveren hvis du prøver å konfigurere den mens den behandler eller skriver ut en utskriftsjobb.

## **Beslektet informasjon**

• [Skriverinnstillinger](#page-144-0)

Ø

- [Kommunikasjonsinnstillinger i Verktøy for skriverinnstillinger \(Windows\)](#page-147-0)
- [Enhetsinnstillinger i Verktøy for skriverinnstillinger \(Windows\)](#page-153-0)
- [P-touch Template-innstillinger til Verktøy for skriverinnstillinger \(Windows\)](#page-159-0)

<span id="page-147-0"></span> [Hjem](#page-1-0) > [Skriverinnstillinger](#page-144-0) > [Endre skriverinnstillinger ved bruk av Verktøy for skriverinnstillinger](#page-145-0) [\(Windows\)](#page-145-0) > Kommunikasjonsinnstillinger i Verktøy for skriverinnstillinger (Windows)

# **Kommunikasjonsinnstillinger i Verktøy for skriverinnstillinger (Windows)**

## **Beslektede modeller** : PJ-862/PJ-863/PJ-883

Bruk Kommunikasjonsinnstillinger i Verktøy for skriverinnstillinger til å angi eller endre informasjon om skriverkommunikasjon når du kobler sammen skriveren og datamaskinen med en USB-kabel eller via en Bluetooth-tilkobling. Ikke bare kan du endre kommunikasjonsinnstillingene for én skriver, men du kan også bruke de samme innstillingene på flere skrivere.

- >> Dialogboksen for innstillinger
- [>> Menylinje](#page-148-0)
- >> **[Generelt](#page-150-0)**-fanen
- >> **Trådløst LAN** [Fane \(PJ-883\)](#page-150-0)
- >> **[Wireless Direct](#page-152-0)**-fanen (PJ-883)
- >> **[Bluetooth](#page-152-0)**-fanen

## **Dialogboksen for innstillinger**

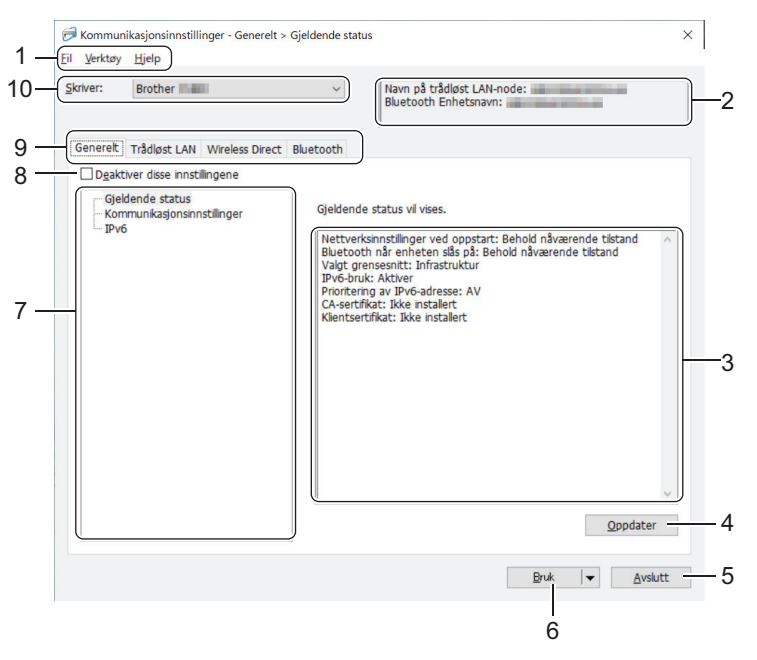

## **1. Menylinje**

Gir tilgang til forskjellige kommandoer gruppert under hver menytittel (**Fil**, **Verktøy** og **Hjelp** menyene) i henhold til funksjonene deres.

## **2. Enhetsnavn**

Viser enhetsnavnet.

## **3. Visnings-/endringsområde for innstillinger**

Viser gjeldende innstillinger for det valgte elementet.

## **4. Oppdater**

Klikk for å oppdatere de viste innstillingene med den siste informasjonen.

## **5. Avslutt**

Klikk for å lukke **Kommunikasjonsinnstillinger**-vinduet og returnere til hovedvinduet til Verktøy for skriverinnstillinger.

Hvis du klikker på **Avslutt** uten å klikke på **Bruk**-knappen etter at du har endret på innstillingene, tas ikke innstillingene i bruk på skriverne.

## <span id="page-148-0"></span>**6. Bruk**

Klikk for å bruke innstillingene på skriveren. Velg **Lagre i kommandofil**-kommandoen fra rullegardinlisten for å lagre de angitte innstillingene i en kommandofil. Den lagrede kommandofilen kan brukes sammen med masselagringsmodusen for at innstillingene skal tas i bruk på en skriver.

Klikk på **Bruk** for at alle innstillinger i alle kategorier skal tas i bruk på skriveren. Dersom **Deaktiver disse innstillingene**-avkrysningsboksen er valgt, tas ikke innstillingene i bruk.

## **7. Elementer**

Når **Gjeldende status**-menyen er valgt, vises de gjeldende innstillingene i visnings-/endringsområdet for innstillinger. Velg elementet for innstillingene du vil endre.

## **8. Deaktiver disse innstillingene**

Når du klikker i denne avkrysningsboksen, vises i fanen, og innstillingene kan ikke lenger angis eller

endres. Innstillingene i en fane der **vises, brukes ikke på skriveren selv om du klikker på Bruk**. I tillegg, lagres eller eksporteres ikke innstillingene i fanen når kommandoen **Lagre i kommandofil** eller **Eksporter** brukes. Hvis du vil bruke innstillingene på skriveren, eller lagre eller eksportere dem, må du fjerne merket i avkrysningsboksen.

## **9. Innstillinger-fanen**

Inneholder innstillinger som kan angis eller endres. Hvis **vises i fanen, brukes ikke innstillingene** på skriveren.

## **10. Skriver**

Viser en liste over tilkoblede skrivere.

## **Menylinje**

## **Fil Menyvalg**

## **Ta i bruk innstillingene for skriveren**

Ta i bruk innstillingene på skriveren.

### **Lagre innstillinger i kommandofil**

Lagre de angitte innstillingene i en kommandofil. Filtypen er BIN. Den lagrede kommandofilen kan brukes sammen med masselagringsmodusen for at innstillingene skal tas i bruk på en skriver.

• Dersom **Deaktiver disse innstillingene**-avkrysningsboksen er valgt, lagres ikke innstillingene.

- Følgende informasjon blir ikke lagret sammen med kommandofilen:
	- Nodenavn
	- IP-adresse, nettverksmaske og standard gateway-adresse (når IP-adressen er satt til **STATIC**)
- De lagrede kommandoene for kommunikasjonsinnstillinger er bare beregnet på å ta i bruk innstillinger for en skriver. Bruk masselagringsmodus for å lagre innstillingene på skriveren med denne kommandofilen.
- Lagrede kommandofiler inneholder pålitelighetskontrollsnøkler og passord. Gjennomfør nødvendige tiltak for å beskytte lagrede kommandofiler, for eksempel å lagre dem på et sted som ikke er tilgjengelig for andre brukere.
- Ikke send kommandofiler til en annen skrivermodell.

### **Installere sertifikater (PJ-883)**

Enkelte pålitelighetskontrollmetoder for nettverk kan kreve et sertifikat.

Installer et sertifikat på den tilkoblede skriveren eller lagre et sertifikat som en kommandofil som kan distribueres til de samme skrivermodellene.

#### **Importer**

## **Importer fra de nåværende innstillingene for trådløst nettverk (PJ-883)**

Importerer innstillingene fra datamaskinen.

• Når du skal importere trådløse innstillinger fra datamaskinen, må du ha administratorrettigheter på datamaskinen.

- Kun personlige autentiseringsinnstillinger for sikkerhet (åpent system, offentlig nøkkelautentisering, WPA/WPA2-PSK og WPA3 SAE opptil 63 tegn) kan importeres. Innstillingene for autentisering av foretakssikkerhet, for eksempel EAP-FAST, WPA2-PSK (TKIP) og WPA-PSK (AES) kan ikke importeres.
- Hvis flere trådløse lokalnettverk er aktivert for datamaskinen du bruker, blir de trådløse innstillingene (bare personlige innstillinger) som først oppdages vurdert for de importe dataene.
- Bare innstillingene i **Trådløst LAN**-fanen **Innstillinger for trådløs forbindelse**-ruten kan importeres (kommunikasjonsmodus, SSID, autentiseringsmetode, krypteringsmetode og autentiseringsnøkkel).

### **Velg en profil som skal importeres**

Importerer den eksporterte filen og bruker innstillingene på en skriver. Klikk på **Bla gjennom** og velg filen du vil importere. Innstillingene i den valgte filen vises i visnings-/endringsområdet for innstillinger.

- Alle innstillinger kan importeres, bortsett fra nodenavn.
- Bare de profilene som er kompatible med den valgte skriveren, kan importeres.
- Hvis den importerte profilens IP-adresse er satt til **STATIC**, endrer du IP-adressen for den importerte profilen etter behov slik at den ikke dupliserer IP-adressen til en eksisterende skriver i nettverket.

#### **Eksporter**

Lagre de gjeldende innstillingene i en fil. Dersom **Deaktiver disse innstillingene**-avkrysningsboksen er valgt, lagres ikke innstillingene.

Eksporterte filer blir ikke kryptert.

### **Verktøy Menyvalg**

**Innstillinger for alternativer…**

### **Starter automatisk skriveren på nytt etter at de nye innstillingene er bekreftet**

Hvis denne avkrysningsboksen er valgt, starter skriveren automatisk på nytt etter at kommunikasjonsinnstillingene er tatt i bruk. Hvis merkingen i denne avkrysningsboksen blir fjernet, må skriveren startes på nytt manuelt.

Ved konfigurering av flere skrivere kan du redusere tiden som kreves for å endre innstillingene ved å fjerne avmerkingen for dette alternativet. I dette tilfellet anbefaler vi at du merker av i avkrysningsboksen for dette alternativet når du konfigurerer den første skriveren slik at du kan bekrefte at hver innstilling fungerer som tiltenkt.

### **Oppdager automatisk den tilkoblede skriveren, og henter de gjeldende innstillingene**

Når denne avkrysningsboksen er valgt og en skriver er koblet til datamaskinen, blir skriveren oppdaget automatisk og skriverens gjeldende innstillinger vises i **Gjeldende status**-ruten.

Hvis den tilkoblede skriveren er en annen enn skriveren som vises på **Skriver**-rullegardinlisten, endres de tilgjengelige innstillingene i alle kategorier slik at de stemmer overens med den tilkoblede skriveren.

### **Endre nodenavn/navn på Bluetooth-enhet**

Her kan du endre navn på en node og Bluetooth-enhet.

#### **Tilbakestill til standard kommunikasjonsinnstillinger**

Nullstill kommunikasjonsinnstillingene til fabrikkinnstillingene.

## <span id="page-150-0"></span>**Hjelp Menyvalg**

## **Vis frem hjelpen**

Viser hjelpeemnene.

## **Generelt-fanen**

## **Kommunikasjonsinnstillinger**

## **Nettverksinnstillinger ved oppstart (PJ-883)**

Spesifiser vilkårene for tilkobling via nettverk når skriveren slås på.

## **Valgt grensesnitt (PJ-883)**

Velg alternativet **Infrastruktur**, **Infrastruktur og Wireless Direct** eller **Wireless Direct**.

## **Bluetooth når enheten slås på**

Spesifiser vilkårene for tilkobling via Bluetooth når skriveren slås på. Velg alternativet **På**, **Av** eller **Behold nåværende tilstand**.

## **IPv6 (PJ-883)**

## **IPv6-bruk**

Velg **Aktiver** eller **Deaktiver**.

## **Prioritering av IPv6-adresse**

Velg å gi prioritet til en IPv6-adresse.

## **AirPrint-innstillinger (PJ-883)**

Slå AirPrint på eller av, og konfigurer innstillingene.

## **Trådløst LAN Fane (PJ-883)**

## **TCP/IP (Trådløs)**

### **Oppstartsmetode**

Velg alternativet **AUTO**, **BOOTP**, **DHCP**, **RARP** eller **STATIC**.

## **IP adresse/Nettverksmaske/Gateway**

Spesifiser de ulike nettverksverdiene. Du kan bare skrive inn disse innstillingene når IP-adressen er satt til **STATIC**.

## **DNS-servermetode**

Velg alternativet **AUTO** eller **STATIC**.

### **Primær DNS-servers IP-adresse/Sekundær DNS-servers IP-adresse**

Du kan bare skrive inn disse innstillingene når DNS-server er satt til **STATIC**.

### **IPv6**

## **Statisk IPv6-adresse**

Spesifisere en permanent IPv6-adresse.

### **Aktiver denne adressen**

Aktiverer den angitte statiske IPv6-adressen.

## **Primær DNS Server IPv6 Addresse/Sekundær DNS Server IPv6 adresse**

Spesifiser DNS-serverens IPv6-adresser.

### **IPv6-adresseliste**

Viser listen over IPv6-adresser.

## **Innstillinger for trådløs forbindelse**

## **Kommunikasjons modus**

Viser kommunikasjonsmodus.

## **SSID (nettverksnavn)**

Klikk på **Søk** for å vise tilgjengelige SSID-er i en separat dialogboks.

## **Kanal**

Viser den automatisk valgte kanalen.

## **Autentiseringsmetode/Krypteringsmodus**

De støttede krypteringsmodusene for godkjenningsmetodene vises i tabellen nedenfor.

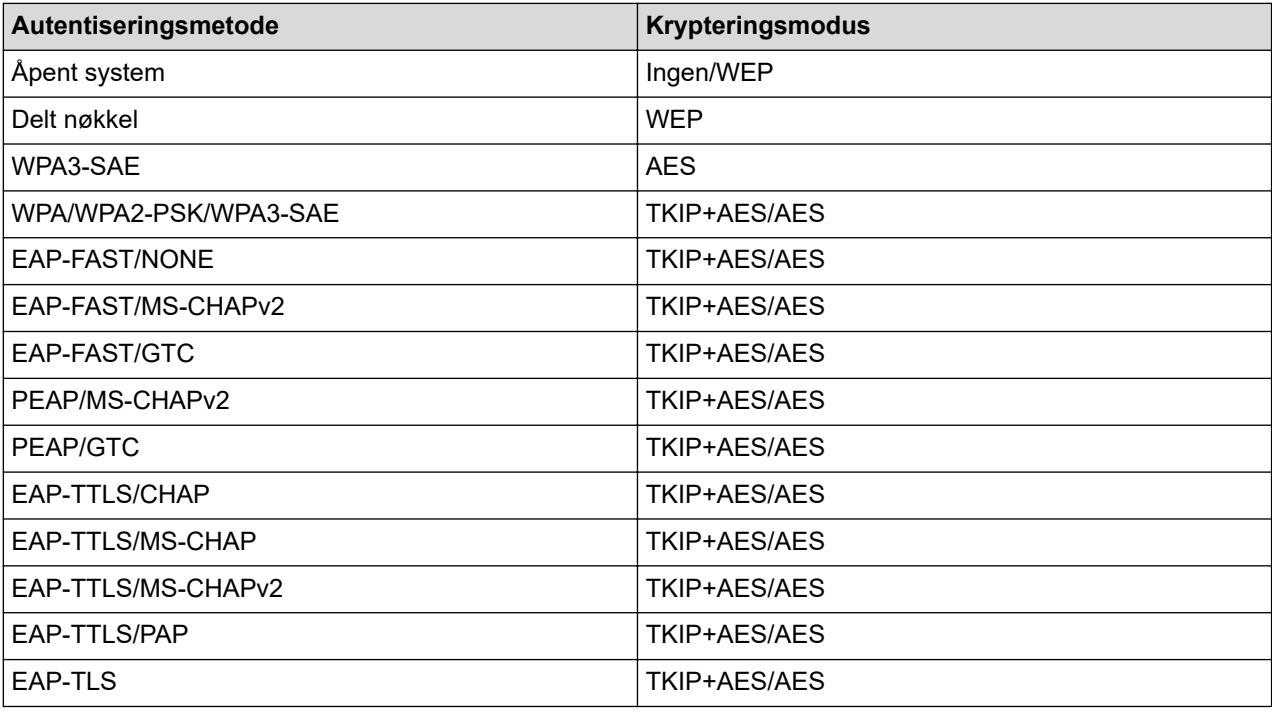

Angi et høyere nivå av sikkerhetsinnstillinger: Når du utfører sertifikatverifisering med autentiseringsmetodene EAP-FAST, PEAP, EAP-TTLS eller EAP-TLS, kan du ikke angi sertifikatet i Verktøy for skriverinnstillinger. Etter at skriveren er konfigurert for tilkobling til nettverket, angir du sertifikatet ved å gå inn på skriveren fra en webleser. Installering av godkjenningssertifikat kan også utføres med Verktøy for skriverinnstillinger, ved å gå til menylinjen: **Fil** > **Installere sertifikater**.

### **WEP nøkkel**

Du kan bare angi en innstilling når WEP er valgt som krypteringsmodus.

## **PSK(Passord)**

Du kan bare velge en innstilling når WPA/WPA2-PSK/WPA3-SAE er valgt som pålitelighetskontrollmetode.

### **Bruker ID/Passord**

Du kan bare angi innstillinger når EAP‑FAST, PEAP, EAP‑TTLS eller EAP‑TLS er valgt som autentiseringsmetode. Med EAP-TLS er det heller ikke nødvendig å registrere et passord, men et klientsertifikat må registreres. Hvis du vil registrere et sertifikat, kobler du til skriveren fra en webleser og angir deretter sertifikatet.

## **Vis frem nøkkelen og passordet på skjermen**

Hvis denne avkrysningsboksen er valgt, vises nøkler og passord i vanlig (ikke-kryptert) tekst.

## <span id="page-152-0"></span>**Wireless Direct-fanen (PJ-883)**

## **Wireless Direct-innstillinger**

## **Generering av SSID/nettverksnøkkel**

Velg alternativet **AUTO** eller **STATIC**.

## **SSID (nettverksnavn)/Nettverksnøkkel**

Spesifiser SSID (25 ASCII-tegn eller færre) og nettverksnøkkelen (63 tegn eller færre) du vil bruke i WirelessDirect-modus.

Standard SSID og passord er som følger:

- SSID: "DIRECT-\*\*\*\*\* PJ-883" der \*\*\*\*\* er de fem siste sifrene i skriverens serienummer.
- Passord: 883 \*\*\*\*\*

\*\*\*\*\* er de fem siste sifrene i serienummeret på skriverens base.

## **Kanal**

Spesifiser kanalen som skal brukes i WirelessDirect-modus.

## **Bluetooth-fanen**

## **Bluetooth innstillinger**

## **Bluetooth-modus**

Velg kontrollmodus når Bluetooth er aktivert.

## **Vanlig**

## **Synlig for andre enheter**

Gjør at skriveren oppdages av andre Bluetooth-enheter.

### **Endre PIN-kode**

Endrer PIN-koden.

## **Vis PIN-koden på skjermen**

Viser PIN-koden på datamaskinen.

## **Brukeren må bekrefte tilkoblingen på skriveren**

Hvis denne avkrysningsboksen er valgt når du bruker klassisk Bluetooth-modus, kreves det flere operasjoner med skriverknappene under tilkobling med enheter som kjører Bluetooth 2.1 eller nyere.

## **Automatisk ny paring**

Angir om en tidligere tilkoblet Apple-enhet skal kobles til på nytt automatisk (iPad, iPhone eller iPod touch).

### **Lavenergi**

### **Minimum sikkerhetsmodus**

Velg minimum sikkerhetsnivå når **Kun Lavenergi**-modusen brukes.

### **Brukeren må bekrefte tilkoblingen på skriveren**

Hvis denne avkrysningsboksen er valgt når du bruker **Kun Lavenergi**-modus, kreves det flere operasjoner med skriverknappene under tilkobling med lavenergikompatible enheter.

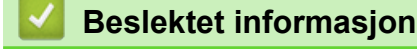

• [Endre skriverinnstillinger ved bruk av Verktøy for skriverinnstillinger \(Windows\)](#page-145-0)

<span id="page-153-0"></span> [Hjem](#page-1-0) > [Skriverinnstillinger](#page-144-0) > [Endre skriverinnstillinger ved bruk av Verktøy for skriverinnstillinger](#page-145-0) [\(Windows\)](#page-145-0) > Enhetsinnstillinger i Verktøy for skriverinnstillinger (Windows)

# **Enhetsinnstillinger i Verktøy for skriverinnstillinger (Windows)**

• PJ-822/PJ-823:

Bruk **Enhetsinnstillinger** i Verktøy for skriverinnstillinger for å angi eller endre skriverinnstillingene når du kobler skriveren til datamaskinen med en USB-kabel.

• PJ-862/PJ-863/PJ-883:

Bruk **Enhetsinnstillinger** i Verktøy for skriverinnstillinger for å angi eller endre skriverinnstillingene når du kobler skriveren til datamaskinen med en USB-kabel eller via en Bluetooth-tilkobling.

Ikke bare kan du endre enhetsinnstillingene for én skriver, men du kan også bruke de samme innstillingene på flere skrivere.

Når du skriver ut fra en datamaskinapplikasjon, kan diverse utskriftsinnstillinger angis fra skriverdriveren. Når du bruker verktøyet for enhetsinnstillinger i Verktøy for skriverinnstillinger, kan du imidlertid angi mer avanserte innstillinger. Når du åpner **Enhetsinnstillinger**-vinduet, hentes og vises skriverens gjeldende innstillinger. Hvis de gjeldende innstillingene ikke kan hentes, vises de forrige innstillingene. Hvis de gjeldende innstillingene ikke kan hentes og det ikke har vært angitt tidligere innstillinger, vises maskinens fabrikkinnstillinger.

- >> Dialogboksen for innstillinger
- [>> Menylinje](#page-154-0)
- >> **[Grunnleggende](#page-155-0)**-fanen
- >> **[Avansert \(1\)](#page-156-0)**-fanen
- >> **[Avansert \(2\)](#page-157-0)**-fanen
- >> **[ESC/P tradisjonell \(1\)](#page-157-0)**-fanen
- >> **[ESC/P tradisjonell \(2\)](#page-158-0)**-fanen

# **Dialogboksen for innstillinger**

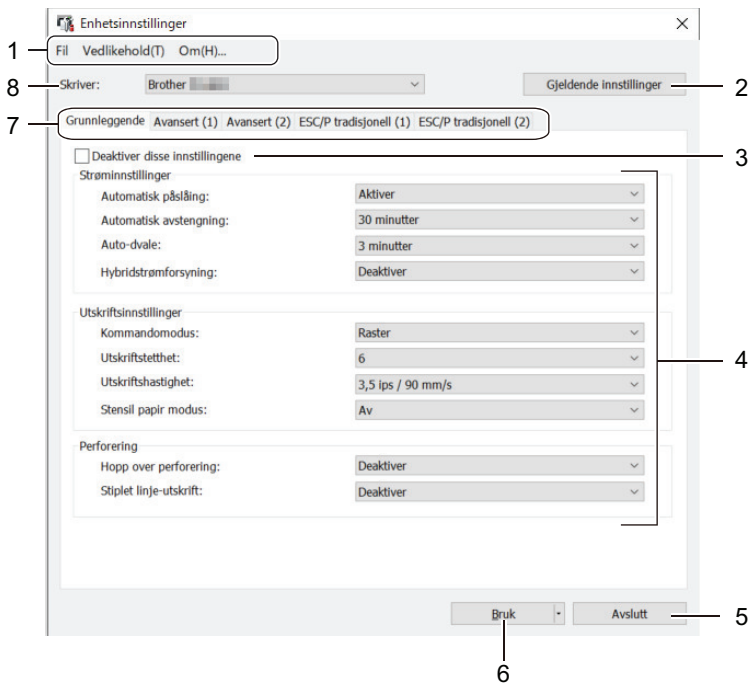

## **1. Menylinje**

Gir tilgang til forskjellige kommandoer gruppert under hver menytittel (**Fil**-, **Vedlikehold**- og **om**-menyene) i henhold til funksjonene deres.

## **2. Gjeldende innstillinger**

Henter innstillingene fra den skriveren som for øyeblikket er tilkoblet, og viser dem i dialogboksen.

Innstillingene kan også hentes for parameterne i faner med

## <span id="page-154-0"></span>**3. Deaktiver disse innstillingene**

Når du klikker i denne avkrysningsboksen, vises i fanen, og innstillingene kan ikke lenger angis eller

endres. Innstillingene i en fane der **vises, brukes ikke på skriveren selv om du klikker på Bruk**. I tillegg lagres eller eksporteres ikke innstillingene i fanen når du bruker kommandoen **Lagre i kommandofil** eller **Eksporter**.

## **4. Parametere**

Viser gjeldende innstillinger.

## **5. Avslutt**

Klikk for å lukke **Enhetsinnstillinger**-vinduet og returnere til hovedvinduet til Verktøy for skriverinnstillinger.

## **6. Bruk**

Ta i bruk innstillingene på skriveren. Velg **Lagre i kommandofil**-alternativet fra rullegardinlisten for å lagre de angitte innstillingene i en kommandofil.

Den lagrede kommandofilen kan brukes sammen med masselagringsmodusen for at innstillingene skal tas i bruk på en skriver.

## **7. Innstillinger-fanen**

Inneholder innstillinger som kan angis eller endres.

Hvis vises i fanen, kan ikke innstillingene endres. I tillegg blir ikke innstillingene i fanen med ikonet brukt på skriveren selv om du klikker på **Bruk**. Innstillingene i fanen blir ikke lagret eller eksportert når du bruker kommandoen **Lagre i kommandofil**.

## **8. Skriver**

Velg skriveren du vil konfigurere.

## **Menylinje**

## **Fil Menyvalg**

## **Ta i bruk innstillingene for skriveren**

Ta i bruk innstillingene på skriveren.

## **Kontroller innstilling**

Viser gjeldende innstillinger.

## **Lagre innstillinger i kommandofil**

Lagrer de angitte innstillingene i en kommandofil.

## **Importer**

Importerer en eksportert fil.

## **Eksporter**

Lagrer de gjeldende innstillingene i en fil.

## **Avslutt**

Klikk for å lukke **Enhetsinnstillinger**-vinduet og returnere til hovedvinduet til Verktøy for skriverinnstillinger.

## **Vedlikehold Menyvalg**

Du må ha administratorrettigheter for at datamaskinen eller skriveren skal vise enkelte elementer. Sjekk om du har administratorrettigheter for skriveren, ved å klikke på **Skrivareigenskapar**-menyen, og deretter klikke på **Sikkerhet**-fanen.

## **Rengjør enhet**

Velg for å rengjøre skrivevalse ved å mate inn det dedikerte rengjøringsarket.

## <span id="page-155-0"></span>**Autosensorjustering**

Justerer sensoren for papirregistrering automatisk.

## **Skriv ut enhetsinnstillinger**

Skriv ut en rapport som inneholder fastvareversjon, papirstørrelse og informasjon om konfigurasjon.

## **Fabrikkgjenoppretting**

(PJ-822/PJ-823) Nullstill alle innstillinger til fabrikkinnstillinger, inkludert enhetsinnstillinger og overførte data.

(PJ-862/PJ-863/PJ-883) Nullstill alle innstillinger til fabrikkinnstillinger, inkludert enhetsinnstillinger, overførte data og nettverksinnstillinger.

## **Nullstill kun enhetsinnstillinger**

Nullstill innstillingene som kan bli endret i enhetsinnstillingene, til fabrikkinnstillinger.

## **Slett mal**

Slett alle malene som er lagret i skriveren.

## **Innstillinger for alternativer…**

Dersom **Ikke vis en feilmelding hvis gjeldende innstillinger ikke kan hentes ved oppstart**avkrysningsboksen er valgt, vises ikke en feilmelding neste gang.

## **Grunnleggende-fanen**

## **Automatisk påslåing**

Spesifiser hvordan skriveren responderer når den er koblet til USB eller et vekselstrøm- eller likestrømuttak.

### **Automatisk avstengning**

Spesifiser hvor lang tid det tar før skriveren slås av automatisk.

### **Auto-dvale**

Spesifiserer hvor lang tid det går før skriveren automatisk går inn i hvilemodus.

• Skriveren går automatisk i hvilemodus når den angitte tiden har forløpt, under følgende forhold:

- Skriveren mottar ikke data.
- I inaktiv modus.
- Hvilemodus avbrytes når følgende operasjoner utføres:
	- En skriverknapp blir trykket på.
	- Skriveren mottar data.
	- USB-kabelen kobles fra og kobles til på nytt.
	- Nettadapteren kobles fra og kobles til på nytt.
	- Det oppladbare li-ion-batteriet fjernes og settes så inn igjen.

## **Hybridstrømforsyning**

Bruk nettadapteren (PA-AD-600A) sammen med det oppladbare li-ion-batteriet (PA-BT-002) for å øke utskriftshastigheten.

## **Kommandomodus**

Spesifiser skriverens kommandoformat.

### **Utskriftstetthet**

Justerer skriverens utskriftstetthet.

## **Utskriftshastighet**

Velg skriverens utskriftshastighet.

<span id="page-156-0"></span>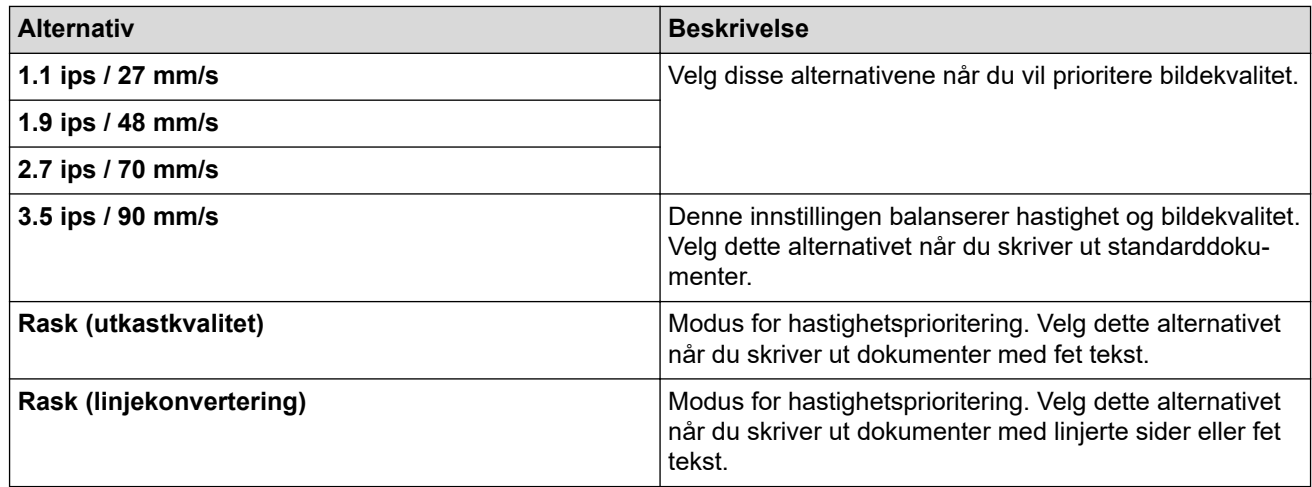

## **Stensil papir modus**

Denne modusen er egnet for utskrift på stensilpapir. Slå på denne innstillingen når du skriver ut på stensilpapir.

## **Hopp over perforering**

Etterlater en marg på 25,4 mm øverst og nederst på papiret. Bruk det når du skriver ut på perforert papirrull, slik at skriveren ikke skriver ut på perforeringen.

## **Stiplet linje-utskrift**

Skriver ut stiplete linjer mellom sider, noe som er nyttig ved utskrift på papirruller. Sett **Sideskiftmodus** til **Fast side** og velg **Aktiver**. Vær oppmerksom på at stiplede linjer skrives ut på papiret. De blir ikke preget inn i papiret.

## **Avansert (1)-fanen**

### **Alternativ for rull/listepapir**

Angi innstillingen for bruk av det valgfrie rullskriverdekselet. Avhengig av valgt alternativ, kan du justere mateverdien eller graden av papirtilbaketrekking for rullskriverdekselet.

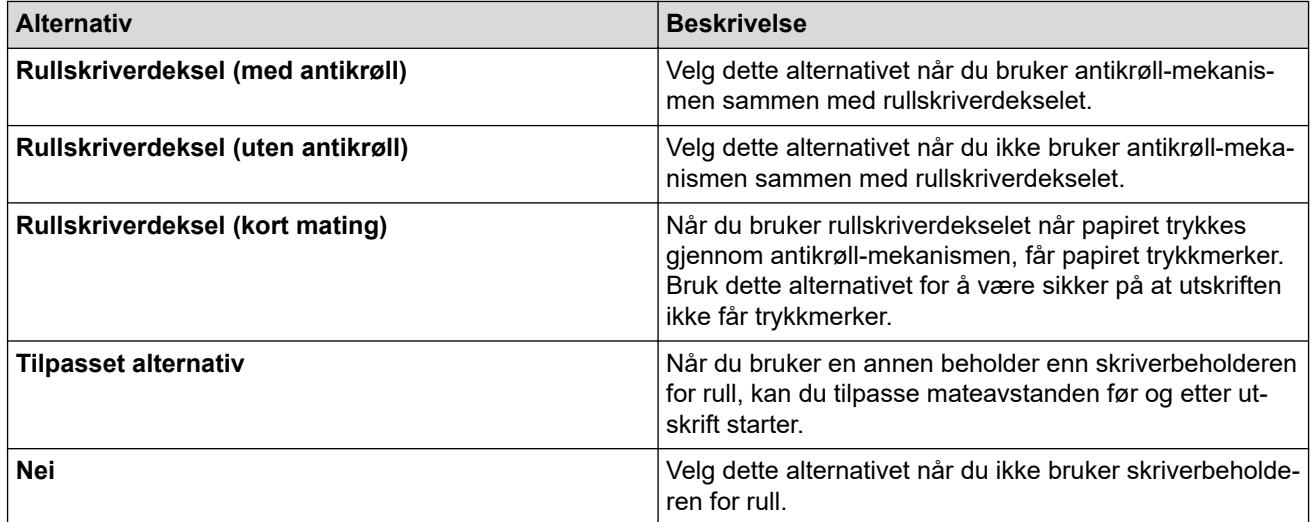

### **Justering av rivedistanse**

Juster avrivingskantens avrivingsposisjon for papirmedier. Denne innstillingen er tilgjengelig når **Alternativ for rull/listepapir** er satt til **Rullskriverdeksel (med antikrøll)**, **Rullskriverdeksel (uten antikrøll)** eller **Rullskriverdeksel (kort mating)**.

### **Justering av matedistanse**

Spesifiser mengden papir som mates etter utskrift. Denne innstillingen er tilgjengelig når **Alternativ for rull/ listepapir** er satt til **Tilpasset alternativ**.

## <span id="page-157-0"></span>**Justering av startposisjon**

Spesifiser justeringsverdien for å rette inn forkanten av papiret med den passende posisjonen. Denne innstillingen er tilgjengelig når **Alternativ for rull/listepapir** er satt til **Tilpasset alternativ**.

## **Kuttepausetid**

Spesifiser ventetiden for kutting mellom sider.

## **Utskriftslengdeskalering**

Angi forminsknings- eller forstørringsforholdet for utskrift.

## **Sideskiftmodus**

Angi hvordan skriveren reagerer på papirfremføringskommandoer fra en vilkårlig kilde.

## **Papirgripetid**

Spesifiser forsinkelsen før skriveren griper papiret.

## **Forhåndsmating**

Når du velger **Aktiver**, mater skriveren ut en kort papirlengde når skriveren slås på. Når du bruker perforert papirrull eller papirrull som er forhåndsutskrevet, anbefaler vi at du setter denne parameteren til **Deaktiver**.

## **Terskel for svartemerke**

Justerer terskelverdien for å fastslå svartmerker på papir mer svartmerker. Hvis svartmerkene er for lyse til å gjenkjenne stopposisjonen, angir du en verdi som er mindre enn den gjeldende verdien.

## **Side overkjørt**

Hvis utskriftsdataene ikke passer på én side og fortsetter på den neste siden, velger du hvorvidt du vil avbryte eller skrive ut dataene på den neste siden.

## **Avansert (2)-fanen**

## **Utskriftsdata etter utskrift**

Muliggiør fjerning av utskriftdata etter at de er skrevet ut.

### **JPEG-utskriftsinnstilling**

Velg metoden for bildebehandling når du skriver ut JPEG-bilder.

### **Enkel binærterskel**

Spesifiser den enkle binære terskelen når **JPEG-utskriftsinnstilling** er satt til **Enkel binær**.

## **Skaler JPEG-bildet for mediene**

Muliggjør forstørring og forminsking av et JPEG-bilde for å passe papirstørrelsen.

### **Flymodus**

Muliggjør deaktivering av Bluetooth- eller Wi‑Fi-grensesnittet. Denne funksjonen er nyttig når du bruker skriveren på et sted der signaloverføringer ikke er tillatt.

# **ESC/P tradisjonell (1)-fanen**

### **Papirformat**

Velg standard papirstørrelse.

Hvis denne parameteren endres i dialogboksen til skriverdriveren, prioriteres dette.

## **Skjemalengde**

Denne parameteren kan bare bli angitt når **Papirformat** er satt til **Tilpasset**.

Skjemalengde fastslås ved å spesifisere antall linjer per side eller lengden i tommer for hver side. De tilgjengelige innstillingene er forskjellige avhengig av den valgte **Tekstlinjeavstand**-innstillingen.

## <span id="page-158-0"></span>**Bunnmarg**

Innstillingen som er spesifisert for denne parameteren, blir bare tatt i bruk når **Papirformat** er satt til **Tilpasset**.

Høyden til bunnmargen angis i tekstlinjer. De tilgjengelige innstillingene er forskjellige avhengig av den valgte **Tekstlinjeavstand**-innstillingen.

## **Tekstlinjeavstand**

Spesifiser høyden til hver tekstlinje.

## **Venstre marg**

Spesifiser venstre marg.

## **Høyre marg**

Spesifiser høyre marg.

## **Standard pitch**

Spesifiser tegnbredde.

## **CR-LF-modus**

Spesifiser hvordan skriveren responderer når kommandoene LF (linjeskift) og CR (vognretur) (ASCII-tegn 10 og 13) mottas.

## **ESC/P tradisjonell (2)-fanen**

## **Utvidede tegn**

Spesifiser hvilke tegn som brukes ved utskrift av ASCII-tegn 128 til 255.

### **Tegnsettkart**

Spesifiser hvilke tegnsett som brukes, noe som lar deg skrive ut spesialtegn som er egnet for språket som er valgt.

### **Standardskrift**

Spesifiser hvilken innebygd skrift som brukes.

### **Reduser tegnstørrelse**

Spesifiser hvorvidt tekst skrives ut med redusert størrelse.

### **Tegnattributt**

Spesifiser attributtene som brukes for den utskrevne teksten.

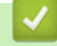

## **Beslektet informasjon**

• [Endre skriverinnstillinger ved bruk av Verktøy for skriverinnstillinger \(Windows\)](#page-145-0)

<span id="page-159-0"></span> [Hjem](#page-1-0) > [Skriverinnstillinger](#page-144-0) > [Endre skriverinnstillinger ved bruk av Verktøy for skriverinnstillinger](#page-145-0) [\(Windows\)](#page-145-0) > P-touch Template-innstillinger til Verktøy for skriverinnstillinger (Windows)

# **P-touch Template-innstillinger til Verktøy for skriverinnstillinger (Windows)**

I P-touch Template-modus kan du sette inn data i tekst- og strekkodeobjekter fra en nedlastet mal ved hjelp av andre enheter som er tilkoblet skriveren. Tilgjengelige alternativer og rekvisita kan variere avhengig av landet ditt. Bruk P-touch Template-innstillinger i Verktøy for skriverinnstillinger for å angi eller endre P-touch Templatefunksjoner.

- P-touch Template-modus er også kompatibel med andre inndataenheter, slik som en vekt, testmaskin, kontroller eller programmerbar logikkenhet.
	- For mer informasjon om P-touch Template-innstillinger uu *P-touch mal manual/kommando referanse* (kun på engelsk). Du kan laste ned den nyeste versjonen fra Brothers support-nettsted på [support.brother.com/manuals](https://support.brother.com/manuals/).

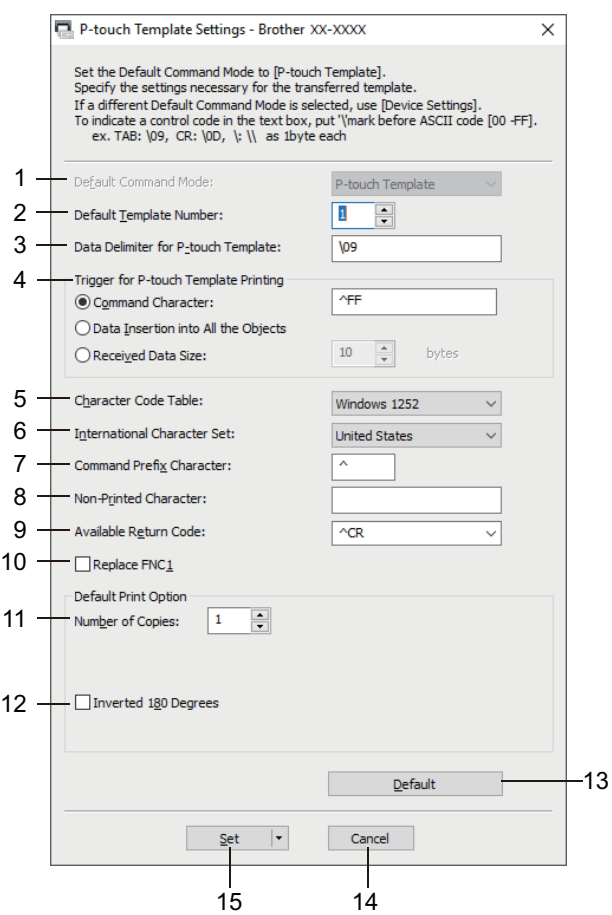

- **1. Default Command Mode (Standard kommandomodus)** Spesifiser P‑touch Template-modus som standardmodus.
- **2. Default Template Number (Standard malnummer)**

Velg et standard malnummer som skriveren angir når den slås på. Hvis du ikke vil overføre en mal til skriveren, spesifiserer du ikke et malnummer.

- **3. Data Delimiter for P-touch Template (Dataskilletegn for P-touch Template)** Viser et symbol som brukes for å angi grensene mellom datagrupper i en fil (maksimalt 20 bokstaver).
- **4. Trigger for P-touch Template Printing (Utløser for utskrift med P-touch Template)** Spesifiser en utløser for å starte utskrift fra et antall alternativer.
	- **Command Character (Kommandotegn)**: Utskriften starter når kommandotegnet angitt her mottas.
	- **Data Insertion into All the Objects (Innsetting av data i alle objekter)**: Utskriften starter når skilletegnet for siste objekt mottas.

• **Received Data Size (Mottatt datastørrelse)**: Utskriften starter når antall tegn angitt her mottas. Skilletegnene telles imidlertid ikke i antall tegn.

## **5. Character Code Table (Tabell over tegnkoder)**

Velg et av tegnkodesettene.

## **6. International Character Set (Internasjonale tegnsett)**

Viser en liste over tegnsett for spesifikke land. De følgende kodene kan variere avhengig av det valgte landet:

## **23h 24h 40h 5Bh 5Ch 5Dh 5Eh 60h 7Bh 7Ch 7Dh 7Eh**

Hvis du vil endre tegnene **> >** *P-touch mal manual/kommando referanse* (Kun engelsk). Du kan laste ned den nyeste versjonen fra Brothers support-nettsted på [support.brother.com/manuals](https://support.brother.com/manuals/).

## **7. Command Prefix Character (Kommandoprefikstegn)**

Spesifiser prefikstegnkoden som identifiserer kommandoer som brukes i P-touch Template-modus.

## **8. Non-Printed Character (Tegn som ikke skrives ut)**

Tegn angitt her skrives ikke ut når dataene mottas (maksimalt 20 tegn).

## **9. Available Return Code (Kode for ledig retur)**

Linjeskiftkoden brukes til mating av data for å angi at følgende data bør flyttes til neste linje i et tekstobjekt. Velg én av fire linjeskiftkoder eller skriv inn ønsket linjeskiftkode (maksimalt 20 tegn).

## **10. Replace FNC1 (Skift ut FNC1)**

Bytter ut GS-koder med FNC1.

## **11. Number of Copies (Antall eksemplarer)**

Angir antall kopier (maksimalt 99 kopier).

## **12. Inverted 180 Degrees (Snudd 180 grader)**

Hvis denne avmerkingsboksen er valgt, skrives data ut etter at den er rotert 180 grader.

### **13. Default (Standard)**

Tilbakestiller alle innstillingsverdier i dialogboksen P-touch Template-innstillinger til standardverdiene.

### **14. Cancel (Avbryt)**

Avbryter innstillingene og lukker dialogboksen. Innstillingene blir uendret.

### **15. Set (Angi)**

Tar i bruk innstillingene på skriveren. Hvis du vil lagre de angitte innstillingene i en kommandofil slik at du kan bruke dem på nytt i fremtiden, velger du **Save in Command File (Lagre i kommandofil)**-kommandoen fra rullegardinlisten.

Den lagrede kommandofilen kan brukes sammen med masselagringsmodusen for at innstillingene skal tas i bruk på en skriver.

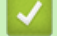

## **Beslektet informasjon**

• [Endre skriverinnstillinger ved bruk av Verktøy for skriverinnstillinger \(Windows\)](#page-145-0)

## **Relaterte temaer:**

• [Skrive ut ved hjelp av USB-grensesnitt \(masselagringsmodus\)](#page-56-0)

<span id="page-161-0"></span> [Hjem](#page-1-0) > [Skriverinnstillinger](#page-144-0) > Bruke innstillingsendringer på flere skrivere (Windows)

# **Bruke innstillingsendringer på flere skrivere (Windows)**

- >> Kommunikasjonsinnstillinger (PJ-862/PJ-863/PJ-883)
- >> Enhetsinnstillinger

## **Kommunikasjonsinnstillinger (PJ-862/PJ-863/PJ-883)**

- 1. Etter at du har tatt i bruk innstillingene på den første skriveren, kobler du skriveren fra datamaskinen og kobler den andre skriveren til datamaskinen.
- 2. Velg den nylig tilkoblede skriveren fra **Skriver**-rullegardinlisten.

Dersom **Oppdager automatisk den tilkoblede skriveren, og henter de gjeldende innstillingene**avkrysningsboksen i **Innstillinger for alternativer…**-dialogboksen er valgt, velges den USB-tilkoblede skriveren automatisk.

3. Klikk på **Bruk**.

PJ-883: Vi anbefaler å velge **Starter automatisk skriveren på nytt etter at de nye innstillingene er bekreftet**-avkrysningsboksen når du konfigurerer den første skriveren, slik at du kan kontrollere at skriveren kan kobles til den trådløse ruteren / tilgangspunktet på riktig måte med de nye innstillingene.

De samme innstillingene som ble tatt i bruk på den første skriveren, blir tatt i bruk på den andre skriveren.

- 4. Gjenta disse trinnene for alle skrivere hvis innstillinger du vil endre.
	- PJ-883: Hvis IP-adressen er satt til **STATIC**, endres skriverens IP-adresse til den samme adressen som den første skriveren. Endre IP-adressen ved behov.
	- De samme innstillingene kan brukes på en annen datamaskin ved å klikke på **Fil** > **Importer**, og deretter velge den eksporterte innstillingsfilen.

## **Enhetsinnstillinger**

- 1. Etter at du har tatt i bruk innstillingene på den første skriveren, kobler du skriveren fra datamaskinen og kobler den andre skriveren til datamaskinen.
- 2. Velg den nylig tilkoblede skriveren fra **Skriver**-rullegardinlisten.
- 3. Klikk på **Bruk**.

De samme innstillingene som ble tatt i bruk på den første skriveren, blir tatt i bruk på den andre skriveren.

4. Gjenta disse trinnene for alle skrivere hvis innstillinger du vil endre.

De samme innstillingene kan brukes på en annen datamaskin ved å klikke på **Fil** > **Importer**, og deretter velge den eksporterte innstillingsfilen.

## **Beslektet informasjon**

• [Skriverinnstillinger](#page-144-0)

<span id="page-162-0"></span> [Hjem](#page-1-0) > [Skriverinnstillinger](#page-144-0) > Endre skriverinnstillinger ved bruk av Verktøy for skriverinnstillinger (Mac)

# **Endre skriverinnstillinger ved bruk av Verktøy for skriverinnstillinger (Mac)**

- Kontroller at skriverdriveren er riktig installert og at du kan skrive ut.
- Koble skriveren til en datamaskin med en USB-kabel.
	- PJ-883: Innstillinger kan ikke angis via Wi-Fi når dette verktøyet brukes.

PJ-862/PJ-863/PJ-883: Innstillinger kan ikke angis via Bluetooth når dette verktøyet brukes.

Når installasjonsprogrammet brukes, installeres Verktøy for skriverinnstillinger i tillegg til skriverdriveren og annen programvare.

- 1. Koble skriveren til datamaskinen for konfigurering.
- 2. Dobbeltklikk på **Macintosh HD** > **Programmer** > **Brother** > **Printer Setting Tool** > **Printer Setting Tool.app**.

**Printer Setting Tool**-vinduet vises.

3. Kontroller at skriveren du vil konfigurere vises ved siden av **Printer (Skriver)**.

Hvis en annen skriver vises, velger du ønsket skriver fra popup-menyen.

- 4. Angi eller endre innstillingene i Innstillinger-fanen.
- 5. Klikk på **Apply Settings to the Printer (Bruk innstillingene for skriveren)**-knappen for å bruke innstillingene på skriveren.
- 6. Klikk på **Exit (Lukk)**.

Ø

Printer Setting Tool (Verktøy for skriverinnstillinger) kan bare brukes til å konfigurere skriveren når den er inaktiv. Det kan oppstå feil på skriveren hvis du prøver konfigurere den mens den behandler eller skriver ut.

## **Beslektet informasjon**

- [Skriverinnstillinger](#page-144-0)
	- [Innstillingdialogboks for Verktøy for skriverinnstillinger \(Mac\)](#page-163-0)

<span id="page-163-0"></span> [Hjem](#page-1-0) > [Skriverinnstillinger](#page-144-0) > [Endre skriverinnstillinger ved bruk av Verktøy for skriverinnstillinger](#page-162-0) [\(Mac\)](#page-162-0) > Innstillingdialogboks for Verktøy for skriverinnstillinger (Mac)

# **Innstillingdialogboks for Verktøy for skriverinnstillinger (Mac)**

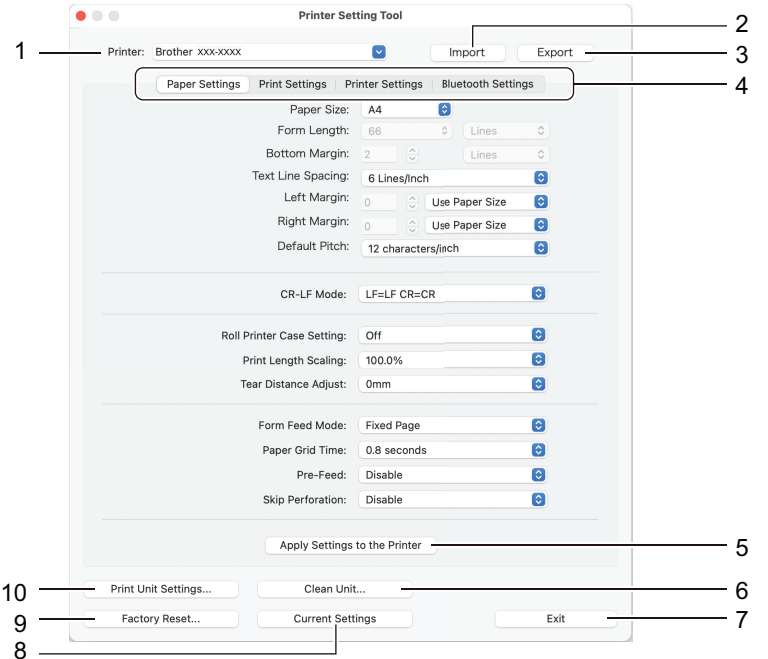

## **1. Printer (Skriver)**

Viser en liste over tilkoblede skrivere.

## **2. Import (Importer)**

Importerer innstillinger fra en fil.

## **3. Export (Eksporter)**

Lagrer de gjeldende innstillingene i en fil.

## **4. Innstillinger-fanen**

Inneholder innstillinger som skal angis eller endres.

## **5. Apply Settings to the Printer (Bruk innstillingene for skriveren)**

Ta i bruk innstillingene på skriveren.

## **6. Clean Unit (Rengjør enhet)**

Velg for å rengjøre skrivevalse ved å mate inn det dedikerte rengjøringsarket.

**7. Exit (Lukk)**

Klikk for å lukke Verktøy for skriverinnstillinger.

**8. Current Settings (Gjeldende innstillinger)**

Henter innstillingene fra den skriveren som for øyeblikket er tilkoblet, og viser dem i dialogboksen.

## **9. Factory Reset (Nullstilling til fabrikkstandard)**

Nullstill alle innstillinger til fabrikkinnstillinger, inkludert enhetsinnstillinger.

## **10. Print Unit Settings (Innstillinger for skriverenhet)**

Skriv ut en rapport som inneholder fastvareversjon, papirstørrelse og informasjon om konfigurasjon.

- >> **[Paper Settings \(Papirinnstillinger\)](#page-164-0)**-fanen
- >> **[Print Settings \(Utskriftsinnstillinger\)](#page-165-0)**-fanen
- >> **[Printer Settings \(Skriverinnstillinger\)](#page-166-0)**-fanen
- >> **[Bluetooth Settings \(Bluetooth-innstillinger\)](#page-166-0)**-fanen (PJ-862/PJ-863/PJ-883)
- >> **[Wireless LAN \(Trådløst LAN\)](#page-166-0)**-fanen (PJ-883)

# <span id="page-164-0"></span>**Paper Settings (Papirinnstillinger)-fanen**

## **Paper Size (Papirstørrelse)**

Velg standard papirstørrelse.

## **Form Length (Skjemalengde)**

Denne parameteren kan bare bli angitt når **Paper Size (Papirstørrelse)** er satt til **Custom (Tilpasset)**.

Skjemalengde fastslås ved å spesifisere antall linjer per side eller lengden i tommer for hver side. De tilgjengelige innstillingene er forskjellige avhengig av den valgte **Text Line Spacing (Mellomrom for tekstlinjer)**-innstillingen.

## **Bottom Margin (Bunnmarg)**

Innstillingen som er spesifisert for denne parameteren, blir bare tatt i bruk når **Paper Size (Papirstørrelse)** er satt til **Custom (Tilpasset)**.

Høyden til bunnmargen angis i tekstlinjer. De tilgjengelige innstillingene er forskjellige avhengig av den valgte **Text Line Spacing (Mellomrom for tekstlinjer)**-innstillingen.

## **Text Line Spacing (Mellomrom for tekstlinjer)**

Spesifiser høyden til hver tekstlinje.

## **Left Margin (Venstre marg)**

Spesifiser venstre marg.

## **Right Margin (Høyre marg)**

Spesifiser høyre marg.

## **Default Pitch (Standard tegn per tomme)**

Spesifiser tegnbredde.

## **CR-LF Mode (CR-LF-modus)**

Spesifiser hvordan skriveren responderer når kommandoene LF (linjeskift) og CR (vognretur) (ASCII-tegn 10 og 13) mottas.

## **Roll Printer Case Setting (Innstilling for skriverbeholder for rull)**

Angi innstillingen for bruk av det valgfrie rullskriverdekselet. Avhengig av valgt alternativ, kan du justere mateverdien eller graden av papirtilbaketrekking for rullskriverdekselet.

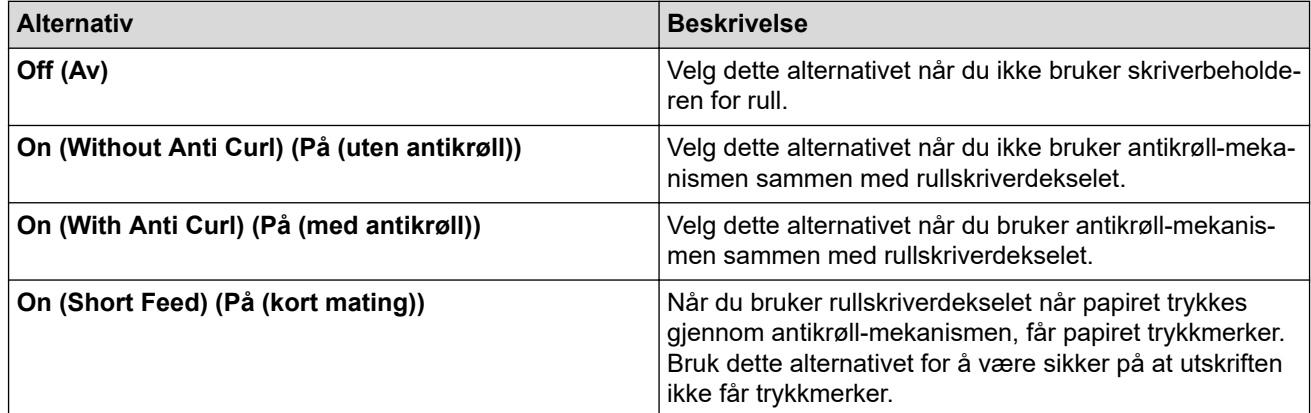

## **Print Length Scaling (Skriv ut lengdeskalering)**

Angi forminsknings- eller forstørringsforholdet for utskrift.

## **Tear Distance Adjust (Juster avrivingsavstand)**

Juster avrivingskantens avrivingsposisjon for papirmedier.

## **Form Feed Mode (Matemodus for skjema)**

Angi hvordan skriveren reagerer på papirfremføringskommandoer fra en vilkårlig kilde.

## <span id="page-165-0"></span>**Papirgripetid**

Spesifiser forsinkelsen før skriveren griper papiret.

## **Pre-Feed (Forhåndsmating)**

Når du velger **Enable (Slå på)**, mater skriveren ut en kort papirlengde når skriveren slås på. Når du bruker perforert papirrull eller papirrull som er forhåndsutskrevet, anbefaler vi at du setter denne parameteren til **Disable (Slå av)**.

## **Skip Perforation (Hopp over perforering)**

Etterlater en marg på 25,4 mm øverst og nederst på papiret. Bruk det når du skriver ut på perforert papirrull, slik at skriveren ikke skriver ut på perforeringen.

## **Print Settings (Utskriftsinnstillinger)-fanen**

## **Command Mode (Kommandomodus)**

Spesifiser skriverens kommandoformat.

## **Print Density (Utskriftstetthet)**

Velg utskriftstettheten.

## **Print Speed (Utskriftshastighet)**

Velg skriverens utskriftshastighet.

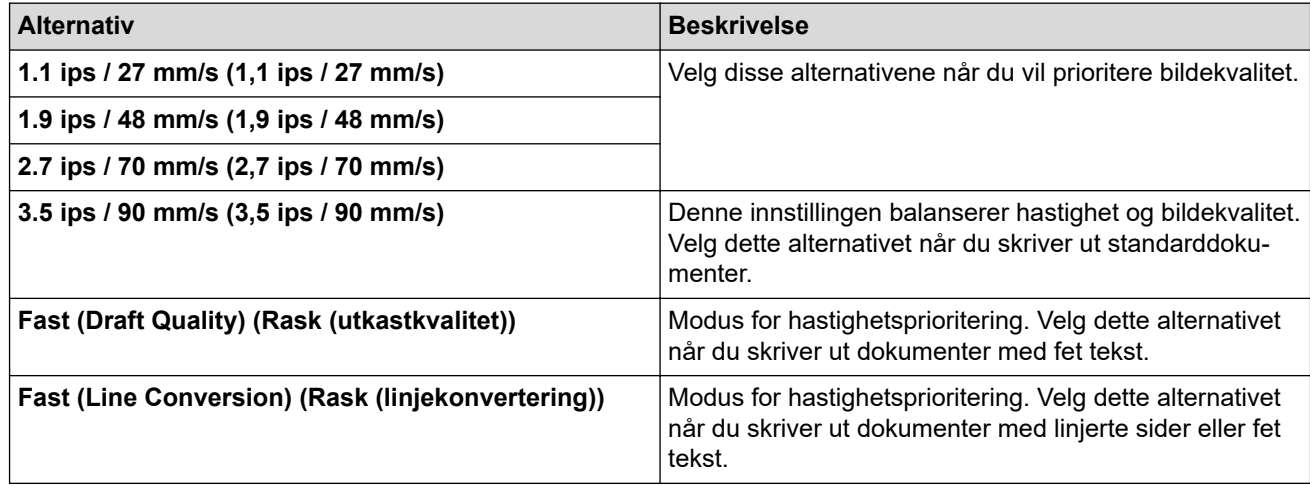

## **Extended Characters (Utvidede tegn)**

Spesifiser hvilke tegn som brukes ved utskrift av ASCII-tegn 128 til 255.

## **Character Set Map (Tegnsettkart)**

Spesifiser hvilke tegnsett som brukes, noe som lar deg skrive ut spesialtegn som er egnet for språket som er valgt.

## **Default Font (Standardskrift)**

Spesifiser hvilken innebygd skrift som brukes.

## **Character Attributes (Tegnattributter)**

Spesifiser attributtene som brukes for den utskrevne teksten.

## **Dash Line Print (Utskrift med stiplet linje)**

Skriver ut stiplete linjer mellom sider, noe som er nyttig ved utskrift på papirruller. Sett **Form Feed Mode (Matemodus for skjema)** til **Fixed Page (Fast side)** og velg **Enable (Slå på)**. Vær oppmerksom på at stiplede linjer skrives ut på papiret. De blir ikke preget inn i papiret.

## **Stencil Paper Mode (Modus for stensilpapir)**

Denne modusen er egnet for utskrift på stensilpapir. Slå på denne innstillingen når du skriver ut på stensilpapir.

# <span id="page-166-0"></span>**Printer Settings (Skriverinnstillinger)-fanen**

## **Auto Power On (Automatisk påslåing)**

Spesifiser hvordan skriveren responderer når den er koblet til USB eller et vekselstrøm- eller likestrømuttak.

## **Auto Power Off (Automatisk avslåing)**

Spesifiser hvor lang tid det tar før skriveren slås av automatisk.

## **Blackmark Threshold (Terskel for svartemerke)**

Justerer terskelverdien for å fastslå svartmerker på papir mer svartmerker. Hvis svartmerkene er for lyse til å gjenkjenne stopposisjonen, angir du en verdi som er mindre enn den gjeldende verdien.

## **Print Data after Printing (Utskriftsdata etter utskrift)**

Spesifiserer om utskriftsdata skal slettes etter utskrift.

### **JPEG Printing Setting (Innstilling for utskrift av JPEG)**

Velg metoden for bildebehandling når du skriver ut JPEG-bilder.

## **Scale JPEG images to fit media (Skaler JPEG-bilder slik at de passer medier)**

Muliggjør forstørring og forminsking av et JPEG-bilde for å passe papirstørrelsen.

## **Airplane Mode (Flymodus)**

Muliggjør deaktivering av Bluetooth- eller Wi‑Fi-grensesnittet. Denne funksjonen er nyttig når du bruker skriveren på et sted der signaloverføringer ikke er tillatt.

## **Bluetooth Settings (Bluetooth-innstillinger)-fanen (PJ-862/PJ-863/PJ-883)**

### **Bluetooth Device Name (Bluetooth-enhetsnavn)**

Viser Bluetooth-enhetsnavnet.

## **Bluetooth Address (Bluetooth-adresse)**

Viser Bluetooth-adressen som er hentet.

### **Visible to Other Devices (Synlig for andre enheter)**

Gjør at skriveren oppdages av andre Bluetooth-enheter.

### **Change PIN code (Endre PIN-kode)**

Dersom **On (På)** er valgt, kan du endre den kompatible PIN-koden med Bluetooth 2.0 eller eldre.

## **Request Secure Simple Pairing (SSP) settings during pairing (Be om Secure Simple Pairing-innstillinger (SSP) under tilkobling)**

Hvis denne avkrysningsboksen er avmerket, kan tilkoblingen utføres med skriverknappene for kompatible enheter med Bluetooth 2.1 eller senere.

## **Wireless LAN (Trådløst LAN)-fanen (PJ-883)**

### **WirelessDirect**

Slår WirelessDirect-funksjonen av eller på.

## **SSID/Network Key Generation (Generering av SSID/nettverksnøkkel)**

Velg alternativet **AUTO (AUTOMATISK)** eller **STATIC (STATISK)**.

### **SSID(Network Name) (SSID (nettverksnavn))/Network Key (Nettverksnøkkel)**

Spesifiser SSID (3 til 25 ASCII-tegn) og nettverksnøkkelen du vil bruke i WirelessDirect-modus. Du kan kun angi en innstilling når **STATIC (STATISK)**-alternativet er valgt som **SSID/Network Key Generation (Generering av SSID/nettverksnøkkel)**.

### **Display current settings (Vis gjeldende innstillinger)**

Viser gjeldende innstillinger for WirelessDirect. Klikk på **Current Settings (Gjeldende innstillinger)**-knappen for å oppdatere de viste innstillingene med den nyligste informasjonen.

# **Beslektet informasjon**

• [Endre skriverinnstillinger ved bruk av Verktøy for skriverinnstillinger \(Mac\)](#page-162-0)

<span id="page-168-0"></span> [Hjem](#page-1-0) > [Skriverinnstillinger](#page-144-0) > Bruke innstillingsendringer på flere skrivere (Mac)

# **Bruke innstillingsendringer på flere skrivere (Mac)**

- 1. Etter at du har tatt i bruk innstillingene på den første skriveren, kobler du skriveren fra datamaskinen og kobler den andre skriveren til datamaskinen.
- 2. Velg den nylig tilkoblede skriveren fra **Printer (Skriver)** popup-menyen.
- 3. Klikk på **Apply Settings to the Printer (Bruk innstillingene for skriveren)**.

De samme innstillingene som ble tatt i bruk på den første skriveren, blir tatt i bruk på den andre skriveren.

4. Gjenta disse trinnene for alle skrivere hvis innstillinger du vil endre.

## **Beslektet informasjon**

• [Skriverinnstillinger](#page-144-0)

<span id="page-169-0"></span>▲ [Hjem](#page-1-0) > [Skriverinnstillinger](#page-144-0) > Endre skriverinnstillinger ved bruk av webbasert administrasjon

# **Endre skriverinnstillinger ved bruk av webbasert administrasjon**

## **Beslektede modeller** : PJ-883

Du kan bruke en vanlig webleser til å endre skriverinnstillingene ved bruk av Hyper Text Transfer Protocol (HTTP) eller Hyper Text Transfer Protocol over Secure Socket Layer (HTTPS).

Når du bruker webbasert administrasjon, er følgende operasjoner tilgjengelige:

- vise statusinformasjon om skriveren
- endre nettverksinnstillinger, slik som TCP/IP-informasjon
- Vise informasjon om skriverens programvareversjon
- endre konfigurasjondetaljer for nettverk og skriver
	- Vi anbefaler Microsoft Internet Explorer 11 / Microsoft Edge for Windows, Safari 10/11 for Mac, Google Chrome™ for Android (4.x eller nyere) og Google Chrome™ / Safari for iOS (10.x eller nyere). Kontroller at JavaScript og informasjonskapsler alltid er aktivert i webleseren du bruker.
	- Standard påloggingspassord for å administrere skriverinnstillingene befinner seg på maskinen din og er markert med "Pwd". Vi anbefaler at du endrer det for å beskytte skriveren mot uautorisert tilgang.

For å bruke webbasert administrasjon må nettverket ditt bruke TCP/IP, og skriveren og datamaskinen må ha en gyldig IP-adresse.

- 1. Start webleseren.
- 2. Skriv "https://maskinens IP-adresse" inn i adressefeltet i nettleseren.

Eksempel:

https://192.168.1.2

Hvis du bruker et Domain Name System eller aktiverer et NetBIOS-navn, kan du skrive inn et annet navn, for eksempel "DeltSkriver" i stedet for IP-adressen.

Eksempel:

https://DeltSkriver

Hvis du aktiverer et NetBIOS-navn, kan du også bruke nodenavnet.

Eksempel:

https://brnxxxxxxxxxxxx

- 3. Hvis du blir bedt om det, skriver du inn passordet i feltet **Login (Pålogging)** og klikk deretter på **Login (Pålogging)**.
- 4. Endre skriverinnstillingene.

Hver gang du åpner webbasert administrasjon, skriver du passordet inn i **Login (Pålogging)**-feltet og klikker deretter på **Login (Pålogging)**. Når du har konfigurert innstillingene, klikker du på **Logout (Utlogging)**.

## **Beslektet informasjon**

- [Skriverinnstillinger](#page-144-0)
	- [Angi eller endre et påloggingspassord for internett-basert styring](#page-170-0)

<span id="page-170-0"></span> [Hjem](#page-1-0) > [Skriverinnstillinger](#page-144-0) > [Endre skriverinnstillinger ved bruk av webbasert administrasjon](#page-169-0) > Angi eller endre et påloggingspassord for internett-basert styring

# **Angi eller endre et påloggingspassord for internett-basert styring**

## **Beslektede modeller** : PJ-883

Standardpassordet for å administrere innstillingene til denne maskinen finner du i batterirommet, angitt med "**Pwd**". Vi anbefaler at du straks endrer standardpassordet for å beskytte maskinen mot uautorisert tilgang.

- 1. Start nettleseren.
- 2. Skriv "https://maskinens IP-adresse" inn i adressefeltet i nettleseren.

Eksempel:

https://192.168.1.2

Hvis du bruker DNS (Domain Name System) eller aktiverer et NetBIOS-navn, kan du skrive inn et annet navn, som "DeltSkriver" i stedet for IP-adressen.

Eksempel:

https://DeltSkriver

Hvis du aktiverer et NetBIOS-navn, kan du også bruke nodenavnet.

Eksempel:

D

https://brnxxxxxxxxxxxx

- 3. Gjør ett av følgende:
	- Hvis du har angitt et passord tidligere, skriver du det inn og klikker på **Login (Pålogging)**.
	- Dersom du ikke har angitt ditt eget passord tidligere, skriver du inn standard påloggingspassord, og klikker deretter på **Login (Pålogging)**.
- 4. Gå til navigasjonsmenyen, og klikk på **Administrator** > **Login Password (Påloggingspassord)**.
	- Standardpassordet for å administrere innstillingene til denne maskinen finner du i batterirommet, angitt med "**Pwd**".
	- Start fra  $\equiv$  hvis navigasjonsmenyen ikke vises til venstre på skjermen.
- 5. For å endre passordet skriver du inn det gjeldende passordet i **Enter Old Password (Angi gammelt passord)**-feltet.
- 6. Følg **Login Password (Påloggingspassord)** instruksjonene på skjermen, og skriv inn det nye passordet i feltet **Enter New Password (Skriv inn nytt passord)**.
- 7. Skriv inn det nye passordet på nytt i feltet **Confirm New Password (Bekreft nytt passord)**.
- 8. Klikk på **Submit (Send)**.

Du kan også endre låseinnstillingene i **Login Password (Påloggingspassord)**-menyen.

## **Beslektet informasjon**

• [Endre skriverinnstillinger ved bruk av webbasert administrasjon](#page-169-0)

<span id="page-171-0"></span> [Hjem](#page-1-0) > [Skriverinnstillinger](#page-144-0) > Kontrollere skriverinnstillinger

# **Kontrollere skriverinnstillinger**

For å bekrefte skriverinnstillingene kan du skrive ut en konfigurasjonsrapport i Letter-størrelse uten å koble skriveren til en datamaskin eller mobil enhet. (Rapporten passer på et A4-papir.)

- 1. Slå på skriveren.
- 2. Sørg for at ikke noe papir er lastet inn.
- 3. Trykk og hold inne mateknappen  $\lfloor \frac{n}{\pi} \rfloor$  til Dataindikator lyser rødt
- 4. Sett inn ekte termisk Brother-papir i skriverens papirmatingsspor.

Utskriften av rapporten starter.

Ø Rapporten indikerer modellnavn, serienummer og mer detaljert informasjon om skriverens konfigurasjoner

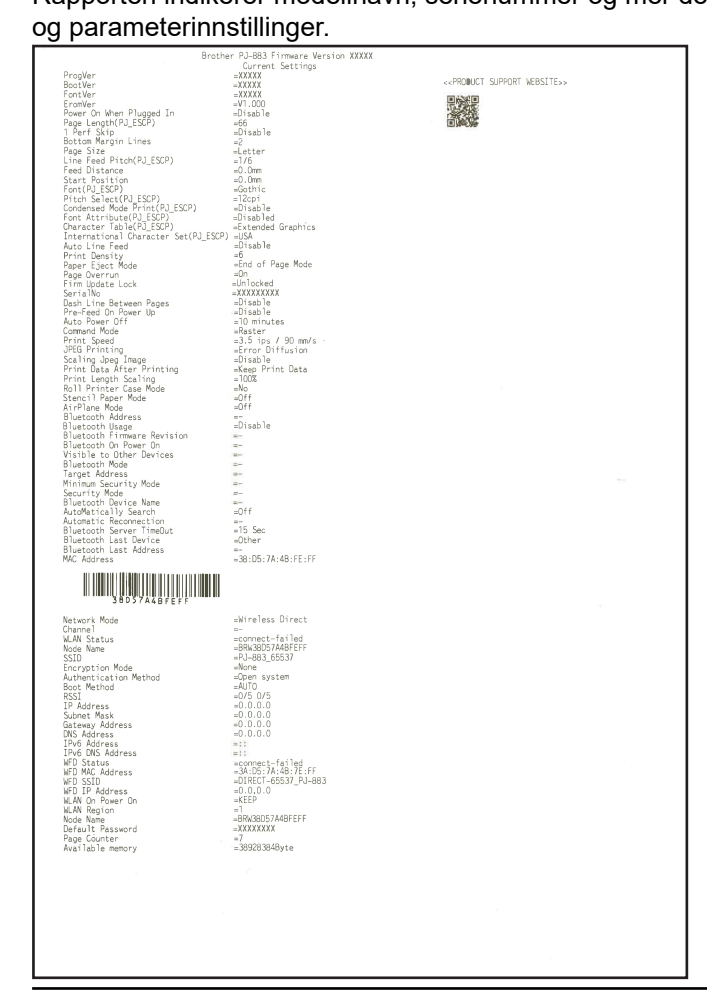

## **Beslektet informasjon**

• [Skriverinnstillinger](#page-144-0)

<span id="page-172-0"></span>Hjem > Rutinemessig vedlikehold

# **Rutinemessig vedlikehold**

• [Vedlikehold](#page-173-0)

<span id="page-173-0"></span> [Hjem](#page-1-0) > [Rutinemessig vedlikehold](#page-172-0) > Vedlikehold

# **Vedlikehold**

Vedlikehold av skriveren kan utføres etter behov. Enkelte miljøer kan kreve hyppigere vedlikehold (f.eks. i støvete omgivelser).

- >> Rengjør skrivevalsen
- [>> Rengjør skriveroverflaten](#page-174-0)
- [>> Fjerne en papirstopp](#page-174-0)

## **Rengjør skrivevalsen**

Skitt og rester på skrivevalsen kan føre til at papiret blir feil matet inn (forskyvning av utskriftsbildet) og forringelse av utskriftskvaliteten (fordreining av utskriftsbildet).

- 1. Slå på skriveren og sørg for at ikke noe papir er lastet inn.
- 2. Sett rengjøringsarket inn i papirmatingssporet.

Teksten "RENGJØRINGSARK" skal være stående og vendt mot forsiden av skriveren, som vist. Rullen drar rengjøringsarket til startposisjonen.

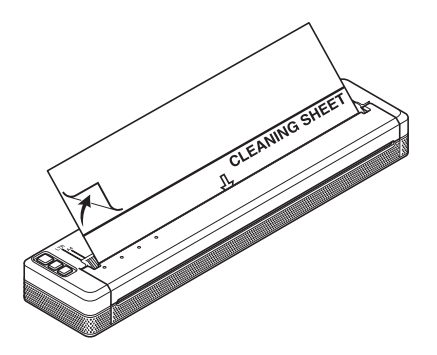

3. Fjern baksidepapiret på den øvre halvdelen av rengjøringsarket, som vist.

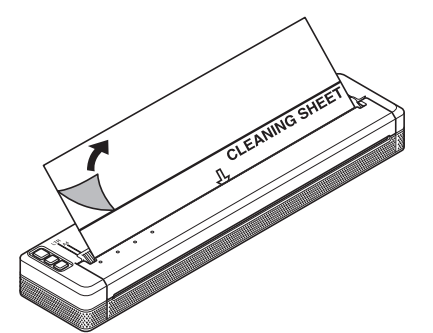

Ikke fjern baksidepapiret fra den nedre halvdelen av rengjøringsarket.

4. Trykk på mateknappen  $\prod$  i mer enn to sekunder.

Skriveren mater inn og mater ut rengjøringsarket.

- Ikke forsøk å rengjøre skrivevalsen med andre materialer enn rengjøringsarket.
- Rengjøringsarket er bare for rengjøring av skrivevalsen. Ikke bruke det til å rengjøre andre deler av skriveren.
- Kontakt Brother eller en lokal Brother-forhandler for å skaffe et nytt rengjøringsark.

## <span id="page-174-0"></span>**Rengjør skriveroverflaten**

Tørk skriveroverflaten med en tørr klut.

# **VIKTIG**

- Ikke bruk en våt klut eller la vann trenge inn i skriveren.
- Ikke bruk benzen, alkohol, malingtynner eller rengjøringsmidler som er slipende, basiske eller sure. Slike rengjøringsmidler kan skade skriveroverflaten.

# **Fjerne en papirstopp**

1. Løft utløserdekselet forsiktig for å åpne det.

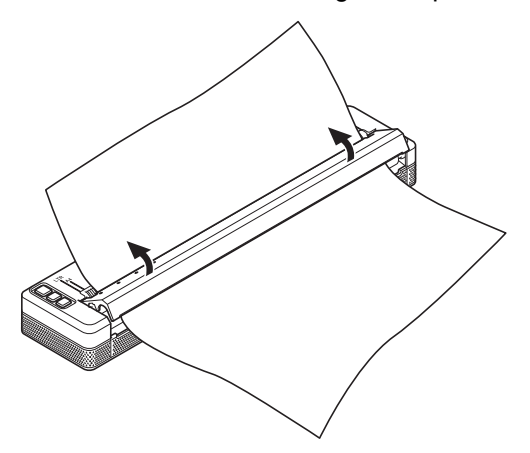

2. Trekk papiret forsiktig ut av skriveren i hvilken som helst retning.

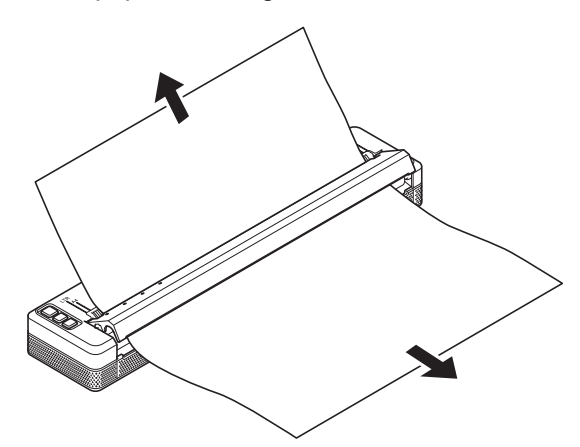

- 3. Lukk utløserdekselet.
- 4. Sett inn papiret og skriv ut igjen.

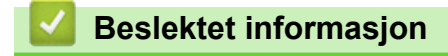

• [Rutinemessig vedlikehold](#page-172-0)

## <span id="page-175-0"></span> [Hjem](#page-1-0) > Feilsøking

# **Feilsøking**

- [Hvis du har problemer med maskinen](#page-176-0)
- [Utskriftsproblemer](#page-177-0)
- [Nettverksproblemer](#page-183-0)
- [Versjonsinformasjon](#page-186-0)
- [Nullstille skriveren](#page-187-0)

<span id="page-176-0"></span>▲ [Hjem](#page-1-0) > [Feilsøking](#page-175-0) > Hvis du har problemer med maskinen

# **Hvis du har problemer med maskinen**

Dette kapittelet forklarer hvordan du løser vanlige problemer som kan oppstå når du bruker skriveren. Hvis du har problemer med skriveren, må du først kontrollere at du har utført følgende oppgaver riktig:

- Monter det oppladbare li-ion-batteriet eller koble skriveren til et vekselstrøm- eller likestrømuttak. Mer informasjon >> Relaterte temaer: Montere det oppladbare li-ion-batteriet. Mer informasjon >> Relaterte temaer: Koble skriveren til ekstern strøm.
- Fjern all beskyttende emballasje fra skriveren.
- Installer og velg den riktige skriverdriveren. Mer informasjon  $\triangleright$  *Relaterte temaer*: Installere skriverdriveren og programvaren på en datamaskin.

• Koble skriveren til en datamaskin eller mobil enhet.

Mer informasjon >> Relaterte temaer: Koble skriveren til en datamaskin eller mobil enhet.

- Lukk utløserdekselet helt.
- Sett inn papiret på riktig måte.

Mer informasjon >> Relaterte temaer: Legge papir i skriveren.

Dersom du fremdeles har problemer >> Beslektet informasjon Hvis du ikke klarer å løse problemet etter å ha lest emnene, besøk Brother support-nettstedet på [support.brother.com](https://support.brother.com/).

# **Beslektet informasjon**

- [Feilsøking](#page-175-0)
- **Relaterte temaer:**
- [Montere det oppladbare li-ion-batteriet](#page-23-0)
- [Koble skriveren til ekstern strøm](#page-26-0)
- [Koble skriveren til en datamaskin eller mobil enhet](#page-37-0)
- [Installere skriverdriveren og programvaren på en datamaskin](#page-34-0)
- [Legge papir i skriveren](#page-31-0)

# <span id="page-177-0"></span>**Utskriftsproblemer**

- >> Indikatoradvarsler
- >> Papirproblemer
- [>> Problemer med utskrevne bilder](#page-178-0)
- [>> Sider skrives ikke ut](#page-180-0)
- [>> Sider blir delvis skrevet ut](#page-181-0)

## **Indikatoradvarsler**

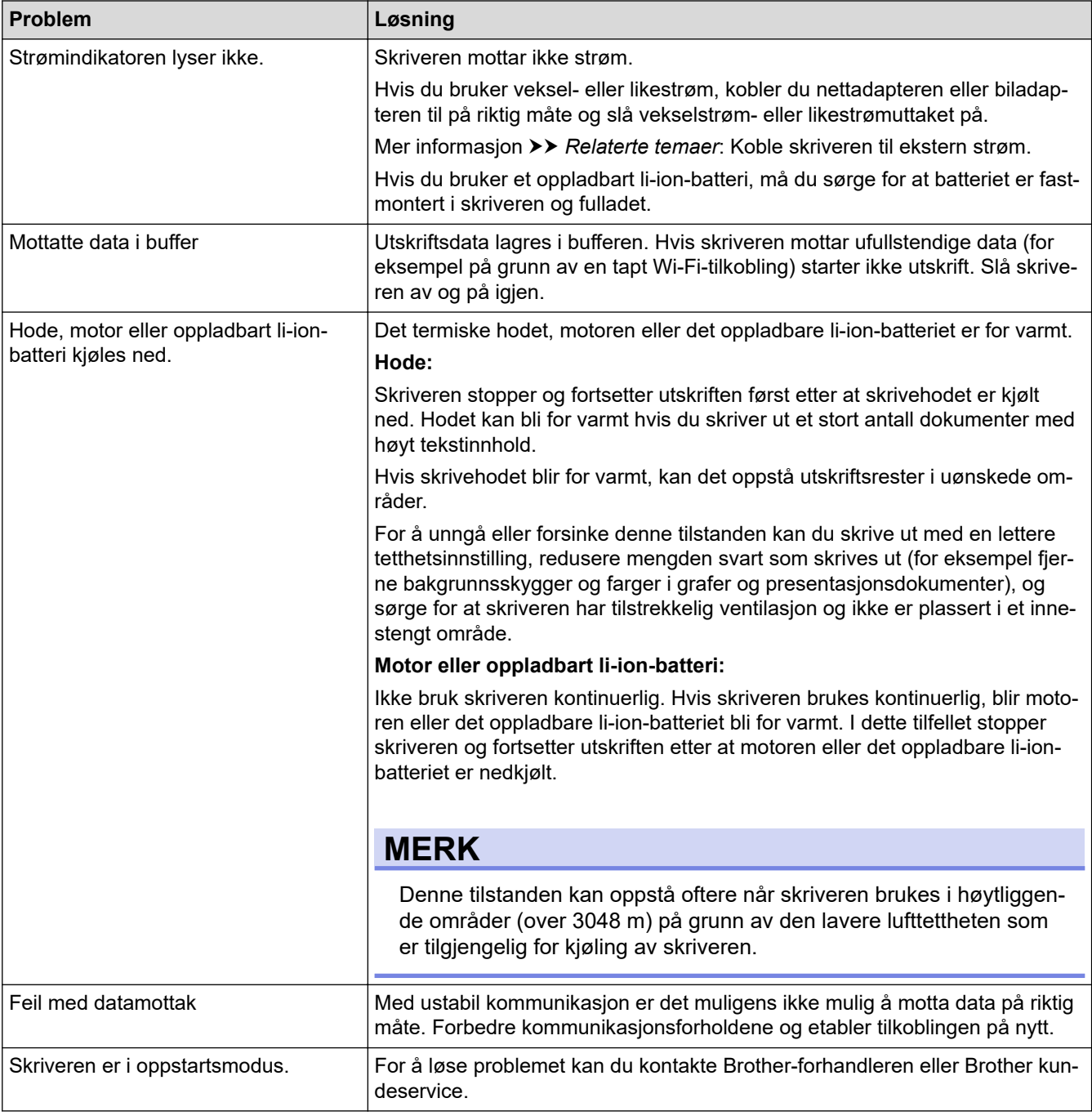

# **Papirproblemer**

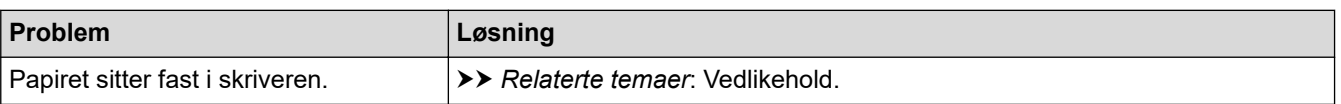

<span id="page-178-0"></span>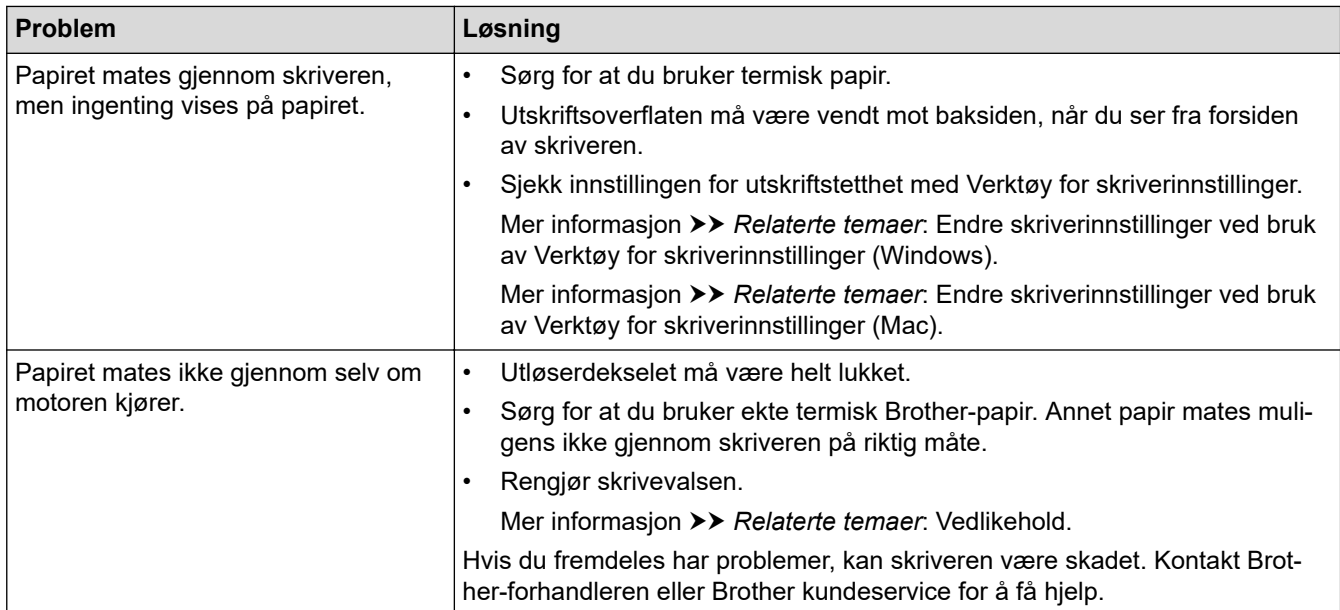

# **Problemer med utskrevne bilder**

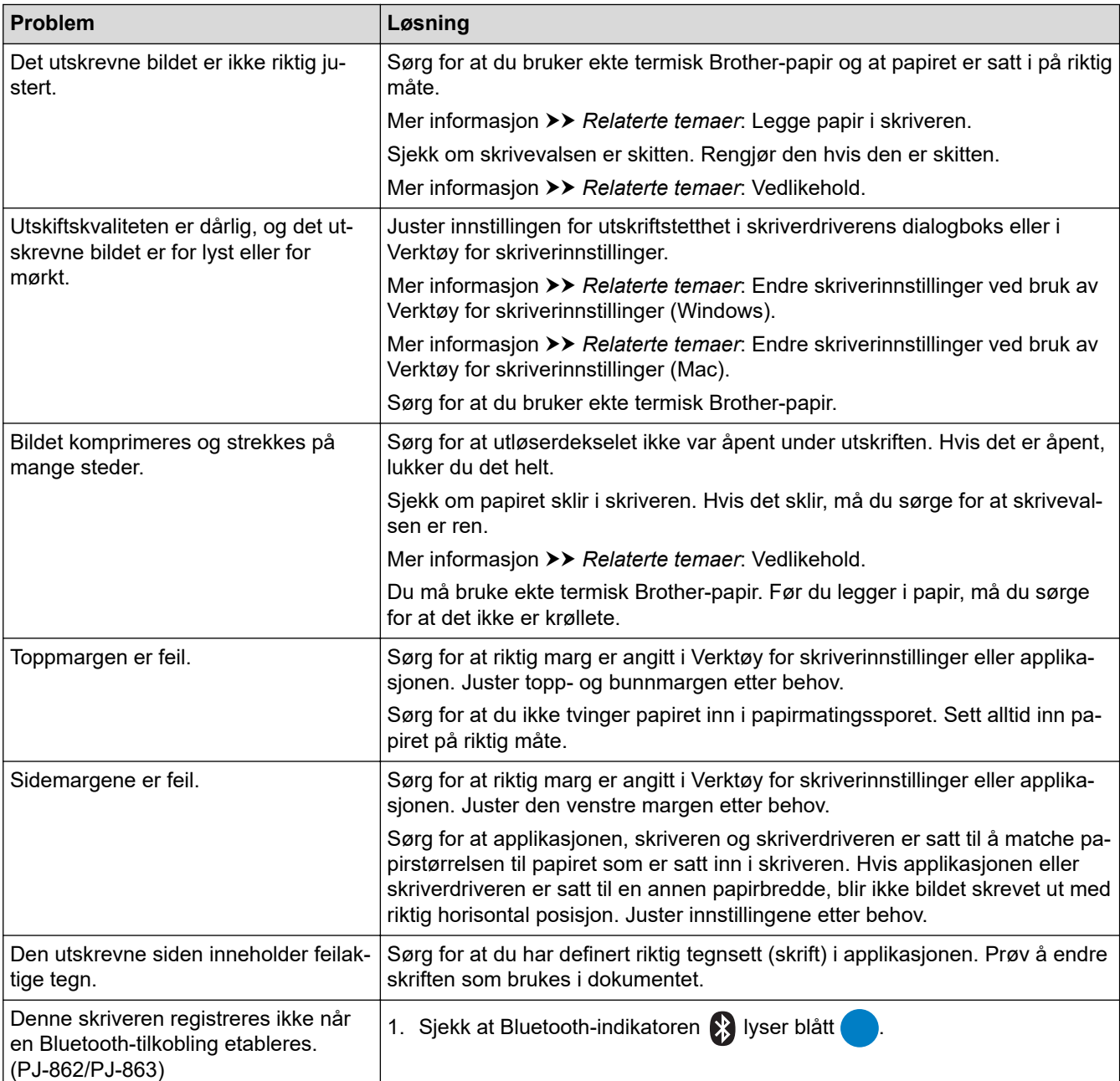

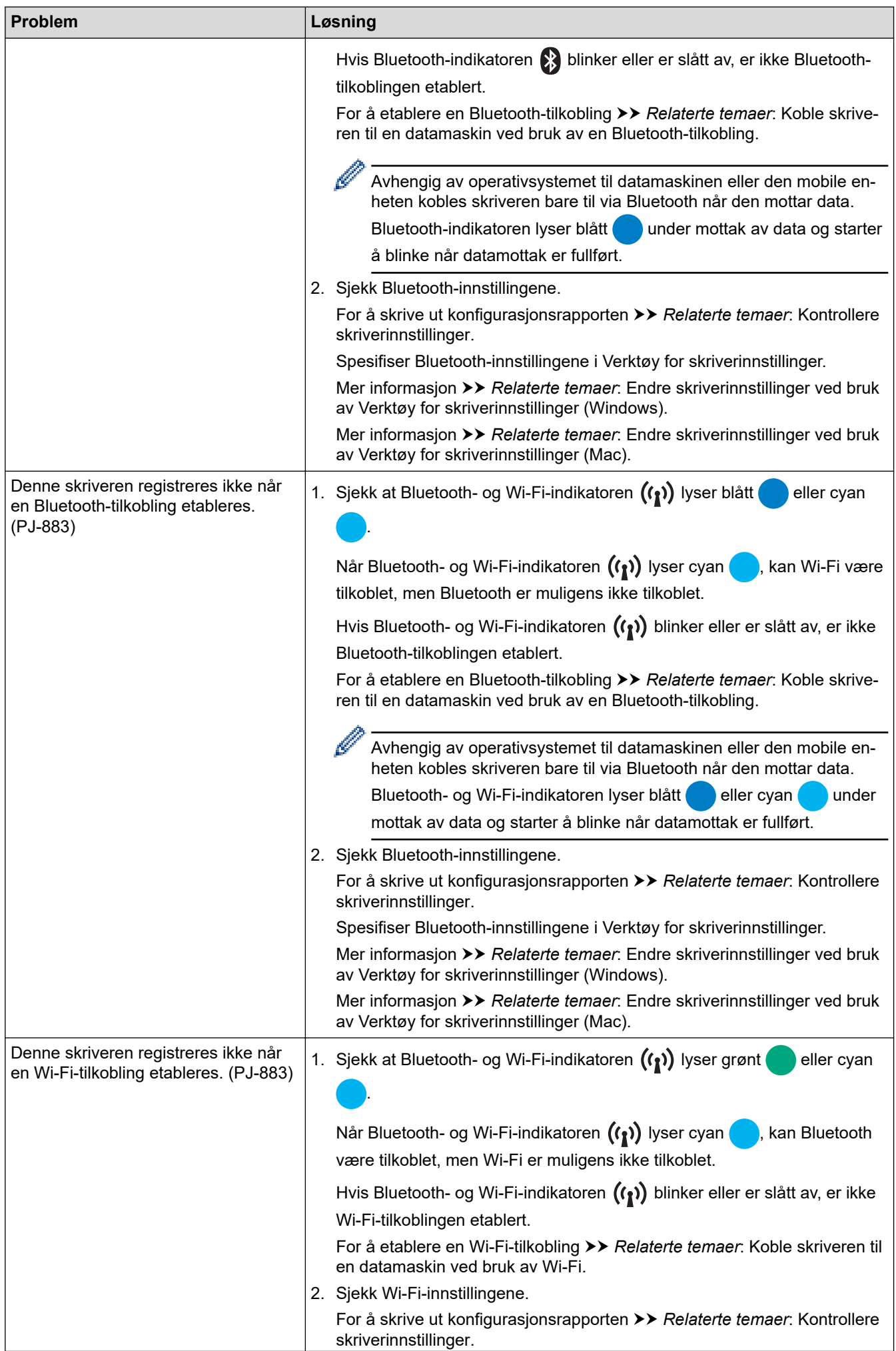
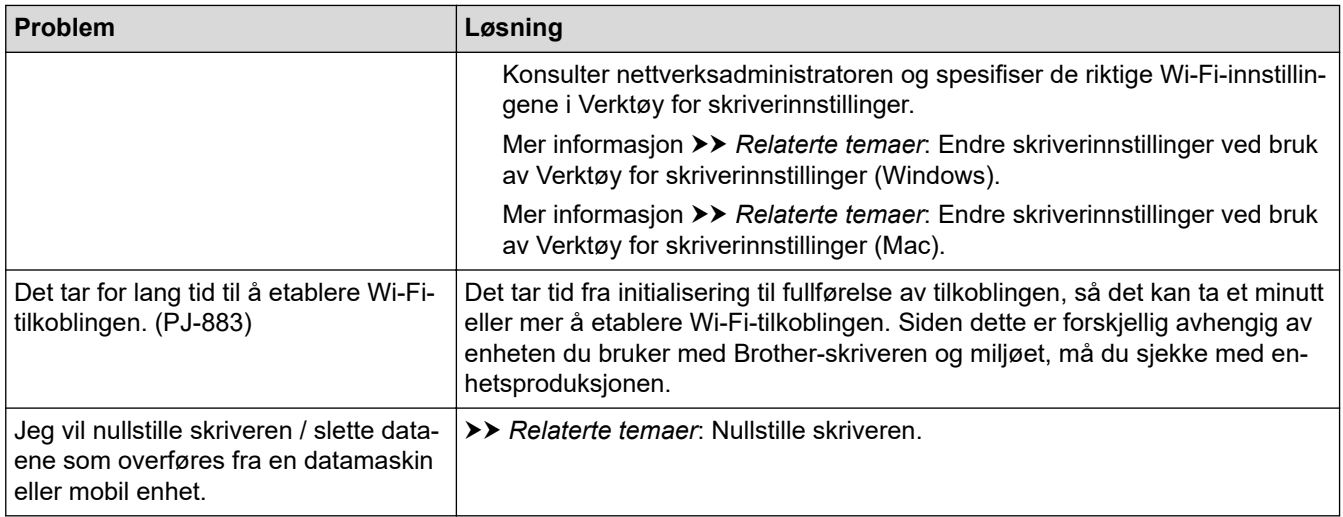

# **Sider skrives ikke ut**

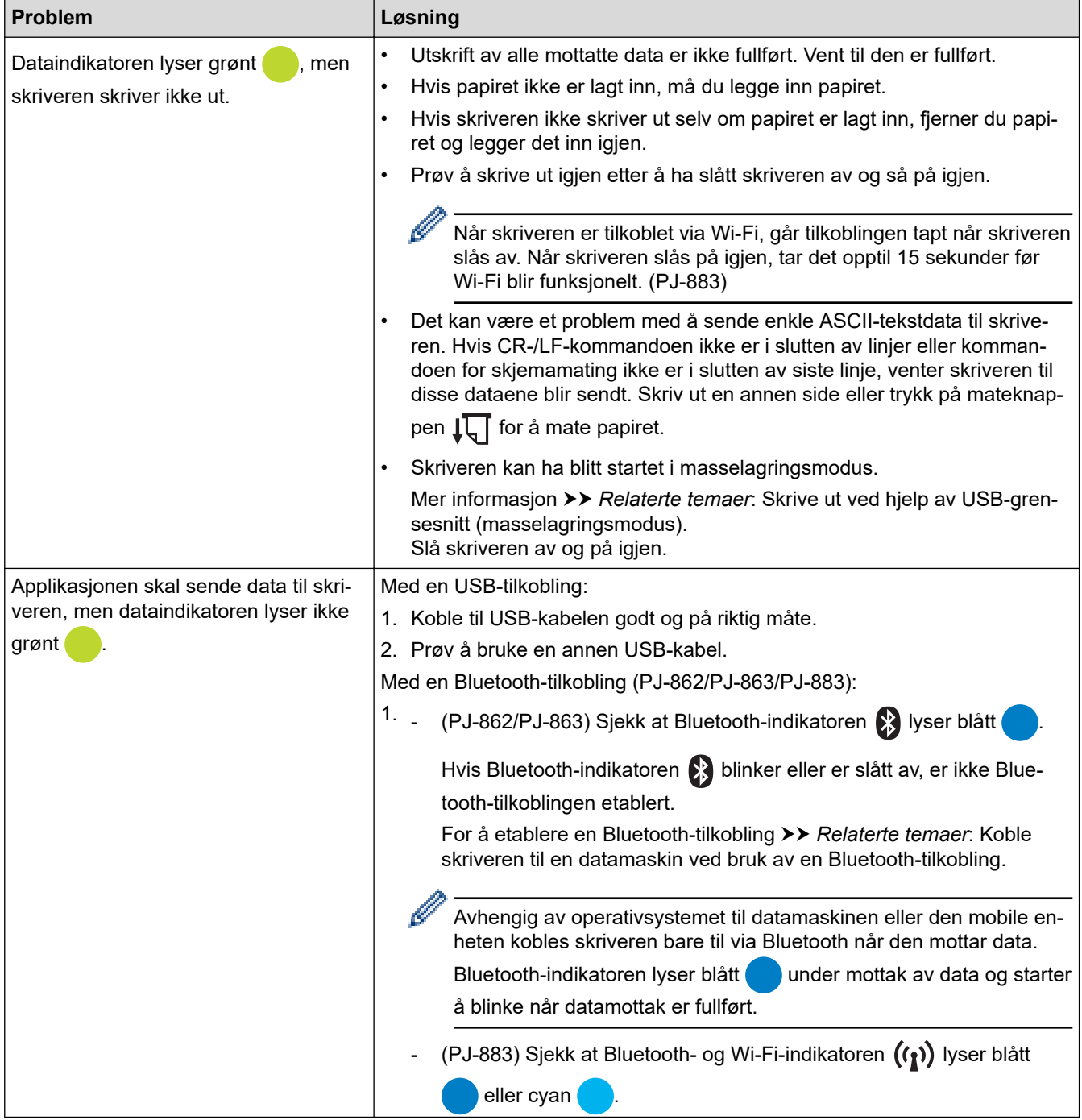

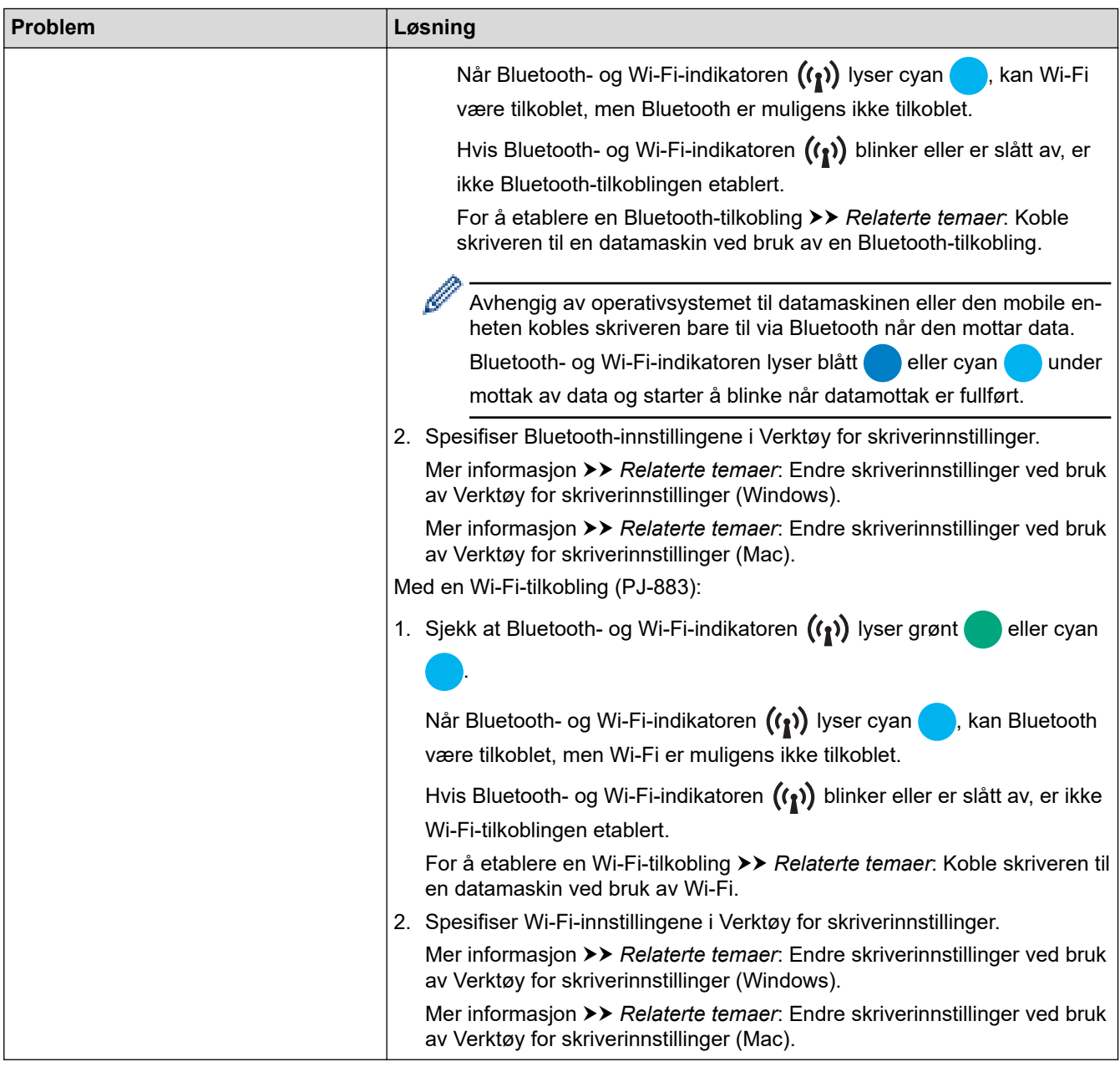

# **Sider blir delvis skrevet ut**

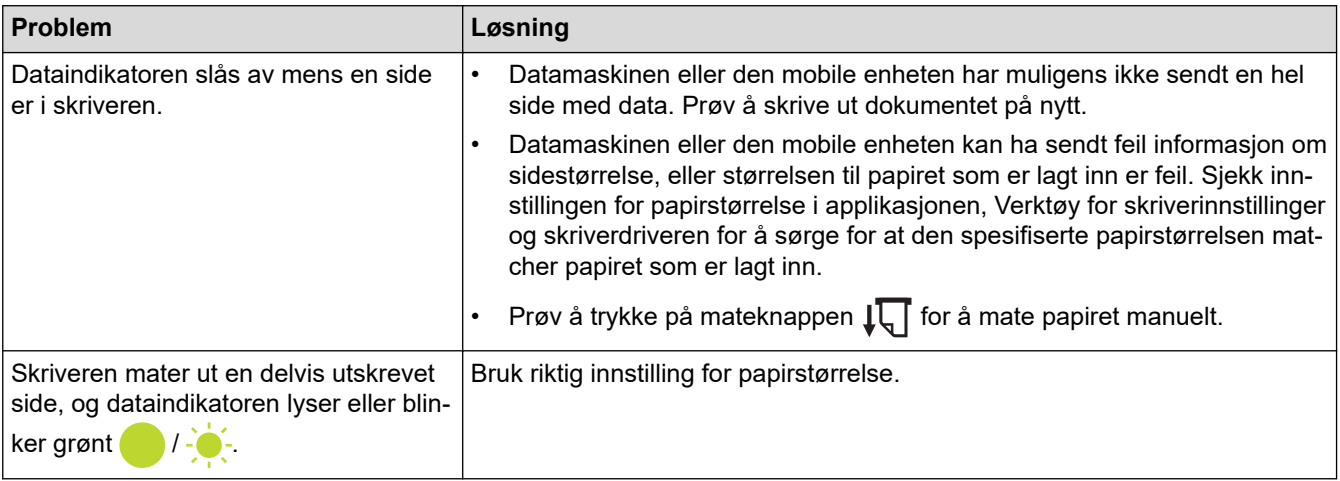

# **Beslektet informasjon**

• [Feilsøking](#page-175-0)

- [Koble skriveren til ekstern strøm](#page-26-0)
- [Vedlikehold](#page-173-0)
- [Endre skriverinnstillinger ved bruk av Verktøy for skriverinnstillinger \(Windows\)](#page-145-0)
- [Endre skriverinnstillinger ved bruk av Verktøy for skriverinnstillinger \(Mac\)](#page-162-0)
- [Legge papir i skriveren](#page-31-0)
- [Koble skriveren til en datamaskin ved bruk av en Bluetooth-tilkobling](#page-46-0)
- [Kontrollere skriverinnstillinger](#page-171-0)
- [Koble skriveren til en datamaskin ved bruk av Wi-Fi](#page-39-0)
- [Nullstille skriveren](#page-187-0)
- [Skrive ut ved hjelp av USB-grensesnitt \(masselagringsmodus\)](#page-56-0)

 [Hjem](#page-1-0) > [Feilsøking](#page-175-0) > Nettverksproblemer

## **Nettverksproblemer**

#### **Beslektede modeller** : PJ-862/PJ-863/PJ-883

- >> Problemer med nettverksoppsett
- [>> Kan ikke skrive ut over nettverket / finner ikke skriveren i nettverket selv etter vellykket installering](#page-184-0)
- [>> Problemer med sikkerhetsprogramvare](#page-184-0)
- [>> Kontrollere funksjonaliteten til nettverksenheter](#page-185-0)

### **Problemer med nettverksoppsett**

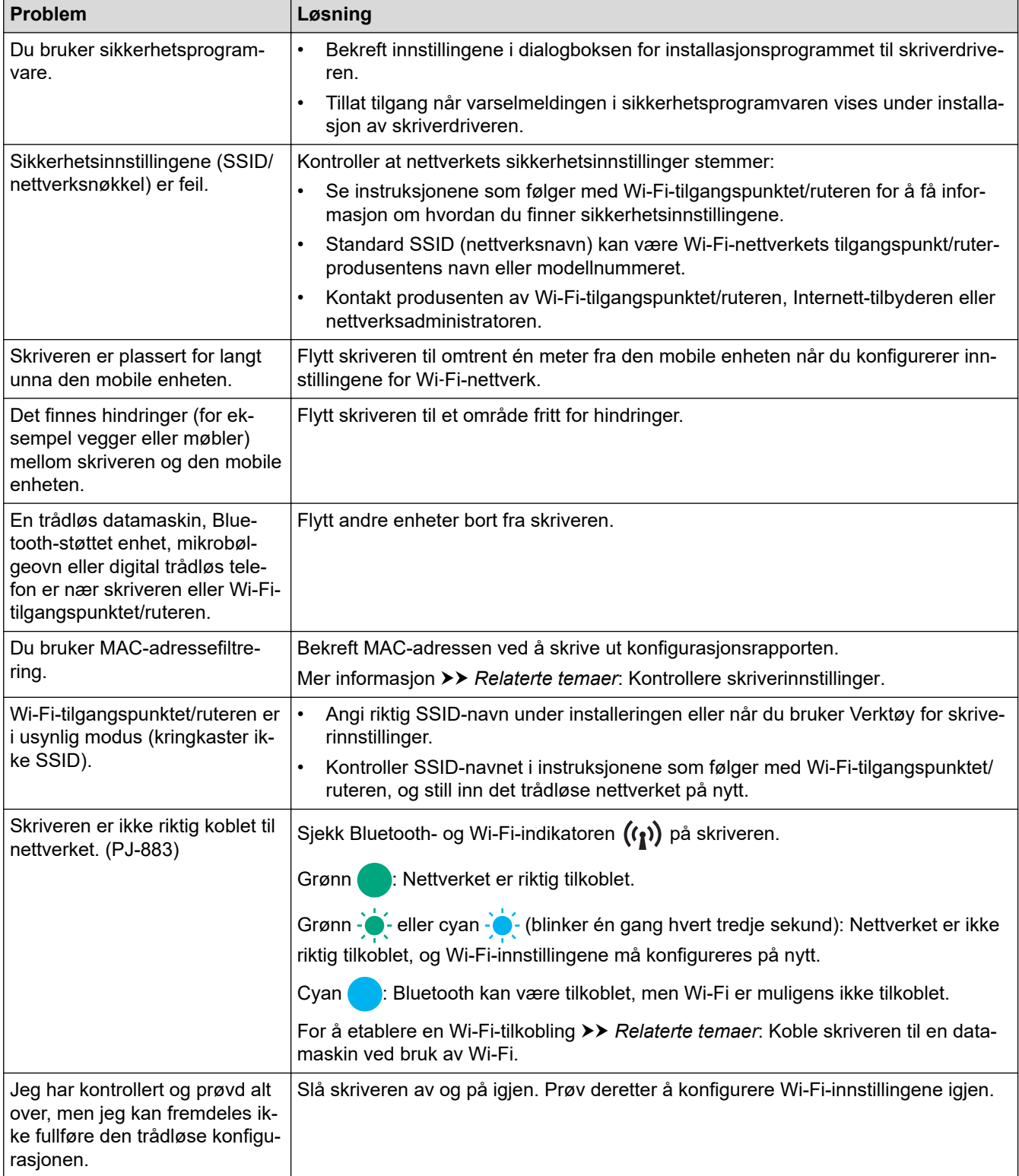

<span id="page-184-0"></span>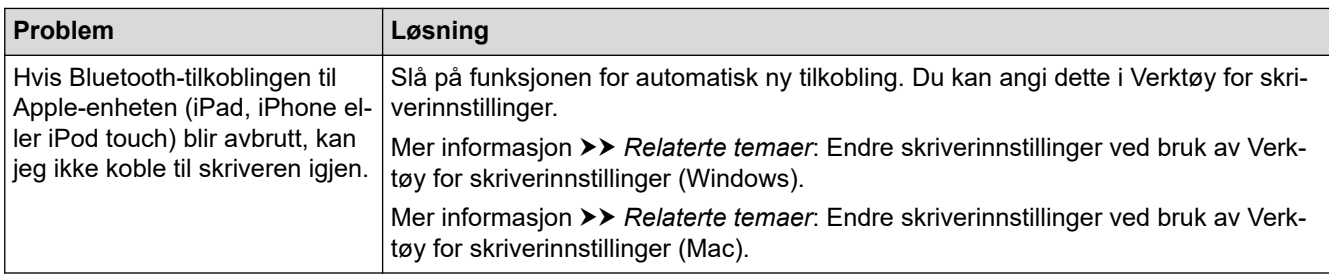

## **Kan ikke skrive ut over nettverket / finner ikke skriveren i nettverket selv etter vellykket installering**

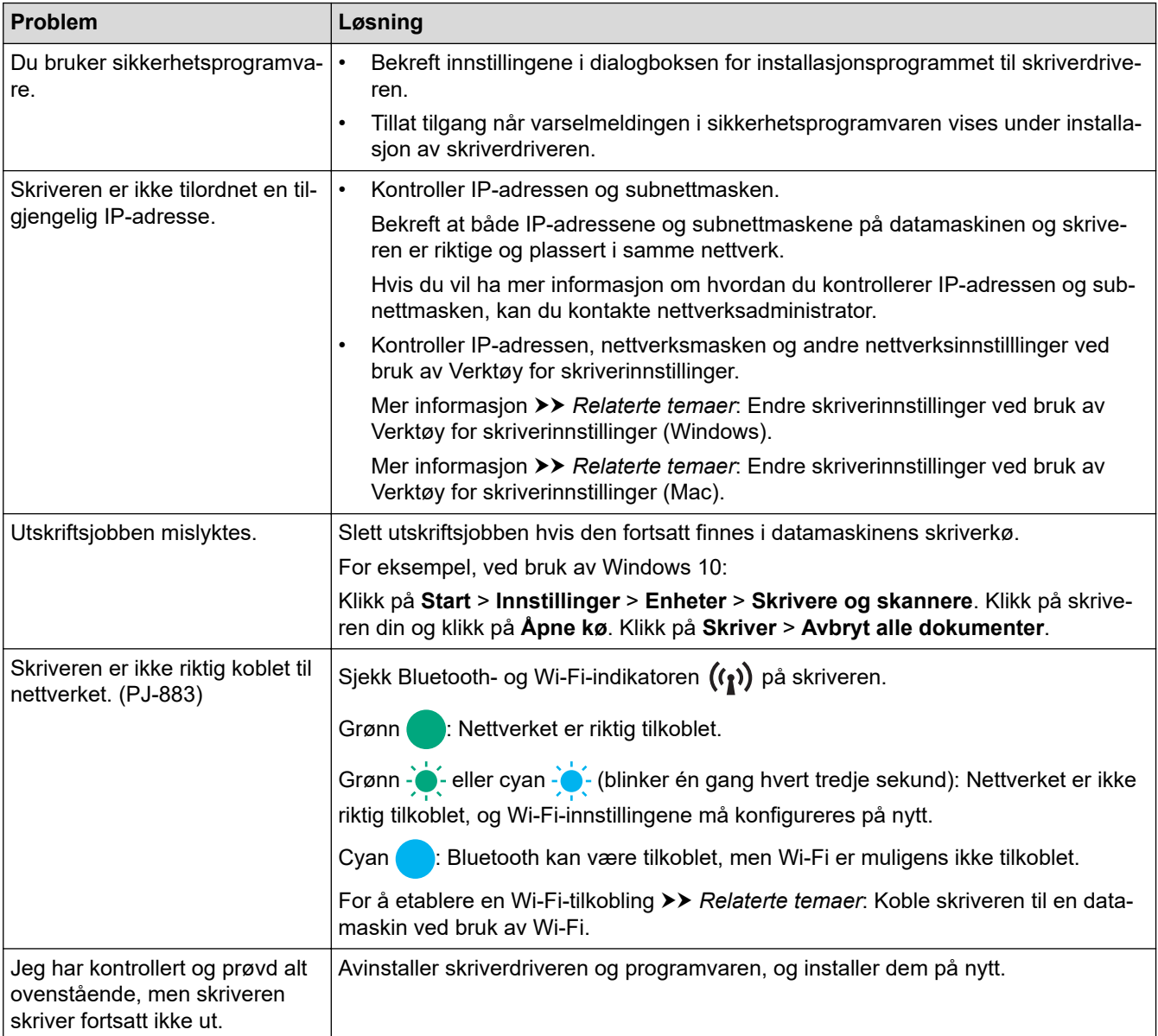

# **Problemer med sikkerhetsprogramvare**

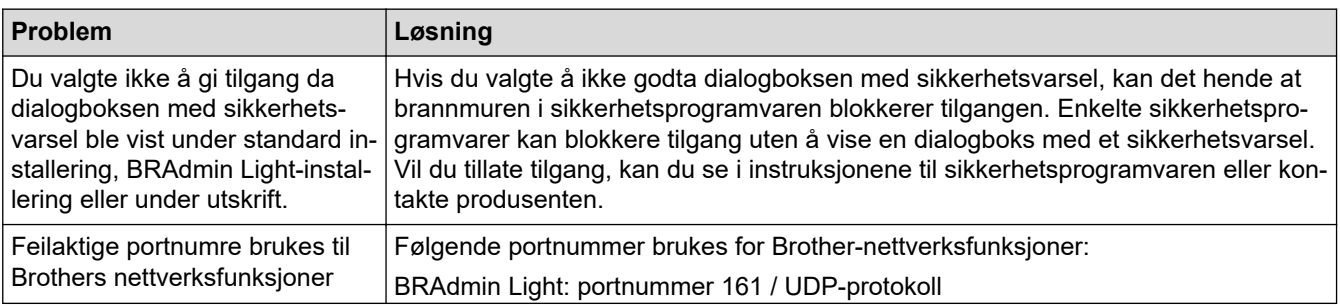

<span id="page-185-0"></span>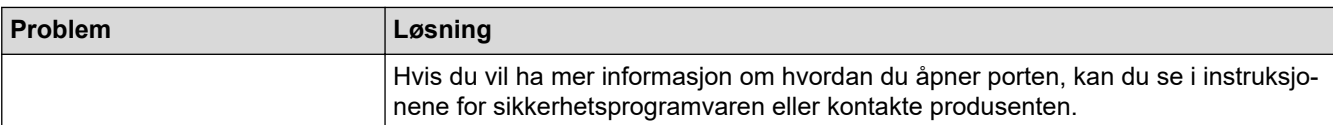

# **Kontrollere funksjonaliteten til nettverksenheter**

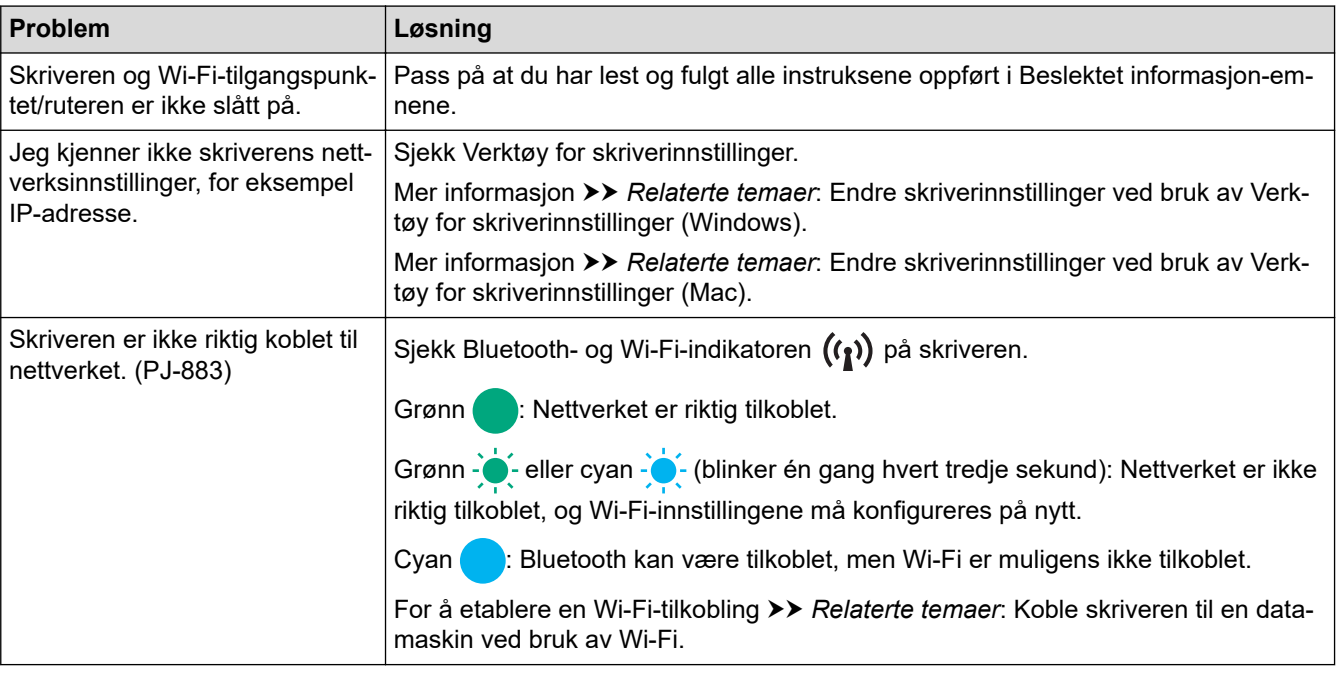

# **Beslektet informasjon**

• [Feilsøking](#page-175-0)

- [Kontrollere skriverinnstillinger](#page-171-0)
- [Endre skriverinnstillinger ved bruk av Verktøy for skriverinnstillinger \(Windows\)](#page-145-0)
- [Endre skriverinnstillinger ved bruk av Verktøy for skriverinnstillinger \(Mac\)](#page-162-0)
- [Koble skriveren til en datamaskin ved bruk av Wi-Fi](#page-39-0)

# **Versjonsinformasjon**

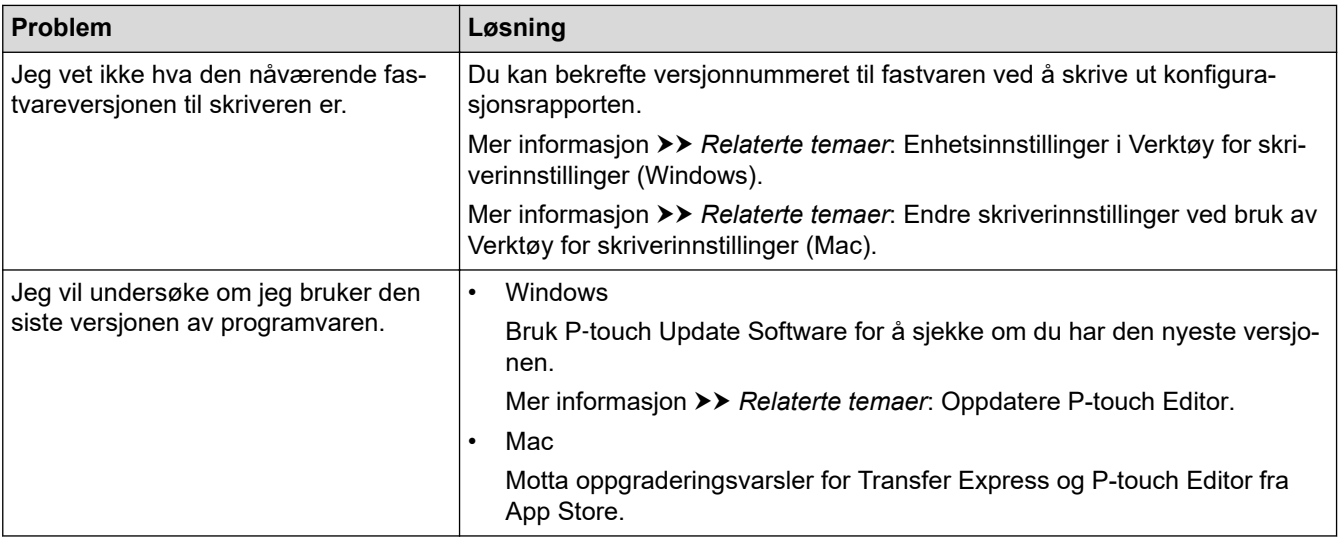

### **Beslektet informasjon**

• [Feilsøking](#page-175-0)

- [Enhetsinnstillinger i Verktøy for skriverinnstillinger \(Windows\)](#page-153-0)
- [Endre skriverinnstillinger ved bruk av Verktøy for skriverinnstillinger \(Mac\)](#page-162-0)
- [Oppdatere P-touch Editor](#page-140-0)

#### <span id="page-187-0"></span>▲ [Hjem](#page-1-0) > [Feilsøking](#page-175-0) > Nullstille skriveren

## **Nullstille skriveren**

Nullstill det interne minnet til skriveren for å slette dataene som er overført fra en datamaskin eller mobil enhet, eller hvis skriveren ikke fungerer som den skal.

- >> Tilbakestill alle innstillinger til fabrikkinnstillinger ved bruk av skriverknappene
- >> Tilbakestille data ved bruk av Verktøy for skriverinnstillinger

### **Tilbakestill alle innstillinger til fabrikkinnstillinger ved bruk av skriverknappene**

- 1. Slå av skriveren.
- 2. Trykk og hold inne mateknappen  $\downarrow \sqrt{\phantom{a}}$  og strømknappen  $\left(\phantom{a}^{\mid}\right)$  i omtrent to sekunder.
- 3. Mens du holder inne mateknappen  $\downarrow \prod$ , trykker du to ganger på strømknappen  $\bigcup$  og slipper deretter mateknappen  $\mathbf{I}$ ,

Strømindikatoren begynner å blinke oransje -  $\bullet$  .

- 4. Gjør ett av følgende:
	- Trykk på mateknappen  $\sqrt{1}$  tre ganger for å nullstille enhetsinnstillingene til skriveren til fabrikkinnstillingene og slette alle dataene som er overført til skriveren.
	- Trykk på mateknappen  $\downarrow \downarrow$  fire ganger for å nullstille kommunikasjons- og enhetsinnstillingene til skriveren til fabrikkinnstillingene og slette alle dataene som er overført til skriveren.

### **Tilbakestille data ved bruk av Verktøy for skriverinnstillinger**

Du kan bruke verktøyet for skriverinnstillinger fra en datamaskin for å:

- slette malene og databasene
- (PJ-862/PJ-863/PJ-883) Tilbakestille kommunikasjonsinnstillinger
- Nullstille alle skriverinnstillingene til fabrikkinnstillingene

### **Beslektet informasjon**

• [Feilsøking](#page-175-0)

- [Endre skriverinnstillinger ved bruk av Verktøy for skriverinnstillinger \(Windows\)](#page-145-0)
- [Endre skriverinnstillinger ved bruk av Verktøy for skriverinnstillinger \(Mac\)](#page-162-0)

### <span id="page-188-0"></span>**A** [Hjem](#page-1-0) > Tillegg

# **Tillegg**

- [Spesifikasjoner](#page-189-0)
- [Programvareutviklingssett \(SDK\)](#page-191-0)
- [Produktdimensjoner](#page-192-0)
- [Brother hjelp og kundestøtte](#page-197-0)

#### <span id="page-189-0"></span> [Hjem](#page-1-0) > [Tillegg](#page-188-0) > Spesifikasjoner

### **Spesifikasjoner**

- >> Utskrift
- >> Skriverstørresle
- >> Grensesn.
- [>> Miljø](#page-190-0)
- [>> Strømforsyning](#page-190-0)
- [>> Angi medium](#page-190-0)
- [>> Programvare](#page-190-0)
- [>> Kompatible operativsystemer](#page-190-0)

### **Utskrift**

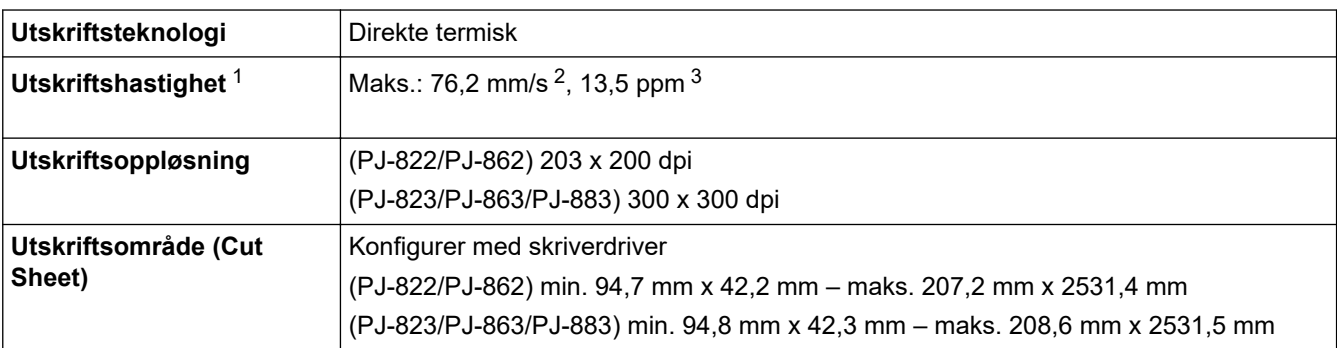

### **Skriverstørresle**

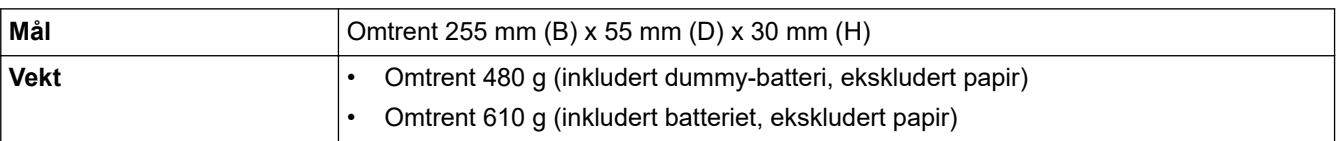

#### **Grensesn.**

| <b>USB</b>                                                             | USB-ver. 2.0 (full hastighet) (Type C)<br>Skriverklasse: Masselagring (16 MB minne)                                                                                                    |
|------------------------------------------------------------------------|----------------------------------------------------------------------------------------------------|
| <b>Bluetooth</b><br>(PJ-862/PJ-863/PJ-883)                             | Bluetooth-ver. 5.2 (Classic + LE)<br>SPP, OPP, HCRP (Bluetooth Classic), GATT (Bluetooth Low Energy)<br>Støttet protokoll: iAP                                                                                                    |
| Trådløst LAN (2,4 GHz)<br>(PJ-883)<br>Trådløst LAN (5 GHz)<br>(PJ-883) | IEEE 802.11b/g/n (infrastrukturmodus)<br>IEEE 802.11g/n (WirelessDirect-modus)<br>IEEE 802.11a/n (infrastrukturmodus)                                                                                                    |
| Protokoll (IPv4)<br>(PJ-883)                                           | ARP, RARP, BOOTP, DHCP, APIPA (Auto IP), WINS/NetBIOS-navneløsning, DNS-<br>løser, mDNS, LLMNR-svarer, LPR, LPD, Custom Raw Port/Port9100, IPP/IPPS, FTP-<br>klient og -server, SNMPv1/v2c/v3, HTTP-/HTTPS-klient og -server, TFTP-server, ICMP,<br>Webtjenester (utskrift), SNTP-klient |
| Protokoll (IPv6)<br>(PJ-883)                                           | NDP, RA, DNS-løser, mDNS, LLMNR-svarer, LPR, LPD, Custom Raw Port/Port9100,<br>IPP/IPPS, FTP-klient og -server, SNMPv1/v2c/v3, HTTP-/HTTPS-klient og -server,<br>TFTP-server, ICMP, Webtjenester (utskrift), SNTP-klient                                                                 |

<sup>1</sup> Disse tallene varierer med miljø. Standardmiljøet er som følger: Når du skriver ut med en USB-tilkobling med et nytt oppladbart li-ion-batteri som er fulladet i et miljø med en temperatur på 23 °C med JEITA J1-mønsteret.

<sup>2</sup> Ved utskrift på A4-papir.

<sup>3</sup> Når **Papirfremføringsmodus**-innstillingen er satt til **Fast side** (papirstørrelse: A4) og kontinuerlig utskrift på papirrull.

<span id="page-190-0"></span>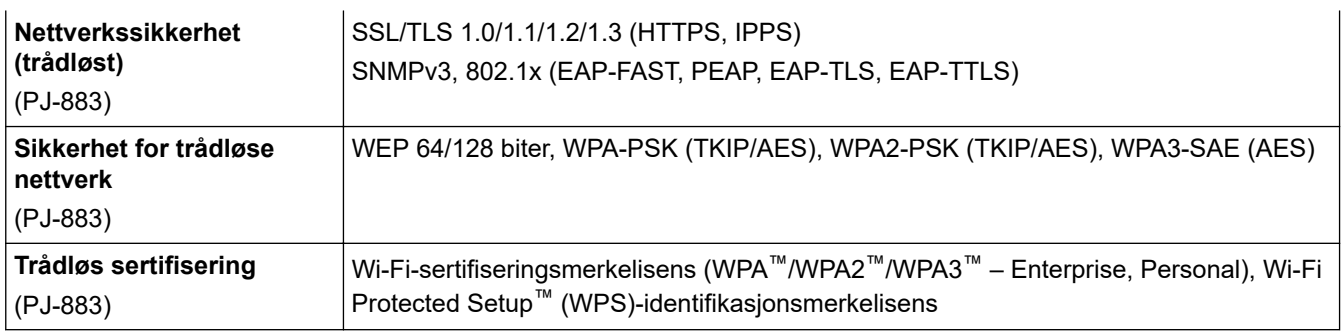

### **Miljø**

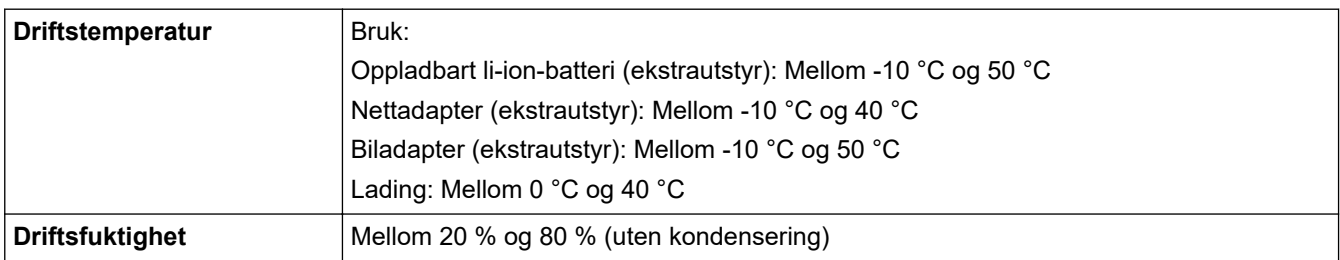

### **Strømforsyning**

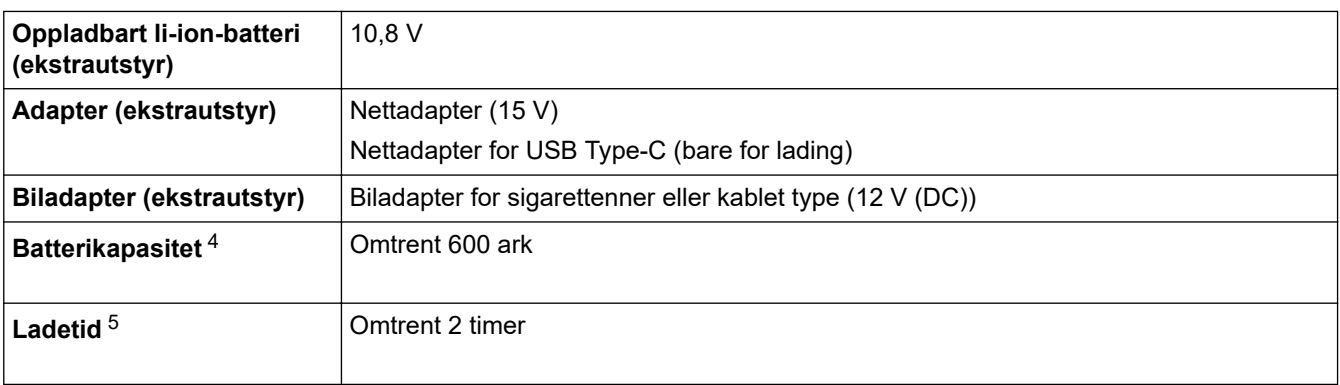

# **Angi medium**

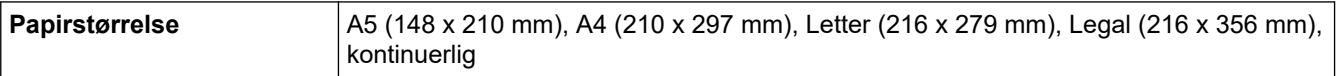

### **Programvare**

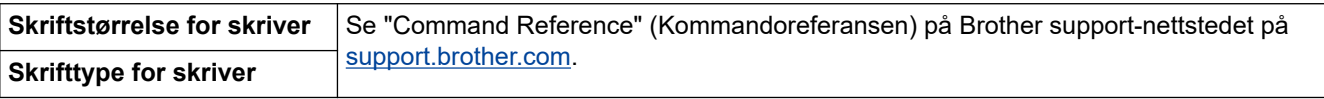

### **Kompatible operativsystemer**

For siste liste over kompatibel programvare, besøk [support.brother.com.](https://support.brother.com/)

### **Beslektet informasjon**

<sup>4</sup> Disse tallene varierer med miljø. Standardmiljøet er som følger: JEITA J1-mønster kontinuerlig skrevet ut på A4-papir ved tilkobling via USB-grensesnittet og et fulladet batteri er installert Utskriftstetthet: 6 Omgivelsestemperatur: 25 ºC

<sup>5</sup> Når du bruker en nettadapter, nettadapter for USB Type-C-kabel eller biladapter.

<span id="page-191-0"></span> [Hjem](#page-1-0) > [Tillegg](#page-188-0) > Programvareutviklingssett (SDK)

# **Programvareutviklingssett (SDK)**

Programvareutviklingssett (SDK) er tilgjengelig fra Brother Developer Center ([https://](https://support.brother.com/g/s/es/dev/en/index.html?navi=offall) [support.brother.com/g/s/es/dev/en/index.html](https://support.brother.com/g/s/es/dev/en/index.html?navi=offall)).

(PJ-862/PJ-863/PJ-883) b-PAC SDK og SDK-er for mobile enheter (Android™, iPhone og iPad) kan også lastes ned. (Tilgjengelige SDK-er kan endres uten forvarsel.)

(PJ-822/PJ-823) b-PAC SDK og SDK-er for mobile enheter (kun Android™) kan også lastes ned. (Tilgjengelige SDK-er kan endres uten forvarsel.)

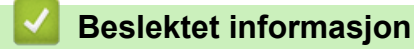

#### <span id="page-192-0"></span> [Hjem](#page-1-0) > [Tillegg](#page-188-0) > Produktdimensjoner

# **Produktdimensjoner**

Beskyttelseshus for ladeterminal er installert i illustrasjonene. Alle målte verdier er i millimeter.

>> Skriver [>> Skriverbeholder for rull](#page-194-0)

[>> Papirspor](#page-195-0)

Ø

[>> Papirrulleholder](#page-196-0)

### **Skriver**

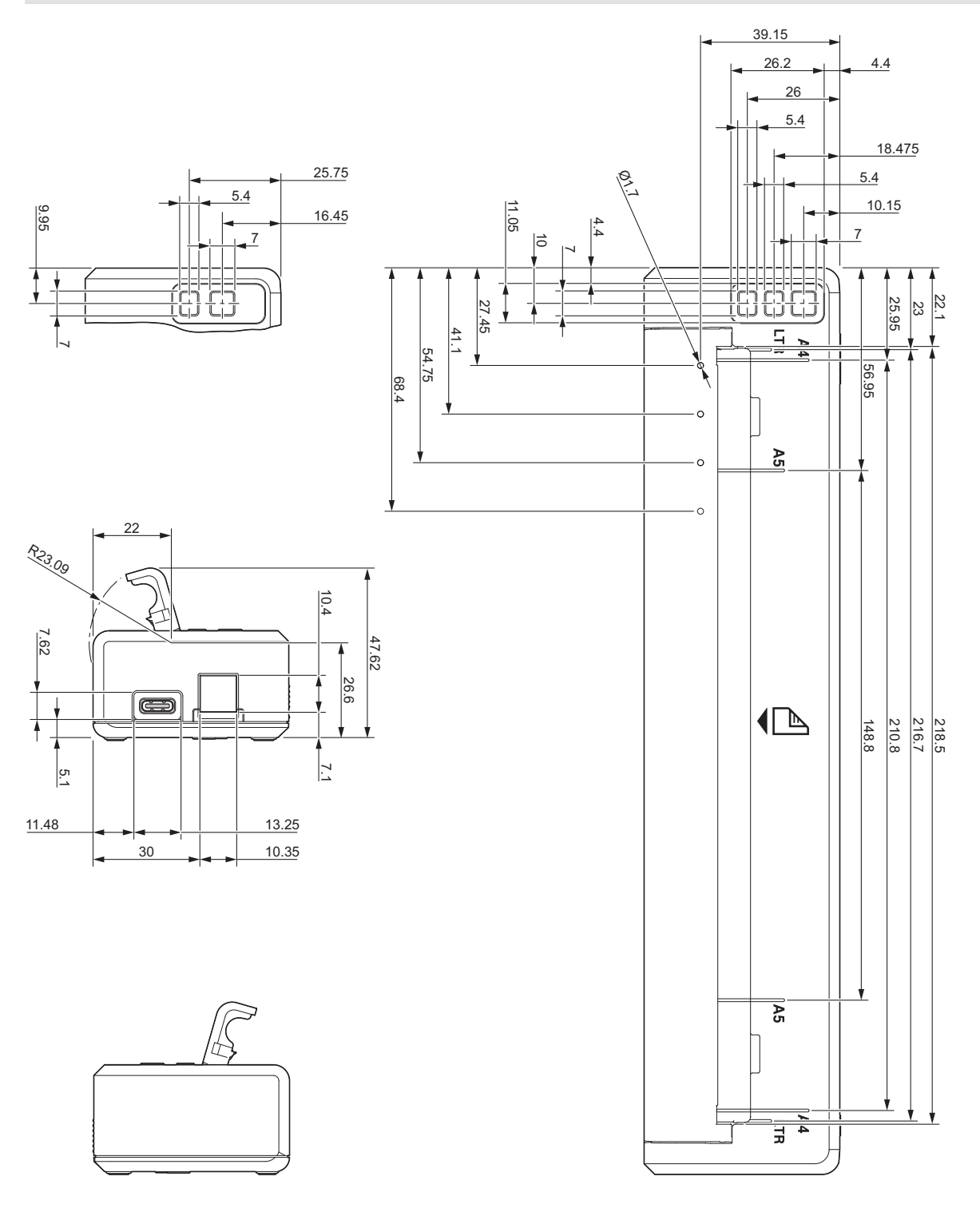

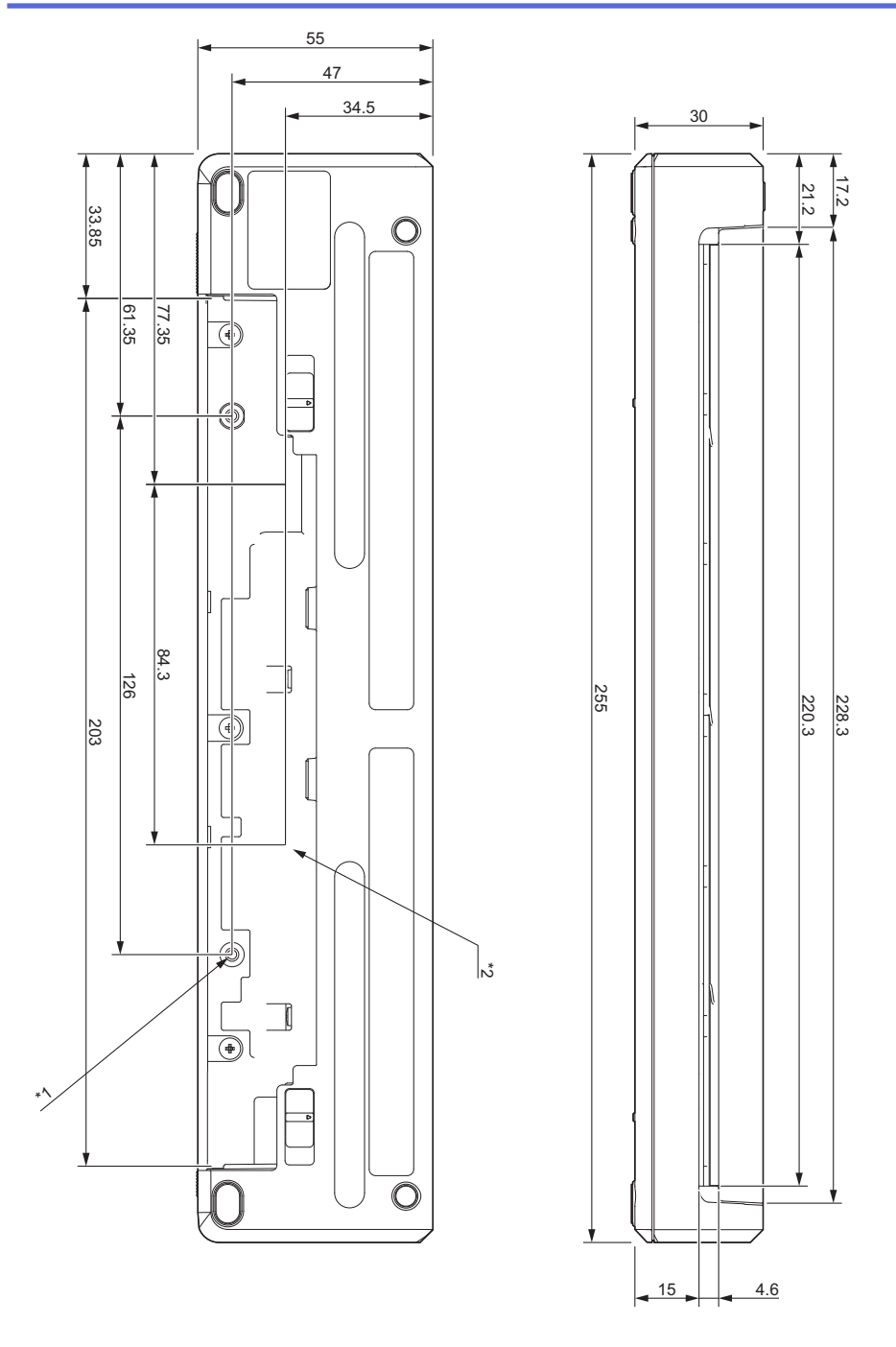

### **Monteringsmerknader**

- \*1 Fest Beskyttelseshus for ladeterminal til skriveren først.
- \*2 Fest Beskyttelseshus for ladeterminal til den ønskede overflaten.

#### **Brothers testeforhold**

Disse verdiene er ikke garantert. Når du monterer skriveren for bruk, må du sørge for at den er godt montert.

- \*1 Størrelse: Bruk M2.6-plateskruer. Hulldybde for skrue: 6 mm. Strammemoment: 2,2 kgf·cm; Materiale: Stål
- \*2 Størrelse: Bruk M2.6-skruer. Hulldybde for skrue: 6 mm. Strammemoment: 3,5 kgf·cm; Materiale: Stål

Bruk av skruer med pipehode bekledd med gjengelåsende middel er effektive for å forhindre at skruene løsner. Monteringsplate

Tykkelse: 2 mm. Materiale: Stål

### <span id="page-194-0"></span>**Skriverbeholder for rull**

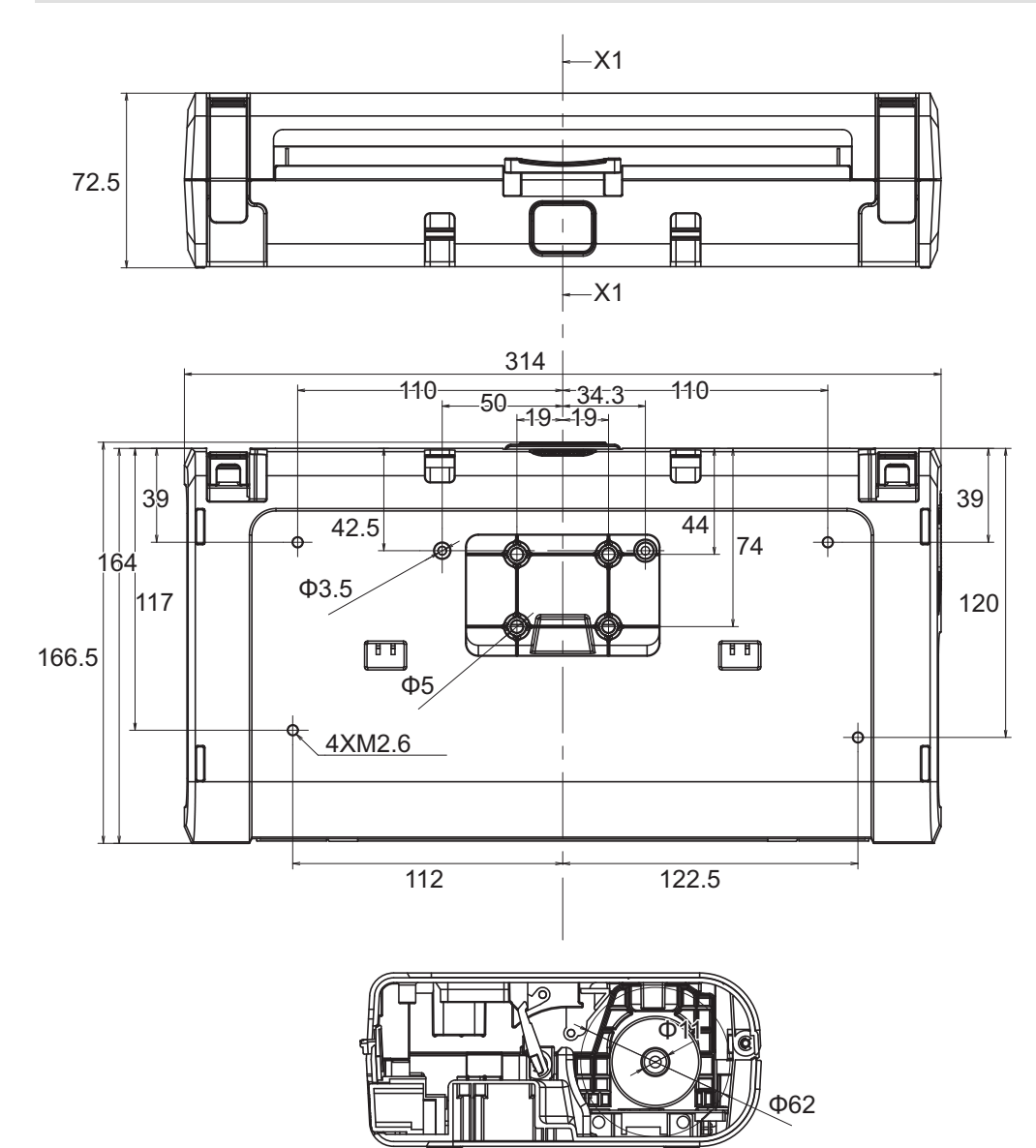

X1-X1

# <span id="page-195-0"></span>**Papirspor**

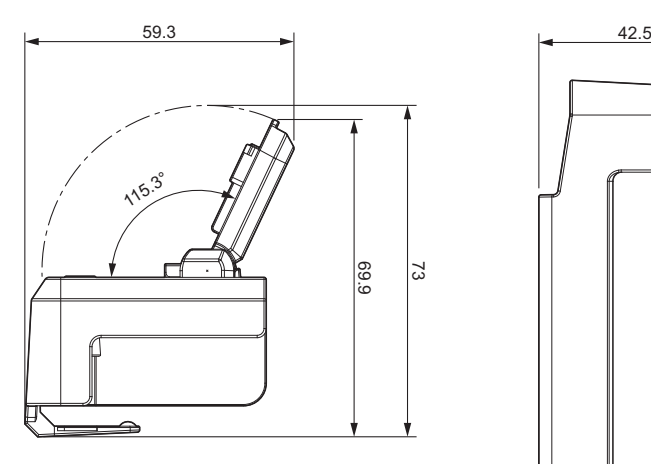

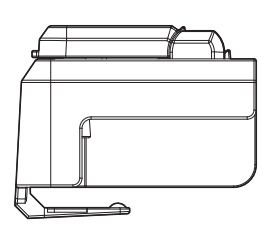

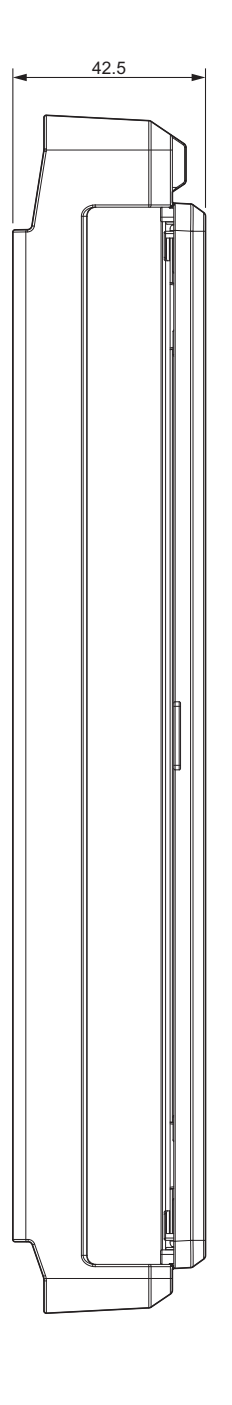

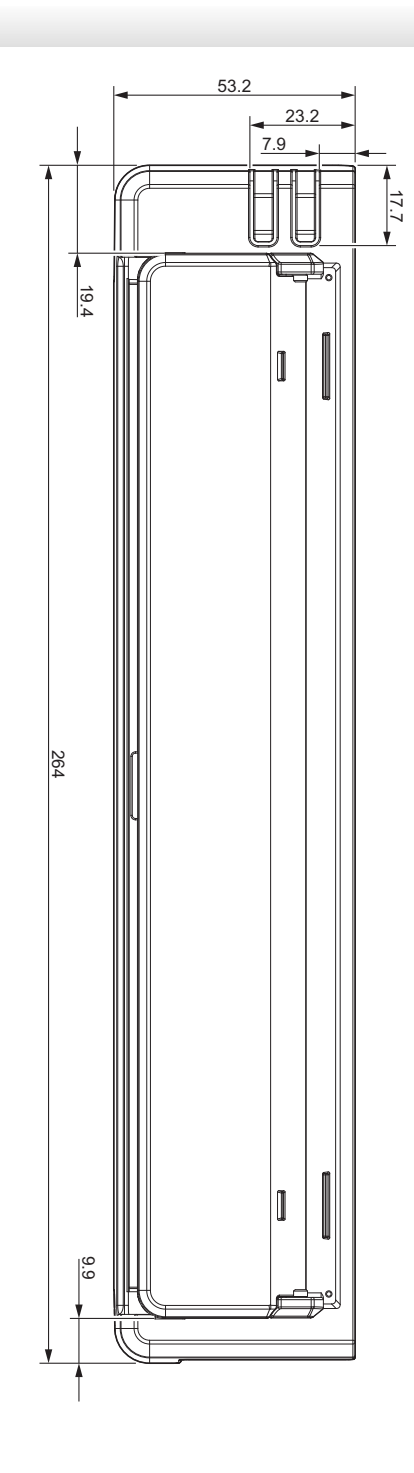

<span id="page-196-0"></span>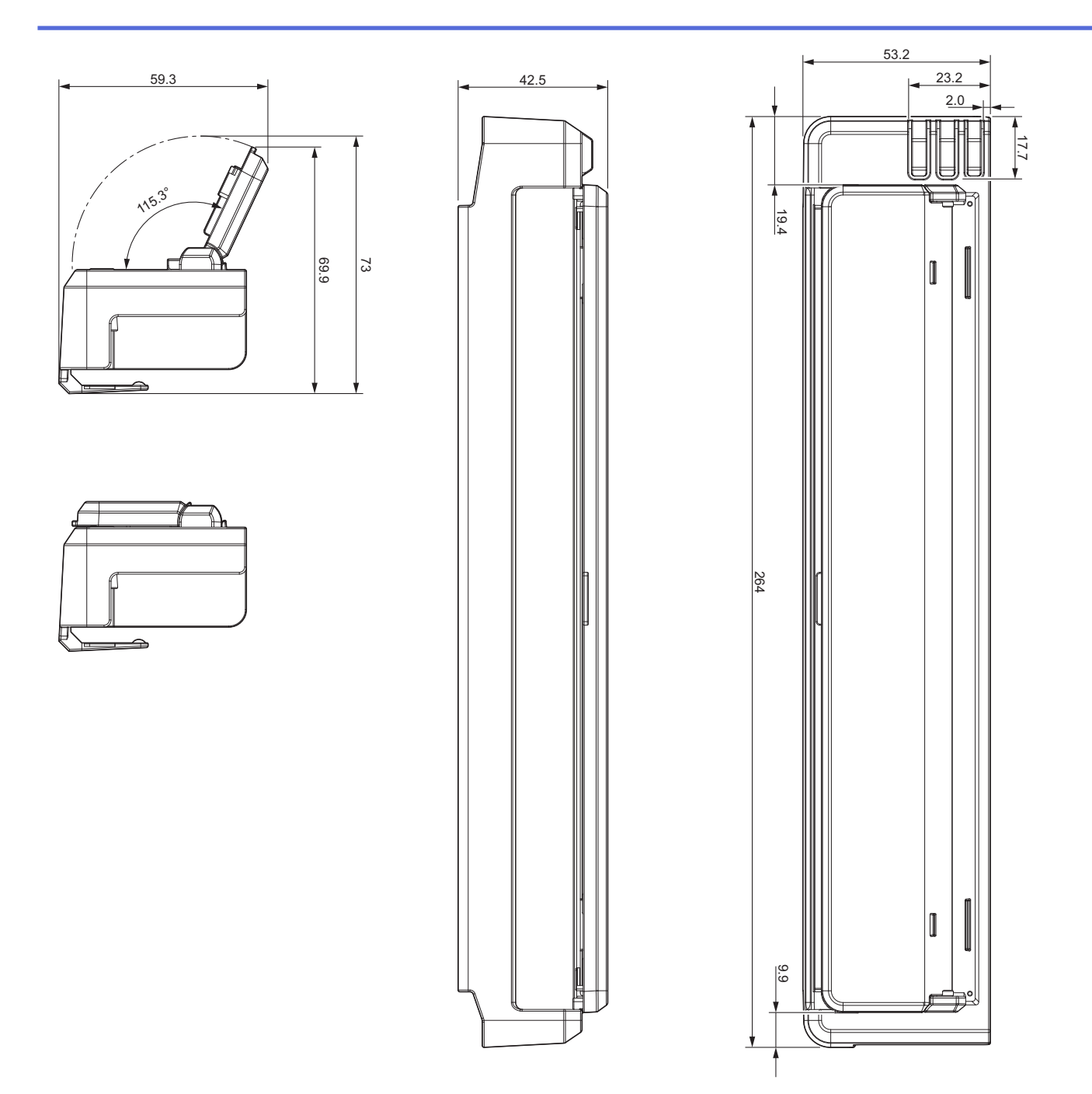

# **Papirrulleholder**

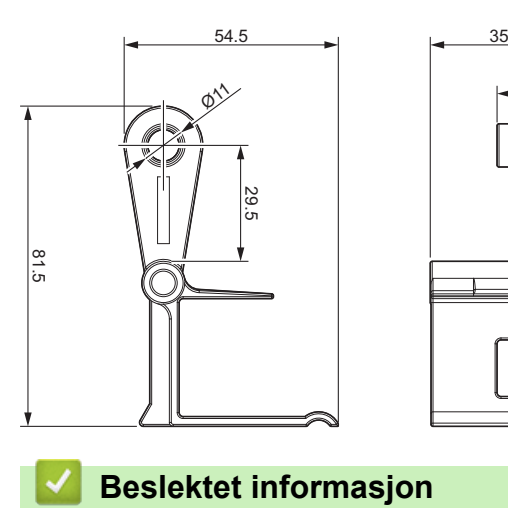

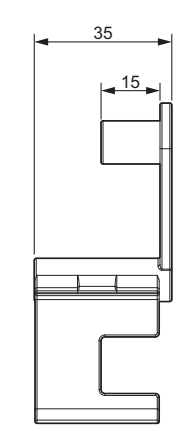

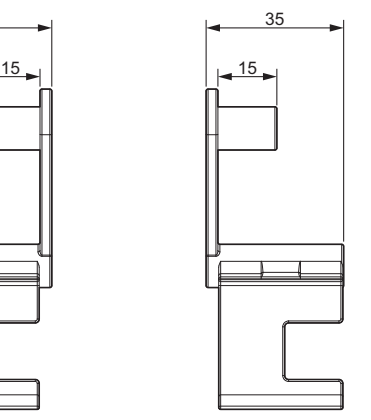

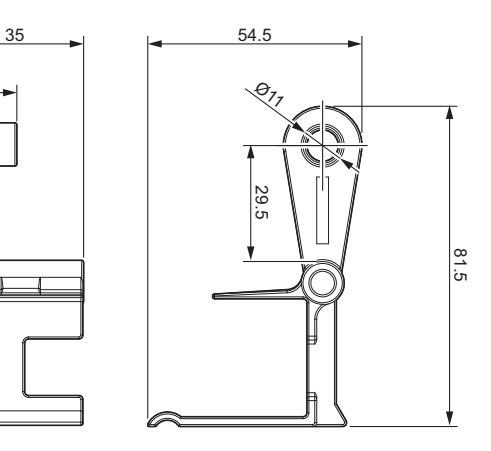

<span id="page-197-0"></span> [Hjem](#page-1-0) > [Tillegg](#page-188-0) > Brother hjelp og kundestøtte

# **Brother hjelp og kundestøtte**

Hvis du trenger hjelp med å bruke Brother-produktet ditt, kan du gå til [support.brother.com](https://support.brother.com/) for vanlige spørsmål og feilsøkingstips. Du kan også laste ned den nyeste programvaren, driverne og fastvaren for å forbedre ytelsen til maskinen din samt brukerdokumentasjon for å finne ut hvordan du får mest mulig ut av Brother-produktet.

Du finner mer informasjon om produkt og kundestøtte på nettstedet til det lokale Brother-kontoret. Gå til [www.brother.com](https://global.brother/en/gateway) for å finne kontaktinformasjonen til det lokale Brother-kontoret og for å registrere det nye produktet ditt.

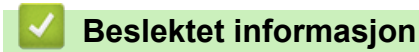

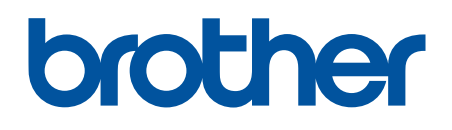

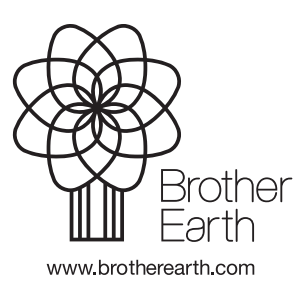

NOR Version 0